## HTC HD2 Gebruikershandleiding

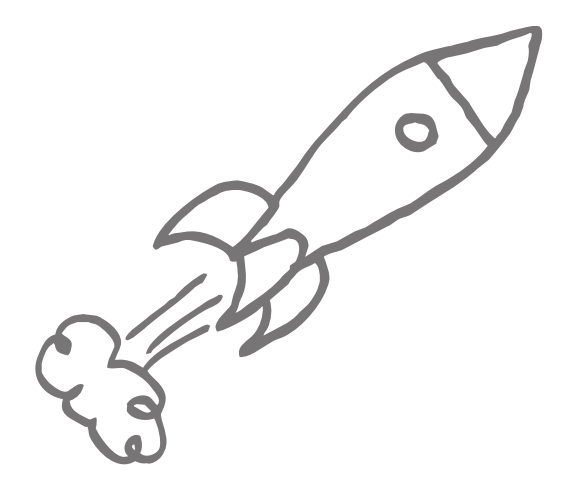

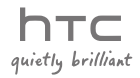

## Lees deze alstublieft voor u verder gaat

#### DE ACCU IS NIET VOLLEDIG OPGELADEN ALS U HET UIT DE VERPAKKING NEEMT.

VERWIJDER HET BATTERIJPAK NIET TERWIJL HET APPARAAT LAADT. DE GARANTIE IS ONGELDIG ALS U HET TOESTEL ONTMANTELT OF PROBEERT HET TE ONTMANTELEN.

#### PRIVACY-BEPERKINGEN

In een aantal landen is het volledig openbaar maken van vastgelegde telefoongesprekken vereist, evenals melden dat u een gesprek opneemt aan degene met wie u spreekt. Houd u altijd aan de geldende wetten en richtlijnen in uw land als u de opnamefunctie van uw -telefoon gebruikt.

#### INFORMATIE OVER INTELLECTUEEL EIGENDOMSRECHT

Copyright © 2009 HTC Corporation. Alle rechten voorbehouden.

HTC, het HTC-logo, HTC Innovation, HTC Sense, HTC Peep, Footprints en HTC Care zijn handelsmerken en/of servicemerken van HTC Corporation.

Microsoft, Windows, Windows Mobile, Windows XP, Windows Vista, ActiveSync, Windows Mobile Apparaatcentrum, Internet Explorer, MSN, Hotmail, Windows Live, Outlook, Excel, PowerPoint, Word, OneNote en Windows Media zijn geregistreerde handelsmerken of handelsmerken van Microsoft Corporation in de Verenigde Staten en/of andere landen.

Bluetooth en het Bluetooth-logo zijn handelsmerken van Bluetooth SIG, Inc.

Wi-Fi is een geregistreerd handelsmerk van de Wireless Fidelity Alliance, Inc.

Java, J2ME en alle andere op Java gebaseerde merken zijn handelsmerken of gedeponeerde handelsmerken van Sun Microsystems, Inc. in de Verenigde Staten en andere landen.

Copyright © 2009, Sun Microsystems, Inc. Alle rechten voorbehouden.

Copyright © 2009, Adobe Systems Incorporated. Alle rechten voorbehouden.

microSD is een handelsmerk van de SD Card Association.

Google, Google Maps en YouTube zijn handelsmerken van Google, Inc. in de Verenigde Staten en andere landen.

Copyright © 2009, Aplix Corporation. Alle rechten voorbehouden.

Opera Mobile van Opera Software ASA. Copyright 1995-2009 Opera Software ASA. Alle rechten voorbehouden.

Copyright © 2004-2009, Ilium Software, Inc. Alle rechten voorbehouden.

Facebook is een handelsmerk van Facebook, Inc.

Twitter is een handelsmerk van Twitter, Inc., en wordt onder licentie gebruikt.

Flickr is een handelsmerk van Yahoo! Inc.

Gelicentieerd door QUALCOMM Incorporated onder een of meer van de volgende patenten:

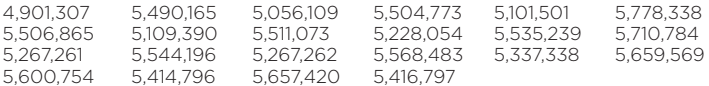

Alle overige bedrijfs-, product- of servicenamen die in dit document worden genoemd, zijn handelsmerken, gedeponeerde handelsmerken of servicemerken van hun respectieve eigenaars.

HTC is niet aansprakelijk voor technische of redactionele fouten of weglatingen of voor incidentele of gevolgschade die voortvloeit uit het gebruik van het materiaal. De informatie wordt "als zodanig" aangeboden, zonder enige vorm van garantie en mag zonder opgaaf van reden worden gewijzigd. HTC behoudt zich tevens het recht voor de inhoud van dit document op elk gewenst moment te wijzigen zonder voorafgaande kennisgeving.

Niets in dit document mag worden gereproduceerd of overgebracht in welke vorm of op welke wijze dan ook, elektronisch of mechanisch, waaronder middels fotokopiëren, opnemen of opslaan in een gegevens-opzoeksysteem of vertalen naar een andere taal, in welke vorm dan ook, zonder voorafgaande schriftelijke toestemming van HTC.

## Disclaimers

WEERSINFORMATIE, BEURSKOERSEN, GEGEVENS EN DOCUMENTEN WORDEN "ALS ZODANIG" GELEVERD, ZONDER ENIGE VORM VAN GARANTIE OF TECHNISCHE ONDERSTEUNING VAN HTC. HTC EN HAAR PARTNERS WIJZEN, VOOR ZOVER MAXIMAAL TOEGESTAAN DOOR DE VAN TOEPASSING ZIJNDE WETGEVING, uitdrukkelijk elke expliciete of impliciete vertegenwoordiging of garantie af, volgend uit de wet of anderszins, met betrekking tot de Weersinformatie, Beurskoersen, Gegevens, Documenten of enige andere producten en/of diensten. Hieronder vallen tevens alle expliciete of impliciete aanspraken op garantie m.b.t. verkoopbaarheid, expliciete of impliciete garantie m.b.t. geschiktheid voor een bepaald doel, op generlei wijze inbreuk op iets maken, kwaliteit, nauwkeurigheid, volledigheid, effectiviteit, betrouwbaarheid, bruikbaarheid, het foutloos zijn van de Weersinformatie, Beurskoersen, Gegevens en/of Documenten, of impliciete garanties die voorvloeien uit het verloop van de verkoop of dat van de prestaties.

Zonder beperkingen op het voornoemde, wordt daarnaast gesteld dat HTC en haar partners niet aansprakelijk zijn voor uw gebruik of misbruik van de Weersinformatie, Beurskoersen, Gegevens en/of Documentatie of het gevolg van dergelijk gebruik. HTC en diens leveranciers bieden geen expliciete of impliciete garanties, waarborgen of beloftes dat de weersinformatie zal plaatsvinden of heeft plaatsgevonden zoals wordt vermeld, weergegeven of beschreven in de berichten, voorspellingen, gegevens of informatie, en zij kunnen op geen enkele wijze verantwoordelijk of aansprakelijk worden gehouden door welke persoon, entiteit of derde partij dan ook, voor inconsistenties, onnauwkeurigheden of omissies in het weer of de gebeurtenissen die worden voorspeld, beschreven of gemeld of die plaatsvinden of hebben plaatsgevonden. ZONDER DE ALGEMENE GELDIGHEID VAN HET VOORGAANDE TE BEPERKEN, ACCEPTEERT U DAT DE WEERSINFORMATIE, GEGEVENS EN/OF DOCUMENTATIE ONNAUWKEURIGHEDEN KUNNEN BEVATTEN EN DAT U UW GEZOND VERSTAND GEBRUIKT EN STANDAARD VEILIGHEIDSVOORZORGSMAATREGELEN IN ACHT ZULT NEMEN BIJ HET GEBRUIK VAN DE WEERSINFORMATIE, BEURSKOERSEN, GEGEVENS OF DOCUMENTATIE.

## Beperking van aansprakelijkheid

VOOR ZOVER MAXIMAAL TOEGESTAAN DOOR DE VAN TOEPASSING ZIJNDE WETGEVING, KAN HTC OF HAAR PARTNERS IN GEEN ENKEL GEVAL AANSPRAKELIJK WORDEN GEHOUDEN DOOR GEBRUIKER OF DERDEN, VOOR ENIGE INDIRECTE, SPECIALE, INCIDENTELE, AANVULLENDE OF GEVOLGSCHADE VAN WELKE SOORT DAN OOK, UIT CONTRACT OF ONRECHTMATIGE DAAD, INCLUSIEF MAAR NIET BEPERKT TOT LETSEL, INKOMSTENDERVING, VERLIES VAN GOODWILL, VERLIES VAN ZAKELIJKE MOGELIJKHEDEN, GEGEVENSVERLIES, EN/OF WINSTDERVING VOORTVLOEIEND UIT, OF GERELATEERD AAN, OP WELKE WIJZE DAN OOK, OF HET AFLEVEREN, UITOEFENEN OF NIET UITOEFENEN VAN VERPLICHTINGEN, OF HET GEBRUIK VAN DE WEERSINFORMATIE, BEURSKOERSEN, GEGEVENS OF DOCUMENTATIE ONGEACHT DE VOORSPELBAARHEID VAN HET GEBEURDE.

## Belangrijke gezondheids- en veiligheidsvoorzorgsmaatregelen

Neem bij gebruik van dit product de onderstaande voorzorgsmaatregelen in acht om wettelijke aansprakelijkheid en mogelijke schadevergoedingen te voorkomen.

Bewaar en volg alle aanwijzingen met betrekking tot de veiligheid en het gebruik van het product. Neem alle waarschuwingen in de gebruiksinstructies bij dit product in acht.

Houd u aan de volgende voorzorgsmaatregelen om het risico op lichamelijk letsel, elektrische schokken, brand en schade aan de apparatuur te beperken.

#### ELEKTRISCHE VEILIGHEID

Dit product is bedoeld voor gebruik met voeding van de batterij of meegeleverde voedingsbron. Ander gebruik kan gevaarlijk zijn en maakt de goedkeuring die aan het product is verleend, ongeldig.

VEILIGHEIDSMAATREGELEN VOOR EEN JUISTE GEAARDE INSTALLATIE WAARSCHUWING: Sluit het apparaat aan op een correct geaard stopcontact om elektrische schokken aan het apparaat te voorkomen.

Dit product is uitgerust met een USB-kabel voor het aansluiten van het product op een desktop of notebook computer. Controleer of uw computer correct is geaard voordat u dit product aansluit op de computer. De desktop- of notebookcomputer is voorzien van een netsnoer met een aardegeleider en een aardestekker. De stekker moet in een daarvoor geschikt stopcontact worden gestoken dat correct is geïnstalleerd overeenkomstig de geldende richtlijnen.

#### VEILIGHEIDSMAATREGELEN VOOR DE VOEDINGSEENHEID

#### Gebruik een geschikte externe voedingsbron •

Een product mag alleen gebruikt worden met het type voedingsbron dat op het elektriciteitslabel staat. Als u niet zeker weet welk type voedingsbron moet worden gebruikt, raadpleegt u de erkende serviceprovider of het lokale energiebedrijf. Voor een product dat werkt op batterijen of andere bronnen, raadpleegt u de gebruiksinstructies die bij het product zijn geleverd.

Dit product mag alleen worden gebruikt met de volgende voeding(en).

#### Netstroomadapter

1. HTC, model TC P300

2. Phihong, Model PSAA05X-050

#### Ga voorzichtig om met batterijen •

Dit product bevat een lithium-ionbatterij. Bij onjuist gebruik van de batterij kunnen brand en brandwonden ontstaan. Probeer de batterij niet te openen of te repareren. Het ontmantelen, verpletteren, doorboren, kortsluiten, in vuur of water werpen, of het blootstellen van de batterij aan temperaturen hoger dan 60°C (140°F) zijn uit den boze.

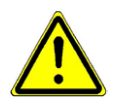

WAARSCHUWING: Ontploffingsgevaar bij onjuiste plaatsing van de batterij. Om het risico van brand en brandwonden zoveel mogelijk te beperken, mag u de batterij niet demonteren, in elkaar drukken, doorboren, kortsluiten, in vuur of water gooien of blootstellen aan temperaturen van meer dan 60°C (140°F). Alleen vervangen door voorgeschreven batterijen. Gebruikte batterijen afvoeren volgens lokale voorschriften of volgens de bij het product geleverde handleiding.

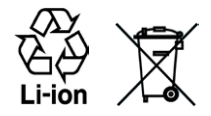

OPMERKING: Dit product mag alleen worden gebruikt met de volgende voeding(en).

- HTC, model BB81100
- Neem extra voorzorgsmaatregelen
	- Houd de batterij of apparaat droog en uit de buurt van water of een andere vloeistof, aangezien hierdoor kortsluiting kan optreden. •
	- Houd metalen objecten verwijderd zodat ze niet in aanraking met de batterij of de aansluitpunten komen, omdat dit kortsluiting tijdens het gebruik kan veroorzaken.
	- De telefoon mag alleen worden aangesloten op producten met het USB-if-logo of het USB-if overeenstemmingsprogramma hebben voltooid.
	- Gebruik de batterij niet als deze is beschadigd, vervormd of verkleurd, en ook niet wanneer de buitenkant roest, de batterij oververhit is en een nare geur afgeeft.
	- Houd de batterij altijd uit de buurt van baby's en kleine kinderen om inslikkingsgevaar te voorkomen. Roep direct de hulp van een dokter in als de batterii is ingeslikt.
	- Als de batterij lekt:
		- Voorkom dat het zuur uit de batterij in aanraking komt met huid of kleding. Als dat wel het geval is, moet u de huid of kleding met veel water schoonspoelen en de hulp van een dokter inroepen.
		- Voorkom dat het zuur uit de batterij in aanraking komt met de ogen. Als dat wel het geval is, wrijf dan NIET in de ogen maar spoel de ogen schoon met schoon water en roep de hulp van een dokter in.
		- Neem extra voorzorgsmaatregelen om een lekkende batterij uit de buurt van open vuur te houden, aangezien er dan sprake is van ontstekings- of ontploffingsgevaar.

#### VEILIGHEIDSMAATREGELEN VOOR DIRECT ZONLICHT

Stel dit product niet bloot aan overmatig vocht en extreme temperaturen. Laat dit product of de batterij niet achter in een voertuig of op plaatsen waar de temperatuur hoger kan worden dan 60°C (140°F), zoals het dashboard van een auto, een vensterbank of achter glas dat is blootgesteld aan direct zonlicht of sterk ultraviolet licht gedurende langere perioden. Dit kan het product beschadigen, de batterij oververhitten of risico inhouden voor het voertuig.

#### VOORKOMEN VAN GEHOORBESCHADIGING

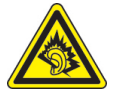

WAARSCHUWING: Permanente gehoorbeschadiging kan ontstaan bij gebruik van oor- of hoofdtelefoons door langdurig luisteren met een hoog volume.

OPMERKING: Voor Frankrijk zijn oortelefoons (hieronder vermeld) voor deze telefoon getest op het voldoen aan de vereisten voor het Niveau van Geluidsdruk die zijn vastgelegd in de normen NF EN 50332-1:2000 en/of NF EN 50332-2:2003 zoals vereist door het Franse Artikel L. 5232-1.

• Oortelefoon gefabriceerd door HTC, Model RC E160.

#### VEILIGHEID IN VLIEGTUIGEN

Wegens mogelijke storing van het navigatiesysteem en communicatienetwerk van een vliegtuig als gevolg van gebruik van dit product, is het gebruik van de telefoonfunctie aan boord van een vliegtuig in de meeste landen verboden. Als u dit apparaat aan boord van een vliegtuig wilt gebruiken, vergeet dan niet uw telefoon uit te schakelen door de Vliegtuigmodus te activeren.

#### MILIEUBEPERKINGEN

Gebruik dit product niet in benzinestations, brandstofopslagplaatsen, chemische fabrieken en op locaties met explosieven, of in een mogelijk explosieve omgeving, zoals installaties voor het tanken van brandstoffen, opslagplaatsen voor brandstof, chemische fabrieken, het benedendek van schepen, faciliteiten voor het transport of de opslag van brandstoffen of chemische stoffen, en gebieden waar de lucht chemische stoffen of deeltjes bevat, zoals korreltjes, stof of metaalpoeder. Houd er rekening mee dat vonken in dergelijke gebieden een explosie of brand kunnen veroorzaken, wat lichamelijk letsel of zelfs de dood tot gevolg kan hebben.

#### EXPLOSIEVE OMGEVINGEN

In gebieden met explosieve stoffen of brandbaar materiaal moet het product worden uitgeschakeld en moet de gebruiker alle aanwijzingen en instructies opvolgen. Vonken kunnen in dergelijke gebieden een explosie of brand veroorzaken, wat lichamelijk letsel of zelfs de dood tot gevolg kan hebben. Gebruikers wordt geadviseerd de apparatuur niet te gebruiken bij garages of benzinestations. Bovendien moeten gebruikers zich houden aan de regels die gelden voor het gebruik van radioapparatuur in brandstofopslagplaatsen, chemische fabrieken of op locaties waar explosieven worden gebruikt. Gebieden met explosiegevaar worden meestal duidelijk aangegeven, maar niet altijd. Dit zijn onder andere benzinestations, het benedendek van schepen, faciliteiten voor het transport of de opslag van brandstoffen of chemische stoffen, en gebieden waar de lucht chemische stoffen of deeltjes bevat, zoals korreltjes, stof of metaalpoeder.

#### VEILIGHEID OP DE WEG

Bestuurders van bewegende voertuigen mogen geen gebruik maken van telefonische diensten met in de hand gehouden apparatuur, behalve in noodgevallen. In sommige landen is het gebruik van hands-free apparatuur als alternatief toegestaan.

#### VEILIGHEIDSMAATREGELEN VOOR BLOOTSTELLING AAN RF

- Gebruik de telefoon niet bij metalen structuren (zoals het stalen frame van een gebouw).
- Gebruik de telefoon niet in de buurt van sterke elektromagnetische bronnen, zoals magnetrons, luidsprekers, tv en radio.
- Gebruik alleen de originele accessoires die door de fabrikant zijn goedgekeurd of accessoires die geen metaal bevatten.
- Het gebruik van niet-originele accessoires vormt mogelijk een schending van uw plaatselijke richtlijnen voor radiofrequentieblootstelling en moet worden voorkomen.

#### INTERFERENTIE MET MEDISCHE APPARATUUR

Dit product kan de oorzaak zijn dat medische apparatuur niet juist werkt. In de meeste ziekenhuizen en medische instellingen is het gebruik van dit apparaat verboden.

Als u een ander persoonlijk medisch apparaat gebruikt, neemt u contact op met de fabrikant van het apparaat om te bepalen of dit voldoende is beschermd tegen externe radiofrequentiestraling. Uw huisarts kan u mogelijk helpen bij het verkrijgen van deze informatie.

Schakel de telefoon UIT in gezondheidsinstellingen wanneer dit in de desbetreffende gebieden wordt aangegeven. Ziekenhuizen of gezondheidsinstellingen maken mogelijk gebruik van apparatuur die gevoelig is voor externe radiofrequentiestraling.

#### GEHOORAPPARATEN

Sommige digitale draadloze telefoons kunnen storen met gehoorapparaten. Bij een dergelijke storing kunt u uw service provider raadplegen of contact opnemen met de klantenservice om alternatieven te bespreken.

#### NIET-IONISERENDE STRALING

Het apparaat is voorzien van een ingebouwde antenne. Dit product mag alleen worden gebruikt onder de aanbevolen normale omstandigheden om problemen als gevolg van straling en storing te voorkomen. Net als bij andere mobiele apparatuur met een radiozender, wordt gebruikers aangeraden geen enkel deel van het lichaam te dicht bij de antenne te houden tijdens het gebruik van het apparaat voor een juiste werking van het apparaat en de veiligheid van het personeel.

Gebruik alleen de bijgeleverde, ingebouwde antenne. Het gebruik van niet-goedgekeurde of aangepaste antennes kan van invloed zijn op de gesprekskwaliteit en beschadiging van de telefoon, afnemende prestaties en het overschrijden van SAR-niveaus tot gevolg hebben. Het is tevens mogelijk dat hierdoor niet meer wordt voldaan aan de lokale wetgeving in uw land.

Om een optimale werking te garanderen en ervoor te zorgen dat de blootstelling van de gebruiker aan radiofrequentiestraling de toelaatbare waarden niet overschrijdt, mag dit apparaat alleen worden gebruikt onder de aanbevolen normale omstandigheden. Het aanraken van de antenne kan van invloed zijn op de gesprekskwaliteit en tot gevolg hebben dat het apparaat meer energie verbruikt dan noodzakelijk. Als u het oppervlak van de antenne niet aanraakt wanneer de telefoon IN GEBRUIK is, werkt de antenne beter en gaat de batterij langer mee.

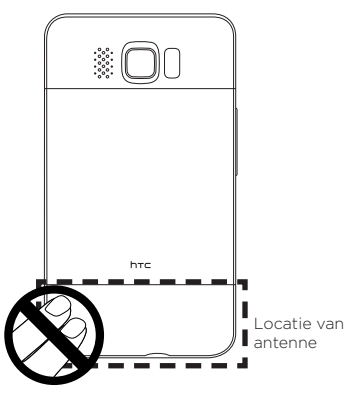

## Algemene voorzorgsmaatregelen

#### Oefen geen overdreven druk uit op het toestel •

- Oefen geen overmatige druk uit op het scherm en het apparaat om schade te voorkomen. Zorg dat het apparaat zich niet in uw broekzak bevindt wanneer u gaat zitten. Het wordt aanbevolen het apparaat in een beschermhoes te bewaren en alleen de stift van het apparaat of uw vinger te gebruiken voor bediening van het aanraakscherm. Gebarsten schermen als gevolg van onjuiste bediening worden niet gedekt door de garantie.
- Bij langer gebruik wordt het toestel warm Wanneer u het toestel gedurende langere tijd gebruikt, om te telefoneren, de batterij op te laden of te surfen op het Internet, wordt uw toestel warm. In de meeste gevallen is dit normaal en dit moet daarom niet als een probleem met het apparaat worden beschouwd.

#### Let op reparatiemarkeringen •

Behalve wanneer duidelijk in de handleiding uitgelegd, mag u het product niet zelf repareren. Het onderhoud aan onderdelen in het apparaat moet worden uitgevoerd door een erkende onderhoudsmonteur of serviceprovider.

#### • Onderhoud van beschadigde producten

Indien de volgende situaties zich voordoen, haalt u het product uit het stopcontact en geeft het ter reparatie aan een erkende reparateur of aanbieder:

- Er is vloeistof gemorst of er is een object in het product gevallen. •
- Het product is blootgesteld aan regen of water.
- Het product is gevallen of beschadigd.
- Het product is duidelijk oververhit.
- Het product werkt niet normaal wanneer u de gebruiksinstructies volgt.

#### Vermijd warme plaatsen •

Het product mag niet bij warmtebronnen worden geplaatst, zoals radiators, warme ventilatieroosters, kachels of andere producten (waaronder versterkers) die warmte produceren.

#### • Vermijd vochtige plaatsen

Gebruik het product nooit op een vochtige locatie.

- Gebruik het toestel niet na een sterk temperatuursverandering Als u het toestel verplaatst tussen omgevingen met zeer verschillende temperaturen en/of vochtigheidsgraden, kan dit leiden tot condensatie op of binnen het toestel. Om schade aan het apparaat te voorkomen, moet u wachten tot het vocht is verdampt voordat u het weer in gebruik neemt.
	- NB: Wanneer u het apparaat vanuit een koude omgeving naar een warmere omgeving of vanuit een warme omgeving naar een koudere omgeving verplaatst, moet u het laten acclimatiseren voordat u het inschakelt.

#### • Duw geen voorwerpen in het product

Duw nooit enige objecten in sleuven of andere openingen in het product. Sleuven en openingen zijn bedoeld voor de ventilatie. Deze openingen moeten niet worden geblokkeerd of bedekt.

#### • Bevestigingsaccessoires

Gebruik het product niet op een instabiele tabel, roller, standaard, driepoot of haak. Vastkoppelen van het product dient te gebeuren volgens de instructies van de producent en gebruikmakend van de door producent aanbevolen montageonderdelen.

#### Voorkom instabiele plaatsing •

Plaats het product niet op een instabiel oppervlak.

#### Gebruik het product met goedgekeurde materialen • Dit product mag alleen worden gebruikt met computers en opties die geschikt zijn voor uw apparatuur.

#### • Het volume aanpassen

Zet het volume zachter voordat u een hoofdtelefoon of andere geluidsapparatuur aansluit.

#### • Reinigen

Trek de stekker van het product uit het stopcontact voordat u het reinigt. Gebruik geen vloeibare schoonmaakmiddelen of schoonmaakmiddelen in een spuitbus. Gebruik een vochtige doek voor het reinigen, maar gebruik NOOIT water om het LCD-scherm te reinigen.

## Inhoud

## Hoofdstuk 1 Aan de slag

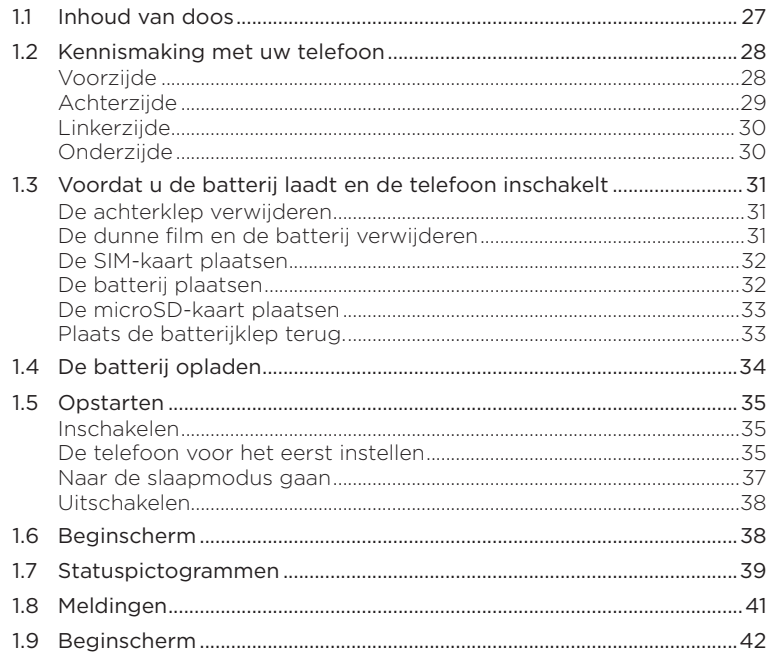

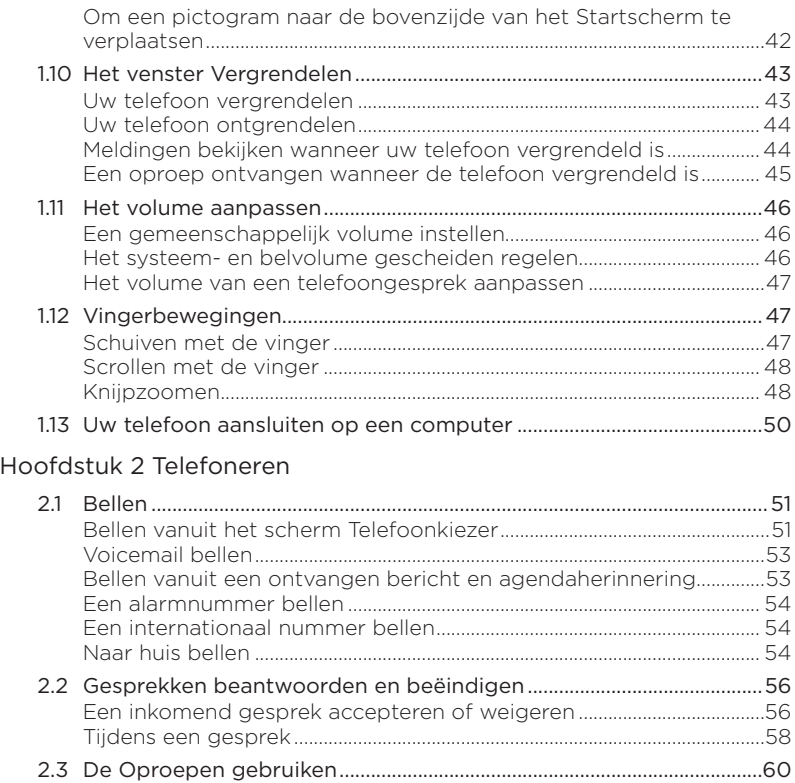

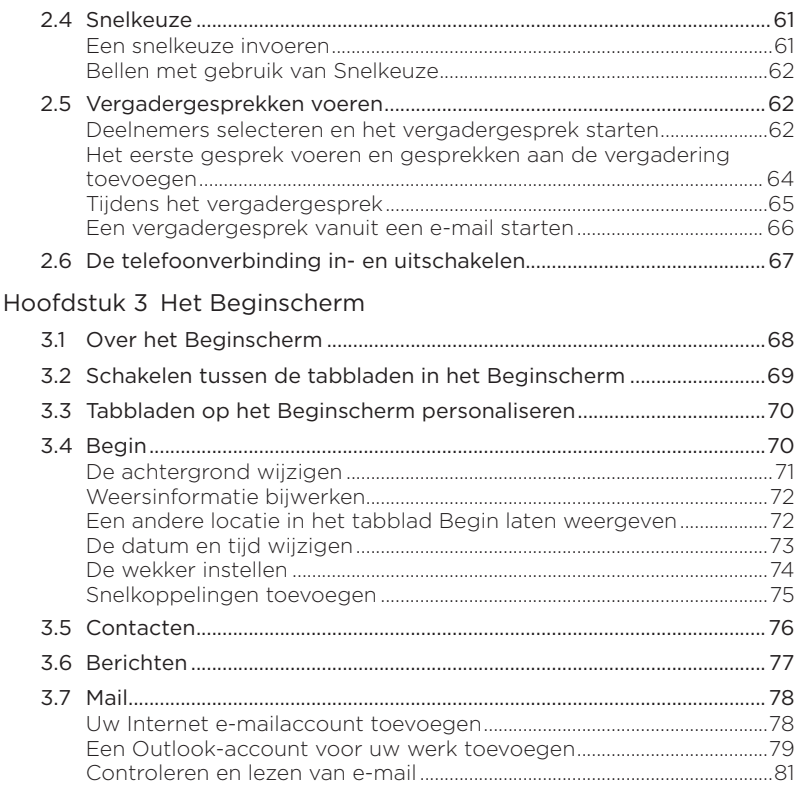

 $15$ 

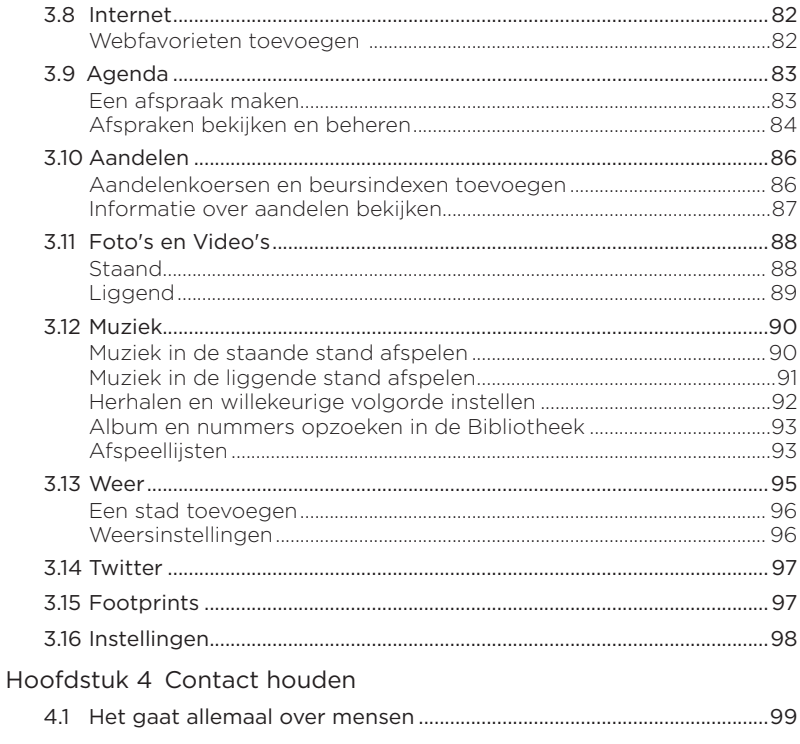

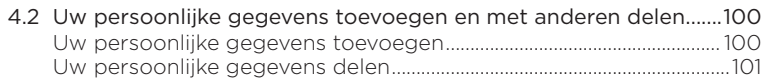

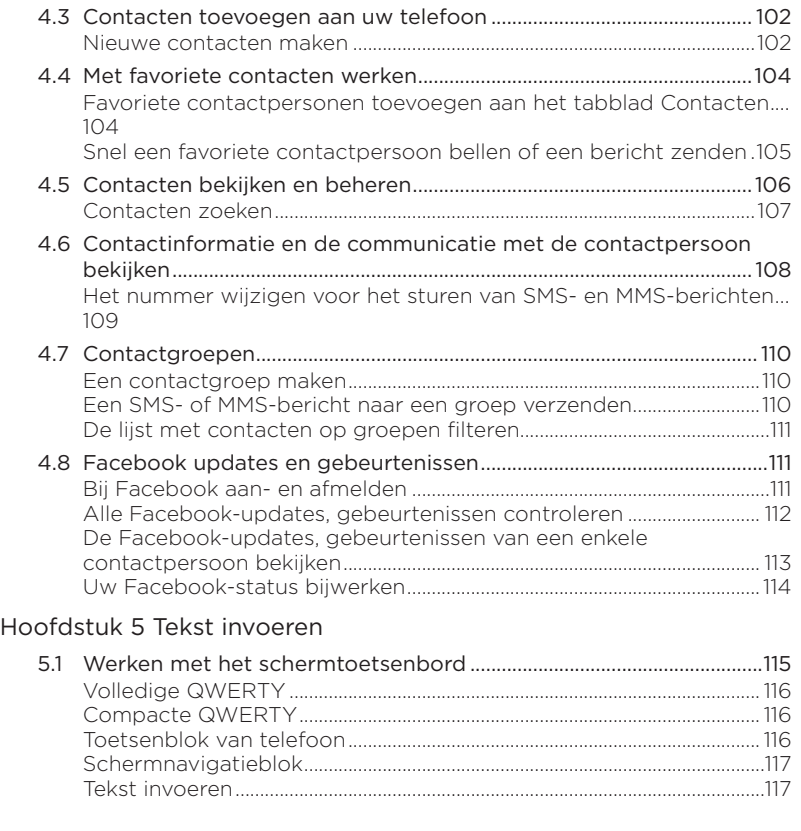

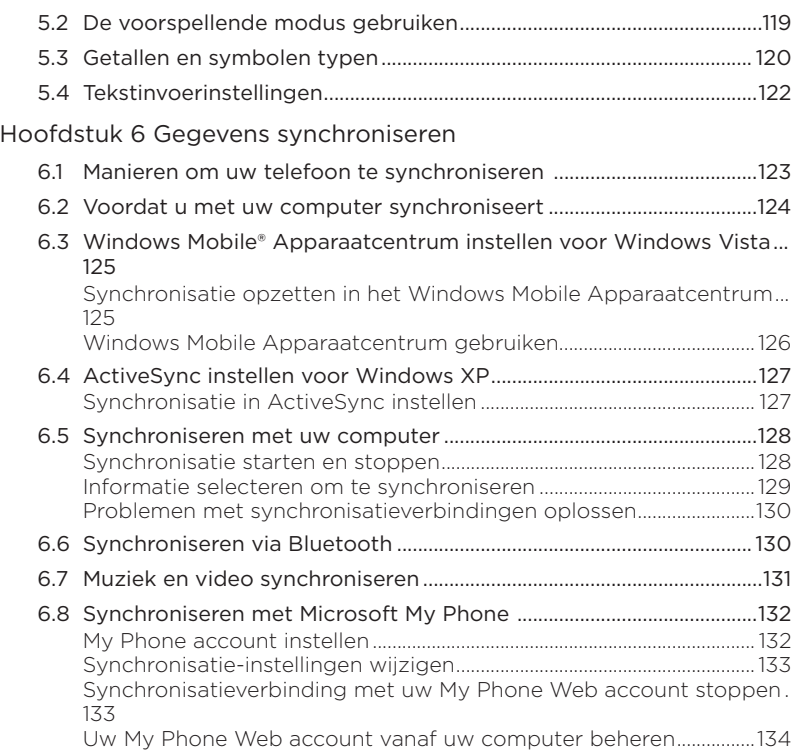

18

## [Hoofdstuk 7 Berichten uitwisselen](#page-134-0)

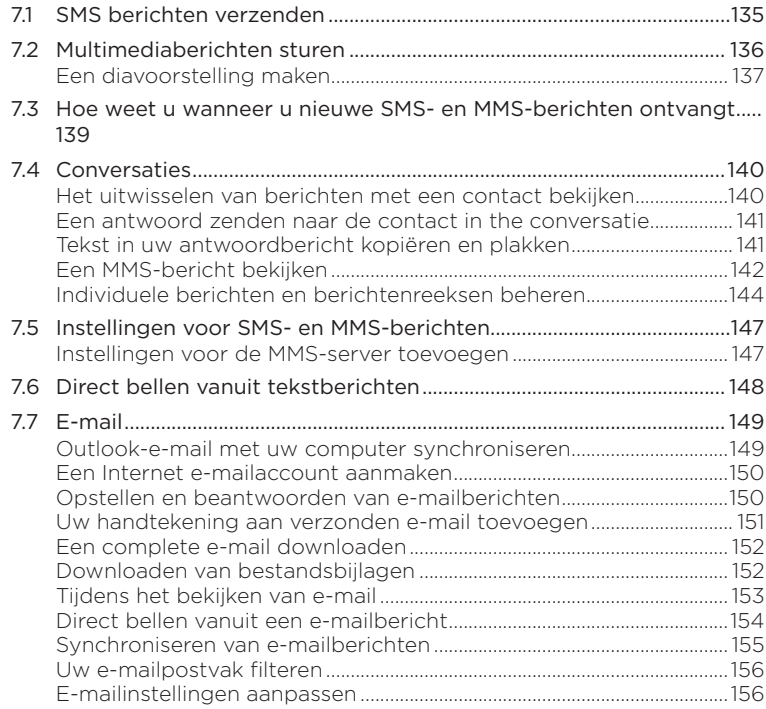

## [Hoofdstuk 8 Werken met zakelijke e-mails en vergaderverzoeken](#page-158-0)

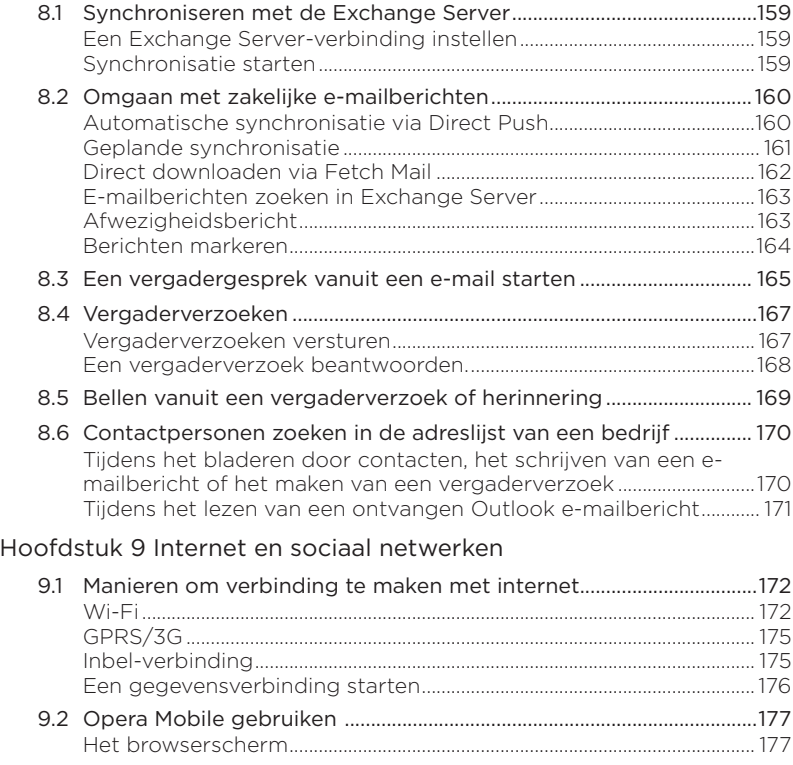

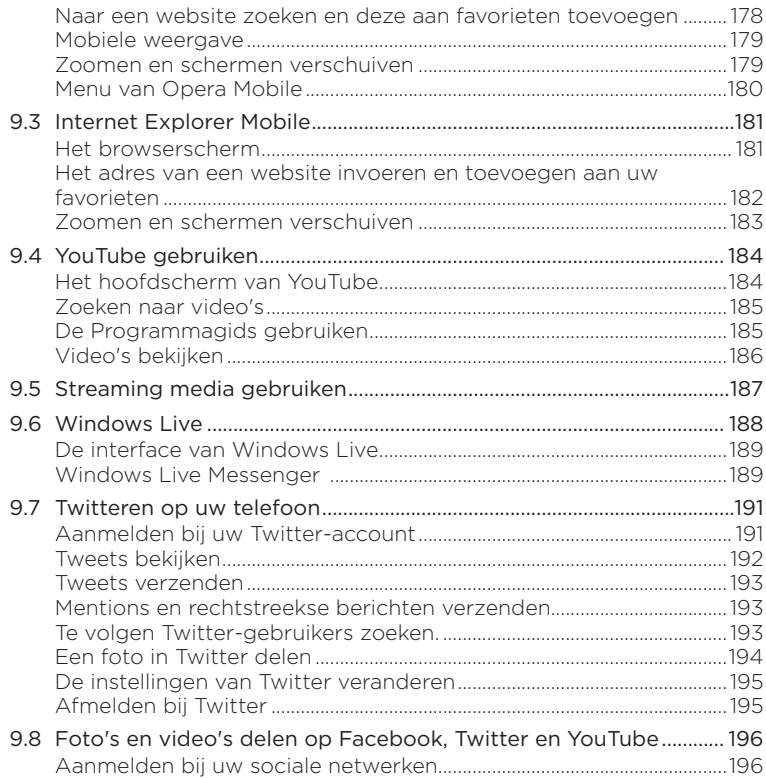

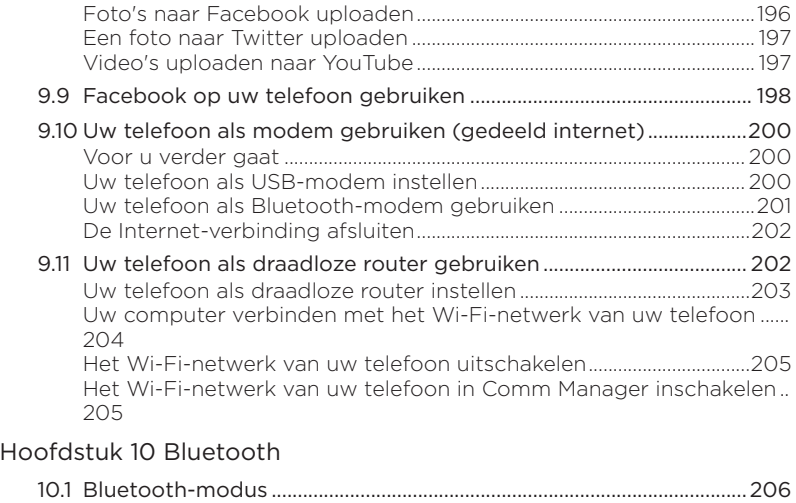

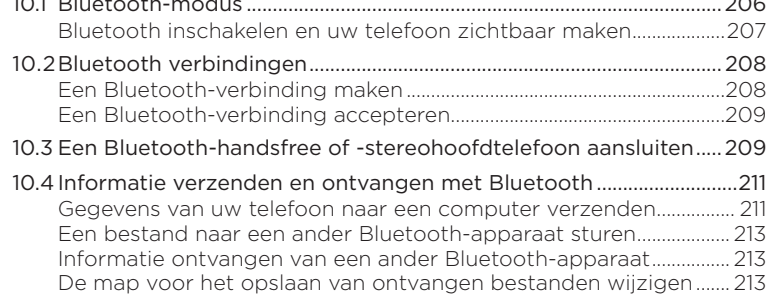

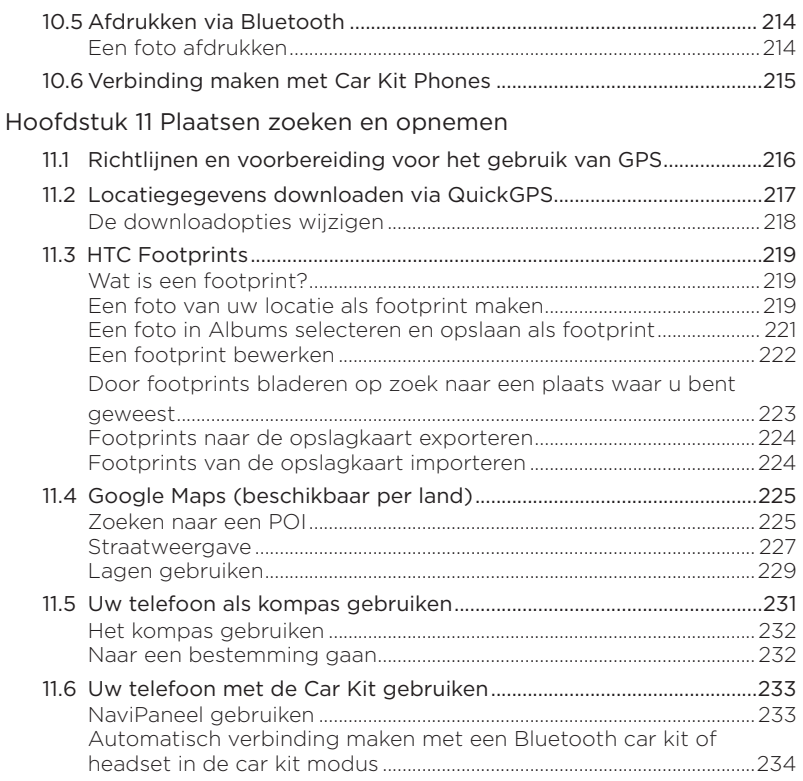

23

## Hoofdstuk 12 Camera en Multimedia

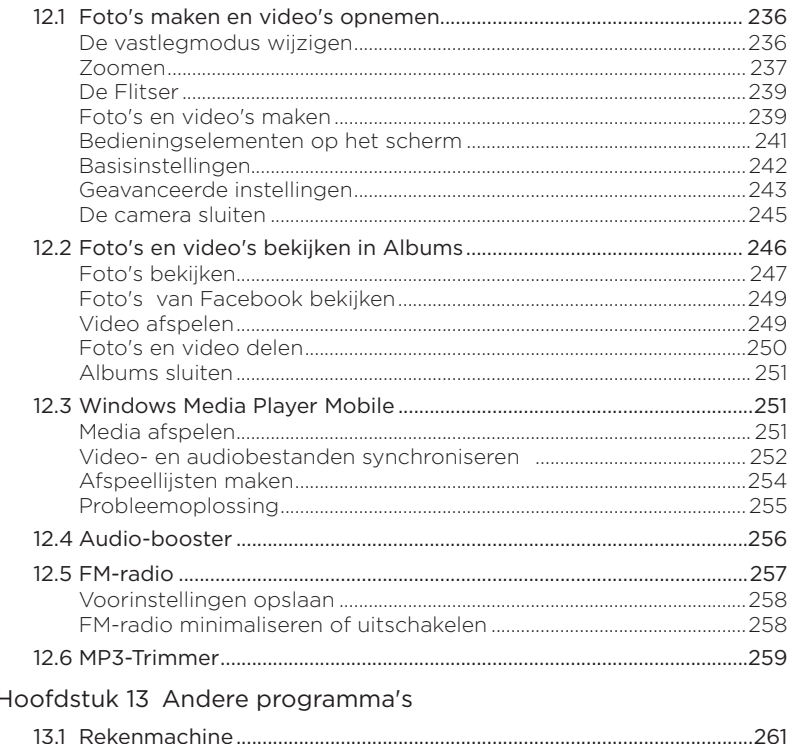

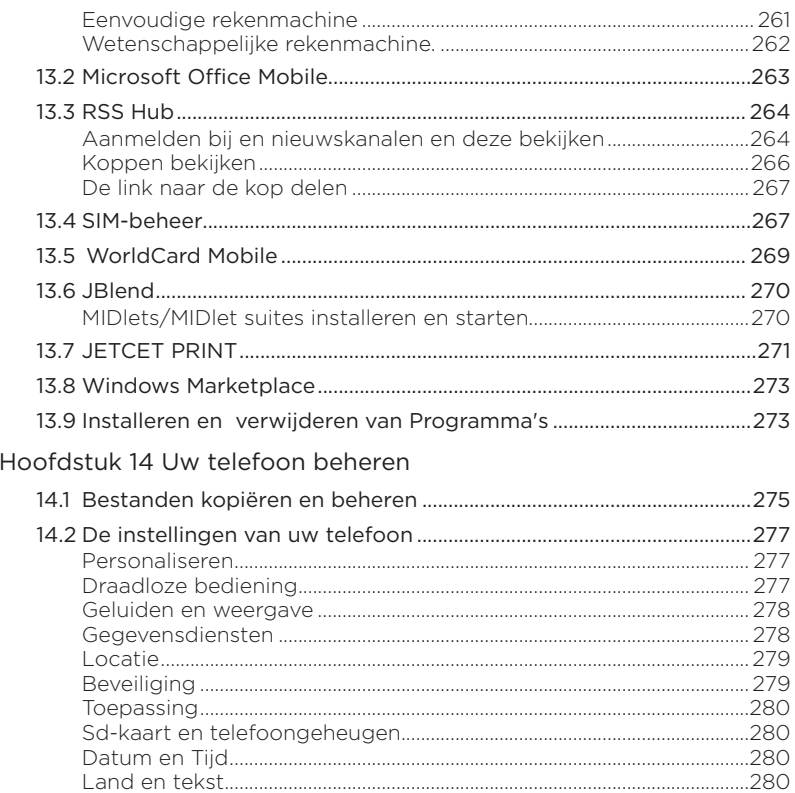

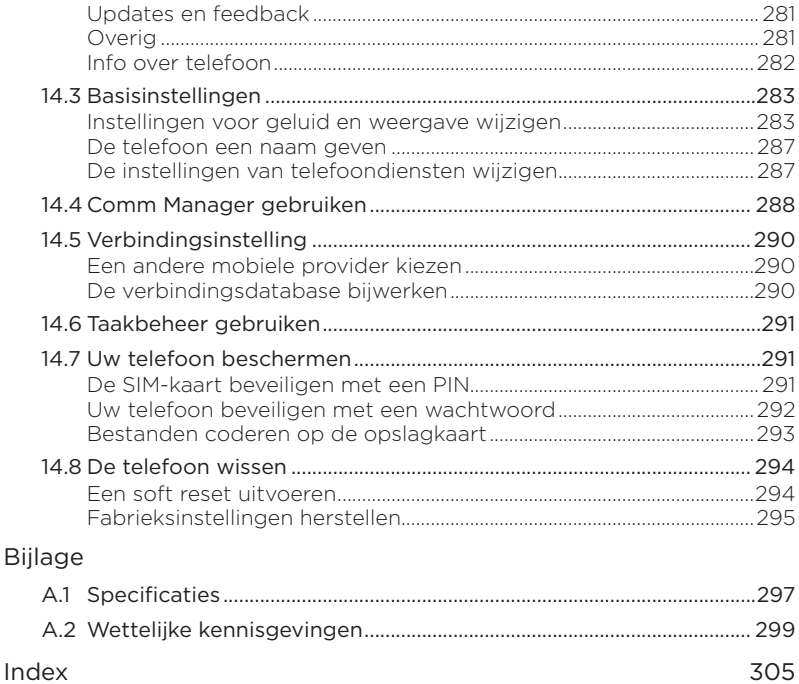

# <span id="page-26-0"></span>Hoofdstuk 1

## Aan de slag

## 1.1 Inhoud van doos

De doos behoort het volgende te bevatten:

- HTC HD2 telefoon met accu
- USB-synckabel •
- Netstroomadapter
- Netstekker •
- 3,5mm stereo-koptelefoon •
- microSD-kaart •
- Hoes
- Snelstartgids

## <span id="page-27-0"></span>1.2 Kennismaking met uw telefoon

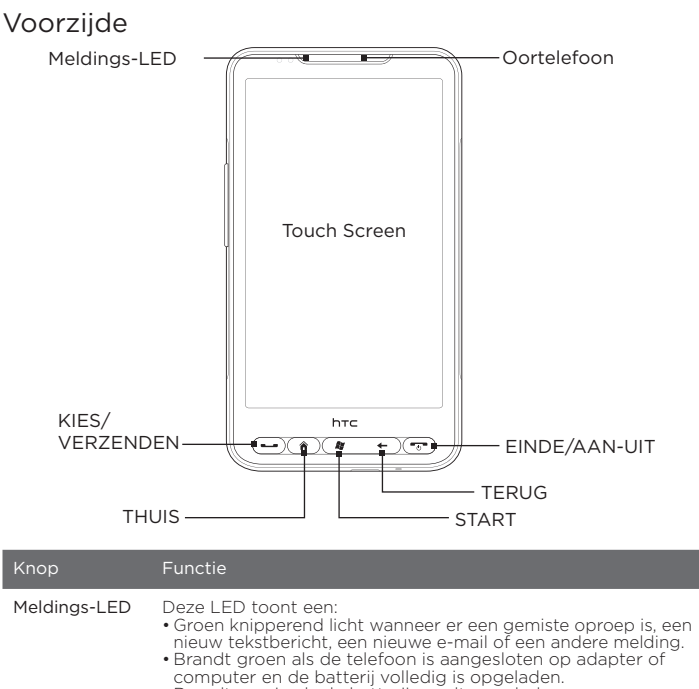

- Brandt oranje als de batterij wordt opgeladen. •
- Knippert oranje als het resterend batterijniveau te laag wordt.

<span id="page-28-0"></span>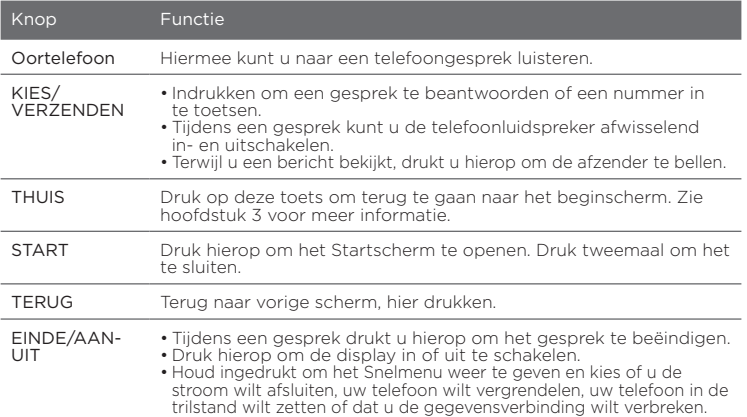

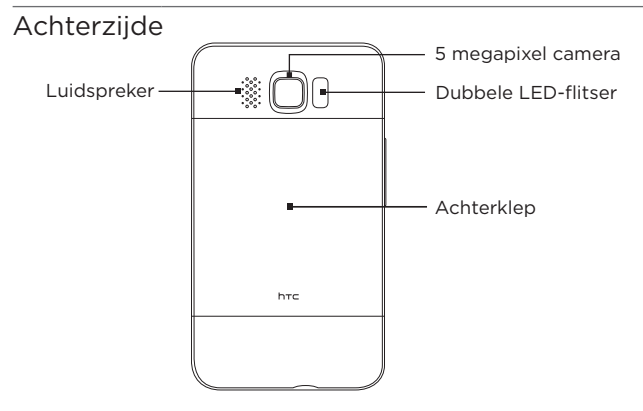

## <span id="page-29-0"></span>Linkerzijde

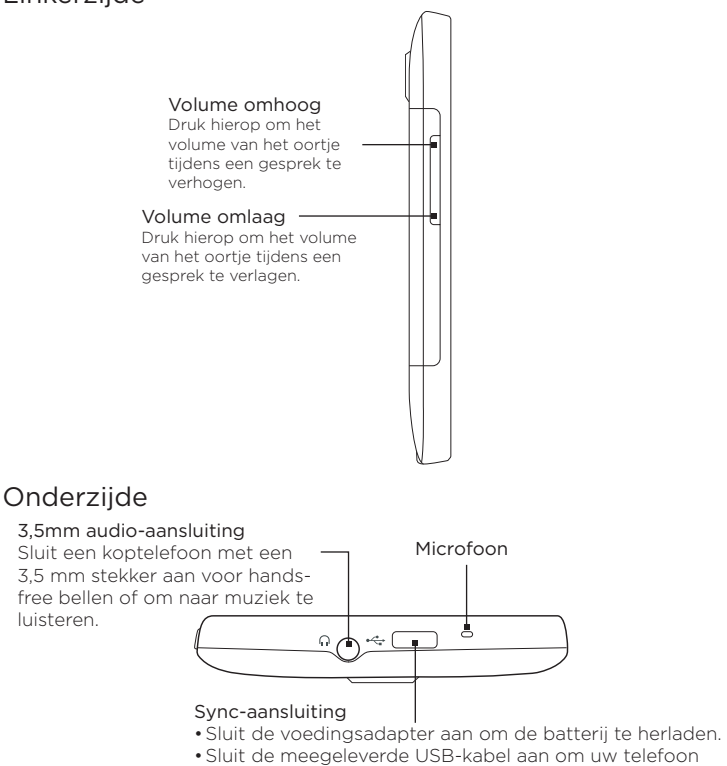

met uw computer te synchroniseren.

## <span id="page-30-0"></span>1.3 Voordat u de batterij laadt en de telefoon inschakelt

Als u de telefoon uit de doos haalt en de achterkant verwijdert, ziet u dat de batterij zich in de telefoon bevindt met een dunne film tussen de batterij en het batterijvak. U moet deze film verwijderen en de batterij terugleggen voordat u deze laadt of de telefoon inschakelt. Installeer ook uw SIM-kaart en uw microSD-kaart voordat u de telefoon

#### inschakelt.

## De achterklep verwijderen

Verwijder de achterklep om het batterijvak, de sleuf voor de SIM-kaart en de sleuf voor de geheugenkaart te bereiken.

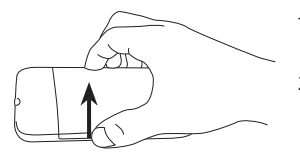

- 1. Houd uw telefoon stevig vast met de voorkant omlaag gericht.
- 2. Open de achterkant met uw duim of vinger door de linkerkant van de kap op te tillen.

## De dunne film en de batterij verwijderen

Nadat u de achterkant hebt verwijderd, ziet u de bovenste flap van de dunne film die over de bovenste helft van de batterij is gevouwen.

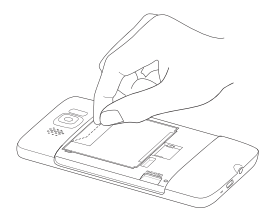

- 1. Trek de bovenste flap van de dunne film omhoog om de batterij samen met de film los te maken van de telefoon.
- 2. Verwijder de film en werp deze weg.
- 3. Verwijder de batterij.

## <span id="page-31-0"></span>De SIM-kaart plaatsen

De SIM-kaart bevat uw telefoonnummer, servicegegevens en het geheugen voor het telefoonboek en berichten. Uw telefoon ondersteunt SIM-kaarten van 1,8 V en 3 V.

Opmerking Sommige oudere SIM-kaarten werken mogelijk niet met uw telefoon. Raadpleeg uw mobiele netwerkaanbieder voor een vervangende SIM-kaart. Hiervoor kunnen kosten in rekening worden gebracht.

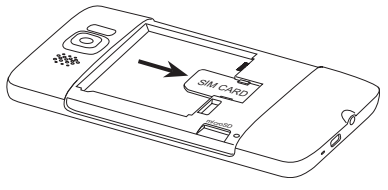

- 1. Plaats de SIM-kaart met de goudkleurige contactpunten omlaag gericht en het afgeschuinde hoekje naar de buitenzijde van de kaartsleuf gericht.
- 2. Schuif de SIM-kaart volledig in de sleuf.

## De batterij plaatsen

Nadat u de SIM-kaart hebt geplaatst, plaatst u de batterij.

Belangrijk Als u de dunne film nog niet hebt verwijderd die tussen de batterij en het batterijvak is gestoken, moet u dat nu doen voordat u de batterij terugplaatst. Zie "De dunne film en de batterij verwijderen" voor aanwijzingen.

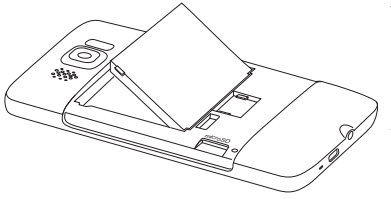

- 1. Plaats de koperen contactpunten van de batterij tegen de batterijpolen binnen de batterijhouder.
- 2. Plaats eerst de zijde met de contactpunten van de batterij en duw de batterij vervolgens voorzichtig op zijn plaats.

## <span id="page-32-0"></span>De microSD-kaart plaatsen

De sleuf voor de opslagkaart bevindt zich linksonder, net onder het batterijvak.

Plaats de microSD-kaart in de sleuf met de goudkleurige contactpunten omlaag gericht en druk er op totdat deze vast klikt.

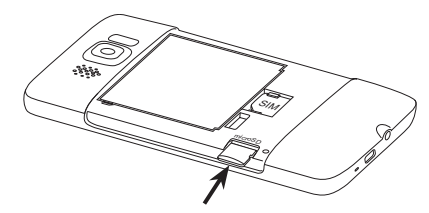

## Plaats de batterijklep terug.

Nadat de dunne film is verwijderd en de SIM-kaart, batterij en microSD-kaart zijn teruggestoken, plaatst u de achterklep terug.

Druk eerst de rechterzijde van de achterkant vast en druk de kap vervolgens op zijn plaats.

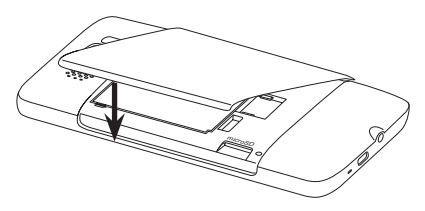

## <span id="page-33-0"></span>1.4 De batterij opladen

De batterij is gedeeltelijk geladen. Plaats de batterij en laad deze op voordat u uw telefoon gaat gebruiken. Sommige batterijen werken het beste nadat ze een aantal keren volledig zijn opgeladen/ontladen.

- 1. Steek het netsnoer in de netstroomadapter.
- 2. Sluit een uiteinde van de USB-synckabel aan op de sync-aansluiting van de telefoon.
- 3. Sluit het andere einde van de USB synckabel aan op de USB-poort van de netstroomadapter.
- 4. Sluit de netstroomadapter aan op een stopcontact om de batterij op te laden.

Tijdens het laden van de batterij is het meldings-LED (links van de oortelefoon) ononderbroken oranje. Het lampje wordt groen als de telefoon volledig is geladen.

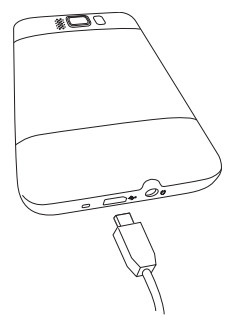

Als u de batterij laadt terwijl de telefoon is ingeschakeld, ziet u ook een laadpictogram  $\mathcal S$  in de titelbalk bovenin het scherm. Nadat de batterij is geladen, verschijnt een pictogram voor een volle batterij **(iiii** in de titelbalk.

- Belangrijk U moet alleen de meegeleverde netstroomadapter en USBsynchronisatiekabel gebruiken om de batterij van de telefoon op te laden.
	- Verwijder de batterij niet uit de telefoon terwijl u hem oplaadt met de netstroomadapter of de auto-adapter.
	- Uit veiligheidsoverwegingen stopt de batterij bij oververhitting met opladen.

#### <span id="page-34-0"></span>Waarschuwing! U kunt als volgt het risico op brand of brandwonden verkleinen:

- Probeer de batterij niet te openen, uit elkaar te halen of te repareren.
- De batterij niet beschadigen, niet doorboren, geen kortsluiting veroorzaken via de externe contactpunten en niet in water of vuur gooien.
- Niet blootstellen aan temperaturen boven 60° C (140° F).
- Vervang de batterij alleen door een batterij die voor dit product is bedoeld.
- Neem bij het recyclen of weggooien van een gebruikte batterij de plaatselijke voorschriften in acht.

## 1.5 Opstarten

Nadat u de SIM-kaart, batterij en microSD-kaart hebt geplaatst en de batterij hebt opgeladen, kunt u uw telefoon inschakelen en gebruiken.

### Inschakelen

De knop uiterst rechts onder het aanraakscherm is de knop EINDE/ AAN-UIT. Druk op deze knop om de telefoon in te schakelen.

Tijdens een telefoongesprek kunt u dezelfde knop gebruiken om het gesprek te beëindigen. Zie hoofdstuk 2 voor meer informatie over vergadergesprekken.

### De telefoon voor het eerst instellen

Als u de telefoon voor het eerst inschakelt, verschijnen zelfstudies en gidsen die u helpen bij het instellen van uw e-mailaccounts en favoriete sociale netwerken zoals Facebook®, YouTube™ en Twitter™. Volg de instructies op het scherm om de set-up te voltooien of sla de set-up over en voer die een andere keer uit.

Opmerking Als u de SIM-kaart nog niet hebt geplaatst, verschijnt bij het eerste keer inschakelen van de telefoon een zelfstudie met een uitleg over de installatie van de SIM-kaart en de batterij. Schakel de telefoon uit, plaats de SIM-kaart en plaats de batterij terug voordat u de telefoon gebruikt.

- 1. Uw telefoon stelt automatisch GPRS/3G, MMS en WAP-verbindingen in volgens uw SIM-kaart. Wacht tot de installatie is voltooid.
- 2. Uw telefoon toont een zelfstudie over het gebruik van het schermtoetsenbord. Volg deze handleiding om te leren hoe u het schermtoetsenbord gebruikt.
- 3. Als zich Wi-Fi-netwerken binnen het bereik bevinden, vraagt een bericht of u verbinding wilt maken met een Wi-Fi-netwerk. Tik op OK en tik vervolgens op het draadloze netwerk dat u wilt gebruiken, of tik op Annuleren om uw Wi-Fi-verbinding op een later tijdstip in te stellen.
- 4. Voor sommige applicaties op uw telefoon, zoals Weer en Footprints, is de locatieservice van Google nodig voor de automatische bepaling van uw actuele positie. In het locatiescherm van Google kunt u er voor kiezen om de locatieservice van Google toestemming te geven om informatie te verzamelen over uw locatie.

Opmerking Deze dienst kan extra kosten voor gegevensoverdracht van uw provider met zich meebrengen. U kunt de dienst later in de locatie-instellingen van uw telefoon in of uitschakelen.

5. Kies in het scherm Account instellen welk type e-mailaccount u wilt instellen en volg de aanwijzingen op het scherm om de instellingen af te ronden.

Nadat u een e-mailaccount hebt ingesteld, keert u terug naar het scherm Accounts instellen zodat u nog meer e-mailaccounts kunt instellen. Tik op Volgende als u klaar bent met het instellen van uw e-mailaccount.

6. Kies in het scherm Sociale netwerken instellen het type sociaal netwerk-account zoals Facebook en YouTube dat u vanaf uw telefoon wilt benaderen. Volg de instructies op het scherm om u aan te melden bij uw sociale netwerk.

Tik op Volgende in het scherm Sociale netwerken instellen als u klaar bent met het instellen van uw accounts.
7. Uw telefoon probeert vervolgens automatisch uw tijdzone te bepalen en de tijd in te stellen.

Als automatische detectie mislukt, tikt u op Plaatselijke tijdinstellingen om uw plaatselijke tijd in te stellen.

- 8. In het volgende scherm wordt het webadres getoond waar u de pc-synchronisatiesoftware kunt downloaden. Noteer het webadres zodat u de synchronisatiesoftware later op uw computer kunt downloaden en installeren, en klik op Volgende.
- 9. In het laatste scherm ziet u waar u meer over het gebruik van uw telefoon kunt leren. Tik op Voltooien.

### Naar de slaapmodus gaan

Druk kort op de knop EINDE/AAN-UIT om het beeldscherm tijdelijk uit te schakelen en het toestel in de Slaapstand te zetten. In de slaapstand gebruikt uw telefoon bijna geen energie en wordt het beeldscherm uitgeschakeld om energie te besparen.

Uw telefoon gaat automatisch in de slaapstand als u hem gedurende een bepaalde tijd niet gebruikt. U kunt in de slaapstand nog gewoon berichten en oproepen ontvangen. Uw telefoon ontwaakt automatisch zodra iemand u belt.

Druk kort op de knop EINDE/AAN-UIT om uw telefoon handmatig te wekken. Daarna kunt u zien dat de telefoon het scherm heeft geblokkeerd. Zie "Het venster vergrendelen" in dit hoofdstuk om te zien hoe u het scherm kunt vrijgeven.

Tip U kunt de time-outperiode voor de display instellen Zie voor aanwijzingen "Instellingen voor de verlichting en automatische slaapstand aanpassen" in hoofdstuk 14.

38 Hoofdstuk 1 Aan de slag

### Uitschakelen

Als u de telefoon niet hoeft te gebruiken, kunt u hem uitschakelen om de batterij te sparen.

- 1. Als het beeldscherm is uitgeschakeld, drukt u op de knop EINDE/ AAN-UIT om dat weer in te schakelen.
- 2. Wanneer het venster Vergrendelen wordt weergegeven,moet u uw telefoon ontgrendelen. Zie "Het venster Vergrendelen" voor details.
- 3. Houd de knop EINDE/AAN-UIT enkele seconden ingedrukt.
- 4. In het Snelmenu-scherm tikt u op Uitschakelen.

# 1.6 Beginscherm

Het beginscherm bevat een weerklok die de tijd en het weer van uw huidige locatie en de volgende afspraak toont. Tik op het betreffende item als u de weerklok wilt veranderen om een andere locatie weer te geven, de weersinformatie bij te werken, of de Agenda te openen.

Belangrijke mogelijkheden die u vaak gebruikt, zoals Contacten, Berichten, Mail, Internet enzovoort zijn vanaf het beginscherm snel bereikbaar. De tabs onder aan het beginscherm geven de verschillende telefoonopties aan. Houd de actieve tab ingedrukt en schuif met uw vinger naar links of rechts naar de optie die u wilt gebruiken. U kunt ook direct op een tabblad tikken.

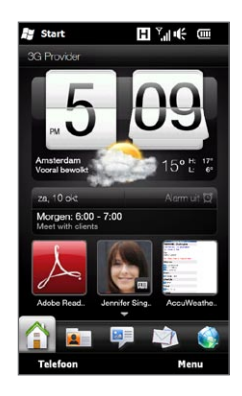

U kunt het beginscherm ook personaliseren met een animatie of een afbeelding als achtergrond (tik op Menu > Achtergrond), de volgorde van de tabs wijzigen, en snelkoppelingen toevoegen aan mensen waarmee u het meeste te maken, hebt, naar uw favoriete websites en naar toepassingen.

Voor meer informatie over het gebruik van het Beginscherm, zie hoofdstuk 3.

# 1.7 Statuspictogrammen

Statuspictogrammen worden weergegeven in de titelbalk boven in het scherm. Hieronder vindt u enkele statuspictogrammen die u op uw telefoon kunt zien verschijnen.

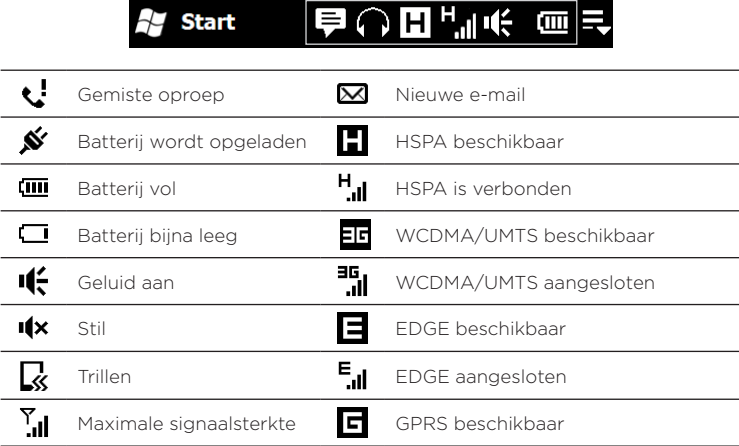

#### 40 Hoofdstuk 1 Aan de slag

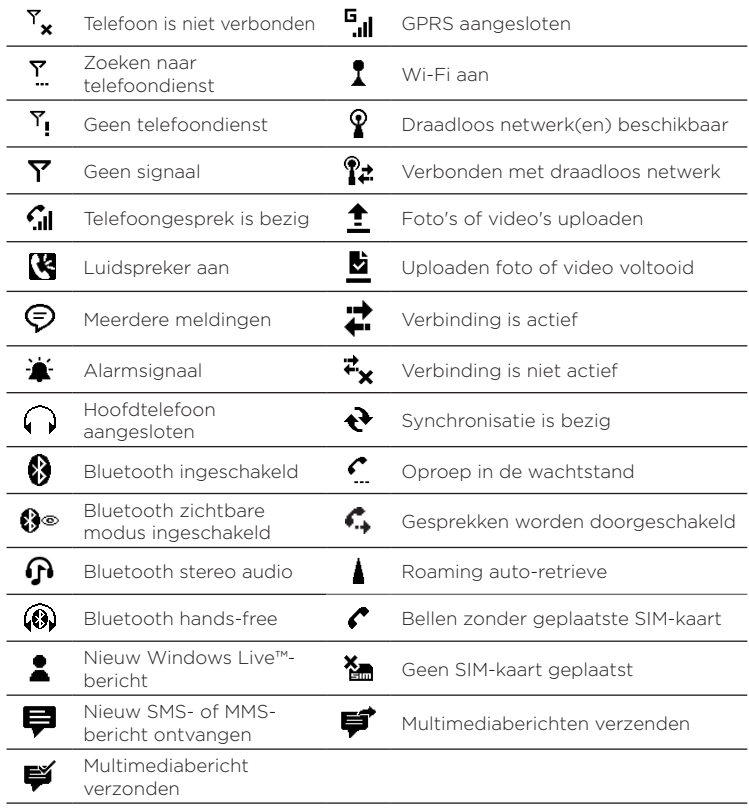

# 1.8 Meldingen

Wanneer u tikt op de pictogrammen in de titelbalk, dan zal het Meldingenscherm opengaan en zal het resterende batterijvolume worden weergeven, de duur van het telefoongesprek dat gevoerd wordt, evenals de status van de netwerkverbinding zoals Wi-Fi (wanneer uw telefoon verbonden is met een Wi-Fi-netwerk), dataverbruik van de verbinding (wanneer uw gegevensverbinding is ingeschakeld) en andere type verbindingen. Dit scherm toont eveneens alle wachtende meldingen inclusief gemiste oproepen, nieuwe SMS/MMS-berichten en meer. Tik op een statuspictogram of een item op het Meldingenscherm om het daaraan gekoppelde scherm te openen.

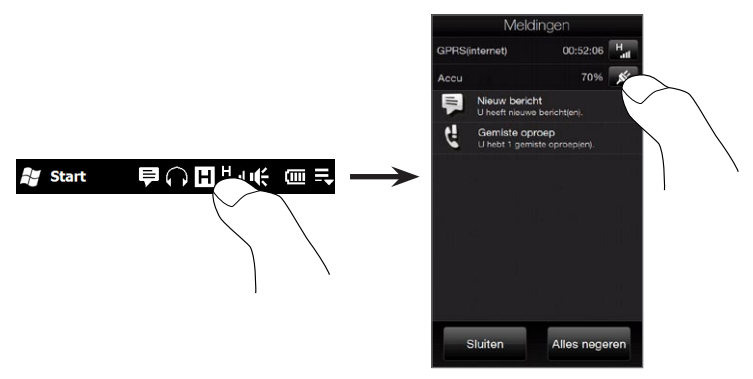

Om het Meldingenscherm te sluiten, tikt u op Sluiten of u drukt op de knop TERUG.

42 Hoofdstuk 1 Aan de slag

# 1.9 Beginscherm

In het Startscherm hebt u toegang met één knop tot alle programma's en instellingen op uw telefoon. Om het Startscherm te openen, tik op Start ( $\bullet$ ) in de linkerbovenhoek van het scherm of druk op de knop  $START(\bullet)$ .

In het Startscherm:

- Veeg met uw vinger omhoog of omlaag om door het scherm te lopen.
- Tik op het pictogram Beginscherm om terug te keren naar het Beginscherm. Zie "Begin" in hoofdstuk 3 voor details.
- Tik op een pictogram om het bijbehorende programma of een map met nog meer programma's te openen.
- Tik op het pictogram Instellingen om toegang te krijgen tot de instellingen van uw telefoon.
- Tik op Vergrendelen in de linkerbenedenhoek van het Startscherm om uw telefoon te vergrendelen. Zie "Het venster Vergrendelen" voor details.
- Druk op de knop START om het scherm te sluiten.

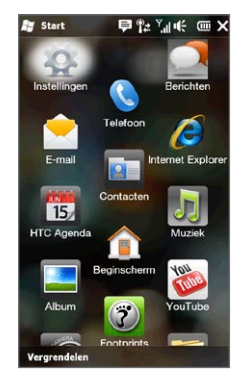

### Om een pictogram naar de bovenzijde van het Startscherm te verplaatsen

U kunt veel gebruikte pictogrammen verplaatsen naar de bovenzijde van het Startscherm zodat u daar gemakkelijk toegang mee heeft.

- 1. Houd het pictogram ingedrukt dat u wilt verplaatsen.
- 2. Tik op Bovenaan.

Het pictogram wordt verplaatst naar de bovenzijde van het Startscherm.

Om een pictogram weer terug te zetten op zijn oorspronkelijke plaats, houdt u het pictogram ingedrukt en tikt u op Omlaag.

# 1.10 Het venster Vergrendelen

Het venster Vergrendelen wordt weergegeven wanneer uw telefoon vergrendeld is. U kunt uw telefoon vergrendelen om per ongeluk indrukken van knoppen of drukken op het aanraakscherm te voorkomen wanneer de telefoon zich in uw tas of zak bevindt.

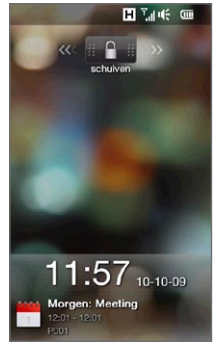

### Uw telefoon vergrendelen

Uw telefoon raakt automatisch vergrendeld wanneer een van de volgende dingen plaatsvinden:

- De display wordt uitgeschakeld (automatisch of omdat u gedrukt heeft op de knop EINDE/AAN-UIT) en uw telefoon gaat in de slaapstand. Zie "In de slaapstand schakelen" eerder in dit hoofdstuk voor details.
- Uw telefoon is met een wachtwoord beveiligd en de ingestelde •tijd van inactiviteit is overschreden. Uw telefoon vergrendelt zichzelf en er is een correct wachtwoord nodig om hem weer te ontgrendelen. Voor meer informatie over het instellen van een wachtwoord en tijd van inactiviteit, zie "Uw telefoon beveiligen met een wachtwoord" in hoofdstuk 14.

U kunt de telefoon ook handmatig vergrendelen. Tik op Start en tik daarna op Vergrendelen in de linkerbenedenhoek van het Startscherm.

#### 44 Hoofdstuk 1 Aan de slag

### Uw telefoon ontgrendelen

Wanneer u het venster Vergrendelen ziet, schuift u de knop Vergrendelen  $\bigcap$  ) naar links of naar rechts om uw telefoon te ontgrendelen.

Opmerking Wanneer u een wachtwoord heeft ingesteld voor uw telefoon, zal u gevraagd worden het wachtwoord in te voeren bij het ontgrendelen van de telefoon. Zie "Uw telefoon beveiligen met een wachtwoord" in hoofdstuk 14 voor informatie over het instellen van een wachtwoord.

### Meldingen bekijken wanneer uw telefoon vergrendeld is

Wanneer uw telefoon vergrendeld is, ontvangt u nog steeds meldingen van gemiste oproepen, nieuwe berichten en naderende afspraken. Het venster Vergrendelen toont de volgende afspraak en de knop Vergrendelen toont het aantal meldingen.

#### Om de meldingen te bekijken

- 1. Tik in het scherm Vergrendelen op de knop Vergrendelen ( ). Onder de knop Vergrendelen verschijnen knoppen voor elk type binnenkomende informatie, zoals gemiste gesprekken, nieuwe e-mail en nieuwe SMS-berichten.
- 2. Schuif de meldingsknop naar rechts of naar links om de desbetreffende informatie te zien. Verschuif bijvoorbeeld de knop Gemist gesprek ( $\frac{1}{2}$ ) om de Oproepen te openen en de gemiste gesprekken te bekijken.

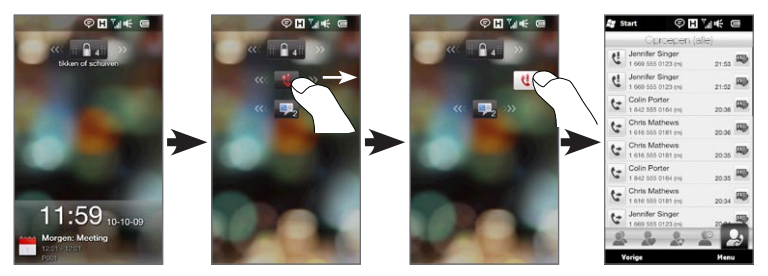

Opmerking Wanneer u een wachtwoord heeft ingesteld voor uw telefoon, zal u gevraagd worden het wachtwoord in te voeren bij het ontgrendelen van de telefoon. Zie "Uw telefoon beveiligen met een wachtwoord" in hoofdstuk 14 voor informatie over het instellen van een wachtwoord.

## Een oproep ontvangen wanneer de telefoon vergrendeld is

U kunt oproepen ontvangen en beantwoorden zelfs wanneer de telefoon vergrendeld is. Voor meer informatie over het beantwoorden van oproepen, zie "Gesprekken beantwoorden en beëindigen" in Hoofdstuk 2.

Na beëindiging van een gesprek blijft uw telefoon vergrendeld en wordt het venster Vergrendelen weergegeven. U moet de telefoon ontgrendelen om hem te kunnen gebruiken.

46 Hoofdstuk 1 Aan de slag

# 1.11 Het volume aanpassen

U kunt een enkel volume instellen voor zowel het systeem als de beltoon of u kunt ze afzonderlijk instellen. U kunt ook afzonderlijk het volume van de telefoon regelen tijdens een actief gesprek.

### Een gemeenschappelijk volume instellen

Standaard kunt u een gemeenschappelijk volume instellen voor zowel het systeem (meldingen en afspelen audio en video) als het belvolume.

- 1. Druk op de knop VOLUME OMHOOG/ OMLAAG aan de linkerzijde van de telefoon om het scherm Volume te openen.
- 2. Het volumeniveau vermeerderen of verminderen. Beweeg uw vinger op- en neerwaarts over de volumebalk of druk op de volumeknop. U kunt ook:
	- Tik op Stil om het volume te dempen.
	- Tik op Trillen om de telefoon in de Trilstand te zetten.
- 3. Het scherm Volume sluit automatisch. U kunt ook in een leeg gebied van het scherm Volume klikken om het te sluiten.

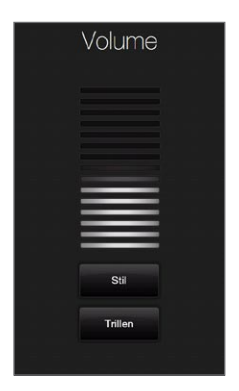

# Het systeem- en belvolume gescheiden regelen

Eerst moet u de optie Eén volume uitschakelen voordat u verschillende systeem- en belvolumes kunt instellen. Zie "Het systeemen belvolume gescheiden regelen" in hoofdstuk 14 voor details.

### Het volume van een telefoongesprek aanpassen

Druk op de knop VOLUME OMHOOG/OMLAAG aan de linkerzijde van uw telefoon om het volume tijdens een telefoongesprek te wijzigen.

Zie hoofdstuk 2 voor meer informatie over vergadergesprekken.

# 1.12 Vingerbewegingen

Het aanraakscherm van uw telefoon is gebouwd voor een zuivere vingerbediening. Gebruik vingerbewegingen voor het bladeren, pannen, en in- en uitzoomen op het scherm.

### Schuiven met de vinger

U schuift met uw vinger over het scherm om te scrollen (op en neer) door webpagina's, documenten en lijsten, zoals de lijsten met contactpersonen, bestanden, berichten, afspraken etc..

#### Op en neer scrollen

• Naar beneden scrollen: schuif met uw vinger opwaarts over het scherm.

Naar boven scrollen: schuif met uw vinger neerwaarts over het scherm.

Auto-scrollen: beweeg u vinger snel op en neer over het scherm. • Om het scrollen te stoppen, tikt u op het scherm.

#### Links en rechts scrollen

- Naar rechts scrollen: schuif met uw vinger naar links. Naar links scrollen: schuif met uw vinger naar rechts.
- Auto-scrollen: beweeg uw vinger snel van links naar rechts. Om het scrollen te stoppen, tikt u op het scherm.

#### 48 Hoofdstuk 1 Aan de slag

### Scrollen met de vinger

U kunt uw vinger over het scherm schuiven, om naar andere delen van de ingezoomde foto, webpagina, document of e-mail te gaan en deze te bekijken. Houd om te scrollen uw vinger aangetikt op het aanraakscherm en sleep in een willekeurige richting.

## Knijpzoomen

Als u webpagina's, foto's, berichten of documenten bekijkt, kunt u door uw vingers naar elkaar toe te bewegen vlot in en uit zoomen. Druk met uw duim en wijsvinger op het aanraakscherm en spreid uw vingers uiteen om in te zoomen. Druk uw vingers naar elkaar toe om uit te zoomen.

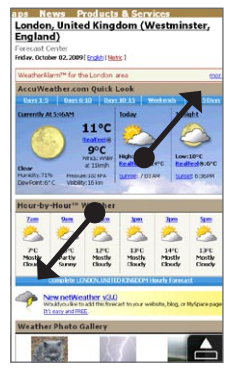

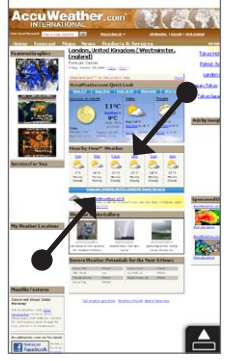

Inzoomen Uitzoomen

In bepaalde schermen waar de bedieningselementen of pictogrammen op het scherm klein zijn zodat u er moeilijk op kunt tikken, kunt u ook knijpzoomen om in en uit te zoomen. Na het inzoomen wordt het bedieningselement of pictogram op het scherm groter zodat u er gemakkelijk met uw vinger op kunt tikken. U ziet ook een klein voorbeeldvenster en u kunt met uw vinger rond dit venster slepen om door het gezoomde scherm te pannen.

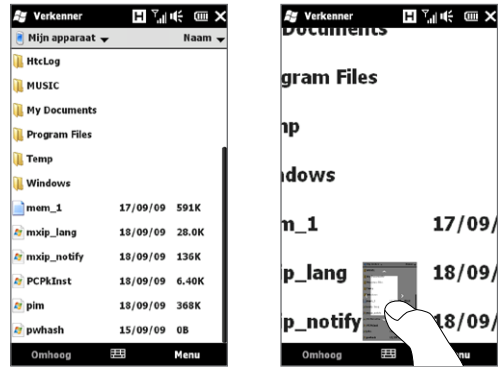

Normaal scherm Gezoomd scherm

# 1.13 Uw telefoon aansluiten op een computer

Als u uw telefoon via de USB-kabel op een computer aansluit, verschijnt het venster Verbinden met pc waarin u wordt gevraagd het type USB-verbinding te kiezen:

### ActiveSync

Kies deze modus om het volgende te doen:

- Outlook e-mailberichten, contactpersonen, agenda-afspraken, bestanden en andere gegevens synchroniseren tussen uw telefoon en computer.
- Lees- en schrijftoegang tot de hele telefoon te hebben. •

Voor meer informatie over ActiveSync, zie ook hoofdstuk 6.

#### Disk Drive

Deze modus is alleen beschikbaar als er een microSD-kaart in uw telefoon is geplaatst. Kies deze modus als u uw geheugenkaart als USB-stick wilt gebruiken en sneller bestanden wilt kopiëren tussen de opslagkaart en uw computer.

Als de Diskdrivemodus is ingeschakeld als uw telefoon op de computer is aangesloten:

- U kunt de telefoon niet gebruiken om bestanden of toepassingen die geïnstalleerd zijn op de opslagkaart te openen.
- De computer zal uitsluitend verbinding maken met de •opslagkaart van uw telefoon. Als u het toestel via de pc gebruikt, ziet u uitsluitend de inhoud van de opslagkaart van het toestel.

### Gedeelde internetverbinding

Als u op de computer geen internettoegang hebt, kunt u deze modus kiezen om uw telefoon als modem voor de computer te gebruiken. Zie "Uw telefoon als modem gebruiken (gedeeld internet)" in hoofdstuk 9 voor meer informatie over gedeeld internet.

# Hoofdstuk 2

# Telefoneren

# 2.1 Bellen

U kunt bellen door het nummer te draaien of de betreffende contactpersoon te kiezen. Terwijl u een bericht leest dat u hebt ontvangen, kunt u ook rechtstreeks bellen met de afzender van het bericht als zijn of haar telefoonnummer in uw contacten is opgeslagen. Voordat u gaat bellen, moet u contacten toevoegen aan uw telefoon door nieuwe contacten te maken of door contacten op uw telefoon te synchroniseren. Zie voor meer informatie over het toevoegen van contacten "Contacten toevoegen aan uw telefoon" in hoofdstuk 4.

Opmerking De meeste SIM-kaarten hebben een vooraf ingestelde Pincode (persoonlijk identificatienummer) die verstrekt is door uw mobiele netwerkaanbieder. Typ als daarom wordt gevraagd de vooraf ingestelde PIN en tik op Enter. Als u de pincode drie keer verkeerd hebt ingevoerd, wordt de SIM-kaart geblokkeerd. Wanneer dat gebeurt kunt u de blokkering van de kaart opheffen met de PUK (PIN Unblocking Key) die u van uw mobiele netwerkaanbieder heeft gekregen.

### Bellen vanuit het scherm Telefoonkiezer

De functie Smart Dial van de Telefoonkiezer maakt het u gemakkelijk om snel een nummer te kiezen. U hoeft slechts het telefoonnummer of de eerste paar letters van de persoon in te voeren die u wilt bellen. Smart Dial doorzoekt en filtert automatisch uw contactenlijst(die opgeslagen is op de telefoon en uw SIM-kaart) en de telefoonnummers uit de Oproepen. Uit de gefilterde lijst selecteert u het nummer of het contact dat u wilt bellen.

#### 52 Hoofdstuk 2 Telefoneren

- 1. Om het kiesscherm van uw telefoon te openen drukt u op de knop KIES/VERZENDEN van uw telefoon.
- 2. Begint met het invoeren van de eerste cijfers of letters door op de telefoontoetsen te tikken. Terwijl u cijfers of letters invoert, geeft het kiesscherm van de telefoon de treffers weer.

Als u op een verkeerd getal of teken tikt, tik dan op  $\left| \cdot \right|$  om elk voorafgaand getal of teken te wissen. U wist het complete nummer door  $\leftarrow$  ingedrukt te houden.

3. Tik op om het toetsenblok van de telefoon te sluiten en om te zien of er meer overeenkomende nummers of contacten gevonden zijn. Blader door de gefilterde lijst door met uw vinger langzaam omhoog of omlaag over de lijst te vegen.

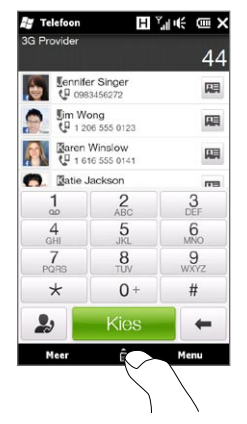

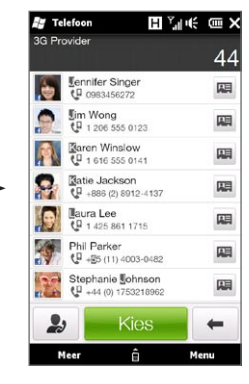

- 4. Ga als volgt te werk om een nummer of contactpersoon te bellen:
	- Tik op het gewenste telefoonnummer of contactpersoon in de lijst.
	- Om een ander nummer van het contact te bellen, klikt u op •het pictogram van de contactkaart **Ford rechts naast de naam. In** het overzichtsscherm tikt u op het nummer dat u wilt bellen.
- Tips Tijdens het bellen kunt u met de knoppen VOLUME OMHOOG/ OMLAAG aan de zijkant van het toestel het volume van de telefoon aanpassen.
	- Tik op de knop Oproepen ( ) die rechts van het telefoonnummer verschijnt en tik op Menu > Opslaan in Contacten.

# Voicemail bellen

Nummer 1 is doorgaans gereserveerd voor uw voice-mail. Om uw voice-mail te bellen en uw voice-mailberichten op te halen, houdt u deze knop op het kiesscherm van de telefoon ingedrukt.

## Bellen vanuit een ontvangen bericht en agendaherinnering

Tijdens het lezen van een tekstbericht of een e-mail kunt u de afzender van het bericht direct bellen wanneer die een opgeslagen contact op uw telefoon is. U kunt ook een telefoonnummer bellen dat in de tekst van het bericht staat. Zie voor meer informatie over het bellen vanuit ontvangen SMS-berichten "Berichten" in hoofdstuk 3 en "Direct bellen vanuit een tekstbericht" in hoofdstuk 7. Zie voor meer informatie over het bellen vanuit ontvangen e-mail "Post" in hoofdstuk 3 en "Direct bellen vanuit een e-mailbericht" in hoofdstuk 7.

U kunt ook direct bellen vanuit e-mail verzoeken om vergaderafspraken en herinneringen. Zie "Bellen vanuit een vergaderverzoek of herinnering" in hoofdstuk 8 voor meer details.

#### 54 Hoofdstuk 2 Telefoneren

# Een alarmnummer bellen

Voer het internationale alarmnummer van uw locatie in en druk op de knop KIES/VERZENDEN op uw telefoon.

Tip De SIM-kaart kan aanvullende alarmnummers bevatten. Neem contact op met uw mobiele netwerkaanbieder voor meer details.

# Een internationaal nummer bellen

Houd de cijfertoets 0 op het scherm Telefoonkiezer ingedrukt totdat het plusteken (+) verschijnt. Het plusteken (+) vervangt het internationale voorvoegsel van het land dat u belt.

Voer achter het plusteken (+) het volledige telefoonnummer in, dat het landnummer, het netnummer (zonder voorloopnul, indien van toepassing) en het telefoonnummer omvat. Tik op Kies op het scherm of druk op de knop KIES/VERZENDEN op uw telefoon om het nummer te bellen.

# Naar huis bellen

Naar huis bellen is een optie waarmee u gemakkelijk een telefoonnummer in uw thuisland kunt bellen vanuit het buitenland.

### Bellen met behulp van naar huis bellen

Uw telefoon herkent de informatie van uw thuisland uit uw SIM-kaart en kan automatisch de landcode voor het telefoonnummer plaatsen als u vanuit het buitenland naar uw eigen land belt.

- 1. Typ het plaatselijke telefoonnummer in uw land zonder het plusteken (+) en voorloopnul, en tik op Kies.
	- Opmerkingen Als u een voorloopnul tikt, wordt deze automatisch verwijderd.
		- Als u een plusteken (+) voor het telefoonnummer plaatst, belt uw telefoon normaal met behulp van de pluscode.
- 2. Het scherm Naar huis bellen verschijnt en toont het telefoonnummer, waar uw landcode al voor staat.
	- Tik Ja, bovenstaand nummer gebruiken om het getoonde nummer te bellen.
	- Als u de landcode wilt wijzigen, tikt u in het keuzevak voor het •land en kiest u het gewenste land. Het weergegeven nummer past zich vervolgens aan. Tik Ja, bovenstaand nummer gebruiken om het getoonde nummer te bellen.

#### Naar huis bellen uitschakelen

Als u liever rechtstreeks kiest (ofwel handmatig de volledige nummers invoert) in plaats van naar huis bellen te gebruiken, kunt u die optie uitschakelen.

- 1. Druk op THUIS om terug te gaan naar het beginscherm.
- 2. In het Beginscherm gaat u naar Instellingen en tikt u vervolgens op Menu > Alle instellingen.
- 3. Tik op Persoonlijk > Telefoon.
- 4. Ga onderin het scherm naar rechts tot de tab Geavanceerd verschijnt.
- 5. Tik op de tab Geavanceerd en wis dit keuzevakje: Code eigen land aan telefoonnummers toevoegen bij internationaal bellen.
- 6. Tik op OK.

56 Hoofdstuk 2 Telefoneren

# 2.2 Gesprekken beantwoorden en beëindigen

Als u een telefoongesprek ontvangt, verschijnt het venster Inkomende voice-oproep, zodat u het gesprek kunt beantwoorden of negeren.

# Een inkomend gesprek accepteren of weigeren

#### Een gesprek beantwoorden

Druk op de knop KIES/VERZENDEN of schuif de knop in het midden van de balk Beantw./Negeren geheel naar links.

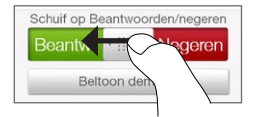

### Een gesprek afwijzen

Druk op de knop EINDE/AAN-UIT of schuif de knop in het midden van de balk Beantw./Negeren geheel naar links.

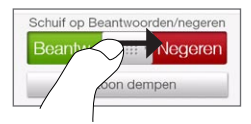

Om de beltoon te dempen zonder het gesprek te weigeren Tik op Beltoon dempen of druk op de knop VOLUME OMLAAG.

Als de telefoon overgaat, kunt u hem ook met de voorkant omlaag neerleggen om de beltoon te dempen.

Opmerking Als de telefoon al met de voorkant omlaag ligt, zal hij nog altijd bellen als er nog meer gesprekken binnenkomen.

#### Een gesprek weigeren en een tekstbericht verzenden

Als u bezig bent en u kunt geen binnenkomend gesprek aannemen, kunt u de beller een SMS-bericht sturen en het inkomende gesprek afwijzen. Tik op Tekst verzenden bij een binnenkomend gesprek, gebruik het vooraf ingestelde bericht of voer een ander bericht in en tik dan op Verzenden.

Om het vooraf ingestelde bericht voor het weigeren van gesprekken te wijzigen in uw telefooninstellingen, opent u het kiesscherm van de telefoon, tikt u op Menu > Opties, gaat u omlaag door het scherm Telefooninstellilngen en tikt u op Gesprek met bericht weigeren en voert u de nieuwe inhoud van het vooraf ingestelde bericht in het daarvoor bestemde tekstveld in.

#### Het belvolume automatisch verlagen als u de telefoon oppakt

U kunt uw telefoon zo instellen dat het volume van de beltoon automatisch verlaagt als u de telefoon oppakt om gesprekken te beantwoorden.

- 1. Druk op THUIS om terug te gaan naar het beginscherm.
- 2. Op het Beginscherm gaat u naar het tabblad Instellingen en tikt u op Geluiden en weergave.
- 3. Schuif omlaag over het scherm en tik op Beltoon zachter bij oppakken telefoon om deze optie in te schakelen.
- 4. Tik op Vorige om terug te keren naar het tabblad Instellingen van het beginscherm.

#### De beltoon automatisch luider laten klinken als de telefoon in uw zak zit

Om het missen van binnenkomende gesprekken te vermijden als uw telefoon in uw zak of tas zit, kunt u hem instellen zodat het volume langzaam luider wordt en de telefoon gaat trillen bij een binnenkomend gesprek. Als de telefoon niet in uw zak of tas zit, blijft hij op het gewone volume bellen.

- 1. Druk op THUIS om terug te gaan naar het beginscherm.
- 2. Op het Beginscherm gaat u naar het tabblad Instellingen en tikt u op Geluiden en weergave.

#### 58 Hoofdstuk 2 Telefoneren

- 3. Schuif omlaag over het scherm en tik op Zakmodus om deze optie in te schakelen.
- 4. Tik op Vorige om terug te keren naar het tabblad Instellingen van het beginscherm.

### Tijdens een gesprek

Tijdens een gesprek zijn de schermknoppen van de telefoonkiezer bedekt om per ongeluk tikken te voorkomen. Alleen de knoppen Toetsenblok en Gesprek stoppen zijn actief.

Om toegang te krijgen tot de knoppen op het scherm veegt u met uw vinger vanaf de bovenkant van de schaduw naar beneden. Gebruik deze knoppen op het scherm om een gesprek in de wachtstand te zetten, een ander contact te bellen voor een telefoonvergadering, notities over het gesprek in te voeren, enzovoort.

Tijdens een gesprek kunt u ook door de SMS-, MMS- en emailberichten en door andere persoonlijke gegevens van deze contactpersoon bladeren door op de tabs onderin het scherm te tikken.

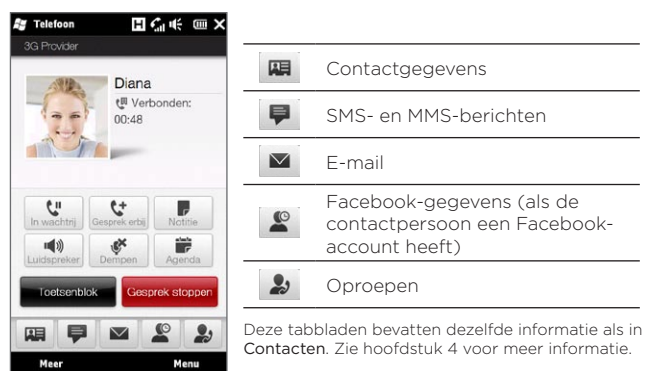

### De telefoonluidspreker gebruiken

De telefoonspeaker schakelt automatisch in als u de telefoon met de voorkant omlaag neerlegt. Plaats de telefoon met de voorkant omhoog om de telefoonspeaker uit te schakelen.

U kunt ook op de knop Luidspreker tikken  $(\sqrt{4} \cdot \cdot)$  of de knop KIES/VERZENDEN ingedrukt houden om de luidspreker in of uit te schakelen.

Het luidspreker-pictogram( $\mathbf{R}$ ) verschijnt in de titelbalk wanneer de luidspreker is ingeschakeld.

Waarschuwing! Om gehoorschade te voorkomen, dient u het apparaat niet tegen uw oor te houden wanneer de luidspreker ingeschakeld is.

### De microfoon dempen tijdens een gesprek

Tik op de knop Dempen  $\left(\begin{array}{c} \bullet \\ \bullet \\ \bullet \end{array}\right)$  om de microfoon in en uit te schakelen. Wanneer de microfoon uitgeschakeld is, verschijnt het pictogram Gedempt-( $\frac{3}{2}$ ) op het scherm.

### Om twee gesprekken aan te nemen en daartussen te schakelen.

- 1. Druk op de knop KIES/VERZENDEN om een tweede gesprek te accepteren of tik op de knop Gesprek toevoegen ( een tweede nummer te bellen. Het eerste gesprek wordt in de wachtstand gezet terwijl u de tweede deelnemer belt.
- 2. Om tussen twee gesprekken te schakelen, tikt u op de knop Wisselen ( $\left|\downarrow\right|$ ) of het grijze gebied op het scherm waar "Wachtstand" aangegeven staat.

### Een gesprek beëindigen

Om het actuele gesprek te beëindigen, tikt u op Gesprek stoppen of drukt u op de knop EINDE/AAN-UIT. Wanneer in gesprek bent met twee deelnemers, tikt u op Menu > Alle gesprekken stoppen om beide gesprekken te beëindigen.

# 2.3 De Oproepen gebruiken

Het pictogram Gesprek gemist (  $\bigcup$  ) verschijnt in de titelbalk wanneer u een gesprek gemist heeft. Gebruik Oproepen om te controleren wie de beller was of om alle gebelde nummers en ontvangen gesprekken te bekijken.

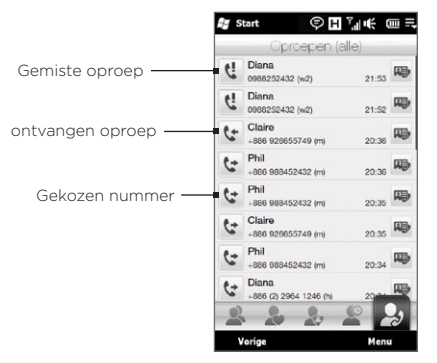

U kunt de Oproepen openen vanuit Contacten, het meldingenscherm of het menu van de Telefoonkiezer:

- Schuif in het beginscherm naar het tabblad Contacten, tik op Meer en tik vervolgens op Oproepen (tabblad rechts).
- Als het pictogram voor een gemist gesprek ( $\bigcup$ ) in de titelbalk verschijnt, tikt u op de titelbalk en vervolgens op Gemist gesprek.
- Druk op KIES/VERZENDEN om het Telefoonscherm te openen en tik vervolgens op Menu >Oproepen.

Als het tabblad Oproepen een groot aantal gesprekken bevat, tikt u op Menu > Filter en selecteert u het type gesprek dat u wilt tonen.

Om het uitwisselen van gesprekken met een specifieke contactpersoon te bekijken, tikt u op de knop Visitekaartje ( rechts van de contactpersoon verschijnt.

# 2.4 Snelkeuze

Gebruik de functie Snelkeuze om veelgebruikte nummers met één tik te bellen. Als u bijvoorbeeld een contactpersoon via Snelkeuze toewijst aan locatie 2, kunt u de cijfertoets 2 op het toetsenblok van de Telefoonkiezer ingedrukt houden om het nummer van die contactpersoon te kiezen.

### Een snelkeuze invoeren

De nummertoetsen met de cijfers 0 en 1 zijn gereserveerd en kunnen niet worden toegekend als snelkeuzetoetsen. De toets met cijfer 1 is gereserveerd voor voice-mail. U kunt alle getallen tussen 2 en 99 toekennen als snelkeuzetoetsen.

- 1. Druk op KIES/VERZENDEN om het kiesscherm van de telefoon te openen.
- 2. Tik op Menu > Snelkeuze. De Snelkeuzelijst zal worden weergegeven.
- 3. Tik op Menu > Nieuw.
- 4. Tik op een contactpersoon en kies vervolgens het telefoonnummer van de contactpersoon waaraan u de snelkeuzetoets wilt toekennen.
- 5. Bij Locatie selecteert u een beschikbare toets die u vervolgens als snelkeuzetoets wilt gebruiken.
- 6. Tik op OK.
- Opmerkingen Wanneer u een nieuw nummer toewijst aan een snelkeuzetoets die al wordt gebruikt, wordt het reeds aanwezige nummer vervangen door het nieuwe nummer.
	- Om een snelkeuze te verwijderen, houdt u de invoer in de lijst Snelkeuze ingedrukt en tikt dan op Verwijderen.

# Bellen met gebruik van Snelkeuze

Doe het volgende om een contact te bellen waaraan een snelkeuzetoets is toegekend:

- Houd op het kiesscherm van de telefoon de toegewezen toets ingedrukt, wanneer het gaat om een ééncijferig snelkeuzenummer.
- Om een tweecijferig snelkeuzenummer te bellen, tikt u eerst op •het eerste cijfer en daarna op de tweede cijfertoets en houdt die ingedrukt.

# 2.5 Vergadergesprekken voeren

Er zijn twee manieren om vanuit het telefoonscherm een vergadergesprek te starten. U kunt eerst de deelnemers selecteren voordat u het gesprek start. U kunt ook meerdere gesprekken tegelijk starten of accepteren en ze toevoegen aan een vergadergesprek.

Opmerking Controleer of op uw SIM-kaart de vergaderservice is ingeschakeld. Neem contact op met uw mobiele netwerkaanbieder voor meer details.

### Deelnemers selecteren en het vergadergesprek starten

U moet in de Telefoonkiezer de vergadermodus inschakelen zodat u deelnemers kunt selecteren en het vergadergesprek starten.

- 1. Druk op de KIES/VERZENDEN-knop om het kiesscherm van de telefoon te openen.
- 2. Klik op Menu > Vergadermodus.
- 3. Als dit de eerste keer is dat u de vergadermodus gebruikt, verschijnt een bericht dat uw mobiele aanbieder eerst de vergader-service moet inschakelen voordat u deze op uw telefoon kunt gebruiken. Als u niet over deze service beschikt, moet u contact opnemen met uw mobiele aanbieder om deze in uw abonnement op te nemen.

Klik op OK om door te gaan als u klaar bent voor het werken met vergadergesprekken.

- 4. Tik op om het toetsenbord van de Telefoonkiezer te sluiten zodat u met een vinger contacten of telefoonnummers kunt selecteren.
- 5. Selecteer de deelnemers voor het vergadergesprek door in de keuzevakjes van de contacten of telefoonnummers te tikken, en tik vervolgens op Vergadering.

De lijst met deelnemers verschijnt.

- Tips Als u uit andere opgeslagen nummers van een deelnemer wilt kiezen, tikt u op de knop Telefoonkeuze ( $\left(\mathbf{P}\cdot\right)$  die naast de naam van de deelnemer verschijnt, waarna u een ander nummer kiest.
	- Tik op Toetsenblok en maak de keuzevakjes leeg van deelnemers die u wilt verwijderen voordat u het vergadergesprek start.

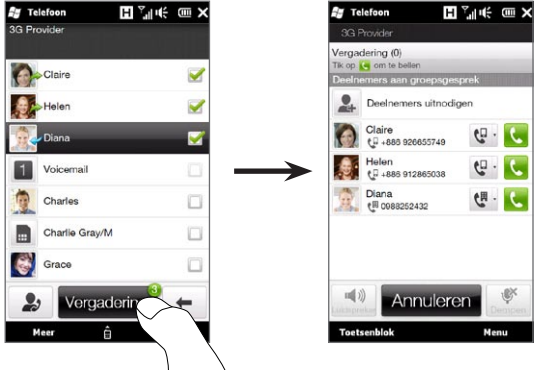

- 6. Bel de eerste deelnemer door op de knop Kies ( $\langle \cdot, \cdot \rangle$ ) te drukken, die rechts van deze deelnemer verschijnt.
- 7. Als de eerste verbinding is opgezet, tikt u op de knop Kies ( $\parallel$ van de tweede deelnemer om deze te bellen. Het eerste gesprek wordt automatisch in de wachtstand gezet.

#### 64 Hoofdstuk 2 Telefoneren

- 8. Als deze verbinding is gemaakt, tikt u op de knop Deelnemen ( ) om deze aan het vergadergesprek toe te voegen. Nadat de gesprekken aan de vergadering zijn toegevoegd, belt u de volgende deelnemer.
- 9. Herhaal de stappen 7 en 8 tot alle deelnemers zijn toegevoegd aan het vergadergesprek.
- 10.Ook tijdens het vergadergesprek kunt u anderen toevoegen. Tik op Deelnemers uitnodigen (1) voor een volgend gesprek. Een vergadering kan maximaal vijf deelnemers bevatten.

### Het eerste gesprek voeren en gesprekken aan de vergadering toevoegen

Om een vergadergesprek op te zetten, belt u de eerste deelnemer waarna u elke volgende deelnemer belt en aan de vergadering toevoegt.

- 1. Druk op de KIES/VERZENDEN-knop om het kiesscherm van de telefoon te openen.
- 2. Bel de eerste deelnemer of accepteer een binnenkomend gesprek.
- 3. Als het eerste gesprek is opgezet, accepteert u een tweede gesprek of u tikt op de knop Gesprek toevoegen ( ) om de tweede deelnemer te bellen. De eerste deelnemer wordt in de wachtstand gezet terwijl u de tweede deelnemer belt.
- 4. Als de tweede verbinding is gemaakt, tikt u op de knop Vergadering ( $\frac{4}{5}$ ) om het vergadergesprek te starten.
- 5. Om nog een deelnemer toe te voegen aan het vergadergesprek, tikt u op Deelnemers uitnodigen ( $\frac{1}{2}$ ) en voert dan het andere nummer in. Het vergadergesprek wordt in de wachtstand gezet, terwijl u het nummer van nog een deelnemer invoert.
- 6. Wanneer u verbonden bent, tikt u op de toets Deelnemen ( $\langle \mathbf{E} \rangle$ ) om de deelnemer toe te voegen aan het vergadergesprek.
- 7. Herhaal de stappen 5 en 6 wanneer u meer deelnemers wilt bellen en wilt toevoegen aan het vergadergesprek. Een vergadering kan maximaal vijf deelnemers bevatten.

# Tijdens het vergadergesprek

Tijdens het vergadergesprek kunt u de telefoonluidspreker inschakelen door de telefoon met de voorkant omlaag neer te leggen.

Wanneer u op een deelnemer tikt tijdens het vergadergesprek, zult u deze toetsen zien:

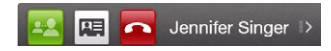

Om privé met de geselecteerde deelnemer te praten, tikt u op de toets Privé ( $\left| \frac{1}{2} \right|$ ). Daarmee haalt u de deelnemer uit het vergadergesprek en zet u de anderen in de wacht. Wanneer u wilt wisselen tussen het privé-gesprek en het vergadergesprek, tikt u op het grijze gebied waarin "Wachtstand" aangegeven staat.

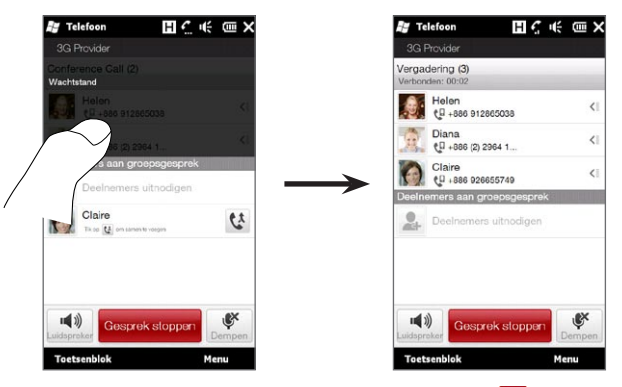

U kunt het privé-gesprek beëindigen door te tikken op **ou** of op de toets Gesprek stoppen onderaan het scherm.

#### 66 Hoofdstuk 2 Telefoneren

Om het vergadergesprek af te sluiten en verbonden te blijven met het privégesprek tikt u op Menu > Actieve gesprekken stoppen. Om het vergadergesprek af te sluiten en verbonden te blijven met het privégesprek tikt u op Menu > Alle gesprekken stoppen. Als u geen privégesprek voert, kunt u het vergadergesprek ook afsluiten door onderin het scherm op de knop Gesprek stoppen te klikken.

## Een vergadergesprek vanuit een e-mail starten

Vanuit een ontvangen e-mailbericht kunt u rechtstreeks een vergadergesprek starten met de afzender en andere ontvangers van het bericht als hun telefoonnummers in uw lijst met contacten zijn opgeslagen.

Zie hoofdstuk 8 voor meer informatie over het starten van een vergadergesprek vanuit een ontvangen e-mail.

# 2.6 De telefoonverbinding in- en uitschakelen

In veel landen is het wettelijk verplicht de telefoon aan boord van vliegtuigen uit te schakelen.

### De telefoonverbinding in- of uitschakelen

- 1. Schuif in het beginscherm naar het tabblad Instellingen en tik vervolgens op Draadloze bediening.
- 2. Tik op de schuif UIT/AAN rechts van de optie Telefoon om de telefoonfunctie in of uit te schakelen.

### De vliegtuigmodus in- en uitschakelen

Een andere manier om de telefoonverbinding uit te schakelen is het toestel in de Vliegtuigmodus te zetten. Als u de Vliegtuigmodus inschakelt, worden alle draadloze radiosignalen van het toestel uitgeschakeld, waaronder de telefoonverbinding, Bluetooth en Wi-Fi.

- 1. Schuif in het beginscherm naar het tabblad Instellingen en tik vervolgens op Draadloze bediening.
- 2. Tik op Vliegtuigmodus om deze in of uit te schakelen.

Als u de Vliegtuigmodus uitschakelt, wordt de telefoonverbinding weer ingeschakeld en de eerdere status van Bluetooth en Wi-Fi hersteld.

# Hoofdstuk 3

# Het Beginscherm

# 3.1 Over het Beginscherm

Het beginscherm is de snelste route naar de belangrijkste opties van uw telefoon, zoals Contacten, Berichten, Post, Internet enzovoort. De tabs onder aan het beginscherm geven de verschillende telefoonopties aan.

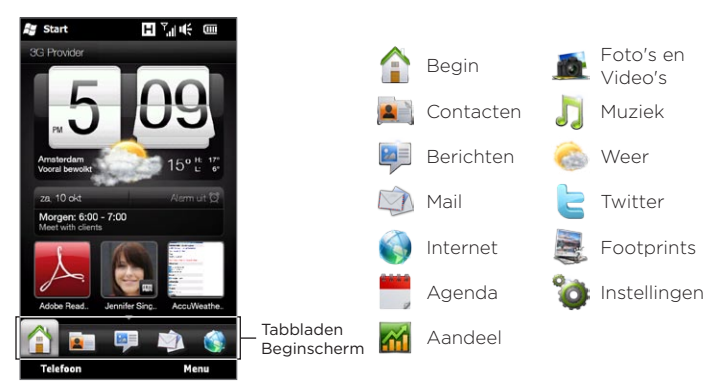

# 3.2 Schakelen tussen de tabbladen in het Beginscherm

Op één van de volgende manieren kunt u tussen de tabbladen wisselen:

- Tik op het gewenste tabblad in het Beginscherm. •
- Druk op het geopende tabblad, houd deze vast met uw vinger en •beweeg uw vinger nu naar links of rechts over de tabs. Laat los wanneer u het gewenste tabblad hebt geselecteerd.

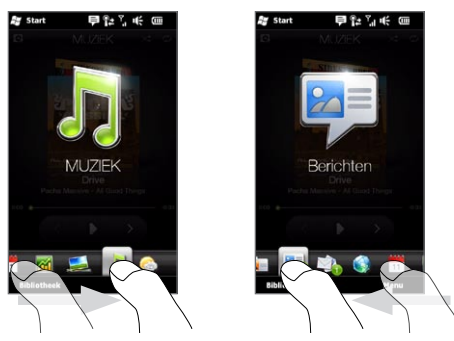

Tip Druk in een willekeurig ander tabblad of scherm op de knop THUIS om terug te keren naar het tabblad Begin.

70 Hoofdstuk 3 Het Beginscherm

# 3.3 Tabbladen op het Beginscherm personaliseren

U kunt de tabs in het beginscherm verplaatsen of verbergen, behalve de tab Begin. U kunt de tab Instellingen niet uitschakelen en verbergen in het beginscherm.

- 1. Tik in het tabblad Begin op Menu > Tabbladen op het Beginscherm personaliseren.
- 2. Verplaats een tabblad door het pictogram van het tabblad ingedrukt te houden. Versleep het vervolgens omhoog of omlaag in de lijst met tabbladen. Laat het pictogram van het tabblad los als u de gewenste positie bereikt.
- 3. Verberg een tabblad door het keuzevak rechts van de naam leeg te maken.
- 4. Tik op Gereed.

# 3.4 Begin

Controleer de tijd en het weer van uw huidige locatie rechtstreeks op het tabblad Begin.

Op dit tabblad ziet u de huidige datum, een grote klok en een Alarmpictogram dat aangeeft of de wekker in- of uit is geschakeld. Onder de datum staat de komende afspraak (van de huidige of de volgende dag) of een koppeling naar Agenda (als u geen afspraak hebt). Tik op het betreffende item als u de weerklok wilt veranderen om een andere locatie weer te geven, de weersinformatie bij te werken, de datum of de wekker in te stellen of de Agenda te openen.

U kunt het tabblad Begin ook personaliseren met uw eigen achtergrond en snelkoppelingen toevoegen naar uw favoriete programma's, contacten en websites.

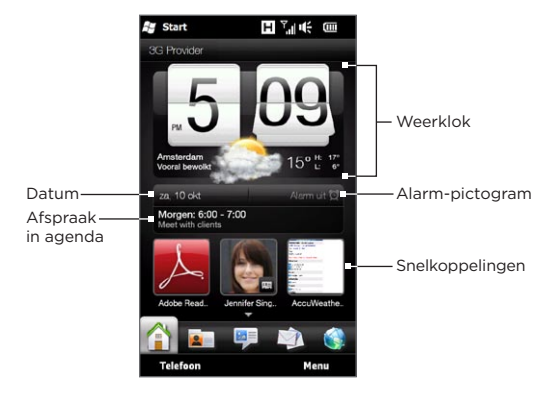

## De achtergrond wijzigen

In het tabblad Begin ziet u een realistische animatie van het actuele weer. U kunt de achtergrond van deze animatie wijzigen of een andere geanimeerde achtergrond voor het beginscherm selecteren.

Tik in het tabblad Begin op Menu > Achtergrond Begin en voer een van de volgende handelingen uit:

Tik om een andere animatie-achtergrond voor de weersanimatie • te kiezen op Achtergrond Weer. Selecteer in het volgende scherm een van de opties om als achtergrond te gebruiken.

Als u een eigen achtergrond wilt gebruiken, tikt u op Albums en op Alle. Blader door de foto's die op uw telefoon en opslagkaart zijn opgeslagen en tik op de foto die u wilt gebruiken.

• Tik op Achtergrond Animatie om een andere animatie als achtergrond te kiezen en selecteer een van de meegeleverde animaties.

#### 72 Hoofdstuk 3 Het Beginscherm

Om de weersanimatie te herstellen, tikt u op Menu > Achtergrond Begin > Achtergrond Weer en selecteert u een afbeelding als achtergrond.

### Weersinformatie bijwerken

Uw telefoon kan uw huidige locatie bepalen en de plaatselijke tijd en weersomstandigheden op de weerklok tonen.

Als de weerklok om de een of andere reden niet de meest recente weersomstandigheden of helemaal geen weer toont (bijvoorbeeld omdat de optie automatisch downloaden is uitgeschakeld), tikt u op de afbeelding van het weer of op de tekst "Mijn locatie" om naar het tabblad Weer te gaan, waarna u op Nu bijwerken klikt. Vervolgens verschijnt de meest recente weersinformatie op zowel het tabblad Weer als in de weerklok in het tabblad Begin.

U kunt de tijdinterval voor automatisch bijwerken van de weersinformatie in het tabblad Begin instellen. Druk op de knop THUIS om terug te keren naar het tabblad Begin, tik op Menu > Weersinstellingen en kies een tijdinterval.

Zie "Weer" verderop in dit hoofdstuk voor meer informatie over het bekijken van het weer.

## Een andere locatie in het tabblad Begin laten weergeven

U kunt ook de datum, tijd en weersinformatie van een andere locatie in het tabblad Begin laten weergeven.

- 1. Tik op de digitale klok in het tabblad Begin.
- 2. Het schermWereldklok verschijnt. Blader door de lijst met steden.
- 3. Als de gewenste locatie ontbreekt, tikt u op Stad toevoegen.

Typ in het scherm Locatie toevoegen de eerste paar letters van de naam van een land of stad. Op het scherm verschijnt een bijbehorende lijst met locaties. Blader door de lijst en tik op de naam van de gewenste stad.
4. Blader in het scherm Wereldklok door de lijst met steden en selecteer een stad. Tik hiertoe in het rondje dat links van de stad verschijnt.

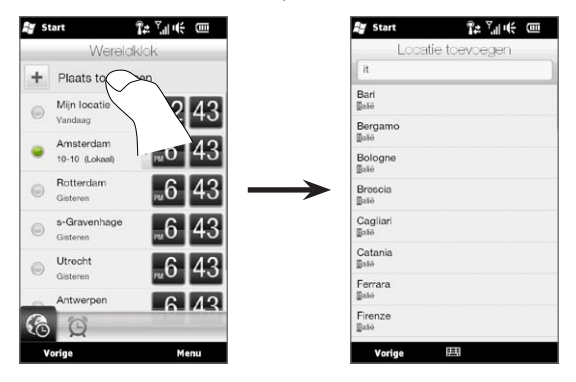

- Tips U kunt de volgorde van steden wijzigen of ze verwijderen uit het scherm Wereldklok. Tik op Menu > Steden ordenen en sleep ze in de gewenste volgorde. Tik op Menu > Steden verwijderen om een of meer steden te verwijderen.
	- Locaties die u in het scherm Wereldklok hebt toegevoegd, worden ook toegevoegd aan het tabblad Weer.

## De datum en tijd wijzigen

Als u de datum in het tabblad Begin wilt wijzigen, tikt u op de datum en kiest u een andere datum. Tik op Instellen als u klaar bent met het instellen van de datum.

Tik om de plaatselijke tijd in het tabblad Begin te wijzigen op Menu > Plaatselijke tijdinstellingen en stel de nieuwe tijd in. Tik op Gereed om de geselecteerde tijd te tonen.

Tip U kunt ook vanuit het scherm Wereldklok de datum en tijd wijzigen.

## De wekker instellen

Als de wekker is uitgeschakeld, staat "Alarm uit" in het tabblad Begin. Tik hier op om het scherm Wekker te openen zodat u de wekker kunt inschakelen en zetten.

- 1. Tik in het scherm Wekker op de schakelaar UIT/AAN om het alarm in te schakelen. U kunt maximaal drie wekkers inschakelen en instellen.
- 2. Tik op de tijd op een van de wekkers die u hebt ingeschakeld.
- 3. Stel in het scherm Alarm instellen de tijden en dagen in waarop u de wekker wilt laten afgaan.
	- Tip U kunt meerdere dagen selecteren door elke gewenste dag aan te tikken. Tik op een geselecteerde dag om deze buiten het alarm te houden.
- 4. U kunt een beschrijving toevoegen en het geluid van de wekker selecteren. U kunt ook de telefoon laten trillen wanneer het alarm afgaat.
- 5. Tik op Gereed.
- 6. Herhaal de stappen 2 tot 5 om de andere wekkers in te stellen.
- Opmerking Als een alarm afgaat, kunt u dit laten Sluimeren of het alarm Afsluiten. Als u Sluimeren kiest, gaat het alarm na 5 minuten opnieuw af.

## Snelkoppelingen toevoegen

Snelkoppelingen geven u met een enkele aanraking toegang tot uw favoriete programma's, mensen die voor u van belang zijn, en veelbezochte websites. In het tabblad Begin kunt u tot negen snelkoppelingen toevoegen.

Tik om een snelkoppeling toe te voegen in een lege ruimte en kis het type snelkoppeling dat u aan het tabblad Begin wilt toevoegen.

Als de eerste drie ruimten zijn bezet, schuift u uw vinger omhoog over het scherm om meer ruimten voor het toevoegen van snelkoppelingen te openen.

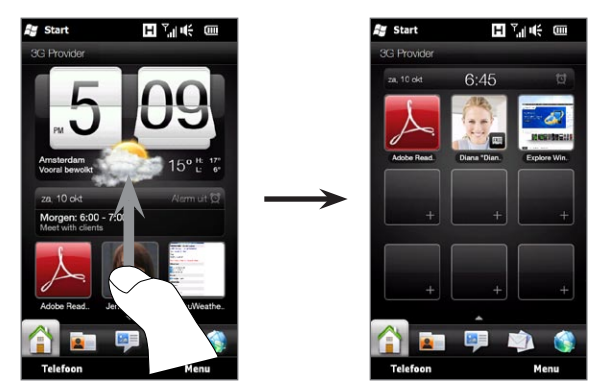

Opmerking Als u met uw vinger over het scherm gaat, verandert het uiterlijk van het tabblad Begin, waardoor alleen de datum, tijd en het pictogram voor de wekker in een horizontale balk verschijnen. Tik op de horizontale balk als u de datum, tijd of instellingen van de wekker wilt wijzigen. (Een tik op de horizontale balk opent het scherm Wereldklok.)

## 3.5 Contacten

Voeg de voor u belangrijke mensen toe aan het tabblad Contacten zodat u snel kunt bellen of SMS- en e-mailberichten naar hen sturen zonder uw lijst met contacten te moeten openen. Contacten moeten reeds op uw telefoon zijn opgeslagen voordat u ze aan het tabblad Contacten kunt toevoegen.

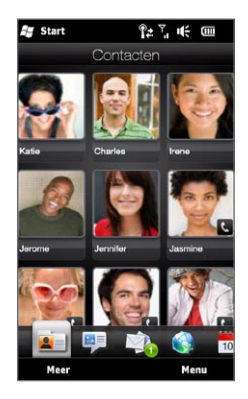

In het tabblad Contacten kunt u ook uw eigen visitekaartje instellen en delen, nieuwe contacten toevoegen en snel SMS. MMS en e-mailberichten bekijken die u met een contactpersoon hebt uitgewisseld. Als contactpersonen een eigen Facebook-account hebben, kunt u hun Facebook-status en updates bekijken. Zie hoofdstuk 4 voor meer informatie over het tabblad Contacten.

## 3.6 Berichten

Blader snel door SMS-berichten en lees ze direct als ze binnenkomen in het tabblad Berichten. Op dit tabblad worden ook de ontvangen multimediaberichten weergegeven. Er wordt een pictogram van een bijlage weergegeven om aan te geven dat het ontvangen bericht een multimediabericht is. U ziet alleen het onderwerp van het multimediabericht.

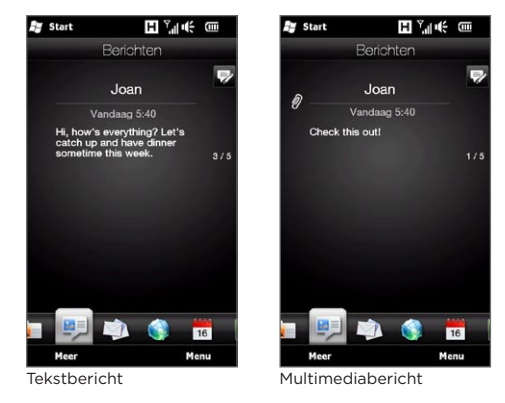

In het tabblad Berichten kunt u:

- Met uw vinger omhoog of omlaag vegen over het scherm om door de ontvangen tekst- en multimediaberichten te bladeren.
- Tikken op een weergegeven bericht om de volledige berichtenreeks te bekijken.
- Als de afzender een opgeslagen contact is, kunt u op KIES/ ZENDEN drukken om het telefoonnummer van de afzender in het scherm Telefoonkiezer te plaatsen, zodat u de afzender kunt bellen.

- Tik op het pictogram Nieuw bericht ( $\frac{1}{2}$ ) rechts bovenin het scherm om een nieuw tekstbericht te maken.
- Tik op Meer om toegang te krijgen tot uw Postvak IN en andere berichtmappen.
- Tik op Menu voor toegang tot meer opties voor de afhandeling van berichten.

Voor meer informatie over het werken met tekst- en multimediaberichten, zie hoofdstuk 7.

## 3.7 Mail

Stel uw nieuwe e-mail accounts in het tabblad Post in zodat u eenvoudig uw e-mail kunt controleren en e-mailberichten sturen. Nadat u een e-mailaccount hebt geselecteerd, kunt u door ontvangen e-mail bladeren door met uw vinger over het scherm omhoog en omlaag te gaan.

#### Uw Internet e-mailaccount toevoegen

In het tabblad Mail kunt u eenvoudig POP3 of IMAP e-mailaccounts van populaire Internet-e-mailproviders toevoegen zoals Yahoo! Mail Plus en AOL of andere e-mailproviders.

- 1. Op het Beginscherm gaat u naar het tabblad Post.
- 2. Als dit de eerste keer is dat u een e-mailaccount instelt, tikt u op de grote afbeelding van e-mail in het midden van het scherm of op Account toevoegen onderaan het scherm. Tik anders op Menu > Account toevoegen.
- 3. Op het volgende scherm selecteert u een e-mailprovider. Wanneer uw e-mailprovider niet in de lijst staat, tikt u op Andere.
- 4. Voer uw e-mailadres en wachtwoord in en tik vervolgens op Volgende.
- 5. Typ uw naam en de weergavenaam voor de account en tik op Volgende.

Als het type e-mailaccount dat u wilt instellen niet in de database van de telefoon staat, wordt u in de volgende schermen gevraagd meer details in te voeren zoals de instellingen van de inkomende en uitgaande e-mailserver. Vraag deze instellingen op bij uw e-mailprovider.

- 6. Als u wilt dat uw telefoon automatisch op vaste intervallen uw emailberichten verzendt en ontvangen e-mail download, klikt u in het keuzevakje E-mail automatisch verzenden en ontvangen en kiest u de gewenste tijdsinterval.
- 7. Tik op Gereed.

#### Een Outlook-account voor uw werk toevoegen

Wanneer u zich voor uw werk verbindt met een Exchange Server voor uw e-mail, kalender, contacten en taken, kunt u een zakelijk Outlook-account instellen. Hoewel uw telefoon meerdere e-mailaccounts ondersteunt, kunt u slechts een Outlook-account op uw telefoon hebben.

U moet een Outlook-account instellen en gebruiken dat synchroniseert met een server die draait met Microsoft Exchange Server 2003 Service Pack 2 (SP2) of Microsoft Exchange Server 2007.

- 1. Op het beginscherm gaat u naar het tabblad Mail.
- 2. Als dit de eerste keer is dat u een e-mailaccount instelt, tikt u op de grote afbeelding van e-mail in het midden van het scherm of op Account toevoegen onderaan het scherm. Tik anders op Menu > Account toevoegen.
- 3. Op het volgende scherm tikt u op Outlook.
- 4. Voer uw e-mailadres en wachtwoord van uw werk in en tik vervolgens op Volgende.

Mail Setup downloadt de instellingen voor Exchange Server naar uw telefoon.

Opmerking Als u de instellingen van Exchange Server niet kunt downloaden naar uw telefoon, moet u bij de netwerkbeheerder de instellingen van Exchange Server opvragen, zoals het domein en het adres van de Exchange Server, en deze in de juiste tekstvakken invoeren. (Het serveradres moet het adres van Outlook Web Access zijn.)

Raadpleeg ook uw netwerkbeheerder of de optie Voor deze server is een beveiligde (SSL) verbinding nodig moet worden in- of uitgeschakeld.

- 5. Selecteer Mail en andere informatietypen die u met de Exchange Server wilt synchroniseren.
- 6. Standaard is uw telefoon ingesteld op het gebruik van Direct Push zodat Outlook automatisch e-mail en andere informatie met uw telefoon kan synchroniseren als deze aankomt of wordt bijgewerkt op de Exchange Server op uw werk.

Als u Direct Push niet wilt gebruiken, kunt u een regelmatig schema instellen voor het synchroniseren van Outlook e-mail en andere informatie. Tik op Geavanceerde instellingen en stel de Piektijd en Niet-piektijd in.

- Tip U kunt een kortere interval selecteren in het vak Piektijd en een langere interval in het vak Niet-piektijd zodat Outlook e-mail en andere informatie vaker worden gesynchroniseerd tijdens uw werkuren.
- 7. Tik op Gereed. Uw telefoon zal dan met de Exchange Server synchroniseren en zal uw e-mailberichten downloaden.

## Controleren en lezen van e-mail

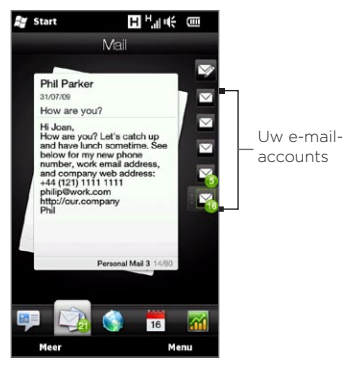

Als u nieuwe e-mails hebt ontvangen of ongelezen e-mails hebt, geeft het pictogram op het tabblad Mail en de bij uw e-mailaccounts horende pictogrammen aan hoeveel nieuwe e-mailberichten u hebt.

De mail-pictogrammen die rechts worden weergegeven zijn van uw emailaccounts. Tik op een pictogram om een e-mailaccount te selecteren.

Nadat u een e-mailaccount heeft geselecteerd kunt u:

- Door ontvangen e-mailberichten bladeren in het geselecteerde account door met uw vinger omhoog of omlaag over het scherm te vegen.
- Tik op het weergegeven e-mailbericht om het te openen en te lezen. •
- Als de afzender een opgeslagen contact is, kunt u op KIES/ ZENDEN drukken om het telefoonnummer van de afzender in het scherm Telefoonkiezer te plaatsen, zodat u de afzender kunt bellen.
- Tik op het pictogram Nieuwe e-mail ( $\triangledown$ ) om een nieuw emailbericht aan te maken.
- Tik op Meer voor toegang tot het postvak en andere berichtenmappen van uw account.
- Tik op Menu om te kiezen of u nog een e-mailaccount wilt toevoegen, e-mailberichten wilt verzenden en ontvangen en meer.

Zie Hoofdstuk 7 en 8 voor meer informatie over het omgaan met emailberichten.

## 3.8 Internet

Vlot naar informatie zoeken op het web In het tabblad Internet kunt u woorden in de zoekbalk typen en vervolgens op het pictogram Zoeken klikken ( ) om de webbrowser te openen en de gewenste informatie op te zoeken. U kunt ook op Open Internetbrowser of op de afbeelding van de wereldbol klikken om de browser te openen.

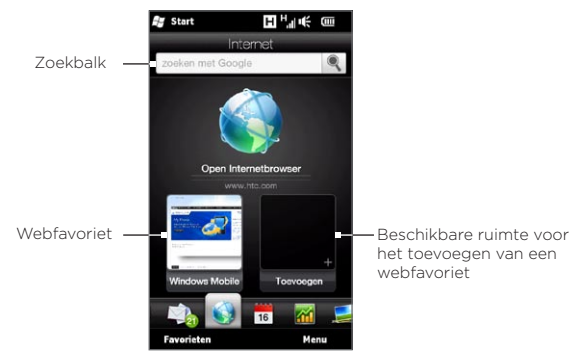

Zie hoofdstuk 9 voor meer informatie over de webbrowser.

## Webfavorieten toevoegen

Om snel naar veelbezochte websites te gaan, kunt u ze als webfavorieten toevoegen aan het tabblad Internet. U kunt maximaal 10 webfavorieten toevoegen.

- 1. Tik in het tabblad Internet in een leeg vak en tik op Voeg favoriet toe.
- 2. Geef de titel en het website-adres op, selecteer een map waarin u de favoriet wilt opslaan, en tik op Gereed.

Als de eerste twee ruimten zijn bezet, schuift u uw vinger omhoog over het scherm om meer ruimten voor het toevoegen van webfavorieten te openen.

## 3.9 Agenda

Belangrijke afspraken en gebeurtenissen bijhouden met de agenda.

Het tabblad Agenda toont een maandkalender met markeringen om u op de hoogte te houden van de data waarop u afspraken hebt en waarop gebeurtenissen plaatsvinden. U kunt het tabblad ook wijzigen zodat een dag, week, jaar of agenda wordt weergegeven.

Opmerking De weergave Agenda toont afspraken voor de volgende zeven dagen, inclusief de huidige dag.

## Een afspraak maken

Voeg afspraken en gebeurtenissen toe aan de agenda en stel herinneringen in.

- 1. Ga in het Beginscherm naar het tabblad Agenda.
- 2. Tik op Menu > Nieuwe afspraak als u een afspraak voor vandaag maakt. Tik anders op een andere datum op de kalender en tik op Nieuwe afspraak.
- 3. Typ een naam voor de afspraak in het vak Titel en geef een locatie op.
- 4. Stel de Start en Eind data en tijden in.

Als het een speciale gelegenheid betreft, zoals een verjaardag of een activiteit die de hele dag duurt, klikt u in het keuzevak De hele dag.

- 5. Kies onder Herinnering hoe lang voor de afspraak u een herinnering wilt ontvangen.
- 6. Selecteer het categorietype voor de afspraak zodat deze gegroepeerd kan worden met andere soortgelijke afspraken. Tik in het vak onder Categorie en selecteer een bestaande categorie (Zakelijk, Feestdag, Persoonlijk of Seizoensgebonden).

- 7. Vul de overige details van de afspraak in.
- 8. Tik op Gereed als u klaar bent.

## Afspraken bekijken en beheren

In de maandweergave wordt de actuele datum gemarkeerd weergegeven. Data met afspraken worden aangeduid met een driehoek ( $\Box$ ) in de rechterbovenhoek van het datumvak.

#### Afspraken controleren

Om te controleren welke afspraken u op een bepaalde dag hebt, tikt u op een datum in de maandagenda. Het tabblad Agenda verandert in de dagweergave en toont alle afspraken en de weersinformatie voor die dag.

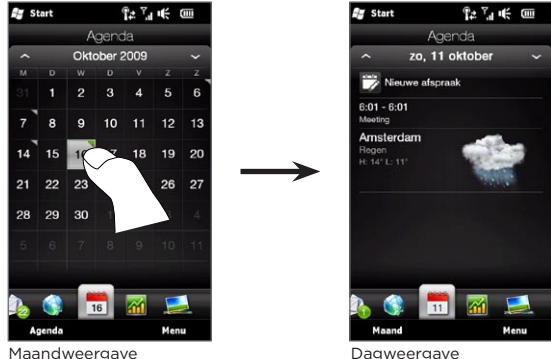

Opmerking De weersverwachting verschijnt alleen als u uw lokale tijd hebt ingesteld op een stad in de Wereldklok en als de datum voor de afspraak binnen de verwachting van vijf dagen op het tabblad Weer valt. Zie "Begin" en "Weer" in dit hoofdstuk voor meer informatie.

Tik in de dagweergave op een afspraak om de volledige details voor die afspraak te bekijken. In het volgende scherm kunt u op Menu tikken om te kiezen of u de afspraak wilt bewerken of wissen.

In de maandweergave gaat u met uw vinger omhoog of omlaag over het scherm om de volgende of vorige maand in de Agenda te selecteren. U kunt ook op de pijltjes omhoog en omlaag klikken die links en rechts van de maand verschijnen.

#### Een andere weergave kiezen

Tik in het tabblad Agenda op Menu en kies of u de agenda wilt weergeven in de weergave Agenda, Dag, Week, Maand of Jaar.

## 3.10 Aandelen

Haal de laatste aandelenkoersen op door uw favoriete aandelen en marktindexen toe te voegen aan het tabblad Aandelen.

Opmerking Het downloaden van informatie over aandelen en beurskoersen kan extra kosten van uw draadloze provider opleveren. Neem contact op met uw mobiele netwerkaanbieder voor meer details.

## Aandelenkoersen en beursindexen toevoegen

U kunt maximaal 30 noteringen van aandelen of indices toevoegen aan het tabblad Aandelen.

- 1. In het Beginscherm gaat u naar Aandelen en tikt u op Menu > Aandeel toevoegen.
- 2. In het venster Aandeel toevoegen typt u de bedrijfsnaam, index of het tickersymbool en tikt u vervolgens op de knop Zoeken  $(|\cdot|)$ .
- 3. Vervolgens worden de overeenkomende zoekresultaten getoond. Veeg omhoog om het scherm omlaag te schuiven en meer zoekresultaten te openen.
- 4. Tik op de bedrijfsnaam, index of tickersymbool om dit in het tabblad Aandelen te tonen.
- 5. U kunt meer aandelen of noteringen toevoegen door stap 1 tot 3 te herhalen.

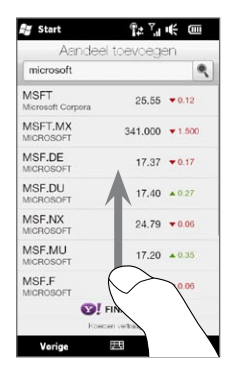

## Informatie over aandelen bekijken

Het tabblad Aandelen geeft een overzicht van alle noteringen en indices inclusief de actuele prijs of volume en de verandering in prijs of volume sinds de vorige handelsdag. De verandering in het vak voor prijs of volume geeft aan of het aandeel of de markt is gestegen (groen) of gedaald (rood).

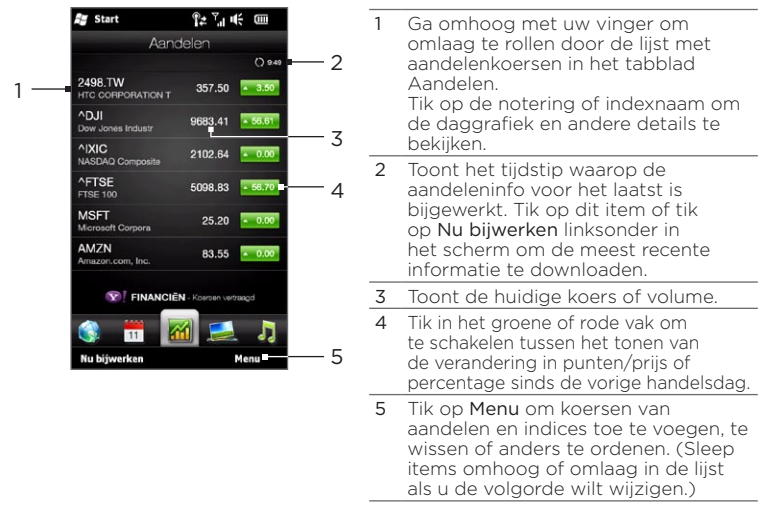

Informatie over aandelen wordt automatisch op een vooraf ingesteld tijdstip gedownload en in het tabblad Aandelen getoond. Als u de downloadtijd wilt wijzigen of automatisch downloaden wilt uitschakelen, tikt u op Menu > Instellingen en verandert u deze instellingen. U kunt ook de kleur wijzigen om stijgende koersen rood weer te geven, als dat in uw land wordt toegepast.

## 3.11 Foto's en Video's

Beleef optimaal plezier bij het bekijken van foto's en video op het extragrote scherm van uw telefoon. In het tabblad Foto's en Video's kunt u uw foto's en video's zowel in staande als liggende stand bekijken.

## Staand

Als u de telefoon rechtop houdt, kunt u de volgende of vorige foto bekijken door met uw vinger omhoog of omlaag te gaan over het scherm.

In de liggende stand van het tabblad Foto's en Video's, kunt u het volgende doen:

- Tik op de weergegeven foto of video om deze in volledig scherm te bekijken of af te spelen.
- Tik op de knop Camera (**IO**) of Videocamera ( $\Box$ ) rechts op het scherm om een foto of video te maken met de Camera.
- Tik op Diavoorstelling om foto's als diavoorstelling te bekijken. Wanneer u een video heeft geselecteerd, tikt u op Afspelen.
- Tik op Albums om foto's en video's te bekijken met het programma Albums. (Voor meer informatie kijkt u bij "Foto's en Video's met Albums bekijken" in hoofdstuk 12).

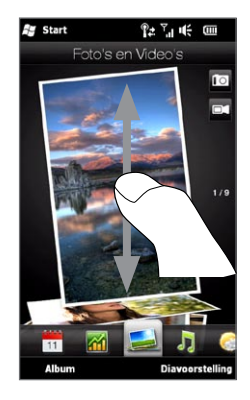

## Liggend

Als u in het tabblad Foto's en Video's de telefoon linksom kantelt, gaat het scherm naar de liggende weergave. In de liggende weergave krijgt u een breder overzicht over het scherm en kunt u gemakkelijker door uw foto's en video's navigeren.

#### Door foto's en video's bladeren

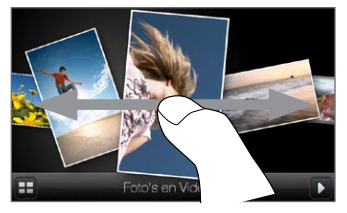

Als u veel foto's en video's hebt gaat u snel naar links of rechts over het scherm om daar snel doorheen te bladeren.

Om langzamer door de foto's en video's te bladeren, schuift u met uw vinger naar links of rechts.

#### Een foto of video op volledig scherm bekijken

Tik op een foto of video om deze naar het midden van het scherm te verplaatsen. Nadat de geselecteerde foto of video naar het midden van het scherm is verplaatst, tikt u daar nogmaals op om deze op het volledige scherm te bekijken.

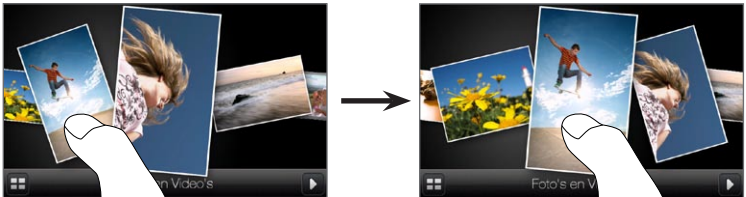

Tik om een diavoorstelling te bekijken op de knop Afspelen ( $\Box$ ) rechtsonder in het scherm. Tik op de knop Album ( $\Box$ ) linksonder om Album te gebruiken. (Voor meer informatie kijkt u bij "Foto's en Video's met Album bekijken" in hoofdstuk 12).

## 3.12 Muziek

Onderweg naar muziek luisteren. Download of kopieer complete albums of geselecteerde tracks naar uw telefoon en beluister ze in het tabblad Muziek.

Opmerking Uw telefoon zoekt naar alle ondersteunde muziekbestanden op de volgende locaties:

Telefoon:\Mijn muziek (inclusief alle submappen) \Mijn documenten (inclusief alle submappen) Opslagkaart: \Opslagkaart (inclusief alle submappen) Zie "Specificaties" in de index voor informatie over alle ondersteunde bestandsindelingen voor muziek.

#### Muziek in de staande stand afspelen

Ga terwijl u de telefoon rechtop houdt met uw vinger omhoog of omlaag over het scherm om door alle muzieksporen te bladeren die op uw telefoon en opslagkaart zijn opgeslagen, op zoek naar de gewenste muziek.

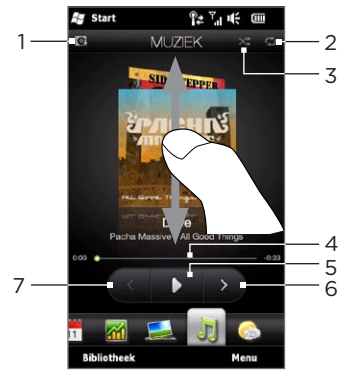

1 Tik om de albumcovers bij te werken. (U kunt ook op Menu > Albumafb. bijwerken en kiezen wat u wilt downloaden en bijwerken.)

Opmerking Het bijwerken van albumafbeeldingen kan extra kosten opleveren.

- 2 Toont de herhaalmodus (Alles herhalen, Een herhalen, of Herhalen uit).
- 3 Toont of de shuffle-mode is in- of uitgeschakeld.
- 4 Tik op de dunne balk onder het album en houd deze vast om de voortgangsbalk weer te geven. Versleep uw vinger rechts of links over de voortgangsbalk om vooruit of achteruit door de huidige muziek te gaan.
- 5 Tik op de knop Afspelen om de geselecteerde muziek af te spelen.
- 6 Tik op de knop Volgende om naar het volgende muziekspoor te gaan.
- 7 Tik op de knop Vorige om naar het vorige muziekspoor te gaan.

#### Muziek in de liggende stand afspelen

Als u in het tabblad Muziek de telefoon linksom kantelt, gaat het scherm naar de liggende weergave. In de liggende weergave krijgt u een breder overzicht over het scherm en kunt u gemakkelijker door uw albumafbeeldingen navigeren.

#### Door muziekalbums bladeren

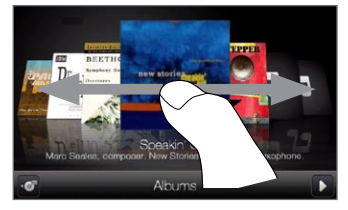

Als u veel muziekalbums hebt, gaat u snel naar links of rechts over het scherm om daar snel doorheen te bladeren.

Om langzamer door de albums te bladeren, schuift u met uw vinger naar links of rechts.

#### Een album selecteren en naar muziek luisteren

- 1. Tik op de albumafbeelding van het album dat u naar het midden van het scherm wilt brengen.
- 2. Als het geselecteerde album in het midden van het scherm staat, tikt u nogmaals of u tikt op de knop Nummerlijst ( $\sigma$ ) linksonder in het scherm om de nummers in dit album te tonen.

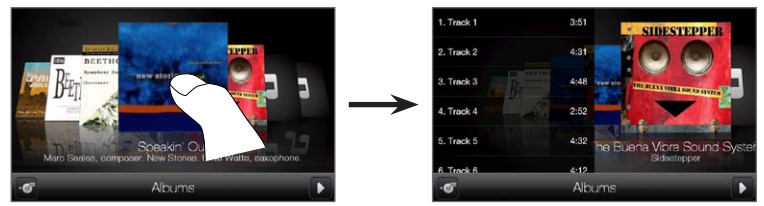

3. Tik op de knop Afspelen ( $\Box$ ) rechtsonder op het scherm om naar het hele album te luisteren. U kunt ook eerst door de muziek bladeren en op een nummer klikken om dit af te spelen.

## Herhalen en willekeurige volgorde instellen

Houd de telefoon rechtop, tik op Menu > Herhalen en kies of u het huidige nummer wilt herhalen, alle muziek in het huidige album of afspeellijst wilt herhalen of niets wilt herhalen. Schakel de willekeurige volgorde in of uit door te tikken op Menu > Willekeurige volgorde.

De pictogrammen rechtsboven in het scherm op de tabblad Muziek geven aan of de herhalen/willekeurige volgorde is ingeschakeld.

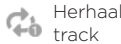

Herhaal een

Herhaal alle tracks

Willekeurige volgorde aan

## Album en nummers opzoeken in de Bibliotheek

De Bibliotheek ordent muziek in categorieën, zoals Alle nummers, Artiesten, Albums, Genres en meer. Als u nieuwe albums of nummers hebt toegevoegd, kunt u ze in de Bibliotheek terugvinden.

- 1. Tik in het tabblad Muziek op Bibliotheek.
- 2. De tabs onder aan het bibliotheekscherm geven de verschillende categorieën aan. Selecteer een categorie.

Als u bijvoorbeeld nummers van een bepaalde artiest zoekt, schuift u naar de tab Artiesten en tikt u op de naam van de artiest. Ga naar de tab Alle nummers om door alle nummers te bladeren die op uw telefoon en opslagkaart zijn opgeslagen.

- 3. Tik op het eerste nummer of op een willekeurig nummer in de lijst. Het tabblad Muziek begint dan met afspelen van de muziek, vanaf het nummer dat u heeft geselecteerd.
- Opmerking In het tabblad Muziek worden de nummers afgespeeld die in de lijst Afspelen van de Bibliotheek staan. Wanneer u een categorie selecteert in de bibliotheek, zoals Artiesten, en muziek hieruit afspeelt, wordt de lijst Afspelen vervangen door de muziekbestanden uit die categorie.

## Afspeellijsten

Er zijn twee types afspeellijsten die kunnen worden toegevoegd aan de Bibliotheek en afgespeeld in het tabblad Muziek:

- Aangepaste afspeellijsten (E<sup>e</sup>) die op uw telefoon zijn gecreëerd.
- Windows Media Player afspeellijsten  $\left( \circlearrowright \circlearrowright)$  die zijn gesynchroniseerd met Windows Media Player op uw computer. (Deze afspeellijsten kunnen niet bewerkt en verwijderd worden van uw telefoon.)
- Opmerking Wanneer er zich in een afspeellijst van Windows Media Player een combinatie bevindt van muziek-, video- en afbeeldingbestanden, zullen alleen de muziekbestanden naar uw telefoon worden gesynchroniseerd. De andere mediatypes worden eruit gefilterd.

#### Een afspeellijst maken

- 1. In het tabblad Muziek tikt u op Bibliotheek.
- 2. Tik op of schuift naar de tab Afspeellijsten.
- 3. Tik op Menu > Nieuw, geef een naam op voor de afspeellijst, en tik op Gereed.
- 4. Tik in het venster Afspeellijsten op de afspeellijst die net is gemaakt en tik op Nummers toevoegen.
- 5. Tik of schuif in het volgende scherm over de tabs om een categorie te selecteren. Om bijvoorbeeld nummers van een bepaald album te selecteren, tikt u op de tab Albums en vervolgens op het gewenste album.
- 6. Selecteer de muziekstukken die u aan uw afspeellijst wilt toevoegen of tik op Menu > Alles selecteren om alle muziekstukken te selecteren.
- 7. Tik op Gereed.
- 8. Tik nogmaals op Nummers toevoegen en herhaal de stappen 5 tot 7 om meer nummers toe te voegen. Als u klaar bent met het toevoegen van nummers aan de afspeellijst, tikt u op Vorige om terug te keren naar het scherm Afspeellijsten.

#### Een afspeellijst afspelen

- 1. Tik in het tabblad Muziek op Bibliotheek.
- 2. Tik op of schuift naar de tab Afspeellijsten.
- 3. Tik in het venster Afspeellijsten op een afspeellijst om deze te selecteren.
- 4. Tik op het eerste nummer of op een willekeurig nummer in de afspeellijst. Het tabblad Muziek speelt dan de nummers van de lijst en begint met het nummer dat u heeft geselecteerd.
- Opmerking Afspeellijsten worden niet automatisch geüpdatet als muziekbestanden uit het geheugen van de telefoon of geheugenkaart worden verwijderd.

## 3.13 Weer

Uw telefoon maakt automatisch verbinding met internet om weersinformatie te downloaden en tonen. In het tabblad Weer verschijnt de weersinformatie van uw huidige locatie en andere vooraf geselecteerde steden. Het weer van vandaag en de weersverwachting voor de komende vier dagen worden getoond.

In het tabblad Weer kunt u:

- Met uw vinger omhoog of omlaag vegen over het scherm om het weer in andere steden te bekijken.
- Tik op Nu bijwerken om de laatste weersinformatie te downloaden.
- Tik op Meer details online om de browser te openen en meer weersinformatie op de website te bekijken. (Deze optie is niet beschikbaar als u het weer voor de huidige locatie bekijkt.)
- Tik op **Menu** en selecteer of u een stad wilt toevoegen, verwijderen of verplaatsen, of de weersinstellingen wilt wijzigen.

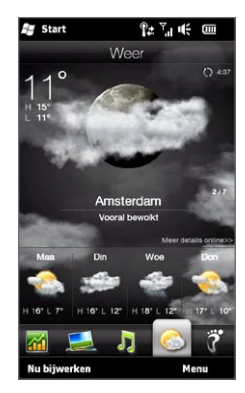

#### Een stad toevoegen

In het tabblad Weer kan de weersinformatie van maximaal 15 steden worden weergeven, inclusief uw eigen stad. Doorloop de volgende stappen om een stad aan dit tabblad toe te voegen.

- 1. Tik in het tabblad Weer op Menu > Locatie toevoegen.
- 2. Typ in het scherm Locatie toevoegen de eerste paar letters van de naam van een land of stad. Op het scherm verschijnt een bijbehorende lijst met locaties. Blader door de lijst en tik op de naam van de gewenste stad.

Vervolgens downloadt uw telefoon de weersvoorspelling van de geselecteerde stad en voegt deze toe aan het tabblad Weer.

## Weersinstellingen

U kunt de weergegeven temperatuur wijzigen naar Celsius of Fahrenheit in het tabblad Weer. U kunt ook de opties voor automatisch downloaden in- of uitschakelen en de downloadtime veranderen.

- 1. Tik in het tabblad Weer op Menu en kies of u de temperaturen wilt weergeven in Celsius of Fahrenheit.
- 2. Tik om andere weersinstellingen te wijzigen op Menu > Instellingen en kies uit de volgende opties:
	- Weer automatisch downloaden. Als deze optie is geselecteerd, wordt de weersinformatie automatisch gedownload op het ingestelde tijdstip telkens wanneer u het tabblad Weer opent. Tik in het vak met de ingestelde tijd en kies een ander tijdsinterval als u de downloadtijd wilt wijzigen. Wis dit keuzevak als u weersinformatie liever zelf wilt downloaden.
	- Weer downloaden tijdens roaming. Selecteer dit keuzevak •alleen als u tijdens roaming automatisch weergegevens wilt downloaden. Dit kan extra kosten opleveren.

## 3.14 Twitter

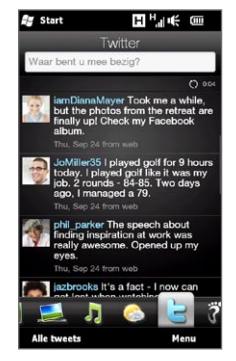

Twitter rechtstreeks vanaf uw telefoon. In het tabblad Twitter kunt u uw tweet typen en verzenden. Dit tabblad toont ook de meest recente tweets van de mensen die u volgt.

Raadpleeg hoofdstuk 9 voor meer informatie over "Twitteren op uw telefoon".

## 3.15 Footprints

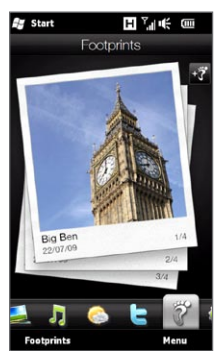

Leg uw leven vast. Waar u ook heengaat, kunt u foto's maken van de plaatsen die u hebt bezocht en de GPS-locatie en andere details op de telefoon opslaan. In het tabblad Footprints kunt u vervolgens gemakkelijk door de foto's bladeren en uw favoriete plaatsen terugvinden.

Voor meer informatie over Footprints, zie ook "HTC Footprints" in hoofdstuk 11.

## 3.16 Instellingen

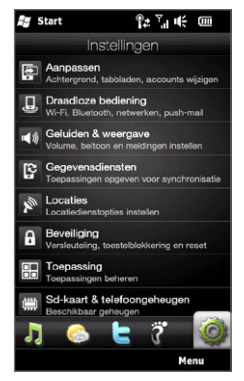

Instellingen veranderen of verfijnen is een fluitje van een cent. Met de telefooninstellingen die netjes zijn geordend in het tabblad Instellingen en die duidelijk zijn beschreven, kunt u snel vinden waar u naar zoekt en hoeft u allen maar te tikken op de instelling die u wilt wijzigen.

Zie hoofdstuk 14 voor meer informatie over het veranderen van de telefooninstellingen.

# Hoofdstuk 4

## Contact houden

## 4.1 Het gaat allemaal over mensen

Contacten die het belangrijkste zijn dichterbij halen - daar is die telefoon voor bedoeld.

Voeg iedereen die u kent, toe aan uw telefoon om ze onder handbereik te houden. Voor een nog snellere communicatie kunt u mensen waarmee u vaak contact hebt, in het tabblad Contacten op het beginscherm plaatsen. U kunt ook uw eigen persoonlijke gegevens op uw telefoon plaatsen zodat u deze gegevens gemakkelijk naar anderen kunt sturen.

Omdat uw telefoon SMS- en MMS-berichten, e-mailconversaties en telefoonlogboeken voor een persoon allemaal op één plek ordent, ziet u in een oogwenk alle communicatie met die persoon. Uw telefoon houdt u ook op de hoogte van uw sociale kringen door Facebookinformatie te integreren in de persoonlijke details van uw opgeslagen contacten.

In dit hoofdstuk leert u hoe u uw persoonlijke gegevens deelt, contactgegevens van anderen op uw telefoon plaatst, en uw favoriete contacten in het tabblad Contacten van het beginscherm plaatst. U leert ook hoe u de uitwisseling van berichten en gesprekken met een contact kunt bekijken.

Zie hoofdstuk 9 als u wilt weten hoe u mensen kunt bereiken en van gedachten, foto's en video's kunt wisselen in sociale netwerken zoals Facebook, Twitter en YouTube.

## 4.2 Uw persoonlijke gegevens toevoegen en met anderen delen

U kunt uw telefoonnummer en persoonlijke gegevens op uw telefoon opslaan en eenvoudig naar familie, vrienden en anderen sturen.

## Uw persoonlijke gegevens toevoegen

Mijn visitekaartie bevat uw persoonlijke gegevens op uw telefoon. U kunt uw persoonlijke manieren op twee manieren aan Mijn visitekaartje toevoegen.

## Uw persoonlijke gegevens aan Mijn visitekaartje toevoegen

Voer op uw telefoon uw persoonlijke gegevens rechtstreeks in Mijn visitekaartje in.

- 1. Ga in het beginscherm naar Contacten en tik op Meer.
- 2. Tik op Mij om het scherm Mijn visitekaartje te openen.
- 3. Tik om een persoonlijke foto toe te voegen op het pictogram Foto contact ( $\Box$ ) in de rechterbovenhoek van het scherm Mijn visitekaartie. Kies of u uw foto van Facebook wilt gebruiken, een foto uit Albums wilt selecteren of een foto wilt maken met de Camera.

Als u voor uw Facebook-foto kiest, typt u het e-mailadres en wachtwoord dat u voor uw Facebook-account gebruikt als u gevraagd wordt om u aan te melden bij Facebook.

- 4. Typ uw naam, telefoonnummer en e-mailadres in de daarvoor bestemde vakken. Blader omlaag in het scherm en vul nog meer persoonlijke gegevens in.
- 5. Tik op Gereed.

#### Uw visitekaartje van Outlook vanaf uw computer synchroniseren en in Mijn visitekaartje op de telefoon opslaan

Als u Microsoft Office Outlook op uw computer gebruikt, kunt u uw eigen visitekaartje met uw persoonlijke gegevens op uw computer maken en dit samen met andere contacten uit Outlook met uw telefoon synchroniseren. Zie hoofdstuk 6 voor een beschrijving over hoe u uw computer met uw telefoon synchroniseert.

Ga als volgt te werk als de synchronisatie is voltooid:

- 1. Ga in het beginscherm naar Contacten en tik op Meer.
- 2. Blader door uw lijst met contacten en tik op uw naam.
- 3. Tik op Menu > Opslaan in Mijn visitekaartje.

Opmerking U kunt elke contactpersoon of SIM-contact opslaan in Mijn visitekaartje.

## Uw persoonlijke gegevens delen

Stuur uw persoonlijke gegevens in een SMS- of MMS-bericht naar uw familie, vrienden en kennissen zodat ze u eenvoudig op hun telefoon kunnen plaatsen.

- 1. Ga in het beginscherm naar Contacten en tik op Meer.
- 2. Tik op de knop Verzenden (四) die rechts van Mij (Mijn visitekaartie) verschijnt.
- 3. Kies of u wilt Verzenden via SMS of Verzenden via MMS.
- 4. Klik in het keuzevakje Alles selecteren om al uw persoonlijke gegevens te delen of klik in de keuzevakjes links van de contactgegevens die u wilt delen.
- 5. Tik op Gereed. Een nieuw bericht wordt gemaakt. Als u uw persoonlijke gegevens in een MMS-bericht deelt, wordt de informatie als bijlage opgenomen in uw bericht.
- 6. Schrijf het bericht en verzend het. Voor meer informatie over het verzenden van tekst- en multimediaberichten, zie hoofdstuk 7.

102 Hoofdstuk 4 Contact houden

## 4.3 Contacten toevoegen aan uw telefoon

Er zijn verschillende manieren om contacten toe te voegen op uw telefoon. U kunt:

- Nieuwe contacten aanmaken op uw telefoon. Zie "Nieuwe contacten maken" voor details.
- Outlook-contacten synchroniseren van uw computer naar uw telefoon. Zie hoofdstuk 6 voor meer informatie.
- Contacten synchroniseren vanaf uw bestaande Microsoft My •Phone account, als u die heeft. Zie "Synchroniseren met Microsoft My Phone" in hoofdstuk 6 voor details.

#### Nieuwe contacten maken

Op uw telefoon kunt u contacten maken compleet met alle mogelijke contactgegevens zoals mobiele, thuis en werktelefoonnummers, e-mailadressen, thuis- en werkadressen, enzovoort. U kunt ook SIMcontacten maken met alleen telefoonnummers en deze op uw SIMkaart opslaan.

#### Een contact maken

- 1. Ga in het beginscherm naar Contacten en tik op Meer.
- 2. Tik op Nieuw om een nieuwe contact te maken.
- 3. Typ de naam van de contact, het mobiele telefoonnummer en e-mailadres in de daarvoor bestemde vakken. Tik op Nummer toevoegen om een ander telefoonnummer toe te voegen. Tik op Email toevoegen om een ander e-mailadres toe te voegen.
- 4. Blader omlaag in het scherm en vul nog meer contactgegevens in.
- 5. Om de contact te koppelen met zijn of haar Facebook-account, tikt u op Koppeling onderin het scherm Nieuw visitekaartje. (Zie voor meer informatie over Facebook "Facebook updates en gebeurtenissen" in dit hoofdstuk.)
- 6. Tik om een foto van de contactpersoon toe te voegen op het pictogram Foto contact ( $\Box$ ) in de rechterbovenhoek van het scherm Nieuw visitekaartje. Kies of u de foto van Facebook wilt gebruiken, een foto uit Albums wilt selecteren of een foto wilt maken met de camera.
- 7. Tik op Gereed als u alle gegevens van de contact hebt ingevoerd.
- Tip Tik op Meer onderin het scherm Nieuw visitekaartje om extra contactgegevens in te voeren.

#### Een SIM-contact maken

- 1. Ga in het beginscherm naar Contacten en tik op Meer
- 2. Tik op Menu > Nieuw contact > SIM.
- 3. Voer een contactnaam en telefoonnummer in en tik op Gereed.
- Tip SIM-contacten naar uw telefoon importeren levert dubbele contactnamen op in de lijst met contacten.

104 Hoofdstuk 4 Contact houden

## 4.4 Met favoriete contacten werken

Voordat u contacten als favorieten aan het tabblad Contacten in het beginscherm kunt toevoegen, moeten ze al op uw telefoon zijn opgeslagen. Als er nog geen contacten zijn, moet u deze eerst op het apparaat maken of synchroniseren. Zie "Contacten toevoegen aan uw telefoon" in dit hoofdstuk voor meer informatie.

#### Favoriete contactpersonen toevoegen aan het tabblad Contacten

U kunt maximaal 15 favoriete contacten in het tabblad Contacten opnemen.

- Opmerking Sim-contacten kunnen niet worden toegevoegd als favoriete contacten.
	- 1. Ga in het Beginscherm naar het tabblad Contacten.
	- 2. Tik op een lege ruimte. (Als de ruimte bezet is, bladert u omlaag op zoek naar beschikbare ruimten.)
	- 3. Blader omlaag door de lijst met contacten op zoek naar de contact die u in het tabblad Contacten wilt toevoegen. Als u een lange lijst met contacten hebt, kunt u de lijst filteren door de eerste paar letters van de naam in het tekstvak boven de lijst te typen.
	- 4. Tik op de naam van de contactpersoon als u deze hebt gevonden.
	- 5. Selecteer een telefoonnummer of e-mailadres dat u wilt gebruiken bij het bellen of verzenden van een bericht naar de geselecteerde contact.
	- 6. Als deze contactpersoon geen foto heeft, kunt u in het volgende scherm een foto van de contactpersoon maken of een bestaande foto selecteren.

Als u een foto hebt gekozen die te groot is, moet u deze bijsnijden. In het volgende scherm verschijnt een snijvenster op de foto. Centreer dit vak rond het gezicht van de persoon en tik op Gereed.

Tip Om favoriete contacten te verwijderen van het tabblad Contacten tikt u op Menu > Favoriet verwijderen, u tikt op de foto's van de contacten die u wilt verwijdreen, en u tikt op Gereed.

## Snel een favoriete contactpersoon bellen of een bericht zenden

In het tabblad Contacten worden op elke foto de volgende pictogrammen weergegeven om het type contactmethode aan te duiden dat met elke favoriete contactpersoon is geassocieerd.

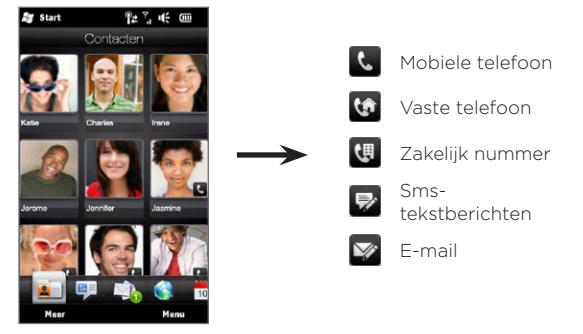

Blader door de favoriete contacten door met uw vinger over het scherm omhoog of omlaag te gaan. Bel op of maak een nieuw bericht voor een favoriete contact door op de foto van de persoon te tikken.

106 Hoofdstuk 4 Contact houden

## 4.5 Contacten bekijken en beheren

Om contacten op uw telefoon te bekijken, gaat u naar het tabblad Contacten en tikt u op Meer. Het venster Contacten verschijnt. Tik op het scherm Contacten of schuif uw vinger naar links of rechts over de onderkant van het scherm om tussen de volgende tabbladen te schakelen:

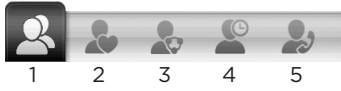

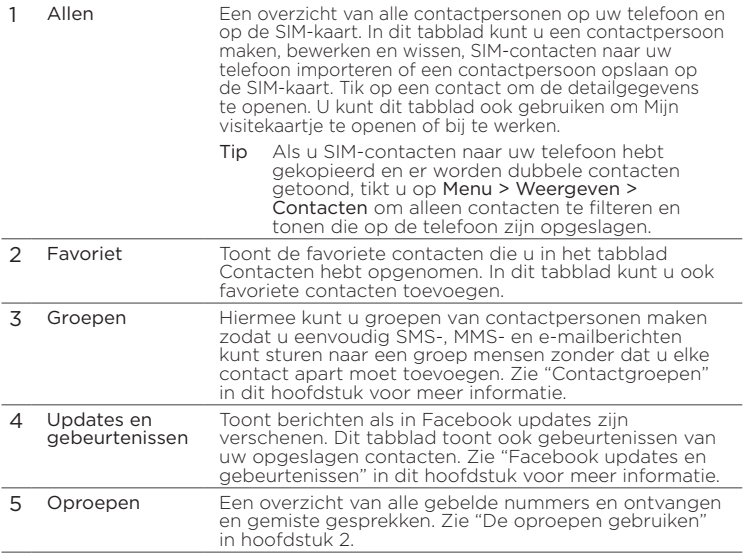

## Contacten zoeken

In het scherm Contacten toont het tabblad Allen u de volledige lijst met contacten die op uw telefoon en SIM-kaart zijn opgeslagen. Ga omhoog of omlaag op het scherm om door de lijst met contacten te bladeren. Gebruik de snelschuifbalk of de knop Zoeken om snel de gewenste contacten op te sporen.

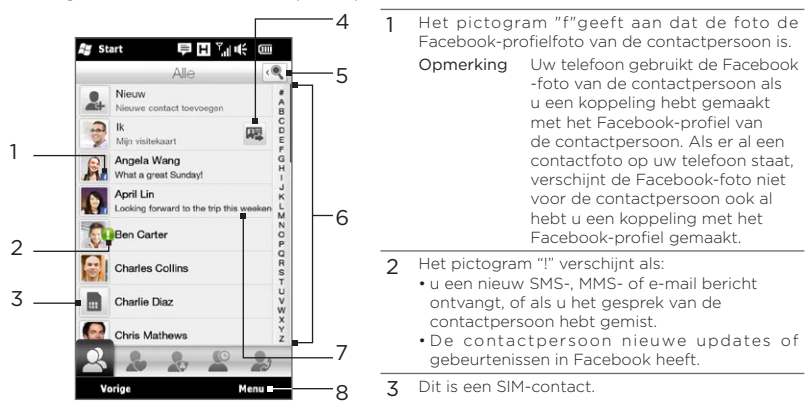

- 4 Tik op deze knop om Mijn visitekaartje in een SMS- of MMS-bericht te verzenden. Zie "Uw persoonlijke gegevens delen" in dit hoofdstuk.
- 5 Tik op deze knop om naar contacten te zoeken.
- 6 Gebruik deze snelschuifbalk om snel naar contactnamen te bladeren die met een bepaalde letter beginnen. Houd de schuifbalk ingedrukt en schuif met uw vinger omhoog of omlaag.
- 7 De Facebook-status verschijnt als de contact een nieuw statusbericht op Facebook heeft.
- 8 Vanuit het menu kunt u kiezen tussen het maken van een telefoon- of SIM-contact, contacten wissen, de lijst met contacten op groepen filteren, enzovoort.

108 Hoofdstuk 4 Contact houden

## 4.6 Contactinformatie en de communicatie met de contactpersoon bekijken

Uw telefoon organiseert contactgegevens, SMS- en MMS-berichten, e-mailconversaties, Facebook-informatie en telefoonlogs van een contactpersoon allemaal op één plek. Tik op een naam in de lijst met contacten om al deze informatie te bekijken.

Nadat u een contact hebt geselecteerd, verschijnt het scherm Contactdetails. Tik op het scherm of schuif uw vinger naar links of rechts over de onderkant van het scherm om tussen de volgende tabbladen te schakelen: Details, Berichten, E-mail, Updates en gebeurtenissen en Oproepen.

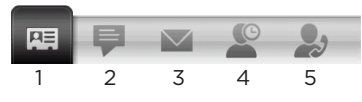

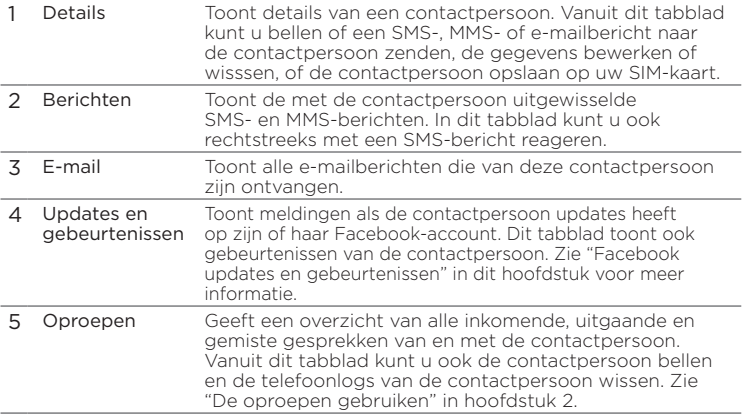
## Het nummer wijzigen voor het sturen van SMS- en MMS-berichten

Standaard is het nummer in het veld Mobiel in de contactdetails het primaire telefoonnummer waarheen de SMS- en MMS-berichten worden gezonden als u in het scherm Contactdetails op Bericht verzenden tikt.

Als een contact twee of meer mobiele telefoonnummers heeft voor persoonlijk gebruik en werk, kunt u het primaire telefoonnummer in het scherm Contactdetails veranderen voor het verzenden van berichten.

- 1. Ga in het beginscherm naar Contacten en tik op Meer.
- 2. Tik op een contact in de lijst met contacten.
- 3. Tik in het scherm Contactdetails op de knop Nummer veranderen (1) die rechts van het item Bericht verzenden verschijnt. Tik in het volgende scherm een ander telefoonnummer voor het verzenden van SMS-berichten naar de contactpersoon.

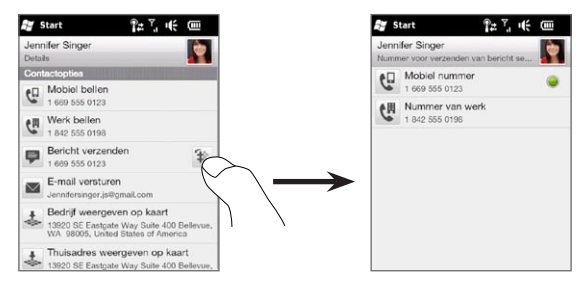

4. Een nieuw bericht wordt gemaakt. Schrijf het bericht en verzend het. (Voor meer informatie over het werken met tekst- en multimediaberichten, zie hoofdstuk 7.)

110 Hoofdstuk 4 Contact houden

# 4.7 Contactgroepen

Door contacten in groepen te ordenen, wordt het verzenden van berichten naar verschillende contacten een stuk eenvoudiger. Groepen gebruiken om contacten te categoriseren, is ook een manier om de lijst met contacten te vilgeren, zodat het bladeren en opzoeken van contacten sneller verloopt.

## Een contactgroep maken

Maak een groep met contacten zodat u eenvoudig een SMSof MMS-bericht naar de groep kunt sturen zonder dat u de geadresseerde contacten een voor een aan uw bericht moet toevoegen.

- 1. Ga in het beginscherm naar Contacten en tik op Meer.
- 2. Tik op of schuift naar de tab Groepen ( $\langle \cdot, \cdot \rangle$ ).
- 3. Tik op Nieuw. Typ een naam voor de groep en tik op het pictogram Contact foto ( $\Box$ ) om een foto aan de groep toe te wijzen.
- 4. Tik op Toevoegen om contacten aan de groep toe te voegen. Selecteer de contacten die u aan de groep wilt toevoegen en tik op OK.
- 5. Tik op Gereed.

## Een SMS- of MMS-bericht naar een groep verzenden

Bij het verzenden van een SMS- of MMS-bericht wordt het bericht standaard geadresseerd en verzonden aan het nummer Mobiel van elke contactpersoon in de groep. Voor meer informatie over het verzenden van SMS- en MMS-berichten, zie hoofdstuk 7.

## De lijst met contacten op groepen filteren

Als u een lange lijst met contacten hebt, kunt u veel makkelijker bladeren door en zoeken naar de gewenste contacten door de lijst te filteren zodat alleen een bepaalde groep met contacten wordt getoond.

- 1. Ga in het beginscherm naar Contacten en tik op Meer.
- 2. Tik op Menu > Filter.
- 3. Selecteer de gewenste groepsnaam en tik op Gereed.

# 4.8 Facebook updates en gebeurtenissen

Als u en uw opgeslagen contacten Facebook-accounts hebben en u hebt vanaf uw telefoon verbinding met uw Facebook-account, kunt u eenvoudig controleren of u en uw contacten nieuwe updates en gebeurtenissen in Facebook hebben.

## Bij Facebook aan- en afmelden

Meld u eenvoudig aan of af bij uw Facebook-account vanuit het tabblad Instellingen in het beginscherm.

- 1. Schuif in het beginscherm naar het tabblad Instellingen.
- 2. Tik op Data-diensten.
- 3. Als u niet verbonden bent met uw Facebook-account, tikt u op Facebook, u geeft het e-mailadres en wachtwoord op dat u voor uw Facebook-account gebruikt, en u tikt op Aanmelden.
- 4. Om u af te melden bij Facebook tikt u op de schakelaar Uit/aan die rechts van de optie Facebook verschijnt. Tik op OK om te bevestigen en af te melden.

112 Hoofdstuk 4 Contact houden

## Alle Facebook-updates, gebeurtenissen controleren

U kunt de Facebook-updates, gebeurtenissen van uzelf en anderen op een handige plek controleren.

- 1. Ga in het beginscherm naar Contacten en tik op Meer.
- 2. Tik op de tab Updates, gebeurtenissen  $($
- 3. Als u de opgeslagen contactpersonen niet met hun Facebookaccounts hebt gekoppeld, bevat het tabblad Updates, gebeurtenissen een optie Profielen koppelen. Tik op deze optie, kies welke contactpersonen u aan Facebook wilt koppelen, en tik op Gereed.

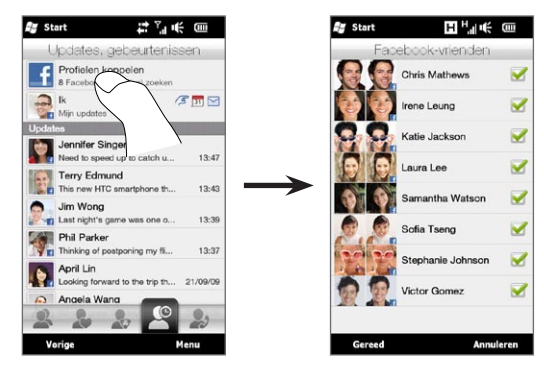

4. Om te controleren welke Facebook-updates u hebt, tikt u op Ik terwijl u in het tabblad Updates, gebeurtenissen staat. In het scherm Mijn updates ziet u de verschillende soorten updates zoals ongelezen poke, ongelezen bericht, ongelezen uitnodiging enzovoort. Tik op een type update om de browser te openen die u naar uw Facebook-site brengt waar u de details van de update kunt bekijken.

- 5. In de lijst Gebeurtenissen van het tabblad Updates, gebeurtenissen ziet u de gebeurtenissen van uw contacten, zoals iemands verjaardag of trouwdag. Tik in deze lijst op een contact om de browser te openen, zodat u meer details over die gebeurtenis kunt zien.
- 6. Als u op een contact tikt in de lijst Updates ziet u het volledige statusbericht van de contact en van andere Facebook-updates van de contact.
- Opmerkingen Tik op Menu > Nu bijwerken om de nieuwste Facebookupdates handmatig te verversen en bekijken.
	- Als u de Facebook-updates automatisch wilt laten verversen, tikt u op Menu > Instellingen en kiest u Gegevens automatisch downloaden. Uw telefoon controleert op vaste intervallen bij Facebook.

## De Facebook-updates, gebeurtenissen van een enkele contactpersoon bekijken

Om alleen de Facebook-updates, gebeurtenissen van een enkele contactpersoon te bekijken, kunt u de contact in de lijst met contacten selecteren en waarna u in het scherm Contactdetails naar het tabblad Updates, gebeurtenissen gaat.

- 1. Ga in het beginscherm naar Contacten en tik op Meer.
- 2. Tik op een contact om de detailgegevens te openen.
- 3. Tik op de tab Updates, gebeurtenissen ( $\Box$ ).
- 4. Tik in de lijst Gebeurtenissen op een Facebook-gebeurtenis om de browser te openen en meer informatie over de gebeurtenis te bekijken.
- 5. Tik in de lijst Updates op een Facebook-update om de browser te openen en details van die update te bekijken.

114 Hoofdstuk 4 Contact houden

## Uw Facebook-status bijwerken

U kunt uw gedachten met uw Facebook-contacten rechtstreeks vanaf uw telefoon delen.

- 1. Ga in het beginscherm naar Contacten en tik op Meer.
- 2. Tik op Mij om uw eigen visitekaartje te openen.
- 3. Schuif naar de onderkant van het scherm en tik op uw Facebooknaam.
- 4. Typ uw statusbericht in het tekstvak en tik op Delen.

# Hoofdstuk 5

# Tekst invoeren

# 5.1 Werken met het schermtoetsenbord

Wanneer u een programma start of een veld selecteert waarin u tekst of cijfers kunt invoeren, zal er een pictogram van een toetsenbord worden weergegeven onderin in het midden van het scherm om aan te geven dat er een schermtoetsenbord klaar staat voor gebruik. Tik op het pictogram van het toetsenbord om het schermtoetsenbord weer te geven of te verbergen.

Tik op de Invoerselectiepijl die naast het pictogram van het toetsenbord verschijnt om een menu te openen van waaruit u verschillende lay-outs van toetsenborden kunt kiezen en de invoerinstellingen van tekst kunt aanpassen. U kunt kiezen uit deze indelingen voor het schermtoetsenbord: Volledige QWERTY, Compacte QWERTY, en Toetsenblok van telefoon.

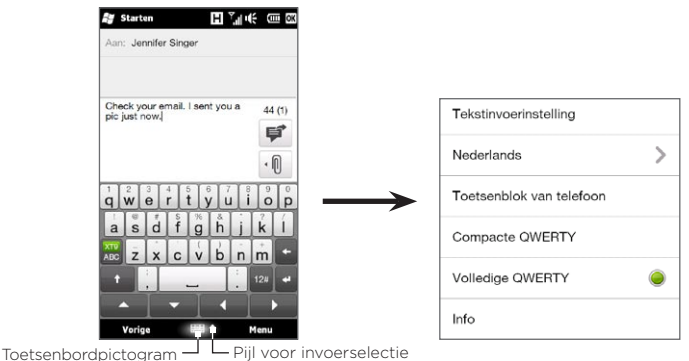

#### 116 Hoofdstuk 5 Tekst invoeren

# Volledige QWERTY

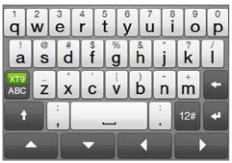

De voorziening Volledige QWERTY biedt een volledig QWERTY-schermtoetsenbord dat overeenkomt met het toetsenbord van een pc.

# Compacte QWERTY

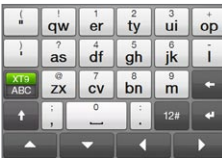

De voorziening Compacte QWERTY is een type schermtoetsenbord dat 20 toetsen bevat. Dankzij de grote toetsen waar u makkelijk op kunt tikken en de geavanceerde functies, zoals XT9 voorspellende invoer, kunt u tekst sneller en nauwkeuriger invoeren.

# Toetsenblok van telefoon

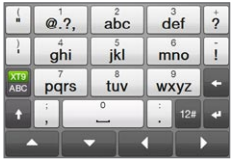

Het Toetsenblok van telefoon is een schermtoetsenblok met 12 toetsen en een indeling die overeenkomt met het toetsenblok van een mobiele telefoon, plus een aantal extra toetsen. Het Toetsenblok van telefoon heeft grote toetsen en geavanceerde invoerfuncties, zoals XT9 voorspellende invoer, waardoor u tekst sneller kunt invoeren in berichten en documenten.

## Schermnavigatieblok

Gebruik het schermnavigatieblok voor richtingsbesturing op het scherm.

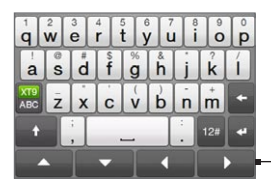

Schermnavigatieblok

Op het navigatievlak tikt u op de pijlen omhoog, omlaag, links en recht om de tekstcursor te verplaatsen in de richting die u wilt, terwijl u tekst invoert of bewerkt. Wanneer u door een lijst loopt, kunt u tikken op de pijl omhoog of omlaag om door de lijst te navigeren en daaruit een item te selecteren.

## Tekst invoeren

- 1. Start een programma waarin gegevens kunnen worden ingevoerd, zoals Word Mobile.
- 2. Tik op de Invoerselectie-pijl en selecteer vervolgens Volledige QWERTY, Compacte QWERTY of Toetsenblok van telefoon.
- 3. Tik op **ABC** om te schakelen tussen normale tekstinvoer (ABC modus) en XT9 voorspellende invoermodus. Kijk voor meer informatie over tekstinvoer in de modus XT9 bij "De voorspellende modus gebruiken" in dit hoofdstuk.
- 4. Schakel het toetsenbord naar normale tekstinvoer (modus ABC) en tik op de toetsen op het toetsenbord om letters te typen:
	- Wanneer u het Volledige QWERTY-toetsenbord gebruikt, tik dan op de toetsen van het toetsenbord net zoals u dat op het toetsenbord van een pc zou doen.
	- Wanneer u het Compacte QWERTY-toetsenbord gebruikt, tik •dan eenmaal een toets om de eerste letter in te voeren die staat aangegeven op de toets. Tik tweemaal om de tweede letter in te voeren.

#### 118 Hoofdstuk 5 Tekst invoeren

- Wanneer u het Toetsenblok van telefoon gebruikt, tik dan één •keer op de toets om de eerste letter in te voeren, tweemaal om de tweede letter in te voeren en driemaal om de derde letter in te voeren die staat aangegeven op de toets.
- 5. Tik op de CAPS-toets ( $\begin{pmatrix} 1 \\ 1 \end{pmatrix}$  om een hoofdletter in te voeren. Tik tweemaal op deze toets om Caps Lock in te schakelen, wanneer u een aantal hoofdletters achter elkaar moet invoeren.
- 6. Tik en houd een toets ingedrukt om een leesteken, symbool of cijfer in te voeren dat staat aangegeven op de bovenste helft van de toets. Om bijvoorbeeld het cijfer 1 in te voeren, tikt u aan en houdt u  $\frac{1}{q}$  vast.

Als ook een accent aan de toets is gekoppeld, (bijvoorbeeld bij klinkers), verschijnt een selectiebalk als u de toets ingedrukt houdt. Schuif met uw vinger naar rechts of links over de selectiebalk om het gewenste accent te kiezen.

7. Tik op  $\frac{124}{121}$  om een keuze te maken uit meerdere symbolen of om een cijferblok te gebruiken voor snellere cijferinvoer. Kijk voor meer informatie bij "Cijfers en symbolen invoeren".

# 5.2 De voorspellende modus gebruiken

XT9 is een voorspellende tekstinvoerfunctie die een lijst met mogelijke woorden toont zodra u de eerste tekens invoert. U kunt vervolgens het gewenste woord selecteren.

#### Tekst invoeren in de XT9 modus

- 1. Controleer of de invoermodus is ingesteld op  $XTS$  ( $\frac{XTS}{2}$ ).
- 2. Voer de eerste paar letters van een woord in. Bij elke nieuwe letter die u invoert verschijnen er woordsuggesties.

In de lijst met woordsuggesties, toont het linkerwoord de exacte letters die zijn ingevoerd. De andere woorden zijn slechts suggesties.

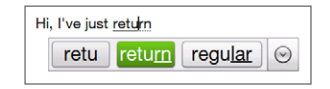

Als u het door u gewenste woord niet ziet, klik dan op de pijl naar beneden ( $\odot$ ) om meer woordsuggesties te zien.

3. Wanneer u het door u gewenste woord ziet, tikt u erop om het in uw tekst in te voegen.

Wanneer u een door u gewenst woord ziet in de lijst met suggesties dat gemarkeerd is, kunt ook op de toets Enter drukken of de spatiebalk om dat woord in uw tekst in te voegen.

#### Een nieuw woord aan het woordenboek toevoegen

Tijdens het invoeren van tekst met Volledige QWERTY, Compacte QWERTY, of het Toetsenblok van telefoon in de voorspellende modus XT9 hoeft u alleen maar op een voorgesteld woord te tikken (het gemarkeerde woord in de lijst met woordsuggesties) om dat woord aan het woordenboek toe te voegen als het daar nog niet in staat.

#### 120 Hoofdstuk 5 Tekst invoeren

Als u de Compacte QWERTY of Toetsenblok van Telefoon gebruikt, kunt u handmatig nieuwe woorden toevoegen aan het woordenboek.

- 1. In de modus XT9 typt u een letterteken en tikt u vervolgens op(  $\odot$ ) rechts van het woord in de lijst met mogelijke woorden.
- 2. Tik op Woord toevoegen.
- 3. Typ het nieuwe woord dat u wilt toevoegen en tik op het vinkie ( $\sqrt{\phantom{a}}$ ).

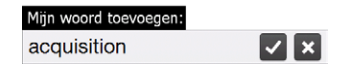

# 5.3 Getallen en symbolen typen

Tik op 12" het schermtoetsenbord om naar de numerieke- en symboolschermtoetsenbord te schakelen, zodat u cijfers en algemene symbolen zoals haakjes, accolades, valutatekens, interpunctietekens, speciale tekens enzovoort kunt typen.

#### Een nummer of teken invoeren

Tik op een cijfer of symbool om het in te voegen in de tekst. U kunt uit meerdere pagina's met tekens kiezen.

Tik op deze toets om naar de volgende of de vorige

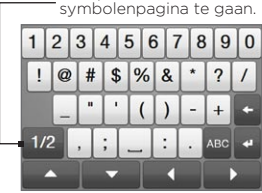

Numerieke en symbolenlay-out van toetsenbord in Volledige QWERTY

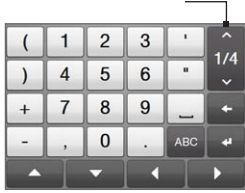

Numerieke en symbolenlay-out van toetsenbord in Compacte QWERTY en Toetsenblok van telefoon

#### Tekens met accenten invoeren

Als u Compacte QWERTY of het Toetsenblok van Telefoon gebruikt, vindt u de tekens met accenten op de laatste pagina met tekens.

- Tik op een teken met een accent om dit in de tekst in te voegen. •
- Tik op de CAPS-toets  $(\cdot | \cdot)$  om de hoofdletters te activeren en de tekens met accenten als hoofdletters te typen. Tik nogmaals om terug te gaan naar kleine letters.
- Houd een toets ingedrukt om te kiezen uit andere gelijksoortige tekens met accenten. Schuif met uw vinger naar rechts of links over de selectiebalk om het gewenste accent te kiezen.

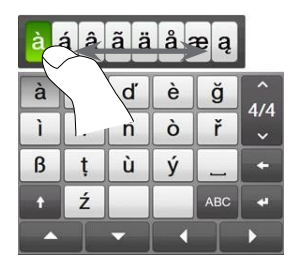

Terugkeren naar de alfabetische toetsenbordindeling Tik op **ABC** om terug te gaan naar het alfabetische toetsenbord. 122 Hoofdstuk 5 Tekst invoeren

# 5.4 Tekstinvoerinstellingen

U kunt de tekstinvoerinstellingen vanuit het keuzemenu voor de toetsenbordindeling of vanuit de telefooninstellingen bereiken:

- Tik in een toetsenbordindeling op de pijl Invoerselectie onderaan het scherm en tik vervolgens op Tekstinvoerinstelling. Of
- Druk op het beginscherm op de tab Instellingen en tik op Land en tekst > Tekstinvoer.

Tik in het scherm Tekstinvoerinstelling op de schakelaars Aan/Uit om de verschillende invoerinstellingen in of uit te schakelen. U kunt ook een eenvoudige zelfstudie bekijken over tekstinvoer met het schermtoetsenbord.

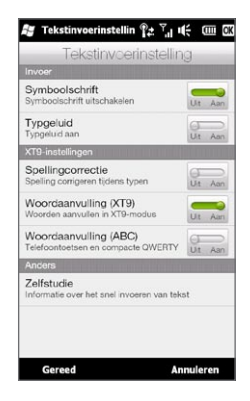

# Hoofdstuk 6

# Gegevens synchroniseren

# 6.1 Manieren om uw telefoon te synchroniseren

U kunt gegevens overal mee naar toe nemen door ze naar uw telefoon te synchroniseren. Er zijn verschillende manieren waarop u uw telefoon kunt synchroniseren:

• Informatie synchroniseren van uw computer naar uw telefoon. De volgende soorten gegevens kunnen worden gesynchroniseerd:

Microsoft® Office Outlook® informatie: Office Outlook e-mail, contacten, kalender, taken en aantekeningen.

Notities die u hebt gemaakt met Microsoft® Office OneNote® 2007

Media — afbeeldingen, muziek en video's

Favorieten — Adressen van websites die u als Favorieten opslaat in Internet Explorer op uw telefoon of in de map Mobile Favorites van Internet Explorer op uw computer.

Bestanden — documenten en andere bestanden

Uw telefoon synchroniseren met uw zakelijke Outlook-•account op de Exchange Server.

Voor meer informatie over het instellen van uw telefoon om met de Exchange Server te synchroniseren, zie Hoofdstuk 8.

#### 124 Hoofdstuk 6 Gegevens synchroniseren

#### Uw telefoon synchroniseren met Microsoft My Phone. •

Wanneer u een Microsoft My Phone account heeft, kunt u contacten, afspraken, foto's en andere informatie die u op uw account heeft opgeslagen synchroniseren en terugzetten naar uw huidige Windows-telefoon. Zie "Synchroniseren met Microsoft My Phone" in dit hoofdstuk voor details.

# 6.2 Voordat u met uw computer synchroniseert

Voordat u kunt synchroniseren met uw computer moet u eerst de synchronisatiesoftware op uw computer installeren en instellen. Voor meer informatie, zie "Windows Mobile Apparaatcentrum instellen in Windows Vista" en "ActiveSync in Windows XP opzetten" in dit hoofdstuk.

Nadat u de synchronisatiesoftware op uw computer hebt geïnstalleerd, sluit u de telefoon met de USB-synchronisatiekabel op de pc aan. Als het scherm Verbinden met pc op uw telefoon verschijnt, tikt u op ActiveSync en vervolgens op Gereed.

U kunt ook via Bluetooth informatie met uw computer synchroniseren. Zie "Synchroniseren via Bluetooth" verderop in dit hoofdstuk.

- Opmerkingen ActiveSync of Windows Mobile Apparaatcentrum synchroniseert alleen de gegevens op computer en telefoon. Als u een geheugenkaart heeft geplaatst en een back-up wilt maken van de bestanden op de geheugenkaart, gebruik dan Windows Verkenner op de computer om de bestanden van de geheugenkaart naar de computer te kopiëren.
	- De gegevens op uw telefoon gaan verloren als u de telefoon opstuurt ter reparatie of als u een harde reset uitvoert. Het wordt aanbevolen uw telefoon met de computer te synchroniseren om een back-up van bestanden te maken. Wilt u op de computer een back-up van bestanden op de geheugenkaart maken, gebruik dan Windows Verkenner om de bestanden van de geheugenkaart naar de computer te kopiëren.

# 6.3 Windows Mobile® Apparaatcentrum instellen voor Windows Vista

Microsoft Windows Mobile® Apparaatcentrum is de opvolger van Microsoft® ActiveSync® in Windows Vista®. Sommige versies van Windows Vista worden geleverd met Windows Mobile Apparaatcentrum al geïnstalleerd. Als Windows Mobile Apparaatcentrum niet beschikbaar is in uw Windows Vista®, gaat u naar de volgende website voor informatie over het downloaden en installeren van Windows Mobile Apparaatcentrum op uw computer:

<http://www.windowsmobile.com/getstarted>

## Synchronisatie opzetten in het Windows Mobile Apparaatcentrum

Als u uw telefoon voor het eerst aansluit op de PC en Windows Mobile Apparaatcentrum voor het eerst start, wordt u gevraagd een Windows Mobile-verbinding met uw telefoon te maken. Een verbinding maken:

- 1. Sluit uw telefoon aan op de computer. Windows Mobile Apparaatcentrum configureert zichzelf en wordt vervolgens geopend.
- 2. Klik in het scherm met de licentieovereenkomst op Accepteren.
- 3. Klik in het Beginscherm van Windows Mobile Apparaatcentrum op Toestel instellen.

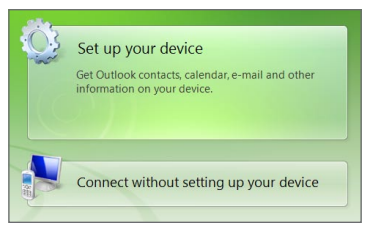

#### 126 Hoofdstuk 6 Gegevens synchroniseren

- Opmerking Klik op Verbinden zonder het apparaat in te stellen als u alleen mediabestanden wilt uitwisselen, wilt controleren op updates en de inhoud van uw telefoon wilt bekijken maar geen Outlook-gegevens wilt synchroniseren.
- 4. Selecteer de items die u wilt synchroniseren en klik op Volgende.
- 5. Voer een naam in van uw telefoon en klik op Instellen.

Nadat u de Instellingen-wizard hebt voltooid, synchroniseert Windows Mobile Apparaatcentrum de telefoon automatisch. U zult zien dat na de synchronisatie Outlook e-mails en andere informatie op uw telefoon verschijnen.

### Windows Mobile Apparaatcentrum gebruiken

U opent Windows Mobile Apparaatcentrum door te klikken op Start > Alle programma's > Windows Mobile Apparaatcentrum op uw Windows Vista-computer.

U kunt in Windows Mobile Apparaatcentrum als volgt te werk gaan:

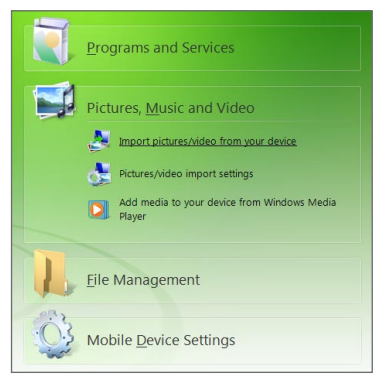

• Klik op Instellingen voor mobiel apparaat om de synchronisatieinstellingen te bekijken en te wijzigen.

- Wanneer u klikt op Afbeeldingen, muziek en video > Er zijn XX nieuwe afbeeldingen/videofragmenten beschikbaar voor importeren, verschijnt een wizard die u vraagt om foto's van uw telefoon naar de Fotogalerij op uw computer te versturen.
- Klik op Afbeeldingen, muziek en video > Media van Windows Media Player aan uw apparaat toevoegen om muziek- en videobestanden met Windows Media® Player naar uw toestel te synchroniseren. Kijk voor meer informatie over "Windows Media Player Mobile" in Hoofdstuk 12.
- Klik op Bestandsbeheer > Door de inhoud van uw apparaat bladeren om documenten en bestanden op uw telefoon te bekijken.
- Opmerking Raadpleeg voor meer informatie de Help van Windows Mobile Apparaatcentrum.

# 6.4 ActiveSync instellen voor Windows XP

Op een computer onder Windows® XP hebt u Microsoft ActiveSync® 4.5 of nieuwer nodig. Als deze software niet op uw computer staat, gaat u naar de volgende website voor informatie over het downloaden en installeren van Microsoft ActiveSync:

<http://www.windowsmobile.com/getstarted>

# Synchronisatie in ActiveSync instellen

- 1. Sluit uw telefoon aan op de computer. De Synchronisatie Instellingen Wizard start automatisch en helpt u een synchronisatieverbinding in te stellen. Klik op Volgende om door te gaan.
- 2. Wis het keuzevakje Direct synchroniseren met een server met Microsoft Exchange om uw telefoon met de computer te synchroniseren, klik vervolgens op Volgende.
- 3. Selecteer de gegevenstypen die u wilt synchroniseren en klik op Volgende.

128 Hoofdstuk 6 Gegevens synchroniseren

- 4. Schakel het selectievakje Draadloze gegevensverbindingen toestaan in of uit.
- 5. Klik op Voltooien.

Zodra u klaar bent met de wizard synchroniseert ActiveSync uw telefoon automatisch. U zult zien dat na de synchronisatie Outlook emails en andere informatie op uw telefoon verschijnen.

# 6.5 Synchroniseren met uw computer

Verbind en synchroniseer uw telefoon met de PC via de USB-kabel of Bluetooth-verbinding.

## Synchronisatie starten en stoppen

U kunt handmatig synchroniseren vanaf telefoon of computer.

#### Vanaf uw telefoon

Tik op Start > Extra > ActiveSync en tik vervolgens op Synchr. U kunt de synchronisatie voortijdig afbreken door te tikken op Stoppen.

Tip Om de verbinding met een computer volledig te verbreken, ontkoppelt u de telefoon eerst van de desbetreffende computer. Tik in ActiveSync op uw telefoon op Menu > Opties, tik op de computernaam en tik vervolgens op Verwijderen.

#### In Windows Mobile Apparaatcentrum

- 1. Klik op Start > Alle programma's > Windows Mobile Apparaatcentrum.
- 2. Klik op **2** linksonder in Windows Mobile Apparaatcentrum. U kunt de synchronisatie voortiidig afbreken door op  $\Box$  te klikken.

#### Vanuit ActiveSync op de computer

Als u uw telefoon aansluit op de computer wordt ActiveSync automatisch op de computer geopend en gesynchroniseerd.

- Klik op  $\bigcirc$  om de synchronisatie handmatig te starten.
- U kunt synchronisatie voortijdig afbreken door op  $\Omega$  te klikken.

### Informatie selecteren om te synchroniseren

U kunt de informatietypes en de hoeveelheid informatie die gesynchroniseerd wordt voor elk type op zowel uw telefoon als de PC selecteren. Volg onderstaande stappen om de synchronisatieinstellingen op uw telefoon te wijzigen.

Opmerking Voordat u de synchronisatie-instellingen wijzigt op uw telefoon, dient u deze eerste los te koppelen van uw PC.

- 1. Tik in ActiveSync op uw telefoon op Menu > Opties.
- 2. Selecteer het keuzevak voor elk item dat u wilt synchroniseren. Als u een selectievakje niet kunt inschakelen, moet u het selectievakje voor hetzelfde type gegevens elders in de lijst mogelijk uitschakelen.
- 3. Als u de synchronisatie-instellingen voor een gegevenstype wilt wijzigen, bijvoorbeeld voor E-mail, selecteert u het gegevenstype en tikt u op Instellingen.

U kunt hier de limiet voor de grootte van te downloaden files instellen, het tijdsinterval voor het downloaden preciseren etc.

- Opmerkingen Sommige gegevenstypen, zoals Favorieten, Bestanden en Media kunnen niet worden geselecteerd in het scherm met opties voor ActiveSync op uw telefoon. U kunt deze items alleen selecteren of wissen in Windows Mobile Apparaatcentrum of ActiveSync op de PC.
	- Een PC kan synchronisatieverbindingen met veel Windowstelefoons aangaan, maar een telefoon kan met maximaal twee PC's synchronisatieverbindingen aangaan. Om te verzekeren dat de telefoon correct met beide PC's synchroniseert, stelt u op de tweede PC dezelfde synchronisatie-instellingen in als op de eerste PC.
	- Outlook kan met slechts één computer worden gesynchroniseerd.

#### 130 Hoofdstuk 6 Gegevens synchroniseren

## Problemen met synchronisatieverbindingen oplossen

In bepaalde omstandigheden, als de computer verbinding met internet of lokaal netwerk maakt, kan de verbinding met uw telefoon worden verbroken ten gunste van de internet- of netwerkverbinding.

Schuif als dat gebeurt naar de tab Instellingen in het beginscherm, tik op Andere > USB aan PC en wis het keuzevakje Snellere datasynchronisatie inschakelen. De PC maakt dan gebruik van een seriële USB-verbinding met uw telefoon.

# 6.6 Synchroniseren via Bluetooth

U kunt uw telefoon met de PC verbinden en synchroniseren via Bluetooth.

- Opmerking Om uw telefoon met een PC te kunnen verbinden en te synchroniseren via Bluetooth, dient op uw PC Bluetooth te zijn geïntegreerd of dient de PC over een Bluetooth-adapter te beschikken.
	- 1. Configureer op uw computer Windows Mobile Apparaatcentrum of ActiveSync voor het synchroniseren via Bluetooth. Zorg er voor dat u op uw computer een Bluetooth COM-poort instelt. Zie voor meer informatie de Help van het programma dat u gebruikt.
	- 2. Tik op uw telefoon op Start > Extra > ActiveSync.
	- 3. Tik op Menu > Verbinden via Bluetooth > Een apparaat toevoegen.
	- 4. In het volgende scherm verschijnt de vraag of Bluetooth moet worden ingeschakeld. Tik op Ja.
	- 5. Uw telefoon zoekt naar Bluetooth-apparaten binnen het bereik en toont de naam van uw computer en van andere gevonden Bluetooth-apparaten. Tik in de lijst op de naam van uw computer.
- 6. Geef een numeriek wachtwoord op van 1 tot 16 tekens voor het opzetten van een beveiligde verbinding met uw computer en tik op OK.
- 7. Accepteer op uw computer de Bluetooth-verbinding en geef hetzelfde numerieke wachtwoord op.
- 8. Selecteer in het volgende scherm een seriële poort voor ActiveSync en tik op Doorgaan.
- 9. De naam van de computer verschijnt nu in het tabblad Apparaten (  $\frac{1}{2}$  ) van de Bluetooth-instellingen, met ActiveSync toegevoegd als een service. Sluit het scherm met Bluetoothinstellingen.
- 10.Tik in ActiveSync op uw telefoon op Menu > Verbinden via Bluetooth > computernaam om uw telefoon via Bluetooth met uw computer te verbinden.

Controleer Windows Mobile Apparaatcentrum of ActiveSync op uw computer. U moet nu kunnen zien dat uw computer met uw telefoon is verbonden. Nadat ze met elkaar zijn verbonden, kunt u op elk moment via Bluetooth synchroniseren.

# 6.7 Muziek en video synchroniseren

Als u uw muziek of andere digitale media wilt meenemen voor onderweg, kan Windows Media Player op de computer worden ingesteld om muziek en video met uw telefoon te synchroniseren.

Behalve het selecteren van het informatietype Media dat moet worden gesynchroniseerd, moeten alle instellingen voor het synchroniseren van media worden ingesteld in Windows Media Player. Voordat media kan worden gesynchroniseerd, doet u het volgende:

• Installeer Windows Media Player versie 11 op uw computer. (Windows Media Player 11 werkt alleen in Windows XP of hoger).

#### 132 Hoofdstuk 6 Gegevens synchroniseren

- Sluit uw telefoon met een USB-kabel op de computer aan. Als uw telefoon momenteel is verbonden via Bluetooth, dient u deze verbinding te verbreken voordat media kan worden gesynchroniseerd.
- Stel een synchronisatierelatie in tussen uw telefoon en Windows Media Player op de computer.

Zie "Windows Media Player Mobile" in hoofdstuk 12 voor details.

# 6.8 Synchroniseren met Microsoft My Phone

Microsoft® My Phone synchroniseert automatisch uw telefoon met een door een paswoord beveiligde website die gehost wordt door Microsoft. U kunt back-ups maken van uw contacten, afspraken, foto's en andere informatie en deze weer herstellen.

Opmerking U kunt contacten, de agenda en taken alleen met My Phone synchroniseren als uw telefoon geen synchronisatierelatie met een Exchange Server heeft.

## My Phone account instellen

Of u nu een nieuwe account instelt of synchroniseert met een bestaande account, de eerste stap is het instellen van My Phone op uw telefoon.

- 1. Tik op Start > Microsoft My Phone.
- 2. Volg de instructie van de wizard om uw My Phone account in te stellen. Tijdens set-up:
	- Log in met uw Hotmail- of Windows Live adres en wachtwoord. •
	- Stel de synchronisatiemethode in op Automatisch of Handmatig volgens uw voorkeur.
	- Installeer bijgewerkte My Phone-software als u daarom wordt gevraagd.

## Synchronisatie-instellingen wijzigen

Om synchronisatie-instellingen zoals synchronisatieschema en te synchroniseren items te wijzigen dient u de instellingen van het menu te openen.

#### Te synchroniseren items wijzigen

- 1. Tik op Start > Microsoft My Phone.
- 2. Tik op Menu > Sync-opties.
- 3. Selecteer de items die u wilt opnemen in of uitsluiten van de synchronisatie.
- 4. Tik op Gereed.

#### Instellingen van synchronisatie en roaming aanpassen

- 1. Tik op Start > Microsoft My Phone.
- 2. Tik op Menu > Synchronisatieschema.
- 3. Selectie maken uit beschikbare schema-opties.
- 4. Om automatisch synchroniseren tijdens roaming in te schakelen (als u buiten het bereik van uw eigen netwerk bent), klikt u in het keuzevakje Gebruik deze instellingen tijdens het roamen.
- 5. Tik op Gereed.

### Synchronisatieverbinding met uw My Phone Web account stoppen

U kunt het synchroniseren met uw My Phone Web-account op uw telefoon stopzetten. Daarmee worden niet de gegevens die al naar uw telefoon gesynchroniseerd zijn noch de gegevens opgeslagen op uw My Phone Web account verwijderd.

- 1. Tik op Start > Microsoft My Phone.
- 2. Tik op Menu > Account.
- 3. Tik op Dienst stoppen en tik op Gereed.

#### 134 Hoofdstuk 6 Gegevens synchroniseren

# Uw My Phone Web account vanaf uw computer beheren

U kunt een Internetbrowser op uw computer gebruiken om toegang te krijgen tot uw My Phone Web account en:

- Contacten, afspraken en andere soorten informatie toevoegen, bewerken en verwijderen. De wijzigingen zullen worden gesynchroniseerd met uw telefoon.
- Foto's en video's bekijken die opgeslagen zijn op My Phone account, ze verwijderen, ze op uw computer opslaan en meer.
- Deel foto's rechtstreeks op Facebook®, Flickr™, MySpace™ en Windows Live™
- Lokaliseer uw telefoon als u deze kwijt bent of bescherm de •gevoelige gegevens (kosten zijn van toepassing voor een aantal diensten).

Ga om uw My Phone Web account vanaf uw computer te openen naar http://myphone.microsoft.com, en meld u aan met uw Hotmail®- of Windows Live-adres en wachtwoord.

# Hoofdstuk 7

# Berichten uitwisselen

# 7.1 SMS berichten verzenden

Korte tekstberichten (SMS) naar andere mobiele telefoons sturen. Als u het maximale aantal tekens voor een tekstbericht hebt overschreden, wordt het bericht als één enkel bericht bezorgd maar als meerdere berichten gefactureerd.

- 1. Ga in het Beginscherm naar de tab Berichten.
- 2. Tik op het pictogram Nieuw bericht ( $\blacktriangleright$ ).
- 3. Vul een of meer ontvangers in. In het veld Aan kunt u:
	- De eerste paar letters van de naam van de ontvanger typen om een lijst met bijpassende namen uit de opgeslagen contacten te tonen. Elke ontvanger in de lijst kan meerdere telefoonnummers hebben. Tik op het nummer waarnaar u het bericht wilt verzenden.

Herhaal dit proces als u nog meer ontvangers wilt toevoegen.

- Typ het mobiele telefoonnummer van de ontvanger en tik op de Enter-toets ( $\bullet$ ) of op de punt-komma toets ( $\vert \cdot \vert$ ). Herhaal dit proces als u nog een nummer wilt typen.
- Adresseer het tekstbericht aan een of meer groepen met •contacten. Tik om dat te doen op Menu > Geadresseerde toevoegen en tik vervolgens op de tab Groepen ( $\langle \cdot, \cdot \rangle$ ). Klik in het keuzevakje voor een of meer groepen en tik op Gereed.

4. Tik in het tekstvak dat de tekst "tik om op te stellen" bevat en typ uw bericht.

U kunt ook uit een lijst met standaard tekstberichten kiezen: tik op Menu > Sneltekst en kies een tekst om in uw bericht in te voegen.

5. Tik als u klaar bent met het opstellen van het bericht op de knop Verzenden.

# 7.2 Multimediaberichten sturen

Vanaf uw telefoon kunt u multimediaberichten (MMS) verzenden die tekst, een foto of video, audio, een diavoorstelling en andere bijlagen bevatten zoals de contactgegevens voor een persoon of een afspraak.

- Opmerkingen Aan het versturen van multimediaberichten zijn kosten verbonden, en deze dienst dient te zijn geactiveerd op uw telefoonaccount. Neem contact op met uw mobiele netwerkaanbieder om mms-berichten in uw belplan op te nemen.
	- Zorg dat de grootte van de verzonden multimediaberichten binnen de toegestane limiet van uw mobiele aanbieder blijft.

Maak eerst een tekstbericht. Door een e-mailadres als ontvanger in te vullen, een onderwerp toe te voegen of een foto, video of andere bijlage op te nemen, wordt uw bericht een MMS-bericht.

- 1. Maak een nieuw bericht door de stappen 1 tot en met 4 in "SMSberichten verzenden" te volgen. Selecteer of voer het mobiele telefoonnummer of e-mailadres van elke ontvanger toe als u ontvangers toevoegt aan het veld Aan.
- 2. Tik op de knop Bijvoegen  $(\begin{array}{c} \circ \\ \circ \end{array})$  of tik op Menu > Invoegen.
- 3. Kies wat u in het MMS-bericht wilt opnemen.

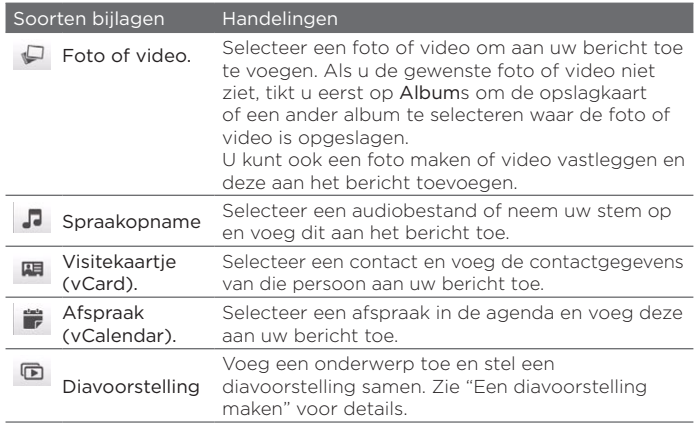

- 4. Tik als u klaar bent met het opstellen van het bericht op de knop Verzenden.
- Tip U kunt ook een MMS-bericht verzenden vanuit Camera, Albums of Foto's & Video's.

## Een diavoorstelling maken

In een multimediabericht kunt u dia's toevoegen die elk een foto, video, audiobestand of andere bijlagen zoals een visitekaartje of een afspraak bevatten.

- 1. Tik in het MMS-bericht op de knop Bijvoegen ( $\lVert \Phi \rVert$ ) of tik op Menu > Invoegen.
- 2. Tik op Diavoorstelling  $(\Box)$ .
- 3. Geef een onderwerp op in de nieuwe dia.
- 138 Hoofdstuk 7 Berichten uitwisselen
	- 4. Tik op Afbeelding invoegen en selecteer een foto of video om aan de dia toe te voegen.

Als de foto groter is dan de resterende omvang van het bericht, tikt u op Ja om de afmetingen aan te passen. U kunt een geselecteerde video niet aan de dia toevoegen als de grootte de limiet overschrijdt.

- 5. Tik op Menu > Invoegen als u meer bijlagen wilt toevoegen, en selecteer het type bijlage dat u wilt toevoegen.
- 6. Tik op de knop Dia toevoegen als u nog een dia wilt toevoegen en herhaal de stappen 4 en 5 om een foto of video of andere bijlagen toe te voegen.
- 7. Tik op de knop met het pijltje naar links ( $\langle \rangle$ ) of naar rechts ( ) om naar de vorige of volgende dia te gaan zodat u een dia kunt bekijken of bewerken.
	- Tip Om een foto, video of andere bijlage te verwijderen, tikt u op Menu en selecteert u wat u wilt verwijderen.
		- Tik om een dia te verwijderen op Menu > Dia verwijderen.
- 8. Tik op Menu > Duur om de duur in te stellen dat de dia wordt getoond en selecteer een tijdsduur. Voor elke dia kunt u een andere duur instellen.
- 9. Tik als u klaar bent met het opstellen van de diavoorstelling op de knop Gereed.
- 10.Tik op Verzenden.
- Tips Tijdens het samenstellen van een SMS- of MMS-bericht kunt u:
	- Op een ontvanger tikken om een menu te openen en te kiezen of u de ontvanger wilt bellen, het betreffende telefoonnummer wilt wijzigen voordat u het bericht verzendt; de ontvanger te verwijderen enzovoort.
	- Tik op Menu > Opslaan als concept om het bericht als concept op te slaan. Om door te gaan met het bewerken van het bericht tikt u op Menu > Instellingen > Traditionele modus in het scherm Alle instellingen om de verschillende mappen met berichten te openen, waarna u het bericht in de map Concepten opent.

# 7.3 Hoe weet u wanneer u nieuwe SMS- en MMSberichten ontvangt

Het pictogram voor een nieuw bericht ( $\blacksquare$ ) verschijnt in de titelbalk als uw telefoon nieuwe SMS- of MMS-berichten ontvangt. Het tabblad Berichten van het beginscherm (B) toont ook het aantal nieuwe of ongelezen berichten.

Afhankelijk van de geluiden die u voor meldingen op uw telefoon hebt ingesteld, trilt de telefoon of klinkt een waarschuwing als een nieuw bericht aankomt. In hoofdstuk 14 kunt u lezen hoe u het meldinggeluid kunt wijzigen.

Ga in het beginscherm naar de tab Berichten en veeg met uw vinger omhoog of omlaag over het scherm om door de ontvangen berichten te bladeren. U kunt ook een nieuw SMS-bericht in het tabblad Berichten lezen.

Om een MMS-bericht te lezen, moet u eerst in het tabblad Berichten op het bericht tikken en dit openen.

Zie "Conversaties" voor meer informatie over het verzenden van SMS- en MMS-berichten.

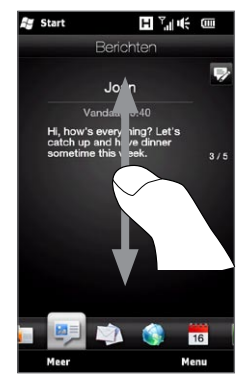

# 7.4 Conversaties

SMS- en MMS-berichten die u verzendt naar en ontvangt van een contactpersoon (of nummer) worden gegroepeerd in een conversatie of berichtenreeks. Berichtenreeksen tonen bij elkaar alle SMS- en MMS-berichten die u met een contact hebt uitgewisseld.

## Het uitwisselen van berichten met een contact bekijken

Ga naar het scherm Alle Berichten om de contact te selecteren voor wie u de uitwisseling van berichten wilt bekijken.

- 1. Ga in het beginscherm naar het tabblad Berichten en tik op Meer.
- 2. Tik in het scherm Alle berichten op een contact.

Het tabblad Berichten voor de contact verschijnt met de uitwisseling van SMS- en MMS-berichten die u met de contact hebt gehad. Als er meer berichten zijn, gaat u met uw vinger omhoog of omlaag over het scherm om door de berichten te bladeren.

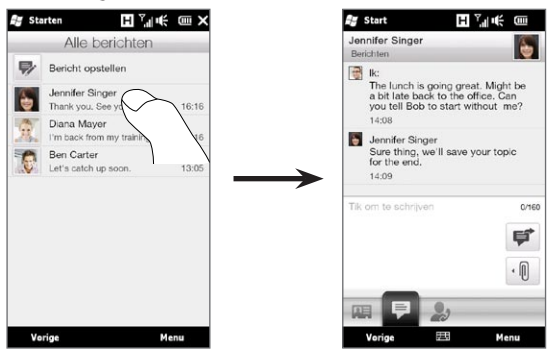

Tip Als u op een ontvangen SMS- of MMS-bericht in het tabblad Berichten op het beginscherm tikt verschijnt ook het tabblad Berichten van de contact.

## Een antwoord zenden naar de contact in the conversatie

Terwijl u de uitwisseling van berichten met een contact bekijkt, kunt u een antwoord direct typen in het antwoordvenster onderin het scherm. U kunt antwoorden met een SMS- of MMS-bericht. Zie "SMS-berichten verzenden" en "MMS-berichten verzenden" in dit hoofdstuk voor details over het samenstellen en verzenden van SMS- en MMS-berichten.

Tip Uw antwoord wordt verzonden naar het telefoonnummer van het laatste bericht dat van de contact is ontvangen. Als er meerdere telefoonnummers voor de contact zijn opgeslagen op uw telefoon en u wilt uw antwoord naar een ander nummer sturen, tikt u op Menu > Telefoonnummer ontvanger waarna u een ander nummer kiest.

## Tekst in uw antwoordbericht kopiëren en plakken

Bij het beantwoorden kunt u tekst in een ander bericht in de conversatie selecteren en deze in het antwoord plakken.

1. Houd een woord aangetikt in het bronbericht. Het woord wordt gemarkeerd en knoppen voor het markeren en kopiëren van tekst verschijnen op het scherm.

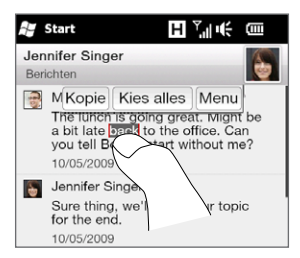

- 2. Om tekst te markeren en selecteren, kunt un
	- Op de knop Kies alles klikken om de hele tekst in het bronbericht te selecteren.
	- De knoppen met het linker en rechter anker verplaatsen om een tekstdeel in het bronbericht te markeren en selecteren. •

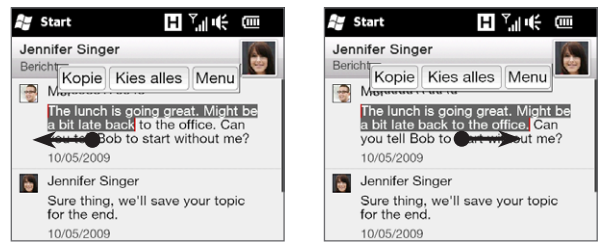

- 3. Tik nadat u de gewenste tekst hebt geselecteerd op de knop Kopie.
- 4. Blader omlaag naar de onderkant van het scherm waarin uw antwoord staat. Houd het antwoordvenster aangetikt en tik op de knp Plakken.

## Een MMS-bericht bekijken

Als u een MMS-bericht ontvangt, toont het tabblad Berichten in het beginscherm alleen het onderwerp van het bericht. (Als het onderwerp ontbreekt, verschijnt een kort bericht over het bekijken van MMS.) U moet het multimediabericht openen om de inhoud te kunnen bekijken.

- 1. Ga in het beginscherm naar het tabblad Berichten en tik op het MMS-bericht dat u hebt ontvangen. Het tabblad Berichten van de contact verschijnt.
- 2. Tik op het MMS-bericht dat u wilt bekijken.

De mediabijlage, zoals een foto, video, audio, of diavoorstelling, wordt afgespeeld. Om de schermknoppen te kunnen gebruiken, tikt u op het scherm of u wacht tot het afspelen is afgelopen. U kunt de schermknoppen gebruiken om te pauzeren, opnieuw af te spelen, of in een diavoorstelling vooruit en terug te gaan.

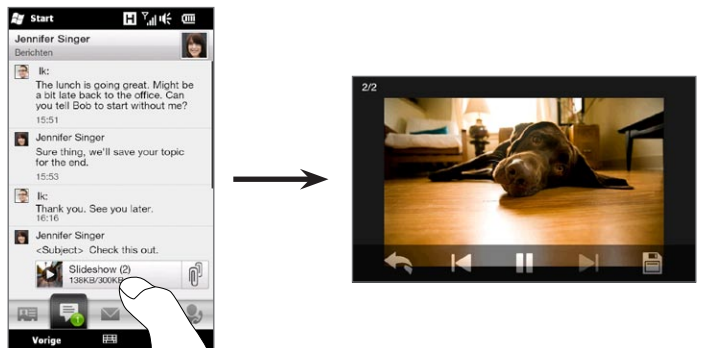

- 3. Tik op de kop Opslaan ( $\Box$ ) om de media en andere bijlagen op te slaan op uw telefoon of opslagkaart.
- 4. Selecteer in het scherm Opslaglijst de bijlagen die u wilt opslaan en tik op Gereed.
- 5. Geef voor elke bijlage de bestandsnaam, doelmap en locatie op (hoofdgeheugen of opslagkaart) voor het opslaan van het bestand en tik op Opslaan.

# Individuele berichten en berichtenreeksen beheren

Tijdens het bekijken van de uitwisseling van berichten met een contact kunt u een individueel bericht selecteren om door te sturen, te wissen, kopiëren of verplaatsen tussen uw telefoon en de SIM-kaart, enzovoort. U kunt ook een berichtenreeks in zijn geheel wissen en beheren.

#### Een SMS-bericht van de telefoon naar de SIM-kaart kopiëren of verplaatsen

- 1. Tijdens het bekijken van de uitwisseling van berichten met een contact tikt u op het SMS-bericht dat u naar uw SIM-kaart wilt kopiëren of verplaatsen.
- 2. Een keuzemenu verschijnt. Tik op Naar SIM-kaart kopiëen of Naar SIM-kaart verplaatsen.
- Opmerkingen U kunt geen verzonden bericht uit de thread kopiëren naar de SIM-kaart.
	- Wanneer u SMS-berichten van uw apparaat naar de SIMkaart kopieert, verschijnen de berichten tweemaal in de map Postvak IN wanneer de SIM-kaart wordt gebruikt.

#### Een SMS-bericht van de SIM-kaart naar de telefoon kopiëren of verplaatsen

1. Tijdens het bekijken van de uitwisseling van berichten met een contact tikt u op het SMS-bericht dat u van uw SIM-kaart naar de telefoon wilt kopiëren of verplaatsen.

Opmerking SMS-berichten op de SIM-kaart worden getoond met het pictogram van een SIM-kaart ( $\Box$ ).

2. Een keuzemenu verschijnt. Tik op Naar telefoon kopiëen of Naar telefoon verplaatsen.

#### Een SMS- of MMS-bericht verwijderen

- 1. Tijdens het bekijken van de uitwisseling van berichten met een contact tikt u op het SMS-bericht dat u wilt verwijderen.
- 2. Een keuzemenu verschijnt. Tik op Bericht verwijderen.
#### Meerdere SMS- of MMS-berichten uit de reeks verwijderen

- 1. Tijdens het bekijken van de uitwisseling van berichten met een contact tikt u op Menu > Berichten verwijderen
- 2. Klik in de keuzevakjes van de SMS- of MMS-berichten die u wilt verwijderen of tik op Menu > Alles selecteren om alle berichten te selecteren.
- 3. Tik op Gereed.

De hele conversatie met een contact verwijderen

- 1. Houd de contact aangetikt van wie u de berichten wilt verwijderen.
- 2. Tik op Verwijderen.

Het telefoonnummer van een ontvangen bericht in uw contacten opslaan Als u een SMS- of MMS-bericht ontvangt van een telefoonnummer dat niet in uw contacten is opgeslagen, tikt u in het scherm Alle berichten op dat nummer en tikt u vervolgens op In Contacten opslaan.

Een niet-bezorgd SMS- of MMS-bericht opnieuw verzenden Als een SMS- of MMS-bericht in de conversatie (of het meest recente berichte van een contact in het scherm Alle berichten) is voorzien van een waarschuwing ( $\bigwedge$ ), betekent dit dat het bericht niet goed is verzonden.

Om het bericht nogmaals te verzenden, tikt u op het bericht in de conversatie (of houd de contact aangetikt in het scherm Alle berichten) en tik op Opnieuw verzenden.

#### 146 Hoofdstuk 7 Berichten uitwisselen

#### Een SMS- of MMS-bericht doorsturen

- Als u in het tabblad Berichten op het beginscherm staat, kunt u het huidige SMS- of MMS-bericht doorsturen door op Menu > Doorsturen te tikken.
- In het scherm Alle berichten kunt u een contact selecteren en het laatste verzonden of ontvangen bericht doorsturen. Houd de contact aangetikt die het betreffende bericht bevat en tik op Doorsturen.
- Tijdens het bekijken van een conversatie met SMS- en MMSberichten met een contact kunt u elk verzonden of ontvangen bericht doorsturen. Tik op het gewenste bericht en tik op Doorsturen. •

#### SMS- en MMS-berichten met mappen beheren

Als u gebruik wilt maken van de gebruikelijke wijze van beheren van berichten in mappen, tikt u op Menu > Instellingen > Traditionele modus in het scherm Alle berichten. Het Postvak IN verschijnt met een overzicht van aparte SMSen MMS-berichten in plaats van conversaties.

Als u op Postvak in tikt, verschijnt een menu waarmee u andere berichtmappen kunt weergeven zoals Verzonden items en Concepten.

Tip Om de berichten weer als conversaties weer te geven, tikt u op Menu > Instellingen > Conversatiemodus.

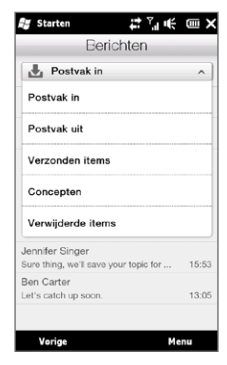

## 7.5 Instellingen voor SMS- en MMS-berichten

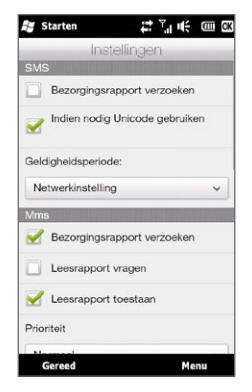

Tik in het scherm Alle berichten op Menu > Instellingen > Opties om de instellingen voor SMS- en MMS-berichten te controleren en ze aan uw wensen aan te passen.

#### Instellingen voor de MMS-server toevoegen

Kijk op uw telefoon of de MMS-serverinstellingen van uw mobiele netwerkbeheerder al zijn ingesteld. Als uw toestel al met de MMSserverinstellingen is uitgerust, raden we u aan deze instellingen niet te wijzigen. Als u de voorkeursinstellingen verandert, kan uw telefoon wellicht geen MMS-berichten verzenden en/of ontvangen.

Als er geen vooraf ingestelde MMS-serverinstelingen van uw mobiele netwerkbeheerder beschikbaar zijn, tikt u op Menu > Instellingen > Opties, op Menu > MMS-server > Nieuw en geeft u de instellingen op. Neem contact op met uw mobiele netwerkbeheerder voor de instellingen.

Opmerking Als u diverse service providers van MMS-berichten toevoegt aan het scherm MMS-server, kunt u er een kiezen als standaardaanbieder. Selecteer de naam van uw provider in de lijst en tik vervolgens op Als standaard instellen.

148 Hoofdstuk 7 Berichten uitwisselen

## 7.6 Direct bellen vanuit tekstberichten

Tijdens het lezen van een SMS-bericht in het tabblad Berichten kunt u de afzender direct opbellen.

- 1. Druk tijdens het lezen van het bericht op de knop KIES/ VERZENDEN.
- 2. Het telefoonscherm verschijnt met het telefoonnummer van de afzender automatisch ingevuld en klaar om te bellen. Om te bellen drukt u nogmaals op KIES/VERZENDEN.

U kunt ook een telefoonnummer bellen dat in het tekstbericht staat door erop te tikken.

## 7.7 E-mail

U kunt de volgende soorten e-mailaccounts instellen op uw telefoon:

- Outlook-e-mail die u synchroniseert met uw pc of Exchange Server.
- Een e-mailaccount van een internetprovider of een andere e-• mailprovider.
- Web-e-mailaccounts, zoals Yahoo!® Mail Plus, AOL®, en andere.
- E-mailaccounts van een specifiek domain. De domeinnaam voor de e-mail wordt door een andere e-mail provider gehost. Zoek voor meer informatie naar "aangepaste domein e-mail" in de Help op uw apparaat.
- Een zakelijke account die u gebruikt via een VPN-verbinding.

#### Outlook-e-mail met uw computer synchroniseren

Als de synchronisatiesoftware op uw computer is geïnstalleerd en een partnerverbinding met de telefoon is ingesteld, is de telefoon klaar voor het verzenden en ontvangen van Outlook e-mail.

Als er nog geen synchronisatiesoftware is geïnstalleerd, en geen partnerverbinding is gemaakt, doe dit dan nu door de stappen in hoofdstuk 6 te doorlopen.

Tip Als u een zakelijke e-mailaccount zo wilt instellen dat u draadloos toegang hebt tot e-mailberichten in Outlook, moet u de telefoon configureren voor het synchroniseren met Exchange Server via een draadloze LAN- of radioverbinding. Zie hoofdstuk 8 voor meer informatie over het synchroniseren met de e-mailserver van uw bedrijf.

#### 150 Hoofdstuk 7 Berichten uitwisselen

#### Een Internet e-mailaccount aanmaken

In het tabblad Mail van uw beginscherm kunt u eenvoudig POP3 of IMAP e-mailaccounts van populaire Internet-e-mailproviders toevoegen zoals Yahoo! Mail Plus en AOL of andere e-mailproviders. Zie "Mail" in hoofdstuk 3 voor aanwijzingen hiervoor.

#### Opstellen en beantwoorden van e-mailberichten

Nadat u e-mailaccounts hebt ingesteld op uw telefoon, kunt u emailberichten gaan versturen en ontvangen.

#### Om een e-mail op te stellen en te verzenden

- 1. Op het beginscherm gaat u naar het tabblad Mail.
- 2. Tik rechts op het scherm op een emailaccount die u wilt gebruiken of schuif uw vinger omhoog of omlaag tot u de gewenste account hebt geselecteerd.
- 3. Tik op het pictogram Nieuw bericht  $\left(\nabla\right)$
- 4. Vul een of meer ontvangers in. In het veld Aan kunt u:
	- De eerste paar letters van de naam van de ontvanger typen om een lijst met bijpassende namen met e-mailadressen uit de opgeslagen contacten te tonen. Tik op het emailadres waarnaar u het bericht wilt verzenden.

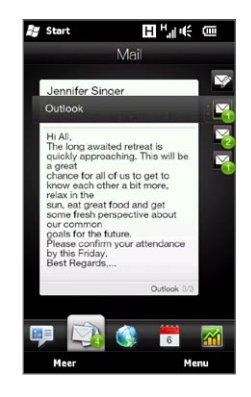

- Typ e-mailadressen gescheiden door puntkomma's ( ; ). •
- Tik op Aan om contacten van de telefoon te selecteren.
- 5. Voer een onderwerp in en stel het bericht op.
- 6. Om een bijlage aan uw bericht toe te voegen, tikt u op Menu > Invoegen en tikt u op het item dat u wilt toevoegen: Afbeelding, Spraaknotitie of Bestand. Selecteer het bestand dat u wilt bijvoegen of neem een spraaknotitie op.
- 7. Tik als u klaar bent met het samenstellen van het bericht op Verzenden.
- Tips Zie hoofdstuk 5 voor meer informatie over het invoeren van tekst en symbolen.
	- Als u offline werkt, worden e-mailberichten naar de map Postvak UIT verplaatst en verzonden wanneer u verbinding maakt.

#### Een e-mailbericht beantwoorden of doorsturen

- 1. In het Beginscherm gaat u naar het tabblad Mail, selecteert het e-mailaccount en tikt u op Meer.
- 2. Open het bericht en tik op Menu > Beantwoorden, Menu > Allen beantwoorden of Menu > Doorsturen.
- 3. Schrijf het antwoord en tik op Verzenden.

#### Uw handtekening aan verzonden e-mail toevoegen

U kunt uw telefoon zo instellen dat hij automatisch uw naam en andere informatie toevoegt als handtekening in verzonden tekst- en e-mailberichten:

- 1. Tik op Start > E-mail en tik dan op Menu > Opties.
- 2. Tik op Handtekeningen en selecteer op de account waaraan u uw handtekening wilt toevoegen.
- 3. Selecteer de optie Gebruiken voor deze account en voer dan uw handtekening in in het daarvoor bestemde tekstvak.
- 4. Om uw handtekening ook toe te voegen aan antwoorden en doorgezonden berichten, klikt u in het keuzevakje Gebruiken bij beantwoorden en doorzenden.

Opmerking U moet uw handtekening opgeven voor elk type berichtaccount.

#### 152 Hoofdstuk 7 Berichten uitwisselen

#### Een complete e-mail downloaden

Standaard bevatten lange e-mailberichten die u ontvangt alleen de eerste paar kilobytes van het bericht. Wanneer u een e-mail opent, worden alleen de berichtkop en een deel van het bericht weergegeven. Om het hele bericht te bekijken, moet u deze downloaden.

Om een volledig e-mailbericht te downloaden, opent u de e-mail en voert u één van de volgende handelingen uit:

- Scroll naar het einde van het bericht en tik dan op Het volledige bericht ophalen, inclusief bijlagen (POP3 e-mailaccount) of tik op De rest van dit bericht ophalen (IMAP4 en Outlook e-mailaccounts).
- Tik op Menu > Bericht downloaden.
- Opmerking Het downloaden kan enige tijd in beslag nemen, afhankelijk van de snelheid van de internetverbinding, de grootte van het volledige e-mailbericht en of bestandsbijlagen automatisch worden gedownload.

#### Downloaden van bestandsbijlagen

Afhankelijk van het soort e-mailaccount zal uw telefoon al dan niet automatisch de bestandsbijlagen van de e-mails downloaden.

• POP3 e-mailaccount:

Bijlagen worden automatisch gedownload samen met het bericht.

• IMAP4 en Outlook e-mailaccounts:

De bijlagen staan onder het onderwerp van een e-mail vermeld. Door op de bijlage te tikken wordt deze geopend als die volledig is gedownload of gemarkeerd om de volgende keer, dat u e-mail verstuurt of ontvangt, te worden gedownload.

U kunt instellen dat bestandsbijlagen automatisch worden gedownload. Zie "E-mailinstellingen aanpassen" in dit hoofdstuk voor meer informatie.

#### Tijdens het bekijken van e-mail

Tijdens het bekijken van e-mail kunt u:

- Op de foto van de afzender of op een ontvanger tikken om de contactgegevens van die persoon te openen.
- Als de afzender of ontvanger niet in uw contacten is opgeslagen, tikt u op de naam van de persoon om het scherm E-mailadres verifiëren te openen. Tik in dit scherm op In Contacten opslaan om het e-mailadres van de persoon in de contacten op uw telefoon op te slaan. U kunt ook een e-mail versturen naar de afzender of ontvanger.
- Tik op koppelingen in de body van het bericht om het weergegeven nummer te bellen, om e-mail te versturen of om toegang te krijgen tot een website.
- De afzender bellen Zie "Direct bellen vanuit een e-mailbericht" voor details.
- De afzender en alle ontvangers een antwoord sturen
- Tik op Menu voor toegang tot meer opties voor de afhandeling van e-mail.
- Opmerking Als de naam of het mail adres van de afzender in het e-mail bericht wordt getoond met een knop Zoeken ( $\left| \mathbf{H} \right|$ ) en op uw telefoon is een Exchange Server e-mail account ingesteld, kunt u op deze knop tikken om de afzender in de Bedrijfsmap op te zoeken. Zie hoofdstuk 8 voor meer informatie over zoeken in de Bedrijfsmap.

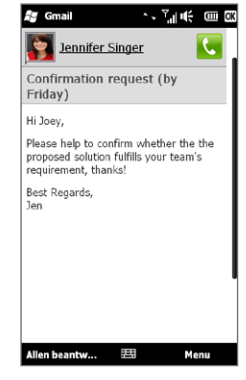

#### 154 Hoofdstuk 7 Berichten uitwisselen

#### Direct bellen vanuit een e-mailbericht

U kunt de afzender van een e-mailbericht direct bellen wanneer het telefoonnummer van de afzender opgeslagen is in uw contacten. U kunt het volgende doen:

- Tik tijdens het bekijken van een open e-mail op de knop Telefoon (  $\left(\bullet\right)$  die rechts van de naam van de afzender staat, om het nummer van de afzender te bellen.
- Selecteer een e-mail in het tabblad Mail op het beginscherm of navigeer naar een e-mail in het Postvak IN, en druk vervolgens op de knop KIES/VERZENDEN. Het telefoonscherm verschijnt met het telefoonnummer van de afzender automatisch ingevuld en klaar om te bellen. Druk nogmaals op KIES/VERZENDEN om het nummer te kiezen.

Tijdens het gesprek kunt u het e-mailbericht van de afzender in het scherm Telefoonkiezer bekijken door op de knop Toetsenblok te tikken.

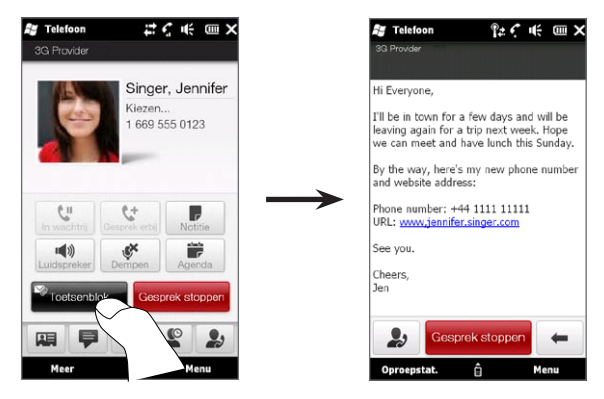

#### Synchroniseren van e-mailberichten

Door uw e-mails te synchroniseren, bent u er zeker van dat nieuwe e-mailberichten naar de Inbox van uw telefoon worden gedownload, dat berichten in het Postvak Uit worden verzonden en dat op de server verwijderde e-mails van uw telefoon worden gewist. De manier waarop u e-mails synchroniseert hangt van het type e-mailaccount af.

#### Automatisch een Outlook e-mailaccount synchroniseren

- 1. Sluit uw telefoon d.m.v. USB of Bluetooth op uw PC aan. Indien u Outlook e-mail met de Exchange Server synchroniseert, maakt u verbinding via Wi-Fi of een andere gegevensverbinding. Voor meer informatie, zie hoofdstuk 8.
- 2. Het synchroniseren start automatisch en uw telefoon verzendt c.q. ontvangt Outlook e-mail.

#### Uw Outlook- of Internet e-mailaccount handmatig synchroniseren

- 1. Tik op Start > E-mail of in het Beginscherm gaat u naar het tabblad Mail
- 2. Selecteer de e-mailaccount die u wilt synchroniseren.
- 3. Tik op Menu > Verzenden/Ontvangen.

156 Hoofdstuk 7 Berichten uitwisselen

#### Uw e-mailpostvak filteren

Als het postvak vol is, kunt u het filteren om alleen de berichten te tonen die een bepaalde afzender of onderwerp bevatten waarnaar u zoekt.

- 1. Tik op Start > E-mail of in het Beginscherm gaat u naar het tabblad Mail.
- 2. Tik op een e-mailaccount.
- 3. Voer de naam van de gezochte afzender of het gezochte onderwerp in. Terwijl u letters invoert, worden in de lijst met berichten alleen nog de berichten weergegeven die overeenkomen met de ingevoerde tekens.

Door bijvoorbeeld "je" te typen, beperkt u de lijst met berichten met afzenders en woorden in het onderwerp die met "je" beginnen.

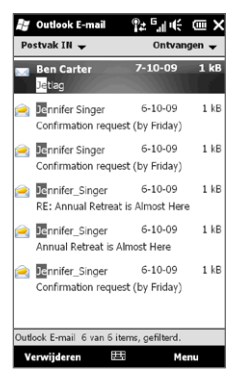

#### E-mailinstellingen aanpassen

U kunt wijzigingen uitvoeren in de instellingen van uw e-mailaccount of de instellingen voor download en de grootte van e-mail aanpassen.

#### De basisinstellingen voor e-mail te wijzigen

- 1. Ga in het beginscherm naar het tabblad Mail en tik op Menu > Accountinstellingen.
- 2. Tik op het e-mailaccount dat u wilt veranderen en maak de noodzakelijke wijzigingen. U kunt uw e-mailadres, wachtwoord, e-mailprovider-instellingen en meer wijzigen, wanneer u een typefout gemaakt heeft of een verkeerde optie heeft gekozen tijdens het instellen van uw account.

#### Het synchronisatiescherma voor een internet e-mailaccount wijzigen

- 1. Schuif in het beginscherm naar de tab Instellingen en tik vervolgens op Data-diensten.
- 2. Ga omlaag in het scherm om uw e-mailaccounts te bekijken.
- 3. Tik op de e-mailaccount waarvan u het synchronisatieschema wilt wijzigen.
- 4. Controleer of de optie E-mail automatisch verzenden en ontvangen is geselecteerd en ik in het vak onder deze optie om een tijdsinterval voor het synchroniseren van e-mail te kiezen.
- 5. Tik op Gereed.

Geavanceerde instellingen van een Internet e-mailaccount aanpassen

- 1. Tik op Start > E-mail.
- 2. Tik op Menu > Opties en tik dan op het e-mailaccount dat u wilt wijzigen.
- 3. In het volgende scherm kunt u:
	- Tikken op Accountinstellingen bewerken om instellingen zoals e-mailadres, wachtwoord en meer te wijzigen, wanneer u een typefout gemaakt heeft of een verkeerde optie heeft gekozen tijdens het instellen van uw account.
	- Tik op Verzend/Ontvangstschema om het aantal dagen te selecteren van berichten om naar uw telefoon te downloaden.
	- Tikken op Instellingen voor downloadgrootte om het berichtformaat in te stellen als HTML of tekst zonder opmaak, een downloadgrootte voor e-mails te kiezen en om te selecteren of u bijlagen al dan niet wilt downloaden samen met de e-mail (alleen voor IMAP4-accounts).

#### 158 Hoofdstuk 7 Berichten uitwisselen

#### Instellingen van Outlook E-mail aanpassen

- 1. Ontkoppel uw telefoon van de computer.
- 2. Tik op Start > Extra > ActiveSync.
- 3. Tik op Menu > Opties, selecteer E-mail en tik op Instellingen.
- 4. In het scherm Sync-opties voor e-mail kunt u het berichtformaat instellen als HTML of tekst zonder opmaak, de limiet van de downloadgrootte selecteren en kiezen of bijlagen samen met emails naar uw telefoon worden gedownload.
- 5. Sluit ActiveSync en sluit uw telefoon weer op de computer aan.

#### Bijlagen opslaan op de opslagkaart

- 1. Tik op Start > E-mail.
- 2. Tik op Menu > Opties > tabblad Opslag.
- 3. Selecteer de optie Indien beschikbaar, gebruikt u deze opslagkaart om bijlagen op te slaan en tik dan op OK.

# Hoofdstuk 8

## Werken met zakelijke e-mails en

## vergaderverzoeken

## 8.1 Synchroniseren met de Exchange Server

Om up-to-date te blijven met uw zakelijke e-mails en vergaderafspraken en toegang te blijven houden tot de Bedrijfsmap terwijl u niet op kantoor bent, kunt u met uw telefoon verbinding maken met het Internet via een Wi-Fi of een gegevensverbinding en synchroniseren met de Exchange Server van uw bedrijf.

#### Een Exchange Server-verbinding instellen

Om toegang te krijgen tot uw zakelijke Outlook e-mail account en geplande vergaderingen op uw telefoon, moet u op uw telefoon een verbinding met de Exchange Server instellen. In het beginscherm kunt u hiervoor de instelling maken in het tabblad Mail. Zie "Mail" in hoofdstuk 3 voor aanwijzingen hiervoor.

#### Synchronisatie starten

Controleer, voordat u de synchronisatie met de Exchange Server start, of er op uw telefoon een Wi-Fi- of gegevensverbinding met internet is ingesteld zodat u draadloos kunt synchroniseren. Zie Hoofdstuk 9 voor meer informatie over verbindingen.

Als u een verbinding met een Exchange Server heeft ingesteld, start uw telefoon de synchronisatie automatisch.

Om de synchronisatie handmatig te starten:

- 1. Schuif in het beginscherm naar de tab Instellingen en tik vervolgens op Data-diensten.
- 2. Tik op ActiveSync.
- 3. Tik op Nu synchroniseren.

## 8.2 Omgaan met zakelijke e-mailberichten

Uw telefoon biedt directe toegang tot zakelijke e-mailberichten en levert een eenvoudiger wijze voor het beheren van berichten. Direct Push, Fetch Mail, E-mail zoeken op afstand en e-mailmarkeringen zijn slechts enkele van de hulpmiddelen voor het beheren van e-mails.

Opmerking Sommige berichtfuncties zijn afhankelijk van de versie van Microsoft Exchange Server die in uw bedrijf wordt gebruikt. Vraag aan uw netwerkbeheerder welke functies beschikbaar zijn.

#### Automatische synchronisatie via Direct Push

Dankzij de Direct Push-technologie (Push E-Mail-functie) kunt u nieuwe e-mailberichten ontvangen op uw telefoon zodra deze binnenkomen in uw Postvak IN van Exchange Server. Met deze functie worden items zoals contactpersonen, afspraken en taken ook meteen bijgewerkt op uw telefoon als deze items zijn gewijzigd of als nieuwe invoer is toegevoegd in Exchange Server.

Voor Direct Push hebt u op uw telefoon een Wi-Fi- of gegevensverbinding nodig. Als dit de eerste keer is dat u Direct Push gebruikt, moet u ook een volledige synchronisatie uitvoeren tussen uw telefoon en de Exchange Server voordat u Direct Push kunt inschakelen.

Vereiste De functie Direct Push werkt alleen op uw telefoon als in het bedrijf waar u werkt Microsoft Exchange Server 2003 Service Pack 2 (SP2) met Exchange ActiveSync of hoger wordt gebruikt.

#### Direct Push in- en uitschakelen in Comm Manager

Nadat u uw bedrijfsaccount van Outlook hebt ingesteld, voert uw telefoon automatisch een volledige synchronisatie uit met de Exchange Server en wordt Direct Push ingeschakeld. Vanuit de Comm Manager kunt u Direct Push op elk moment in- of uitschakelen.

- 1. Schuif in het beginscherm naar het tabblad Instellingen en tik vervolgens op Draadloze bediening.
- 2. Tik in het Comm Manager-scherm op de schuif Uit/Aan aan de rechterkant van Microsoft Direct Push.

#### Geplande synchronisatie

Als u Direct Push niet wilt gebruiken, kunt u een regelmatig schema instellen voor het synchroniseren van Outlook e-mail en informatie.

- 1. Schuif in het beginscherm naar de tab Instellingen en tik vervolgens op Data-diensten.
- 2. Tik op ActiveSync.
- 3. Tik op Piektijd en op Niet-piektijd om voor elk verschillende synchronisatieschema's te selecteren.
- 4. Tik op OK.

Opmerking Wanneer Direct Push is uitgeschakeld, moet u uw e-mailberichten handmatig ophalen.

#### Direct downloaden via Fetch Mail

De functie Fetch Mail downloadt direct een complete e-mail zonder dat u een volledige Verzenden/Ontvangen-handeling hoeft uit te voeren. Dit beperkt de download tot slechts het gewenste emailbericht en helpt de gegevenskosten te beperken.

- Vereiste Fetch Mail werkt alleen op uw telefoon als in het bedrijf waar u werkt Microsoft Exchange Server 2007 of hoger wordt gebruikt.
	- 1. Tik op Start > E-mail > Outlook e-mail en open een e-mailbericht.
	- 2. Standaard worden alleen de eerste woorden van het bericht weergegeven. Om het hele bericht te downloaden, scrolt u met uw vinger naar het einde van het bericht en tikt dan op De rest van dit bericht ophalen.
	- 3. Wacht tot de rest van de berichttekst is gedownload.
- Opmerkingen Zie "E-mailinstellingen aanpassen" in hoofdstuk 7 voor informatie over het wijzigen van synchronisatie-opties voor e-mail, zoals de maximale downloadgrootte voor e-mail.
	- Wanneer u een e-mail ontvangt met een koppeling naar een document, zoals een PDF- of Microsoft Office-document op een SharePoint®- of op een interne bestandsserver, kunt u op de koppeling klikken om het document te bekijken op uw telefoon. U kunt het document alleen lezen als u een Microsoft Outlook-account heeft dat synchroniseert met Microsoft Exchange Server 2007 of hoger. Daarnaast moet in Exchange Server zijn ingesteld dat u toegang hebt tot SharePointdocumentbibliotheken of interne bestandsservers.

#### E-mailberichten zoeken in Exchange Server

E-mailberichten die niet op uw telefoon staan kunt u opzoeken in de mailbox van Microsoft Exchange Server. De zoekresultaten worden gedownload en weergegeven in de map Zoekresultaten.

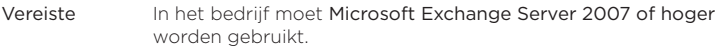

- 1. Tik op Start > E-mail > Outlook E-mail.
- 2. Tik op Menu > Extra > Server doorzoeken.
- 3. Typ de zoektekst in het vak Zoeken naar.
- 4. Kies het datumbereik voor de gezochte berichten.
- 5. Geef in de lijst Zoek in op of u alleen wilt zoeken in Postvak IN, Verzonden items of Alle mappen, en tik daarna op Zoeken.
- Tip U kunt de zoekresultaten wissen en teruggaan naar de berichtenlijst door op Menu > Resultaten wissen te tikken.

#### Afwezigheidsbericht

Outlook E-mail stelt u in staat uw aanwezigheidsstatus op te vragen en te wijzigen. Net als de volledige versie van Outlook, kan Outlook Email op uw telefoon automatisch afwezigheidsberichten versturen als u niet beschikbaar bent.

- 1. Tik op Start > E-mail > Outlook E-mail.
- 2. Tik op Menu > Extra > Niet aanwezig.
- 3. Selecteer in de lijst Ik ben momenteel de optie Afwezig.
- 4. Voer uw automatische antwoordbericht in en tik vervolgens op Gereed.

#### Berichten markeren

Markeringen dienen als herinneringen voor belangrijke zaken of vragen in de e-mailberichten. Het markeren van berichten, een handige functie in de desktopversie van Outlook E-mail, kan ook worden uitgevoerd in Outlook E-mail op uw telefoon. U kunt ontvangen emailberichten op uw telefoon markeren.

- Vereiste Markeren is alleen mogelijk als e-mailberichten worden gesynchroniseerd met Microsoft Exchange Server 2007 of hoger. Markeringen worden uitgeschakeld als e-mailberichten worden gesynchroniseerd met eerdere versies van Microsoft Exchange Server.
	- 1. Tik op Start > E-mail > Outlook E-mail.
	- 2. Open een bericht.
	- 3. Tik op Menu > Opvolgen en selecteer een van de volgende opties:
		- Markering instellenHet bericht markeren met een rood vlaggetje om aan te geven dat een vervolgactie noodzakelijk is.
		- Markering voltooien Markeer het bericht met een vinkje om aan te geven dat de zaak of vraag in de e-mail is afgehandeld.
		- Markering wissen Het vlaggetje verwijderen om de markering op te heffen.
- Opmerking Op de telefoon worden herinneringen voor e-mailberichten weergegeven als de berichten zijn gemarkeerd met herinneringen en ze worden gesynchroniseerd met Exchange Server.

## 8.3 Een vergadergesprek vanuit een e-mail starten

Vanuit een e-mailbericht dat u in uw werkaccount van Outlook hebt ontvangen, kunt u rechtstreeks een vergadergesprek starten met de afzender en andere ontvangers van het bericht.

- 1. Ga in het beginscherm naar de tab Mail en selecteer uw Outlook E-mailaccount.
- 2. Veeg uw vinger omhoog of omlaag over het scherm om door de ontvangen e-mailberichten te bladeren. Tik op een e-mail om deze te openen.
- 3. Tik op de kop Aan of Cc.

Tip Als u de knoppen Aan en Cc niet ziet, moet u omhoog in het scherm.

4. Tik in het scherm Contacten kiezen om te bellen die u wilt bellen in de keuzevakjes van de afzender en van de ontvangers die u in het vergadergesprek wilt opnemen en tik op Conference.

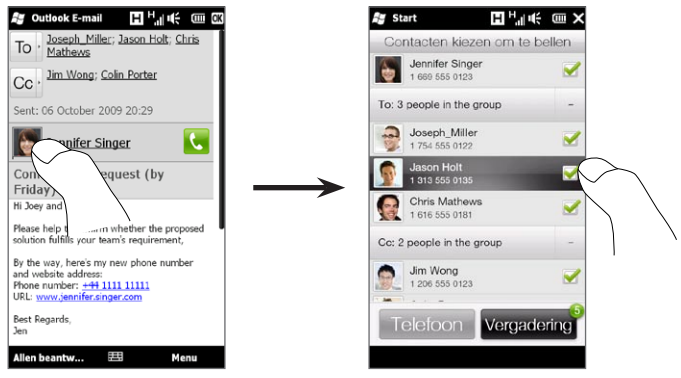

Tip Als u de afzender niet ziet, schuift u eerst omhoog in het scherm zodat u de afzender kunt zien en selecteren.

- 5. De deelnemerslijst verschijnt waarin u het vergadergesprek kunt starten. U moet elke deelnemer apart bellen en elk gesprek doorverbinden met het vergadergesprek. Het primaire telefoonnummer (mobiele nummer) van iedere deelnemer wordt gebeld.
	- Tips Als u uit andere opgeslagen nummers van een deelnemer wilt kiezen, tikt u op de knop Telefoonkeuze ( $\left( \mathbb{Q} \cdot \right)$  die naast de naam van de deelnemer verschijnt, waarna u een ander nummer kiest.
		- Tik op Toetsenblok en maak de keuzevakjes leeg van deelnemers die u wilt verwijderen voordat u het vergadergesprek start.

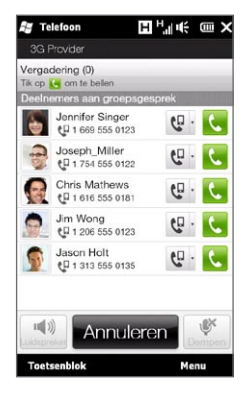

- 6. Bel de eerste deelnemer door op de knop Kies ( $\left(\begin{matrix} \bullet \\ \bullet \end{matrix}\right)$  te drukken, die rechts van deze deelnemer verschijnt.
- 7. Als de eerste verbinding is opgezet, tikt u op de knop Kies ( ) van de tweede deelnemer om deze te bellen. Het eerste gesprek wordt automatisch in de wachtstand gezet.
- 8. Als deze verbinding is gemaakt, tikt u op de knop Deelnemen ( $\binom{1}{k}$ ) om deze aan het vergadergesprek toe te voegen. Nadat de gesprekken aan de vergadering zijn toegevoegd, belt u de volgende deelnemer.
- 9. Herhaal de stappen 7 en 8 tot alle deelnemers zijn toegevoegd aan het vergadergesprek.
	- Tip Ook tijdens het vergadergesprek kunt u anderen toevoegen. Tik op Deelnemers uitnodigen (1) voor een volgend gesprek. Een vergadering kan maximaal vijf deelnemers bevatten.

10.Zie "Tijdens het vergadergesprek" in hoofdstuk 2 voor details over het beheren van het vergadergesprek, zoals het vergadergesprek in de wachtstand zetten terwijl u privé met een deelnemer spreekt, het gesprek beëindigen, enzovoort,

### 8.4 Vergaderverzoeken

Als u vanaf uw telefoon vergaderafspraken inroostert en verstuurt, kunt u personen uitnodigen voor de vergadering en hun beschikbaarheid controleren.

U kunt ook vergaderaanvragen op uw telefoon ontvangen en beantwoorden.

Vereiste U moet een zakelijk Outlook e-mailaccount hebben dat synchroniseert met Microsoft Exchange Server 2007 of hoger.

#### Vergaderverzoeken versturen

Gebruik het tabblad Agenda in het beginscherm om vergaderverzoeken te maken en verzenden.

- 1. Ga in het beginscherm naar het tabblad Agenda.
- 2. Tik op Menu > Nieuwe afspraak als u een vergadering voor vandaag belegt. Tik anders op een andere datum op de kalender en tik op Nieuwe afspraak.
- 3. Vul de details in, zoals een beschrijvende naam voor de vergadering, de locatie en de begin- en eindtijd.
- 4. Kies onder Herinnering hoe lang voor de vergadering u een herinnering wilt ontvangen.
- 5. Tik op de knop Toevoegen (14) om verplichte en optionele deelnemers toe te voegen.
- 6. Tik in het tekstvak dat de tekst "E-mailadres" bevat. Als de emailadressen van de deelnemers in uw contacten zijn opgeslgen,

hoeft u alleen de eerste letters van de naam van een deelnemer in te voeren. Een bijpassende lijst met contacten verschijnt en u hoeft alleen maar op een contact te tikken om deze toe te voegen.

Herhaal dit proces om meer deelnemers toe te voegen. Tik op Gereed als alle deelnemers zijn toegevoegd.

- Opmerking Wanneer u het vergaderverzoek via uw Outlook e-mailaccount verstuurt, kunt u opgeven of een genodigde vereist of optioneel is wanneer de Outlook e-mailaccount op uw telefoon met Microsoft Exchange server 2007 of recenter synchroniseert. Anders worden alle genodigden gemarkeerd als vereist.
- 7. Tik op Gereed om het vergaderverzoek te verzenden.

Als genodigden uw vergaderverzoek accepteren, wordt de vergadering automatisch toegevoegd aan hun agenda's. Als hun antwoorden naar u worden teruggestuurd, wordt uw agenda ook geüpdatet.

#### Een vergaderverzoek beantwoorden.

Wanneer u op uw zakelijke Outlook e-mailaccount een uitnodiging voor een vergadering ontvangt, kunt u antwoorden door de uitnodiging te accepteren of te weigeren. In het vergaderverzoek wordt ook duidelijk aangegeven of er conflicterende of aansluitende vergaderingen zijn.

- 1. Als u een vergaderafspraak per e-mail ontvangt, verschijnt een melding op uw telefoon. Open de e-mail.
- 2. Tik op Accepteren om te antwoorden en het verzoek te accepteren of tik op Menu > Weigeren als u de vergadering niet kunt bijwonen.
	- Tips U kunt voordat u reageert, controleren of u wel beschikbaar bent op het aangegeven tijdstip door op Uw agenda weergeven te tikken.
		- Als u op het tijdstip van de vergadering al andere afspraken hebt, verschijnt de status "Planningsconflict" boven op de e-mail.

3. Kies of u uw antwoord al dan niet wilt bewerken voordat u de email verstuurt, tik daarna op OK.

Als u het vergaderverzoek accepteert, wordt het automatisch toegevoegd als een afspraak in Agenda op uw telefoon.

## 8.5 Bellen vanuit een vergaderverzoek of herinnering

Als u een herinnering of vergaderverzoek voor uw agenda ontvangt dat een telefoonnummer bevat, kunt u dat nummer tikken om direct te bellen.

Als u bijvoorbeeld onderweg bent en u moet deel nemen aan een vergadergesprek op kantoor, kunt u die vergadering zonder vertraging bijwonen. Herinneringen voor afspraken die u op uw apparaat ontvangt, tonen het telefoonnummer en de PIN zodat u direct kunt bellen.

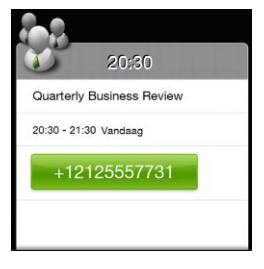

### 8.6 Contactpersonen zoeken in de adreslijst van een bedrijf

U heeft toegang tot informatie van uw zakelijke contacten, zoals hun e-mailadressen, vanuit de Bedrijfsmap van uw bedrijf op uw telefoon. Met draadloze verbinding met de Bedrijfsmap kunt u eenvoudig emailberichten en vergaderverzoeken naar personen in uw organisatie verzenden.

Vereiste U kunt alleen toegang tot de Bedrijfsmap krijgen wanneer het zakelijke Outlook e-mailaccount op uw telefoon synchroniseert met Microsoft Exchange Server 2003 SP2 of hoger en u al eerder een synchronisatie met de Exchange Server hebt uitgevoerd.

#### Tijdens het bladeren door contacten, het schrijven van een e-mailbericht of het maken van een vergaderverzoek

- 1. Synchroniseren met de Exchange Server.
- 2. Voer een van de volgende handelingen uit:
	- Tik terwijl u door uw lijst met contacten bladert op Menu > Bedrijfsmap.
	- Tik in een nieuw e-mailbericht op het vak Aan (of tik op Menu > Geadresseerde toevoegen), en tik vervolgens op Bedrijfsmap bovenin de lijst.
- 3. Voer de naam van de contactpersoon geheel of gedeeltelijk in en tik op Zoeken. Tik in de lijst met zoekresultaten op een contactpersoon om deze te selecteren.
- 4. U kunt een contactpersoon van de Bedrijfsmap overbrengen naar uw apparaat door de contactpersoon te selecteren en vervolgens op Menu > Opslaan in Contactpersonen te tikken.
- Opmerking U kunt zoeken op de volgende gegevens, vooropgesteld dat deze gegevens zijn opgenomen in de Bedrijfsmap: Voornaam, Achternaam, E-mailnaam, Schermnaam, E-mailadres of Kantoorlocatie.

#### Tijdens het lezen van een ontvangen Outlook e-mailbericht

- 1. Open een ontvangen Outlook e-mailbericht.
- 2. Als rechts van de afzendernaam in het e-mailbericht een knop Zoeken (图) verschijnt, tikt u op deze knop om de afzender op te zoeken in de Bedrijfsmap.
- 3. Als de afzender wordt gevonden, verschijnen de contactgegevens. Daarna kunt u kiezen of u de afzender in uw lijst met contacten wilt opslaan, opbellen enzovoort.

# Hoofdstuk 9

## Internet en sociaal netwerken

## 9.1 Manieren om verbinding te maken met internet

De netwerkmogelijkheden van uw telefoon stellen u in staat om internet of uw bedrijfsnetwerk te bereiken via Wi-Fi, GPRS.3G (of EDGE indien beschikbaar), of door in te bellen. U kunt ook een VPNof proxyverbinding toevoegen en instellen.

#### Wi-Fi

Wi-Fi biedt draadloze toegang tot Internet over afstanden tot 100 meter (300 voet). Om Wi-Fi op uw telefoon te gebruiken, hebt u toegang nodig tot een draadloos toegangspunt of "hotspot".

Opmerking De beschikbaarheid en het bereik van Wi-Fi-signalen van uw telefoon zijn afhankelijk van het aantal, de infrastructuur en andere objecten waar het signaal doorheen gaat.

Wi-Fi inschakelen en verbinding maken met een draadloos Wi-Fi-netwerk

- 1. Schuif in het beginscherm naar het tabblad Instellingen en tik vervolgens op Draadloze bediening.
- 2. Tik op Wi-Fi. De netwerken welke zijn gevonden, worden op het scherm getoond.
- 3. Tik op het gewenste Wi-Fi-netwerk.
	- Wanneer u een open (niet-beveiligd) netwerk hebt geselecteerd, wordt u automatisch verbonden met het netwerk.
	- Als u een beveiligd netwerk hebt geselecteerd, typt u de •beveiligingssleutel en tikt u vervolgens op Gereed. Daarna wordt u met het netwerk verbonden.

#### Hoofdstuk 9 Internet en sociaal netwerken 173

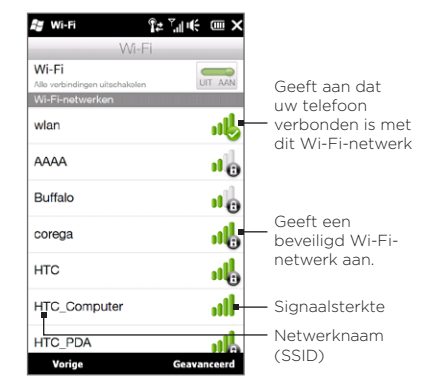

4. Tik op Vorige om terug te keren naar het vorige scherm.

De volgende keer dat u uw telefoon gebruikt om Wi-Fi-netwerken te zoeken, zult u u niet meer gevraagd worden om de netwerksleutel in te voeren van het Wi-Fi-netwerk waarmee u de vorige keer verbinding heeft gemaakt (tenzij u een harde reset uitvoert waardoor de aangepaste instellingen van uw telefoon worden gewist).

Opmerkingen • Wi-Fi-netwerken maken gebruik van zelfdetectie, wat betekent dat er geen aanvullende stappen nodig zijn om uw telefoon verbinding te laten maken met een Wi-Fi-netwerk. Voor bepaalde gesloten draadloze netwerken kan het nodig zijn een gebruikersnaam en wachtwoord op te geven.

> • Om Wi-Fi uit te schakelen, tikt u in het scherm Draadloze bediening op de schakelaar AAN/UIT rechts van Wi-Fi.

174 Hoofdstuk 9 Internet en sociaal netwerken

Om een draadloos netwerk toe te voegen

- 1. In het Beginscherm gaat u naar Instellingen en tikt u vervolgens op Menu > Alle instellingen.
- 2. Tik op Verbindingen > Wi-Fi en vervolgens op de knop Draadloze netwerken. Het scherm Draadloze netwerken configureren gaat dan open.
- 3. Tik op Nieuw toevoegen (of op Menu > Nieuwe toevoegen) en voer de gegevens voor de verbinding met het draadloze netwerk in.

Uw telefoon instellen voor automatische uitschakeling van Wi-Fi Wi-Fi vergt veel van de batterij. Schakel Wi-Fi met de hand uit wanneer deze niet wordt gebruikt. U kunt uw telefoon ook zo instellen dat Wi-Fi uitgeschakeld wordt na een gespecificeerde timeoutperiode.

- 1. In het Beginscherm gaat u naar Instellingen en tikt u vervolgens op Menu > Alle instellingen.
- 2. Tik op Verbindingen > Wi-Fi en vervolgens op de knop Draadloze netwerken.
- 3. Tik in het scherm Draadloze netwerken configureren op Menu > Geavanceerd.
- 4. Selecteer de time-outperiode voor het automatisch uitschakelen van Wi-Fi wanneer uw telefoon niet verbonden is met een draadloos netwerk.

## GPRS/3G

Gebruik GPRS/3G (of EDGE, indien beschikbaar) om verbinding met Internet te maken en e-mail te verzenden en ontvangen met uw telefoon. U hebt een gegevensplan nodig om het GPRS/3Gnetwerk van uw mobiele provider te gebruiken. Vraag uw mobiele netwerkaanbieder naar de tarieven van GPRS/3G.

Uw telefoon stelt automatisch de gegevensverbinding in aan de hand van uw SIM-kaart als u de telefoon voor het eerst inschakelt. Verander de verbindingsinstellingen niet omdat deze diensten dan wellicht niet meer functioneren. Neem contact op met uw mobiele netwerkaanbieder als u nog een GPRS/3G-verbinding op uw telefoon wilt toevoegen.

Opmerking U kunt de mobiele provider die u voor de gegevensverbinding wilt gebruiken, ook handmatig selecteren. Zie "Verbindingsinstellingen" in hoofdstuk 14 voor details.

#### Inbel-verbinding

Voor het instellen van een inbelverbinding met uw internetaanbieder (ISP) op uw telefoon heeft u dezelfde instellingen nodig die gebruikt worden als u een inbelverbinding vanaf de computer tot stand brengt. Het gaat om het telefoonnummer van de server van uw provider, uw gebruikersnaam en uw wachtwoord.

- 1. Schuif in het beginscherm naar het tabblad Instellingen en tik vervolgens op Draadloze bediening.
- 2. Tik op Menu > Verbindingen en vervolgens op Een nieuwe modemverbinding toevoegen.
- 3. Selecteer in de lijst Kies een modem de optie Mobiele verbinding en tik dan op Volgende.
- 4. Voer het telefoonnummer van de server van de internetprovider in en tik dan op Volgende.
- 5. Voer uw gebruikersnaam, wachtwoord en eventuele andere benodigde gegevens in en tik dan op Voltooien.

#### 176 Hoofdstuk 9 Internet en sociaal netwerken

#### Een gegevensverbinding starten

Nadat u de instellingen voor een gegevensverbinding, zoals GPRS/3G of ISP-inbellen, op uw telefoon hebt ingesteld, kunt u met uw telefoon verbinding met het Internet maken. Zodra u een functie start die verbinding maakt met het Internet, zoals e-mail of Internetbrowser, wordt de verbinding automatisch gemaakt.

#### Handmatig een gegevensverbinding starten

Als u verscheidene gegevensverbindingstypes op uw telefoon heeft, kunt u een verbinding handmatig starten.

- 1. Schuif in het beginscherm naar het tabblad Instellingen en tik vervolgens op Draadloze bediening.
- 2. Tik op Menu > Verbindingen en vervolgens op Bestaande verbindingen beheren.
- 3. Houd de naam van de gewenste verbinding aangetikt en tik op Verbinden.

#### Een actieve gegevensverbinding afsluiten

- 1. Op het Beginscherm gaat u naar het tabblad Instellingen waarna u op Draadloze bediening tikt.
- 2. Tik op de AAN/UIT-schakelaar rechts van Gegevensverbinding.

## 9.2 Opera Mobile gebruiken

Opera Mobile™ is een complete internetbrowser, geoptimaliseerd voor gebruik op uw telefoon.

Ga in het Beginscherm naar het tabblad Internet en tik op Verkenner openen om Opera Mobile te openen. In het tabblad Internet kunt u ook eerst een zoekwoord typen in het zoekvak en vervolgens op de knop Zoeken tikken ( ) om in Opera Mobile op het web te zoeken.

#### Het browserscherm

Opera Mobile heeft twee weergavemodus: volledig scherm en normale weergave. De modus volledig scherm verbergt de adresbalk en de bedieningselementen voor bladeren. Om over te schakelen van volledig scherm naar normaal scherm, tikt u op het pictogram Herstellen ( $\blacktriangle$ ) rechtsonder in het browserscherm.

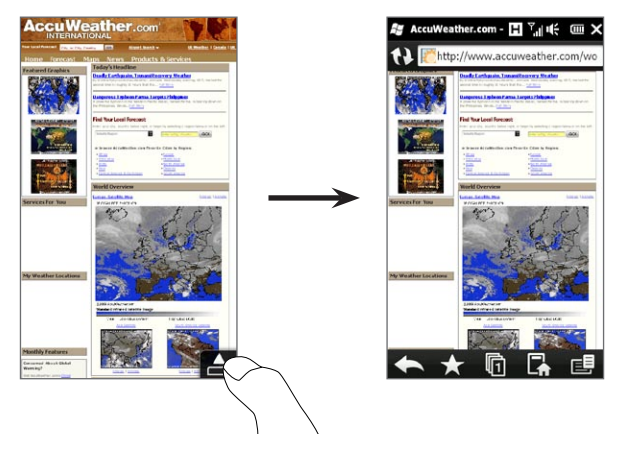

#### 178 Hoofdstuk 9 Internet en sociaal netwerken

In de normale modus kunt u de volgende bedieningselementen gebruiken:

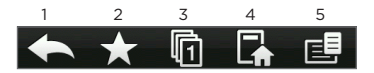

- 1 Teruggaan naar de vorige bekeken Internetpagina.
- 2 Webfavorieten toevoegen, bewerken of wissen.
- 3 Voeg een nieuw tabblad toe of schakel naar een ander bestaand tabblad.
- 4 Naar de startpagina gaan.
- 5 Open het browsermenu en kies de weergaveopties, webpagina's opslaan en meer. Zie "Menu van Opera Mobile" voor meer informatie.

#### Naar een website zoeken en deze aan favorieten toevoegen

- 1. Wanneer Opera Mobile in volledig scherm wordt weergegeven, tikt u op het pictogram Herstellen ( $\blacktriangle$ ).
- 2. Om naar informatie te zoeken op het web en een website te selecteren, tikt u op de adresbalk. Typ een zoekwoord in het zoekvak onder de adresbalk en tik op het pictogram Zoeken  $\left( \begin{array}{c} \mathbf{Q} \end{array} \right)$ .

Tik als u het webadres weet op de adresbalk, voer het adres van de website in en tik op het pictogram  $Ga$  ( $\geq$ ).

- 3. Nadat u de website bekeken heeft, tikt u nogmaals op het pictogram Herstellen ( $\Box$ ) om de bedieningselementen van de browser weer te geven en tikt dan op het pictogram Favorieten  $\left(\frac{1}{2}\right)$ .
- 4. Tik op Favoriet toevoegen.
- 5. Gebruik de gegeven titel of typ zelf een beschrijvende titel voor de website.
- 6. Om het adres van de website op te slaan als favoriet tikt u op Gereed.

#### Mobiele weergave

Wanneer u een webpagina opent in Opera Mobile, wordt de pagina weergegeven in bureaubladweergave en wordt tekst wellicht in het kleinste formaat weergegeven. Om het formaat van webpagina's aan te passen zodat ze op het scherm van uw telefoon passen en de inhoud leesbaar is, dient u Opera Mobile in te stellen op mobiele weergave.

Tik op  $\mathbb{H}$  > Instellingen > Weergave en selecteer dan de optie Mobile weergave check box.

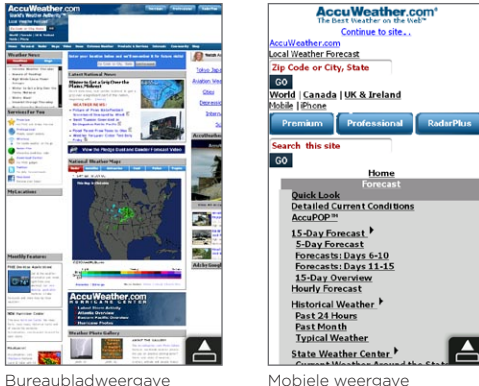

#### Zoomen en schermen verschuiven

Gebruik knijpzoomen om eenvoudig in en uit te zoomen op een webpagina. Druk met uw duim en wijsvinger op het aanraakscherm en spreid uw vingers uit om in te zoomen. Druk uw vingers naar elkaar toe om uit te zoomen.

Nadat u hebt ingezoomd, sleept u uw vinger in elke willekeurige richting om door de Internetpagina te lopen.

#### Menu van Opera Mobile

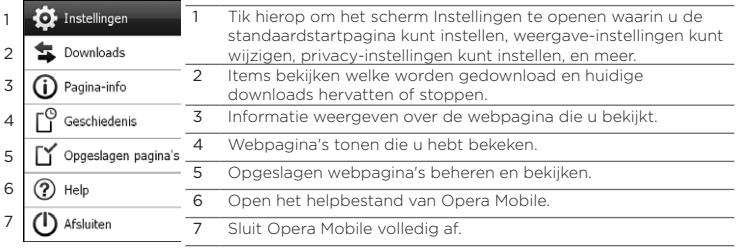

Opmerking Voor meer informatie over het gebruik van Opera Mobile, ga naar: http://www.opera.com/products/mobile/
# 9.3 Internet Explorer Mobile

Internet Explorer® Mobile is de standaard Internetbrowser die onderdeel uitmaakt van Windows Mobile. Tik om Internet Explorer Mobile te gebruiken op Start > Internet Explorer.

### Het browserscherm

Internet Explorer Mobile heeft twee weergavemodi: volledig scherm en normale weergave. De modus volledig scherm verbergt de adresbalk en de bedieningselementen voor bladeren. Om over te schakelen van volledig scherm naar normaal scherm, tikt u op het pictogram Herstellen ( $\bigoplus$ ) rechtsonder in het browserscherm.

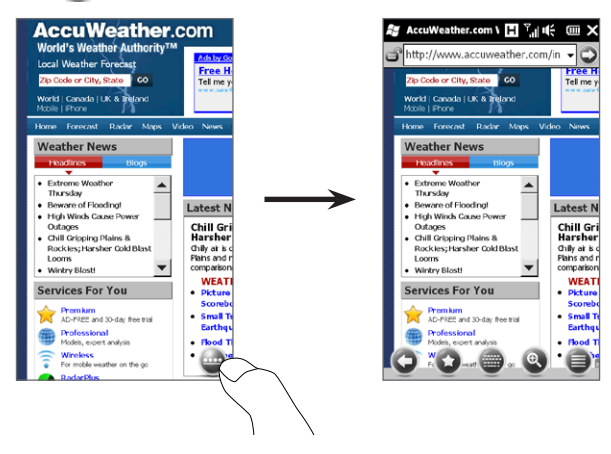

In de normale modus kunt u de volgende bedieningselementen gebruiken:

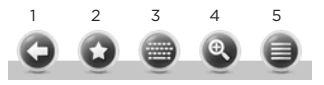

- 1 Teruggaan naar de vorige bekeken Internetpagina.
- 2 Open het scherm Favorieten waarin u webfavorieten kunt toevoegen, bewerken of verwijderen.
- 3 Weergeven of verbergen van het schermtoetsenbord van uw telefoon.
- 4 De schuif voor zoomen weergeven zodat u op een pagina kunt in- en uitzoomen.
- 5 Open het browsermenu en kies de weergaveopties en andere instellingen.

#### Het adres van een website invoeren en toevoegen aan uw favorieten

- 1. Wanneer Internet Explorer in volledig scherm wordt weergegeven, tikt u op het pictogram Herstellen  $(\blacksquare)$ .
- 2. Tik op de adresbalk, voer het adres van de website in en tik op het pictogram  $Ga$  ( $\bigcirc$ ).
- 3. Nadat u de website bekeken heeft, tikt u nogmaals op het pictogram Herstellen ( $\bullet$ ) om de bedieningselementen van de browser weer te geven en tikt dan op het pictogram Favorieten  $\left( \bullet \right)$ .
- 4. Tik op Favoriet toevoegen.
- 5. Gebruik de gegeven titel of typ zelf een beschrijvende titel voor de website.
- 6. Om het adres van de website op te slaan als favoriet tikt u op Gereed.

# Zoomen en schermen verschuiven

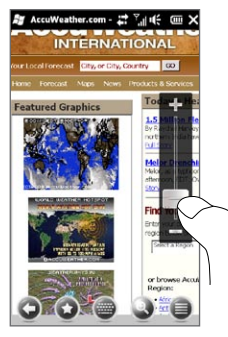

Tik op het pictogram Zoomen ( ) onderin het scherm van de browser om de zoomschuif op het scherm te tonen en te gebruiken. Wanneer u een Internetpagina bekijkt, kunt u met uw vinger de zoomschuif op het scherm omhoog schuiven om in te zoomen en omlaag schuiven om uit te zoomen.

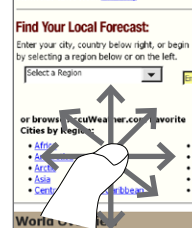

**Europe Satellite Map** 6 00AM EDT 8-0CT-09 Nadat u hebt ingezoomd, sleept u uw vinger in elke willekeurige richting om door de Internetpagina te lopen.

# 9.4 YouTube gebruiken

Met YouTube™ kunt u door internetvideo's bladeren, zoeken en ze bekijken die op YouTube zijn gepost. Tik om YouTube te openen op Start > YouTube.

Opmerking U moet een actieve gegevensverbinding Wi-Fi-verbinding hebben om YouTube te gebruiken. Als u een GPRS/3G-verbinding gebruikt, kan het bekijken van video op Internet de kosten van uw gegevensverbinding aanzienlijk doen toenemen.

## Het hoofdscherm van YouTube

Schuif uw vinger omhoog en omlaag over het hoofdscherm om door de populairste video's van YouTube te bladeren. U kunt door meer video's bladeren door te tikken op Download onderaan de lijst met video's.

In het You Tube scherm kunt u:

- Tikken op Filteren om de lijst te filteren op het type video (Aanbevolen, Meest bekeken, Populairste of Hoogst beoordeeld) en op de periode waarin de video's op de YouTube-server zijn geplaatst.
- Gebruik de Programmagids, als u wilt, om per kanaal door de video's te bladeren. Zie "De programmagids gebruiken" voor details.
- $\cdot$  Tik op  $\bigcup$  om de eigenschappen van de video weer te geven.
- Tik op een video die u wilt bekijken. Zie ook "Video's bekijken" voor details.
- Tik op de tabs onderaan om tussen de •verschillende schermen van YouTube te wisselen: Hoofdvenster, Bladwijzers, Geschiedenis en Zoeken.

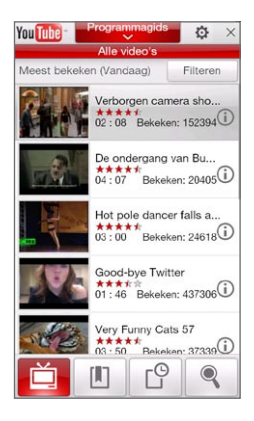

# Zoeken naar video's

Tik op het tabblad Zoeken ( ) om het Zoekscherm te openen waarin u uw criteria voor het zoeken van de YouTube video's kunt invoeren.

1. In het scherm Zoeken typt u de gegevens van de video en tikt u op Zoeken.

YouTube zoekt naar de video en toont alle bijbehorende video's op het scherm.

2. Tik op de video die u wilt bekijken. Zie ook "Video's bekijken" voor details.

## De Programmagids gebruiken

De Programmagids sorteert de zijn video's per categorie in kanalen zodat u de video's op YouTube kunt doorzoeken en bekijken. U kunt uw favoriete videokanaal ook toevoegen aan de Programmagids.

#### Zo voegt u een nieuw kanaal toe

- 1. Zoek het kanaal of de video die u aan de programmagids wilt toevoegen. Zie "Naar video zoeken" voor details.
- 2. Tik in de lijst met resultaten op  $\Box$ rechts van de video of het kanaal om het detailscherm te openen.
- 3. Tik op en tik daarna op OK op het bevestigingsscherm.

Het kanaal waarop u zich zojuist hebt geabonneerd wordt weergegeven wanneer u tikt op Programmagids.

Tip U kunt ook zoekinformatie toevoegen als programmakanaal.

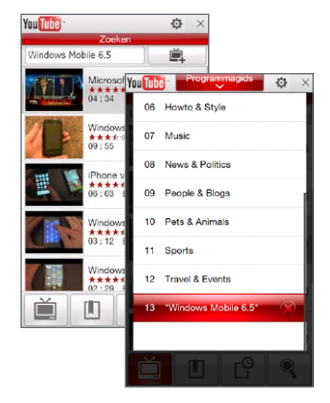

#### Programmakanaal veranderen

- 1. Tik op  $\Box$  om terug te keren naar het hoofdscherm en tik dan op Programmagids boven in het scherm.
- 2. Selecteer een kanaal in de Programmagids.

Tip Blader omlaag om meer kanalen te bekijken.

De videolijst wordt vernieuwd om de beschikbare video's voor het geselecteerde kanaal weer te geven.

#### Een programmakanaal verwijderen

U kunt alleen Programmakanalen verwijderen die u zelf hebt toegevoegd aan de programmagids.

- 1. Tik op Programmagids.
- 2. Schuif omlaag naar het kanaal dat u wilt verwijderen en tik vervolgens op  $\left(\right)$ .
- 3. Tik in het bevestigingsscherm op Ja.

# Video's bekijken

Tik op een video op een YouTube-scherm, programmagidskanaal of lijst met zoekresultaten om de YouTube Video Player te openen. Gebruik de bedieningselementen op het scherm onderaan in het player-programma om het afspelen te regelen.

Tip Druk op de knoppen VOLUME OMHOOG en OMLAAG op het linkerpaneel van de telefoon om het volume aan te passen.

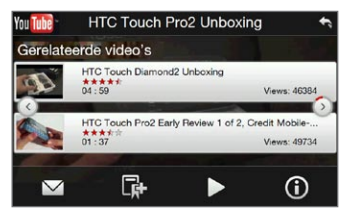

Nadat de video gestopt is of is afgelopen, kunt u die toevoegen aan Bladwijzers, de koppeling naar deze video per e-mail versturen, ervoor kiezen naar andere gelijksoortige video's te kijken en meer.

# 9.5 Streaming media gebruiken

Met Streaming media kunt u op het web live-uitzendingen en mediainhoud op aanvraag afspelen. De media wordt in een continue stroom verstuurd, en wordt samen met de audio afgespeeld zodra het op uw telefoon arriveert.

Met Streaming Media kunt u 3GP- en MPEG-4-bestanden afspelen. Het ondersteunt ook het afspelen van SDP (Session Description Protocol) bestanden.

#### Toegang tot streamingcontent via de Internetbrowser

In de Internetbrowser op een telefoon kunt u een Internetpagina met RTSP-koppelingen (Real Time Streaming Protocol) naar streaming mediacontent openen en vervolgens de media afspelen in de Streaming Media toepassing.

- 1. Op het Beginscherm gaat u naar Internet en tikt op Browser openen.
- 2. Typ in de adresbalk het URL-adres van de Internetpagina met de RTSP-koppeling van het gewenste \*.3gp, \*.mp4, of \*.sdp bestand.
- 3. Tik op de Internetpagina op de RTSP-koppeling.
- 4. Streaming Media opent vervolgens automatisch het bestand en speelt dit af. Tijdens het afspelen kunt u de schuif en knoppen gebruiken voor afspelen/pauzeren, vooruitspoelen, video bekijken in actueel formaat, groter formaat of volledig scherm en meer.

Mediabestanden rechtstreeks streamen in Streaming Media Player Streaming Media ondersteunt alleen RTSP-koppelingen als u \*.3gp en \*.mp4 bestanden direct in de toepassing afspeelt.

- 1. Tik op Start > Multimedia > Streaming media.
- 2. Tik op Menu > Contact toevoegen.
- 3. Typ de complete RTSP-koppeling en tik vervolgens op Verbinden. Streaming media speelt het bestand af.

4. Tijdens het afspelen kunt u de schuif en knoppen gebruiken voor afspelen/pauzeren, schakelen naar volledig scherm, vooruitspoelen en meer.

Streaming video-verbindingsinstellingen configureren Tik op Menu > Opties om de Streaming Media-instellingen te configureren. In dit scherm kunt u de mediabuffer instellen, kiezen welke verbinding u wilt gebruiken, instellen dat alle streaming video op volledig scherm moet worden weergegeven, enzovoort.

# 9.6 Windows Live

Met Windows Live™ kunt u snel informatie zoeken met Windows Live™ Search, uw Windows Live™ Mail e-mail en contacten openen en synchroniseren en expresberichten sturen met Windows Live™ Messenger.

#### Windows Live voor het eerst opzetten

- 1. Klik op Start > Windows Live.
- 2. Tik op Aanmelden bij Windows Live.
- 3. Tik op de koppelingen om de Windows Live Gebruiksovereenkomst en de Privacyverklaring van Microsoft te lezen. Tik na het lezen op Accepteren.
- 4. Voer uw Windows Live Mail of Hotmail-adres en wachtwoord in, selecteer het keuzevak Wachtwoord opslaan en tik daarna op Volgende.
- 5. Tik op Volgende.
- 6. Kies welke informatie u met uw telefoon online wilt synchroniseren.

Als u de optie selecteert Contacten van Windows Live opslaan in de lijst met contactpersonen van je mobiele telefoon worden uw contactpersonen in Windows Live aan de contactlijst en aan Windows Live Messenger op uw telefoon toegevoegd.

Als u E-mail synchroniseren kiest, worden de berichten uit het Postvak IN van Windows Live Mail of Hotmail naar uw telefoon gedownload.

- 7. Tik op Volgende.
- 8. Tik nadat de synchronisatie is afgerond op Gereed.

# De interface van Windows Live

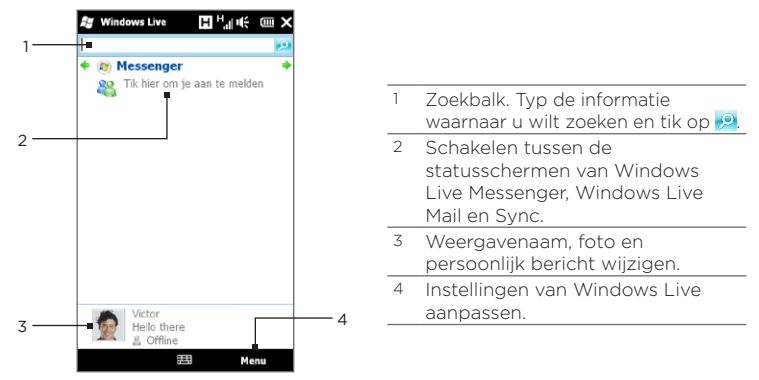

# Windows Live Messenger

Met deze mobiele versie van Windows Live Messenger kunt u expresberichten ontvangen en verzenden.

#### Aanmelden bij Windows Live Messenger en een conversatie starten

- 1. Tik op Messenger in het Windows Live scherm.
- 2. Tik op Aanmelden op het Messenger-scherm. Aanmelden kan enkele minuten duren, afhankelijk van de snelheid van uw verbinding.
- 3. Selecteer een contactpersoon in de lijst en tik op Bericht verzenden om een berichtenvenster te openen.

- 4. Typ uw bericht in het berichtenscherm in het tekstveld op het berichtenscherm en tik op de Enter-toets op het schermtoetsenbord om het bericht te verzenden. In het berichtenscherm kunt u ook het volgende doen:
	- Om een emoticon toe te voegen, tikt u op Menu > Emoticon toevoegen en vervolgens tikt u op een emoticon op het scherm. Het emoticon wordt aan het bericht toegevoegd.
	- Tik om een bestand te verzenden op Menu > Verzenden, selecteer het type bestand (foto, gespreksclip of een ander bestand) en zoek het te verzenden bestand op.
	- Om één of meerdere personen voor een gesprek uit te nodigen, tikt u op Menu > Opties > Contactpersoon toevoegen
	- Om een spraakbericht te verzenden, tikt u in het berichtvenster op Voiceclip en begint u met praten. Als u klaar bent met opnemen, tikt u op Verzenden.
- 5. Om een gesprek met iemand te beëindigen tikt u op Menu > Gesprek beëindigen.
- 6. Om u af te melden, tikt u op Menu > Afmelden.

#### Een Windows Live contactpersoon toevoegen

U kunt nieuwe Windows Live contactpersonen toevoegen in Windows Live Messenger.

- 1. Tik op Menu > Contact toevoegen.
- 2. Voer het e-mailadres van uw contactpersoon in en tik op OK.

# 9.7 Twitteren op uw telefoon

Deel uw gedachten overal en op elk gewenst moment met anderen in Twitter. U kunt deze populaire sociale netwerkdienst op internet eenvoudig vanuit het tabblad Twitter in het beginscherm gebruiken.

# Aanmelden bij uw Twitter-account

Als u nog geen Twitter-account hebt, kunt u zich gratis aanmelden op de volgende Twitter-website met de browser van uw computer of uw telefoon: http://twitter.com/signup.

Als u zich niet hebt aangemeld bij uw Twitter-account toen u de telefoon voor het eerst inschakelde en instelde, kunt u zich in het tabblad Twitter van het beginscherm aanmelden bij Twitter.

- 1. Schuif in het beginscherm naar de tab Twitter en tik op het pictogram Twitter ( $\Box$ ) in het midden van het scherm.
- 2. Typ de gebruikersnaam of het emailadres en het wachtwoord dat u voor uw Twitter-account gebruikt.
- 3. Tik op Aanmelden.

Nadat u zich hebt aangemeld, kunt u met uw telefoon tweets verzenden en ontvangen.

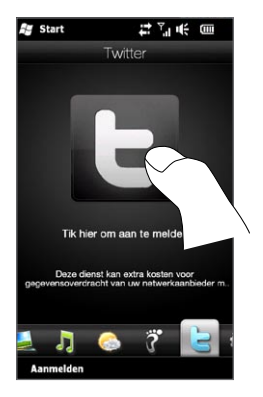

# Tweets bekijken

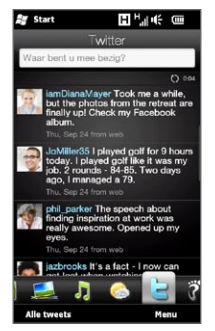

In het tabblad Twitter van het beginscherm kunt u tweets zien van de mensen die u volgt en uw verzonden tweets, te beginnen met de meest recente. Veeg uw vinger omhoog of omlaag over het scherm om door de tweets te bladeren.

Tik om meer functies van Twitter te gebruiken, op een tweet of tik op Alle tweets onderin het scherm.

Het scherm Alle tweets verschijnt met een overzicht van alle tweets op datum. Tik op een tweet om meer functies van Twitter te openen, zoals het verzenden van antwoorden of rechtstreekse berichten, een profiel bekijken, enzovoort. U kunt ook op de onderrand over de tabs schuiven of er op tikken om de volgende soorten tweets te openen:

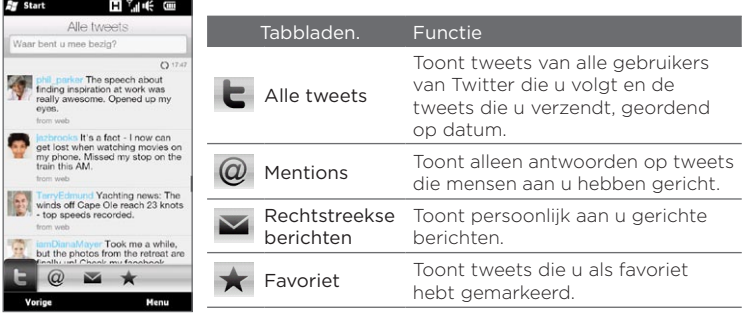

## Tweets verzenden

U kunt tweets verzenden vanuit het tabblad Twitter in het beginscherm of vanuit het scherm Alle tweets.

- 1. Tik op het tekstvak met de woorden "Wat doet u op dit moment?"
- 2. Typ in het volgende scherm uw bericht.
- 3. In de tweet kunt u ook uw foto en locatiegegevens delen. Zie "Een foto in Twitter delen" voor details.
- 4. Tik op Update om de tweet te verzenden.

## Mentions en rechtstreekse berichten verzenden

Een mention (antwoord) is hetzelfde als een gewoon tweetbericht, met die verschil dat het specifiek is gericht aan een persoon en dat zijn of haar naam in het verzonden bericht staat. Een rechtstreeks bericht is een persoonlijk bericht dat u iemand stuurt en dat voor anderen in Twitter onzichtbaar is.

- 1. Ga in het beginscherm naar Twitter en tik op Alle tweets.
- 2. Tik op een tweet van de persoon aan wie u een antwoord of rechtstreeks bericht wilt sturen.
- 3. Kies in het menu Opties het type tweet (Antwoord of Rechtstreeks bericht) dat u wilt verzenden.
- 4. Typ de tweet en tik vervolgens op Update om het te verzenden.

## Te volgen Twitter-gebruikers zoeken.

U kunt zoeken naar mensen of onderwerpen die u interesseren en ze volgen zodat u eenvoudig hun nieuwste tweets op uw telefoon kunt lezen.

- 1. Tik in het tabblad Twitter van het beginscherm of in het scherm Alle Tweets op Menu > Zoeken.
- 2. Tik in het tekstvak dat de tekst "Tweet zoeken" bevat. Typ de Twitter-gebruikersnaam of een zoekterm en tik op de knop Zoeken  $(\langle \mathbb{Q} \rangle)$ .

- 3. Tik in de zoekresultaten op de foto van de persoon die of het onderwerp dat u wilt volgen.
- 4. Het scherm Profiel verschijnt met details over de persoon of onderwerp. Tik op Volgen.

Als u een bepaalde Twitter-gebruiker of onderwerp niet langer wilt volgen, keert u terug naar het scherm Alle Tweets. Tik op de foto van die gebruiker of dat onderwerp, en tik op Volgen beëindigen.

## Een foto in Twitter delen

Foto's die u op Twitter deelt, worden opgeslagen in een dienst voor foto-hosting die is opgegeven in de instellingen van Twitter op uw telefoon. Zie "De instellingen van Twitter wijzigen" om te lezen hoe u deze dienst selecteert.

U kunt slechts één foto tegelijk uploaden. Maak eerst een nieuwe tweet en selecteer vervolgens een foto of gebruik de Camera om een foto te maken. De URL-lokatie van uw foto wordt in uw tweet-bericht ingevoegd.

- 1. Een nieuwe tweet maken. Zie "Tweets verzenden" voor aanwijzingen.
- 2. Tik in het scherm waar u het tweet-bericht hebt ingevoerd op de knop Camera  $(\blacksquare)$ .
- 3. Blader door uw foto's. Als in het volgende scherm niet de foto staat die u nodig hebt, tikt u op Albums en selecteert u het album dat de foto bevat welke u wilt delen.
- 4. Tik op de foto om deze te selecteren. U kunt ook op de knop Camera ( $\Box$ ) tikken om een foto te maken met de Camera van uw telefoon.
- 5. Daarna uploadt de telefoon de foto naar de fotohost van Twitter. Als de upload klaar is, wordt de locatie van de URL van de foto in het tweet-bericht opgenomen.
- 6. Tik op Update om uw tweet samen met de URL van de foto te verzenden zodat anderen deze in Twitter kunnen zien.

Als u terugkeert naar het tabblad Twitter in het beginscherm en u tikt op Alle tweets, ziet u de verzonden tweet die de URL van de gedeelde foto bevat.

## De instellingen van Twitter veranderen

Tik in het tabblad Twitter in het beginscherm of in het scherm Alle Tweets op Menu > Instellingen als u het aantal te downloaden tweets, de download-tijd, de site voor het delen van foto's, de URL-inkorthost enzovoort wilt wijzigen.

## Afmelden bij Twitter

Zolang uw telefoon met internet is verbonden, bent u op uw telefoon aangemeld bij Twitter. Vanuit het tabblad Twitter in het beginscherm kunt u zich bij Twitter afmelden.

- 1. Open in het Beginscherm het tabblad Twitter.
- 2. Tik op Menu > Instellingen.
- 3. Tik om u af te melden op uw Twitter-accountnaam en tik op Ja.
- Tip U kunt zich ook vanuit het tabblad Instellingen in het beginscherm bij Twitter afmelden. Tik in dit tabblad op Data-diensten, tik op de schakelaar Uit/Aan van Twitter en tik op OK.

# 9.8 Foto's en video's delen op Facebook, Twitter en YouTube

U kunt uw foto's gemakkelijk rechtstreeks vanaf uw telefoon delen op Facebook en Twitter. U kunt ook video's naar YouTube uploaden.

# Aanmelden bij uw sociale netwerken

Als u het instellen van uw sociale netwerkaccouns hebt overgeslagen toen u de telefoon de eerste keer aanzette, moet u zich eerst bij uw accounts aanmelden voordat u uw foto's en video's kunt uploaden en delen.

- 1. Schuif in het beginscherm naar de tab Instellingen en tik vervolgens op Data-diensten.
- 2. Meld u één voor één aan bij Facebook, YouTube en Twitter. Tik op de schakelaar Uit/Aan die rechts van elk van deze sociale netwerken verschijnt. Typ op het volgende scherm uw gebruikersnaam en wachtwoord en tik op Aanmelden.

# Foto's naar Facebook uploaden

Nadat u een foto hebt gemaakt met de camera van de telefoon, kunt u deze in Facebook opslaan. Gebruik Albums als u meerdere foto's tegelijk wilt uploaden.

- 1. Open de Camera en maak een foto. Zie voor aanwijzingen "Foto's maken en video opnemen" in hoofdstuk 12.
- 2. Tik nadat u een foto hebt gemaakt op het pictogram Verzenden  $(\nabla)$ , selecteer Uploaden naar Facebook en tik op Verzenden.
- 3. Schuif om meerdere foto's te delen naar de tab Foto's en Video's in het beginscherm en tik op Albums.

Tik in Albums op Menu > Delen > Facebook, tik op elk van de foto's die u wilt delen en tik op Uploaden.

Nadat het uploaden is voltooid, kunt u de foto's op Facebook in Albums bekijken. Zie "Foto's van Facebook bekijken" in hoofdstuk 12 voor details.

## Een foto naar Twitter uploaden

U kunt slechts een foto per keer naar Twitter uploaden en de URL van de foto in uw verzonden tweet delen. Zie "Een foto in Twitter delen" in dit hoofdstuk als u wilt weten hoe u foto's naar Twitter uploadt.

### Video's uploaden naar YouTube

U kunt de camera gebruiken om een video vast te leggen en deze direct op YouTube te delen. Gebruik Albums als u meerdere video's tegelijk wilt uploaden.

- 1. Open de Camera en maak een foto. Zie voor aanwijzingen "Foto's maken en video opnemen" in hoofdstuk 12.
- 2. Tik nadat u een foto hebt gemaakt op het pictogram Verzenden  $(\nabla)$ , selecteer Uploaden naar YouTube en tik op Verzenden.
- 3. Typ een beschrijvende titel en labels voor de video in het scherm Video Upload. Tik ook op de schakelaar Aan/Uit om in te stellen of u deze video voor iedereen openbaar wilt maken.
- 4. Tik op Uploaden.
- 5. Schuif om meerdere video's te delen naar de tab Foto's en Video's in het beginscherm en tik op Albums. Tik in Albums op Menu > Delen > YouTube, tik op elk van de foto's die u wilt delen en tik op Volgende. Volg de stappen 3 en 4 hierboven om uw video naar YouTube te uploaden.

Nadat het uploaden is voltooid, gebruikt u de webbrowser om u aan te melden bij uw YouTube-account als u de nieuwe video's wilt controleren. U vindt ze gegroepeerd onder "Mijn video's".

# 9.9 Facebook op uw telefoon gebruiken

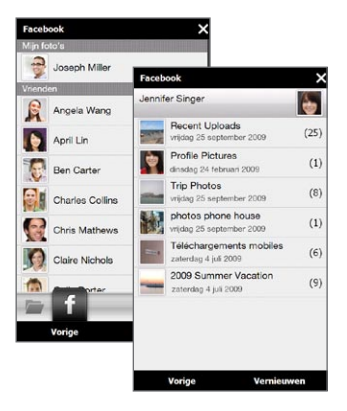

Met Albums op uw telefoon kunt u uw Facebook-albums en foto's en die van anderen bekijken. Zie voor meer informatie "Foto's van Facebook bekijken" in hoofdstuk 12.

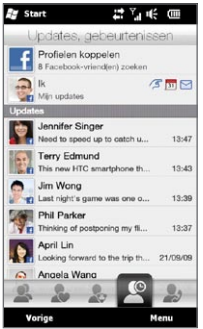

Uw telefoon houdt u op de hoogte van wat er in uw Facebook-wereld gebeurt. Op uw telefoon kunt u controleren of er nieuwe updates en gebeurtenissen in uw Facebook staan en kunt u zien wat andere mensen doen.

Zie "Facebook updates, gebeurtenissen" in hoofdstuk 4 voor meer informatie.

De toepassing Facebook staat ook op uw telefoon. Zo opent en gebruikt u deze toepassing:

- 1. Tik op Start > Facebook.
- 2. Volg de instructies op het scherm om u aan te melden bij uw Facebook-account (of om eerst een nieuwe Facebook-account te maken als u er nog geen hebt aangemaakt).
- 3. Tik op de verschillende tabbladen bovenin het scherm om de verschillende functies van Facebook te gebruiken.

Met de toepassing Facebook kunt u:

- Uw gedachten delen en de status updates van anderen delen.
- Opmerkingen op iemands muur achterlaten.
- Persoonlijke gegevens van een ander bekijken, inclusief foto-albums.
- Uw lijst met vrienden bekijken en berichten naar een vriend op Facebook sturen.
- Foto's en video's direct naar uw Facebook-account uploaden.
- Uw vrienden bellen als hun •telefoonnummers vermeld staan in hun profielen.

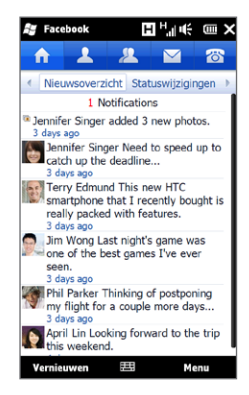

# 9.10 Uw telefoon als modem gebruiken (gedeeld internet)

Gedeeld internet verbindt uw pc of notebook computer met internet via de gegevensverbinding van het toestel (zoals GPRS/3G). U kunt verbinding maken via usb of Bluetooth.

#### Voor u verder gaat

- Controleer of de SIM-kaart in uw telefoon is geplaatst en of uw telefoon een GPRS/3G- of inbelmodemverbinding heeft. Als er op uw telefoon nog geen instelling voor een dataverbinding is geïnstalleerd, tik dan op Menu > Verbindingsinstellingen op het scherm voor Gedeeld Internet. Zie "GPRS/3G" en "Inbellen" in dit hoofdstuk voor meer informatie over het instellen van deze verbindingen.
- Als u uw telefoon als USB-modem wilt gebruiken, moet u eerst Windows Mobile Apparaatcentrum of Microsoft ActiveSync versie 4.5 of hoger op de computer installeren.
- Als u een Bluetooth-verbinding wilt gebruiken, moet u zorgen dat •uw computer een ingebouwde Bluetooth-voorziening heeft. Als de computer geen Bluetooth heeft, kunt u een Bluetooth-adapter of -dongle gebruiken.

#### Uw telefoon als USB-modem instellen

- 1. Sluit de telefoon aan op uw computer of notebook met de USBsynchronisatiekabel.
- 2. Als het scherm Verbinden met pc verschijnt, kiest u Gedeeld Internet en tikt u op Gereed.

Het venster Gedeeld internet wordt geopend en maakt automatisch internetverbinding op de computer via de telefoon.

# Uw telefoon als Bluetooth-modem gebruiken

Om uw telefoon te gebruiken als Bluetooth-modem voor uw computer, zet u een Bluetooth Personal Area Network (PAN) op tussen uw telefoon en uw computer.

#### Een Bluetooth PAN op uw telefoon instellen

- 1. Schakel op uw telefoon Bluetooth in en maak dit zichtbaar. Voor instructies, zie "Bluetooth inschakelen en uw telefoon zichtbaar maken" in hoofdstuk 10.
- 2. Start een Bluetooth-verbinding vanaf uw telefoon. Zie voor instructies "Een Bluetooth-verbinding maken" in hoofdstuk 10.
- 3. Tik op Start > Extra > Gedeelde internetverbinding.
- 4. Selecteer Bluetooth PAN bij Pc-verbinding.
- 5. In de lijst Netwerkverbinding selecteert u de naam van de verbinding die uw telefoon gebruikt om verbinding met Internet te maken, en tik vervolgens op Verbinden.
- 6. Bluetooth PAN instellen op de computer. Zie voor instructies "Een Bluetooth PAN op uw computer instellen".
- 7. Controleer op het Gedeeld Internet-scherm van uw telefoon of de verbindingsstatus wordt weergegeven; deze geeft aan dat de computer met het Internet is verbonden via uw telefoon dat functioneert als Bluetooth-modem.

#### Een Bluetooth PAN op uw computer instellen

In Windows Vista:

- 1. Klik op Start > Configuratiescherm > Netwerkcentrum.
- 2. Klik op Netwerkverbindingen beheren en dubbelklik onder PAN (Personal Area Network) op Bluetooth-netwerkverbinding.
- 3. Selecteer uw telefoon in het dialoogvenster Bluetooth-PANapparaten en klik op Verbinden.

In Windows XP:

- 1. Klik op Start > Configuratiescherm > Netwerkverbindingen.
- 2. Klik onder Personal Area Network op het pictogram Bluetoothnetwerkverbinding.
- 3. Klik onder Netwerktaken op Bluetooth-netwerkapparaten weergeven.
- 4. Selecteer uw telefoon in het dialoogvenster Bluetooth-PANapparaten en klik op Verbinden.
	- Opmerking Als de Bluetooth-adapter of Bluetooth-dongle op uw computer is geïnstalleerd door een stuurprogramma van derden, moet u de Bluetooth-software openen die bij de adapter/dongle is geleverd en de verbinding tussen uw computer en telefoon via Bluetooth configureren. Raadpleeg de documentatie bij de Bluetooth-adapter/dongle voor meer informatie.

## De Internet-verbinding afsluiten

Tik in het scherm Gedeeld Internet op Verbinding verbreken.

# 9.11 Uw telefoon als draadloze router gebruiken

Wi-Fi-Router maakt van uw telefoon een draadloze router en deelt de data-verbinding van uw telefoon over Wi-Fi met een of meer computers. Als u Wi-Fi-Router start, zet uw telefoon een beveiligd Wi-Fi-netwerk op waarmee u met uw computer verbinding kunt maken en naar internet gaan.

Om uw telefoon als draadloze router te gebruiken, moet u er voor zorgen dat de telefoon een SIM-kaart bevat en een 3G/GPRS/ EDGE gegevensverbinding heeft. Om verbinding te maken met het Wi-Fi-netwerk van uw telefoon, hebt u een computer nodig waarin Wi-Fi is ingebouwd of die is voorzien van een draadloze Wi-Fi adapter.

# Uw telefoon als draadloze router instellen

- 1. Schuif in het beginscherm naar de tab Instellingen en tik op Draadloze bediening > Wi-Fi-Router, of tik op Start > Wi-Fi-Router.
- 2. De eerste keer dat u Wi-Fi-Router opent, verschijnt een korte uitleg over de werking van de toepassing. Tik op Volgende.
- 3. Geef in het scherm Wi-Fi-Router een Netwerknaam op voor het Wi-Finetwerk dat u wilt maken of gebruik de voorgestelde standaardnaam.
- 4. Geef een WEP-sleutel op om het Wi-Fi-netwerk te beveiligen of gebruik de voorgestelde standaard WEP-sleutel. De WEP-sleutel moet 10 cijfers lang zijn.
- 5. Selecteer onder Internetverbinding de naam van de verbinding die uw telefoon gebruikt voor de toegang tot internet.
- 6. Tik op Starten. Als de telefoon klaar is om verbindingen aan te nemen, verschijnen aanwijzingen voor het verbinden van een computer met het Wi-Fi-netwerk. De aanwijzingen verdwijnen zodra een computer verbinding maakt, waarna het scherm Wi-Fi-Router weer verschijnt.
	- Tip Tik op Help als u de aanwijzingen nogmaals wilt openen.

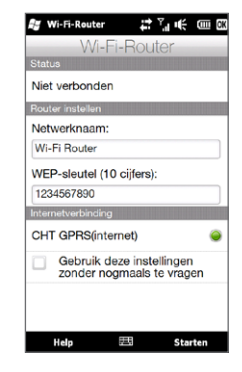

# Uw computer verbinden met het Wi-Fi-netwerk van uw telefoon

Nadat u de telefoon als draadloze router hebt ingesteld, kunt u de telefoon via Wi-Fi aansluiten om verbinding met internet te maken.

#### In Windows Vista

- 1. Klik op Start > Verbinding maken.
- 2. Selecteer de naam van het Wi-Fi-netwerk van uw telefoon in het dialoogvenster Verbinding met een netwerk maken en klik op Verbinding maken.
	- Opmerking Het draadloze netwerk van uw telefoon is mogelijk niet direct zichtbaar in de lijst met beschikbare netwerken. Wacht een ogenblik en ververs de lijst om het draadloze netwerk te vinden.
- 3. Geef de WEP-sleutel op die u bij het opzetten van de Wi-Fi-Router hebt ingevoerd en klik op Verbinding maken.
- 4. Klik op Afsluiten.

#### In Windows XP

- 1. Klik op Start > Verbinding maken > Draadloze netwerkverbinding.
- 2. Selecteer de naam van het Wi-Fi-netwerk van uw telefoon in het dialoogvenster Een draadloos netwerk selecteren en klik op Verbinding maken.
	- Opmerking Het draadloze netwerk van uw telefoon is mogelijk niet direct zichtbaar in de lijst met beschikbare netwerken. Wacht een ogenblik en ververs de lijst om het draadloze netwerk te vinden.
- 3. Geef de WEP-sleutel op die u bij het opzetten van de Wi-Fi-Router hebt ingevoerd en klik op Verbinding maken.

#### Het Wi-Fi-netwerk van uw telefoon uitschakelen Tik in het scherp Wi-Fi-Router op Stoppen.

# Het Wi-Fi-netwerk van uw telefoon in Comm Manager inschakelen

Nadat de telefoon is ingesteld als draadloze router kunt u het Wi-Finetwerk eenvoudig in Comm Manager in- en uitschakelen.

- 1. Schuif in het beginscherm naar het tabblad Instellingen en tik vervolgens op Draadloze bediening.
- 2. Tik op de schuif Uit/Aan rechts van Wi-Fi-Router. Als de draadloze router start en klaar is voor het accepteren van verbindingen, verschijnen de naam en de WEP-sleutel van het draadloze netwerk.

# Hoofdstuk 10

# Bluetooth

# 10.1 Bluetooth-modus

Bluetooth is een draadloze communicatietechnologie voor het korte bereik. Apparaten met Bluetooth kunnen informatie uitwisselen over een afstand van ongeveer acht meter (26 voet) zonder dat een fysieke verbinding nodig is.

Op uw telefoon functioneert Bluetooth op drie verschillende manieren:

- Aan. Bluetooth is ingeschakeld. Uw telefoon kan andere Bluetooth-apparaten herkennen, maar niet andersom.
- Zichtbaar. Bluetooth is ingeschakeld en andere Bluetooth-• apparaten kunnen uw telefoon detecteren.
- Uit. Bluetooth is uitgeschakeld. In deze modus kunt u geen •gegevens verzenden of ontvangen met Bluetooth.
- Opmerking Schakel Bluetooth uit om energie te besparen of wanneer het gebruik van een draadloos apparaat verboden is, zoals aan boord van vliegtuigen en in ziekenhuizen.

# Bluetooth inschakelen en uw telefoon zichtbaar maken

Schakel Bluetooth in en maak uw telefoon zichtbaar (te ontdekken) als u wilt dat andere Bluetooth-apparaten uw telefoon kunnen ontdekken en daarmee verbinding maken.

- 1. In het Beginscherm gaat u naar het tabblad Instellingen en tikt u vervolgens op Menu > Alle Instellingen > Bluetooth.
- 2. Tik op Ja als gevraagd wordt om Bluetooth in te schakelen.
- 3. Tik op de tab Instellingen ( ( ) en dubbeltik op Niet vindbaar.
- 4. Tik op de keuzelijst en selecteer Altijd zichtbaar.
	- Opmerking Als u Zichtbaar gedurende 60 seconden selecteert, schakelt de zichtbaarheid van Bluetooth automatisch uit als de tijd is verlopen en uw telefoon nog geen verbinding heeft gemaakt met een ander Bluetooth-apparaat.
- 5. Tik op Gereed. Het pictogram  $\bullet$  verschijnt vervolgens in de titelbalk om aan te geven dat uw telefoon zich in de zichtbare modus bevindt.
- Tip Om Bluetooth eenvoudig uit of weer aan te zetten, tikt u op Draadloze bediening in het tabblad Instellingen van het Beginscherm om de Comm Manager te openen en tikt u daarna op de AAN/UIT-schakelaar van Bluetooth.

Uw telefoon onthoudt of de zichtbare mode was in- of uitgeschakeld. Als u de zichtbare modus niet hebt uitgeschakeld, plaatst u uw telefoon ook in de zichtbare modus door Bluetooth in te schakelen in Comm Manager. Zie hoofdstuk 14 voor meer informatie over Comm Manager.

# 10.2 Bluetooth verbindingen

Een Bluetooth-verbinding is een koppeling die u aanbrengt tussen uw telefoon en een ander Bluetooth-apparaat om informatie op een veilige manier uit te wisselen.

# Een Bluetooth-verbinding maken

- 1. Schuif in het beginscherm naar het tabblad Instellingen en tik vervolgens op Draadloze bediening > Bluetooth. Uw telefoon gaat nu op zoek naar andere Bluetooth-apparaten.
- 2. Tik op een Bluetooth-apparaat om daar verbinding mee te maken.
- 3. Geef een code op van 1 tot 16 tekens voor het opzetten van een beveiligde verbinding en tik op OK.
	- Opmerking Uw telefoon gebruikt Bluetooth 2.1 met de optie Secure Simple Pairing. Als het andere Bluetooth-apparaat waarmee u verbinding maakt, dezelfde optie ondersteunt, wordt de code automatisch gemaakt en op zowel uw telefoon als het andere Bluetoothapparaat weergegeven. Zowel u als de andere deelnemer moeten controleren of de code dezelfde is en op Ja tikken om de verbinding op te zetten.
- 4. Nadat de ontvangende partij de verbinding heeft geaccepteerd, verschijnt de naam van het Bluetooth-apparaat op uw scherm, inclusief alle Bluetooth-diensten die u daarmee kunt gebruiken. Klik in de keuzevakjes voor de Bluetooth services die u wilt gebruiken en tik op Gereed.
- 5. Als u de Bluetooth Serial Port service van het verbonden apparaat hebt geselecteerd, moet u een lokale seriële poort selecteren om aan het verbonden apparaat toe te wijzen en op Doorgaan klikken.

Als u op Menu > Alle Instellingen > Bluetooth tikt in het tabblad Instellingen van het beginscherm, ziet u de verbonden Bluetoothapparaten in het tabblad Apparaten ( $\frac{1}{2}$ ,  $\frac{1}{2}$ ).

Tip Tik op Eigenschappen om de naam van het verbonden apparaat te wijzigen. Tik op Menu > Update om de lijst met services bij te werken die u met het verbonden apparaat kunt gebruiken.

U hoeft slechts eenmaal een Bluetooth-verbinding te maken. Nadat een verbinding tot stand is gebracht, kunnen uw telefoon en het verbonden apparaat de verbinding herkennen en gegevens uitwisselen zonder dat de code opnieuw moet worden ingevoerd.

## Een Bluetooth-verbinding accepteren.

- 1. Zorg dat Bluetooth is ingeschakeld en in de zichtbare modus werkt.
- 2. Typ of accepteer de code als daarom wordt gevraagd (dezelfde code van het apparaat dat de verbinding aanvraagt) om een beveiligde verbinding op te zetten.
- 3. Tik op OK. Het verbonden apparaat verschijnt vervolgens in het tabblad Apparaten ( $\frac{1}{2}$ ,  $\frac{1}{2}$ ). U kunt nu gegevens uitwisselen met het gekoppelde apparaat.
- Tip Om een Bluetooth-verbinding te verwijderen, tikt u op de naam van de verbinding in het tabblad Apparaten, vervolgens tikt u op Menu > Verwijderen. Wanneer om bevestiging wordt gevraagd, tikt u op Ja.

# 10.3 Een Bluetooth-handsfree of stereohoofdtelefoon aansluiten

Om handsfree te bellen, kunt u een Bluetooth handsfreehoofdtelefoon gebruiken zoals een carkit-telefoon. Uw telefoon biedt ook ondersteuning voor A2DP (Advanced Audio Distribution Profile) waarmee u een Bluetooth-stereoheadset kunt gebruiken voor handsfree telefoneren en genieten van stereogeluid.

1. Zorg ervoor dat zowel uw telefoon en de Bluetooth-headset ingeschakeld zijn en zich in elkaars nabijheid bevinden; de headset dient zichtbaar te zijn. Raadpleeg de informatie van de fabrikant voor het instellen van de zichtbare modus van de headset.

#### 210 Hoofdstuk 10 Bluetooth

- 2. Schuif in het beginscherm naar het tabblad Instellingen en tik vervolgens op Draadloze bediening > Bluetooth. Uw telefoon gaat vervolgens op zoek naar de Bluetooth-headset.
- 3. Tik om de handsfree- of stereo-headset in de lijst te selecteren. Uw telefoon maakt automatisch verbinding met de Bluetooth headset.
	- Opmerking Uw telefoon zal automatisch een van de vooraf geconfigureerde wachtwoordcodes (0000, 8888) testen om uw toestel met de Bluetooth-headset te koppelen. Indien dit mislukt, voer dan handmatig de met uw headset meegeleverde wachtwoordcode in.
- 4. Na te zijn gekoppeld, wordt de hands-free of stereo headset weergegeven op uw scherm, inclusief de Bluetooth-services (Hands-free en Stereo Audio) die u daarmee kunt gebruiken. Controleer of deze services zijn geselecteerd en tik op Gereed.

De verbonden headset verschijnt vervolgens in het tabblad Apparaten  $\left(\begin{array}{c} \bullet \\ \bullet \end{array} \right)$ .

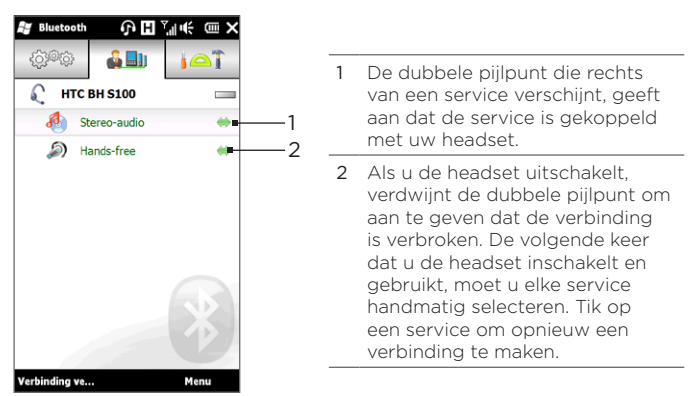

# 10.4 Informatie verzenden en ontvangen met Bluetooth

U kunt de volgende soorten informatie van uw telefoon naar uw computer of naar een ander Bluetooth-apparaat sturen: Outlook email, contacten, taken, aantekeningen, agenda-items, audiobestanden, beltonen, foto's en video.

Opmerking Als uw computer geen ingebouwde Bluetooth-functie heeft, moet u een Bluetooth-adapter of -dongle op uw computer aansluiten en gebruiken.

#### Gegevens van uw telefoon naar een computer verzenden

- 1. Schakel Bluetooth op uw computer in en schakel de zichtbare modus in.
	- Opmerking Als de Bluetooth-adapter of Bluetooth-dongle op uw computer is geïnstalleerd door een stuurprogramma van derden, moet u de Bluetooth-software openen die bij de adapter/ dongle is geleverd en instellen dat de adapter/dongle kan worden gedetecteerd door andere apparaten. Raadpleeg de documentatie bij de Bluetooth-adapter voor meer informatie.

Als uw computer is voorzien van Windows XP SP2 of nieuwer en de Bluetooth-adapter van uw computer wordt ondersteund door Windows, gaat u als volgt te werk:

- a. Open op uw computer Bluetooth-apparaten in het Configuratiescherm en klik op het tabblad Opties in het venster Bluetooth-apparaten.
- b. In Windows Vista selecteert u Bluetooth-apparaten naar deze computer laten zoeken.

Selecteer in Windows XP de opties Detectie inschakelen en Bluetooth-apparaten mogen verbinding met deze computer maken.

c. Breng een Bluetooth-verbinding tot stand tussen uw telefoon en de computer. Zie voor instructies "Een Bluetoothverbinding maken".

#### 212 Hoofdstuk 10 Bluetooth

- d. Schakel op het tabblad Opties van het scherm Bluetoothapparaten de optie Het Bluetooth-pictogram in het systeemvak weergeven in.
- e. Stel de computer in voor het ontvangen van gegevens via Bluetooth door met de rechtermuisknop op het Bluetooth-pictogram  $\frac{1}{2}$  in het systeemvak rechtsonder in het computerscherm te klikken en Bestand ontvangen te selecteren. U kunt nu gegevens verzenden/ontvangen.
- 2. Schakel Bluetooth in op uw telefoon en maak uw telefoon zichtbaar. Voor instructies, zie "Bluetooth inschakelen en uw telefoon zichtbaar maken".
- 3. Een Bluetooth-verbinding maken. Zie voor instructies "Een Bluetooth-verbinding maken".
- 4. Tik op de tab Toebehoren  $\left(\begin{matrix} 1 & 1 \\ 0 & 1 \end{matrix}\right)$  en vervolgens op BT object verzenden.
- 5. Selecteer het type informatie en klik in de keuzevakjes voor de onderdelen die u wilt verzenden.
- 6. Tik op Verzenden.
- 7. Tik op het Bluetooth-apparaat waarnaar u de items wilt verzenden.

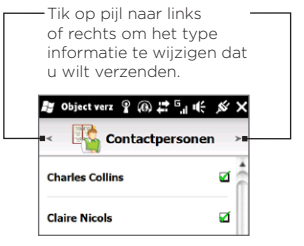

8. Als u Outlook e-mailberichten, afspraken in uw agenda, taken of contactgegevens hebt verzonden naar uw computer en ze worden niet automatisch toegevoegd aan Outlook, kiest u in Outlook Bestand > Importeren en exporteren om ze te importeren.

Om gegevens te verzenden naar een Bluetooth-apparaat zoals een andere Windows-telefoon, volgt u de stappen 2 tot en met 7 in de hierboven vermelde procedure.

Tip De standaardmap op de computer waarin de overgestraalde items worden opgeslagen, is waarschijnlijk C:\Documents and Settings\uw gebruikersnaam\Mijn documenten in Windows XP of C:\Users\uw gebruikersnaam\Mijn documenten\ in Windows Vista.

# Een bestand naar een ander Bluetooth-apparaat sturen

- 1. Tik op Start > Verkenner.
- 2. Navigeer naar de map met de bestanden die u wilt verzenden.
- 3. Tik op de afbeelding of het tekstbestand en houd dit vast, en tik op Verzenden via Bluetooth.
- 4. Tik om de naam te selecteren van het Bluetooth-apparaat waar u het bestand naartoe wilt sturen.

# Informatie ontvangen van een ander Bluetooth-apparaat

- 1. Tik op Accepteren als u informatie ontvangt zoals agenda-items, taken of contacten verzonden vanaf een ander Bluetooth-apparaat.
- 2. Nadat uw telefoon de informatie heeft opgeslagen, tikt u op Gereed.

## De map voor het opslaan van ontvangen bestanden wijzigen

Bestanden die u ontvangt van een ander Bluetooth-apparaat worden op uw telefoon opgeslagen in \Mijn documenten. U kunt de doelmap voor het opslaan van ontvangen bestanden wijzigen:

- 1. In het Beginscherm gaat u naar het tabblad Instellingen en tikt u vervolgens op Menu > Alle Instellingen > Bluetooth.
- 2. Tik in het tabblad Instellingen ( 3) op Geavanceerd.
- 3. Ga omhoog en omlaag en tik op Bestandsoverdracht.
- 4. Tik op Zoeken  $(|\mathbf{Q}|)$ .
- 5. Selecteer de nieuwe doelmap en tik op Selecteren.
	- Tip Om ontvangen bestanden op uw geheugenkaart op te slaan, selecteert u Opslaan op geheugenkaart indien aanwezig. De bestanden worden opgeslagen in de root-map van uw geheugenkaart.
- 6. Tik op Gereed.

214 Hoofdstuk 10 Bluetooth

# 10.5 Afdrukken via Bluetooth

Koppel uw telefoon met een Bluetooth-printer om uw foto's af te drukken.

Opmerking Schakel voordat u gaat afdrukken de Bluetooth-printer en Bluetooth op uw telefoon in. Voor instructies, zie "Bluetooth inschakelen en uw telefoon zichtbaar maken" in dit hoofdstuk.

# Een foto afdrukken

- 1. In het Beginscherm gaat u naar het tabblad Instellingen en tikt u vervolgens op Menu > Alle Instellingen > Bluetooth.
- 2. Tik op de tab Toebehoren (  $\Box$ ) en vervolgens op Foto's afdrukken. Op de telefoon wordt dan gezocht naar foto's die op uw telefoon en de geheugenkaart zijn opgeslagen.
- 3. Tik op elke foto die u wilt afdrukken. Om alle foto's te selecteren, tikt u op Menu > Alles selecteren.
	- Tip Om een geselecteerde foto uit de selectie te verwijderen, tikt u nogmaals op die foto.
- 4. Wanneer u klaar bent met selecteren, tikt u op Volgende.
- 5. Tik om de naam van de Bluetooth-printer te selecteren.
- 6. Selecteer de afdrukindeling en tik dan op Afdrukken.

# 10.6 Verbinding maken met Car Kit Phones

Bluetooth car kit-telefoons die SIM Access Profile (SIMtoegangsprofiel, SAP) ondersteunen, kunnen verbinding met uw telefoon maken en via Bluetooth toegang zoeken tot de SIM-kaart. Nadat een SAP-verbinding is opgezet, kunt u telefoon- en SIMcontacten van uw telefoon downloaden naar de carkit-telefoon en deze gebruiken om gesprekken te beantwoorden en op te zetten.

- 1. Schakel Bluetooth in en stel de zichtbare modus in op uw telefoon. Voor instructies, zie "Bluetooth inschakelen en uw telefoon zichtbaar maken" in dit hoofdstuk.
- 2. In het Beginscherm gaat u naar het tabblad Instellingen en tikt u vervolgens op Menu > Alle Instellingen > Bluetooth.
- 3. Tik in het tabblad Instellingen (  $\circledS\circledS$ ) op Geavanceerd.
- 4. Blader omlaag en tik op SIM Access.
- 5. Selecteer het keuzevakje SIM toegangsprofiel (SAP) inschakelen en tik daarna op Gereed.
- 6. Maak via Bluetooth verbinding tussen de carkit-telefoon en uw telefoon. Zie de handleiding van de carkit-telefoon voor instructies.
- 7. Als dit de eerste keer is dat u uw carkit-telefoon aan uw telefoon koppelt, voer dan het wachtwoord van de carkit op de telefoon in.
- 8. Er dient een pop-upbericht te verschijnen dat u vertelt dat er nu verbinding tussen uw telefoon en de carkit-telefoon is. Tik op OK.
- Opmerking U kunt geen gesprekken voeren/ontvangen, berichten verzenden en ontvangen of andere gerelateerde activiteiten uitvoeren op uw telefoon zolang de SIM-toegangsprofiel (SAP)-verbinding actief is. U kunt al deze handelingen vanaf de carkit telefoon uitvoeren. Als de verbinding wordt verbroken, kunt u uw telefoon weer normaal gebruiken.

# Hoofdstuk 11

# Plaatsen zoeken en opnemen

# 11.1 Richtlijnen en voorbereiding voor het gebruik van GPS

Om de veiligheid op de weg te waarborgen, dient u deze richtlijnen vooraf te volgen en tijdens het gebruik van uw telefoon voor GPS-navigatie.

- Als u gps-navigatiesoftware in de auto gebruikt, plan de GPS-route dan voordat u wegrijdt. Probeer nooit de GPSnavigatiesoftware in te stellen tijdens het rijden.
- De berekende GPS-route is slechts een hulpmiddel bij het rijden. Het mag het normale rijgedrag niet storen.
- Als u de telefoon in een voertuig gebruikt, gebruik dan de houder om de telefoon op z'n plek te monteren. Plaats de telefoon nooit op plekken die in de volgende afbeelding zijn aangegeven:
	- 1. Plaats het apparaat niet zodanig dat het zicht van de bestuurder wordt gehinderd.
	- 2. Plaats de telefoon niet binnen het bereik van airbags.
	- 3. Plaats de telefoon nergens in het voertuig zonder het veilig in de houder te bevestigen.

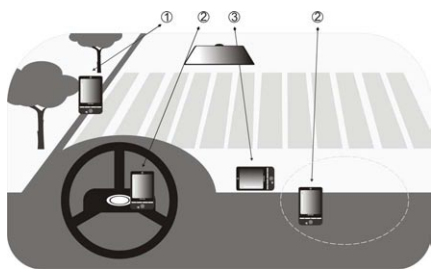
- Wees voorzichtig bij het gebruik van het GPS-systeem. Gebruikers zijn aansprakelijk voor alle schade die het gevolg is van nalatige bediening van het systeem.
- Laat uw telefoon niet achter in een voertuig en stel het toestel niet bloot aan direct zonlicht om oververhitting van de batterij tegen te gaan. Dit kan namelijk een gevaar zijn voor de telefoon of het voertuig.
- Het gps-signaal kan niet door ondoorzichtige objecten heen. Signaalontvangst kan belemmerd worden door obstakels zoals hoge gebouwen, tunnels, bruggen, bossen, weer (regenachtige of bewolkte dagen), enz. Als de voorruit van het voertuig metaal bevat, kan het gps-signaal moeite hebben hier doorheen te komen.
- Andere draadloze communicatieproducten (zoals mobiele telefoons of radardetectoren) in de buurt kunnen het satellietsignaal storen, wat onstabiele signaalontvangst kan opleveren.
- Het Global Positioning System (GPS) is gebouwd en wordt gecontroleerd door het Ministerie van Defensie van de Verenigde Staten. Dit ministerie is verantwoordelijk voor de nauwkeurigheid en het onderhoud van het systeem. Elke verandering die dit ministerie maakt kan van invloed zijn op de nauwkeurigheid en functioneren van het gps-systeem.

# 11.2 Locatiegegevens downloaden via QuickGPS

Open QuickGPS voordat u uw telefoon voor GPS-navigatie gebruikt om efemeride gegevens (huidige satellietpositie en tijdinformatie) naar uw apparaat te downloaden. Hierdoor kan uw GPS-positie aanzienlijk sneller worden bepaald. QuickGPS downloadt efemere gegevens van een webserver - en niet van satellieten - via de internetverbinding op uw telefoon. Dit kan via Wi-Fi, ActiveSync of GPRS/3G gebeuren.

- 1. Tik op Start > Extra > QuickGPS.
- 2. Tik in het QuickGPS-scherm op Downloaden.

Op het scherm wordt eerst de Geldigheid van de gedownloade gegevens weergegeven. Na verloop van tijd wordt het aantal resterende dagen en uren getoond dat de gegevens nog geldig zijn.

Als u uw GPS-positie zo snel mogelijk wilt bepalen, moet u de nieuwste efemere gegevens downloaden wanneer de geldigheid van de gegevens verloopt.

### De downloadopties wijzigen

Als u de downloadopties wilt configureren, tikt u op Menu > Opties en kiest u uit de beschikbare opties:

QuickGPS automatisch downloaden • Efemere gegevens automatisch downloaden.

Dit kan extra kosten opleveren.

QuickGPS downloaden tijdens roaming • Efemere gegevens automatisch downloaden als u buiten het bereik van uw eigen netwerk bent.

Dit kan extra kosten opleveren.

QuickGPS downloaden als verbinding met PC via ActiveSync • verloopt

Download automatisch efemere gegevens als u via ActiveSync met uw computer bent verbonden. Uw computer moet verbonden zijn met internet om gegevens te kunnen downloaden.

• Sluit QuickGPS na het downloaden af. Sluit QuickGPS nadat satellietgegevens zijn gedownload.

# 11.3 HTC Footprints

Leg uw reizen vast en beleef ze opnieuw met HTC Footprints™. Met Footprints kunt u foto's maken van de plaatsen die u hebt bezocht en de GPS-locatie en andere details op de telefoon opslaan. In het tablad Footprints op het beginscherm kunt u vervolgens gemakkelijk door de foto's bladeren en uw favoriete plaatsen terugvinden.

Vanuit Footprints kunt u ook Google Maps benaderen om een gefotografeerde plaats op de kaart te bekijken en zelfs om naar die locatie te gaan met de GPS-navigatiesoftware van uw telefoon.

### Wat is een footprint?

Een footprint slaat een kleine foto op van de locatie die u hebt bezocht, samen met de GPS-positie. U kunt aan de footprint ook meer details toevoegen over de locatie, zoals het telefoonnummer, adres, uw opgenomen stem, enzovoort.

Er zijn twee manieren om een footprint te maken. U kunt een foto maken van uw huidige locatie of een foto selecteren in Albums en deze als footprint opslaan.

### Een foto van uw locatie als footprint maken

U kunt Footprints of het programma Camera gebruiken om een foto van uw locatie te maken. Het beste is om Footprints te gebruiken zodat uw GPS-positie kan worden bepaald voor u de foto maakt.

- 1. Ga in het Beginscherm naar het tabblad Footprints.
- 2. Tik op het pictogram Nieuw ( $\frac{1}{2}$ ) rechtsboven in het scherm.
- 3. Footprints opent het cameravenster. Richt de camera op het onderwerp en wacht tot de GPS-positie is bepaald.

4. Nadat de GPS-positie op het scherm is verschenen, kunt u een foto maken.

Tips Voordat u de foto maakt, kunt u:

- Op de knop Flitser op het scherm klikken om een flitsmodus te kiezen. Zie "De flitser" in hoofdstuk 12 voor meer informatie over de verschillende flitsmodi.
- Verander de instellingen voor helderheid en witbalans. Tik op Menu > Helderheid of op Witbalans en kies een instelling.
- Stel Footprints in zodat apart een foto in een hoge resolutie wordt opgeslagen. Tik op Menu > Instellingen en klik in het keuzevakje Grote foto in Albums opslaan tijdens maken.
- 5. Tik op de knop Virtuele Camera ( 0 ) om de foto te nemen.
- 6. Vervolgens laat Footprints de foto zien, met een aantal knoppen onderin het scherm waarmee u het volgende kunt doen:

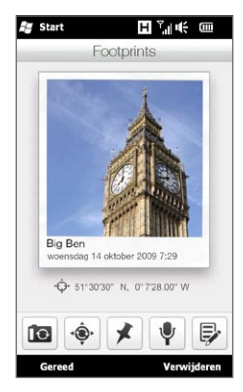

7. Tik op Gereed.

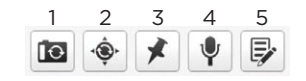

- 1 Neem de foto opnieuw (als de foto niet duidelijk genoeg is).
- 2 Probeer de GPS-positionering nogmaals (als de positionering niet is gelukt en de GPS-locatie niet wordt weergegeven).
- 3 Zoek de locatie op Google Maps op.
- 4 Voeg uw spraakopname toe
- 5 Bewerk de footprint om meer informatie toe te voegen zoals uw persoonlijke aantekeningen.

De footprint krijgt automatisch de naam van de locatie, stad of land waar de foto is genomen. Als de locatie, stad of land niet kunnen worden bepaald, wordt een standaardnaam gegeven. Uw footprints worden opvolgend genummerd.

Opmerking Footprints gebruikt een database met GSM-masten en Wi-Fi hotspots om uw positie te bepalen bij het benoemen van de footprint en bij het bepalen van uw locatie op Google Maps. Deze database wordt continu bijgewerkt. Als de dichtstbijzijnde gsm-mast of Wi-Fi-hotspot nieuw in de database staat, is de geschatte positie wellicht onnauwkeurig. Als de naam van de footprint niet overeenkomt met de feitelijke locatie, kunt u uw eigen naam voor de footprint opgeven. Zie "Een footprint bewerken" voor details.

### Een foto in Albums selecteren en opslaan als footprint

Als u een foto van een locatie in Albums selecteert die reeds van een geotag is voorzien met de GPS-positie, wordt deze informatie toegevoegd aan de nieuwe footprint.

- 1. Ga in het beginscherm naar het tabblad Foto's en Video's en tik op Albums.
- 2. Tik op de foto van de locatie die u wilt gebruiken.
- 3. Tik terwijl u de foto op het volledige scherm bekijkt op het scherm om de bedieningselementen weer te geven.
- 4. Tik op Menu ( $\mathbf{E}$ ) > Opslaan als Footprints.
- 5. Versleep de foto om een klein deel van de foto in het snijvenster te centreren.
- 6. Tik op Gereed om het geselecteerde deel van de foto uit te snijden en als nieuwe footprint op te slaan.
- 7. Het bewerkvenster verschijnt waarin u informatie over de locatie kunt toevoegen. Zie "Een footprint bewerken" voor details.

### Een footprint bewerken

Nadat u een footprint hebt gemaakt, kunt u deze bewerken zodat u meer informatie kunt toevoegen, zoals een telefoonnummer, adres, website adres, uw gesproken opname en persoonlijke aantekeningen.

1. Tik nadat u een foto in Footprints hebt gemaakt op de knop Bewerken ( $\mathbb{R}$ ) om de footprint in het scherm Bewerken te openen.

Als u een foto in Albums hebt geselecteerd en opgeslagen als footprint, opent het scherm Bewerken de foto automatisch als footprint.

- Tip U kunt ook in het tabblad Footprints op het beginscherm op een footprint tikken en vervolgens op Menu > Bewerken tikken om deze te openen.
- 2. Typ in het bovenste tekstvak de naam voor de footprint als u deze wilt wijzigen.
	- Tip Tik op de foto onder de naam als u de foto opnieuw wilt nemen of een andere foto selecteren.
- 3. Standaard worden footprints alle als Favorieten geclassificeerd. Om de categorie voor de footprint te wijzigen, tikt u in het vak Favorieten box en selecteert u een andere categorie zoals Winkelen, Dineren, Vrije tijd of Overige.
- 4. Tik in de velden rechts van de pictogrammen  $\bigoplus$ .  $\bigcup$  en  $\bigoplus$  om het adres, telefoonnummer en website adres in te vullen.
- 5. Gebruik de opnameknoppen om een gesproken bericht op te nemen, af te spelen of te wissen.
- 6. Typ om uw persoonlijke aantekeningen toe te voegen in het tekstvak onderin het scherm Bewerken.
	- Opmerking Als in de footprint geen GPS-gegevens zijn weergegeven of opgeslagen, kunt u de GPS-positie opnieuw proberen te bepalen en de gegevens aan de footprint toe te voegen door op  $\bullet$  te tikken. U kunt ook handmatig GPS-informatie toevoegen.
- 7. Tik op Gereed om de wijzigingen op te slaan.

### Door footprints bladeren op zoek naar een plaats waar u bent geweest

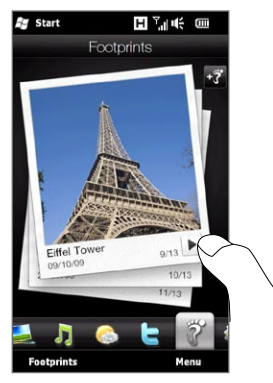

Open in het beginscherm het tabblad Footprints en ga omhoog of omlaag over het scherm om door de foto's te bladeren van de bezochte plaatsen. Tik als een footprint een stemopname bevat op de knop Afspelen om naar de opname te luisteren.

U kunt ook op categorieën door footprints zoeken. Tik op Footprints onderin het scherm en ga vervolgens in het volgende scherm naar links of rechts over de tabs onderin het scherm om op categorie te bladeren.

Nadat u de gewenste footprint hebt gevonden, tikt u op de footprint om de locatiegegevens te bekijken. U kunt daar terugkeren door op het pictogram Navigatie ( $\bullet$ ) te tikken zodat u een nauwkeurige reisbeschrijving krijgt via de GPS navigatiesoftware van de telefoon, of tik op Menu > Op kaart tonen om de locatie in Google Maps te tonen. U kunt ook op het pictogram Telefoon ( \, ) tikken om het getoonde telefoonnummer te bellen, of op het pictogram Wereldbol (
a) tikken om naar de website van de locatie te gaan als u meer informatie nodig hebt.

Tip Als u foto's met geo-tags hebt die met een andere camera zijn gemaakt, kunt u ze naar uw telefoon kopiëren en de optie PhotoNav van de CoPilot GPS-navigatiesoftware van uw telefoon gebruiken om naar uw getagde foto's te gaan. Kopieer de foto's met geo-tags naar de volgende map op uw telefoon of opslagkaart: Telefoon: \My Device\My Documents\My POI Opslagkaart: \My Device\Storage Card\My Documents\My POI

### Footprints naar de opslagkaart exporteren

Maak een back-up van de footprints door ze naar de opslagkaart te exporteren.

U kunt een back-up maken van alle footprints of per categorie. Voor elke categorie wordt een apart back-upbestand op de opslagkaart geplaatst. Het is ook mogelijk om een enkele footprint te exporteren.

- 1. Ga in het Beginscherm naar het tabblad Footprints.
- 2. Tik op Footprints onderin het scherm.
- 3. U moet in het juiste scherm staan om te kiezen waarvan u een back-up wilt maken.
	- Om een back-up te maken van alle footprints, moet u in het tabblad Alle Footprints staan.
	- Om een back-up te maken van een categorie met footprints, moet u naar het tabblad gaan van de gewenste categorie (bijvoorbeeld Dineren).
	- Om van slechts één footprint een back-up te maken, tikt u •eerst op die footprint.
- 4. Tik op Menu > Exporteren.

### Footprints van de opslagkaart importeren

U kunt footprints naar uw telefoon importeren uit een back-upbestand op de opslagkaart. U kunt de back-up bestanden ook met anderen delen die HTC Footprints op hun telefoon hebben geïnstalleerd zodat ze uw footprints kunnen gebruiken.

- 1. Ga in het Beginscherm naar het tabblad Footprints.
- 2. Tik op Footprints onderin het scherm.
- 3. Tik in het tabblad Alle Footprints op Menu > Importeren.

Als footprints op uw telefoon gelijk zijn aan die in het back-up bestand, kunt u kiezen of u de footprints op uw telefoon wilt behouden of overschrijven.

# 11.4 Google Maps (beschikbaar per land)

Google™ Maps houdt uw actuele positie bij door middel van de Wi-Fi-verbinding, gegevensverbinding of de GPS van uw telefoon. Met Google Maps kunt u zoeken naar POI's (Places Of Interest, belangrijke oriëntatiepunten) of een adres en kunt u gedetailleerde aanwijzingen ontvangen over de route naar de door u geselecteerde bestemming. U kunt eveneens op eenvoudige wijze adressen van uw contactpersonen opsporen wanneer zij op uw telefoon staan opgeslagen.

**Sy** Google Maps 国际 (画 X A308 0 A301 A3211 A3212 Waterloo  $A23$  $B<sub>323</sub>$  e London Westminst A3203 **B326** Lambeth Bekijk uw huidige Inzoomen Pimlico locatie op de kaart. Uitzoomen Vraag adressen op, word lid van Google Latitude, Naar plaatsen -Zoeken Menu gebruik GPS en meer. zoeken

Tik op Start ( $\frac{1}{2}$ ) > Google Maps om Google Maps te openen.

Opmerking U hebt een actieve gegevensverbinding of een Wi-Fi-verbinding nodig om Google Maps te gebruiken

### Zoeken naar een POI

Met Google Maps kunt u naar een POI zoeken, de informatie voor die plaats tonen, evenals aanwijzingen voor de route vanaf uw huidige locatie.

1. Tik in het scherm Google Maps op Zoeken.

- 2. Typ de naam, adres of postcode van de plaats in het zoekveld en tik op OK.
- 3. Tik op de gewenste plek in de lijst om het adres, telefoonnummer of andere gegevens te zien.

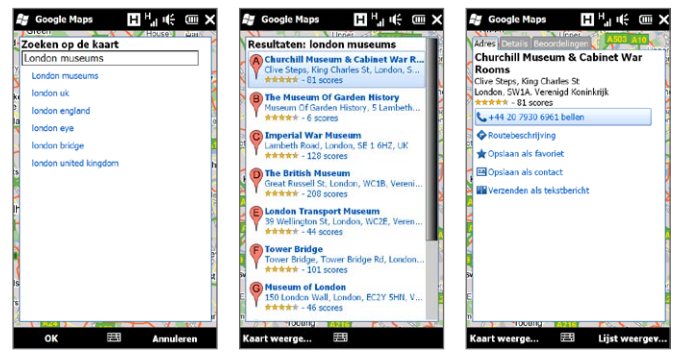

- 4. Tik op het tabblad Adres op:
	- Het [telefoonnummer] om naar de POI te bellen.
	- Het webadres (indien beschikbaar) om naar de website van de POI te gaan.
	- Routebeschrijving om een routebeschrijving op te halen naar de POI vanaf uw huidige locatie.
	- Straatweergave (per land beschikbaar) om een straatweergave van de POI te tonen, indien die beschikbaar is.
	- Opslaan als favoriet om de POI toe te voegen aan uw lijst met •favoriete plaatsen. Om de favoriete plaatsen te openen, tikt u in het scherm Google Maps op Menu > Favorieten.
- Opslaan als contact om de contactgegevens van de POI toe te voegen aan uw contactenlijst.
- Verzenden als tekstbericht om iemand de informatie van •de plaats via SMS toe te sturen.
- 5. Tik op Kaart weergeven om de POI op de kaart te bekijken.

Tik op Menu > Help > Tips voor enkele basisaanwijzingen over het gebruik van Google Maps. Voor meer informatie over het gebruik van Google Maps en de vele functies ervan, gaat u naar: http://www.google.com/gmm/index.html.

#### **Straatweergave**

Met Straatweergave kunt u interactieve beelden op straatniveau van locaties in Google Maps bekijken.

- Opmerkingen Straatweergave is alleen in bepaalde regios beschikbaar.
	- De beelden in Straatweergave zijn niet in real-time.

#### Een locatie bekijken in Straatweergave

- 1. Druk in het scherm Google Maps op de locatie die u in Straatweergave wilt bekijken.
- 2. Tik in het menu dat verschijnt op Straatweergave. Straatweergave verschijnt en toont de huidige locatie. Als Straatweergave niet beschikbaar is voor de geselecteerde locatie verschijnt "Geen straatweergave gevonden" in het menu.

U kunt Straatweergave ook openen terwijl u naar een interessante plek zoekt. Zie voor meer informatie "Zoeken naar een POI" in dit hoofdstuk.

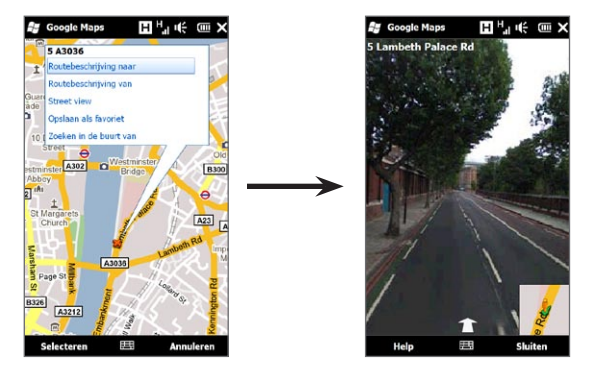

#### Naar een locatie navigeren in Straatweergave

Bij het bekijken van een locatie in Straatweergave verschijnt een klein deel van de kaart rechts onderin het scherm. Het pictogram persoon op de kaart geeft de locatie aan van de huidige afbeelding van Straatweergave. Het groene pijltje onder het pictogram wijst in de richting die in de afbeelding zichtbaar is.

Ga naar links of rechts over het scherm om door het beeld van Straatweergave te pannen. Tik op het pijltje onderin het scherm om vooruit te gaan over de huidige straat.

### Lagen gebruiken

Met lagen kunt u locatiegebonden informatie over Google Maps leggen. U kunt meerdere lagen tegelijk toevoegen om een aangepaste kaart te maken met de specifieke informatie die u wilt bekijken.

#### Een laag toevoegen

- 1. Tik in het venster Google Maps op Menu en tik op Lagen.
- 2. Tik op Door lagen bladeren en selecteer de gewenste lag in de lijst. U kunt uit de volgende lagen kiezen:

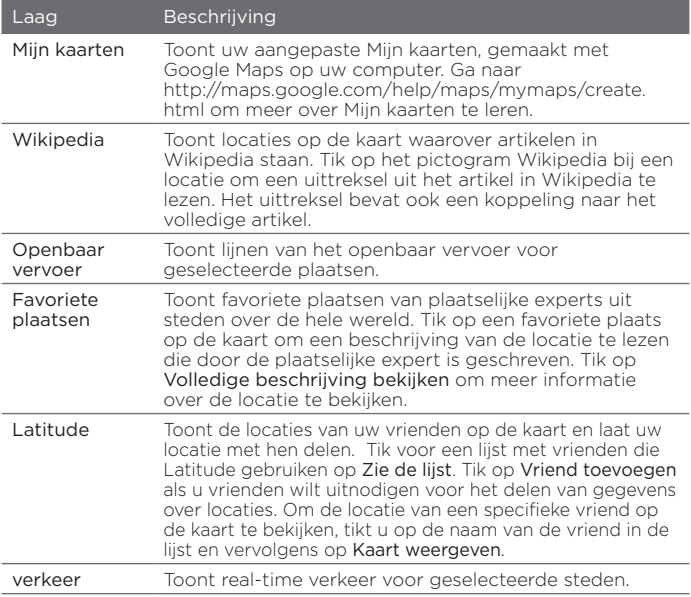

- Opmerkingen U moet zijn aangemeld bij uw Google-account om de lagen van Mijn kaarten en Latitude te kunnen bekijken. Tik in het venster Google Maps op Menu en tik op Aanmelden om u aan te melden.
	- U moet geregistreerd zijn bij Latitude voordat u de Latitudelaag kunt bekijken. Om u te registreren voor Latitude tikt u op het scherm van Google Maps op Menu en vervolgens op Doe mee aan Latitude.
	- De opties voor breedtegraad, verkeer en openbaar vervoer zijn alleen in bepaalde gebieden beschikbaar.

#### Een laag verwijderen

- 1. Tik in het venster Google Maps op Menu en tik op Lagen.
- 2. Tik onder Nu actief op de lagen die u wilt uitschakelen. Tik op Alles wissen om alle lagen in één keer uit te schakelen.

# 11.5 Uw telefoon als kompas gebruiken

Gebruik Digitaal kompas als u wilt weten in welke richting u kijkt.

Digitaal kompas bepaalt de locatie met GPS en toont de precieze GPS-locatie. Met GPS kunt u het kompas ook gebruiken om naar een bestemming te gaan die u in Google Maps selecteert.

Tik om Digitaal kompas te openen op Start ( $\frac{1}{2}$ ) > Extra > Digitaal kompas.

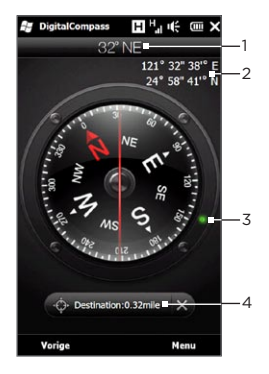

1 Uw huidige richting 2 Uw huidige GPS-locatie. 3 Markering die de richting van uw bestemming toont (tijdens navigeren naar een bestemming) 4 Knop Bestemming instellen . Tik hierop om Google Maps te openen en een bestemming te kiezen. De knop toont de resterende afstand tot uw bestemming als u naar de

gekozen bestemming navigeert.

Opmerking Als Digitaal kompas door elektromagnetische interferentie wordt verstoord, verschijnt daar een bericht over. Als u dit bericht ziet, moet u de aanwijzingen op het scherm volgen om het Digitale kompas te resetten.

### Het kompas gebruiken

Digitaal kompas werkt net als een gewoon kompas. Terwijl u beweegt, draait het kompas om de actuele richting aan te geven.

- 1. Houd de telefoon vast zodat deze evenwijdig is aan de grond met de bovenkant van de telefoon bij u vandaan.
- 2. Gebruik de rode lijn in het midden van het kompas om uw richting te bepalen. De kompaswaarde onder de bovenkant van de rode lijn is de richting waarin u kijkt. De exacte kompaswaarde van de huidige richting is ook bovenin het scherm weergegeven.

### Naar een bestemming gaan

U kunt een locatie in Google Maps kiezen en daar met het kompas heengaan. U hebt een actieve gegevensverbinding of een Wi-Fiverbinding nodig om Google Maps te gebruiken.

- 1. Tik in het scherm van het kompas op Bestemming instellen. Google Maps opent.
- 2. Houd de gewenste bestemming op de kaart ingedrukt. Google Maps sluit en het kompas is weer zichtbaar. De groene punt op de rand van het kompas geeft de richting van de gekozen bestemming aan. De afstand tot de bestemming wordt onderin het scherm getoond.
	- Tip Om de eenheden te wijzigen die voor de weergave van de afstand tot de bestemming worden gebruikt, tikt u op Menu > Maatstelsel/Angelsaksisch.
- 3. Draai met de telefoon zodat de groene punt op de rand van het kompas wordt uitgelijnd met de bovenkant van de rode lijn op het kompas.
- 4. Ga in de richting van de groene punt naar uw bestemming. De afstand naar uw bestemming die onderin het scherm wordt getoond, neemt af naarmate u dichterbij komt.

Om de huidige bestemming te verwijderen, tikt u op de knop die de afstand naar de bestemming toont.

# 11.6 Uw telefoon met de Car Kit gebruiken

Als u de speciale car kit voor uw telefoon hebt gekocht, kunt u de meegeleverde houder gebruiken om uw telefoon in uw auto te monteren en hem onderweg te gebruiken. Zie de handleiding voor de car kit voor instructies hoe u de houder moet monteren en hoe u de telefoon in de houder plaatst.

### NaviPaneel gebruiken

NaviPanel biedt u een handige, één-druk-op-knop-interface voor Footprints, de telefoonkiezer en de gps-navigatiesoftware als u het toestel met de houder voor in de auto gebruikt. Zodra u de telefoon in de houder plaatst, verschijnt NaviPanel automatisch zodat u deze toepassingen kunt gebruiken.

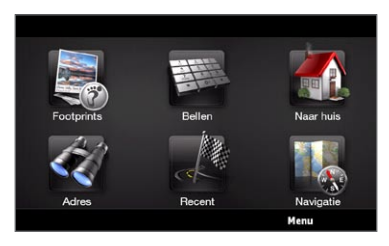

- Opmerkingen De car kit met de houder voor uw telefoon moet apart worden aangeschaft.
	- Als de telefoon toestel in de houder staat en niet verbonden is met een Bluetooth-carkit of headset, wordt automatisch de luidspreker van het toestel ingeschakeld als u een telefoongesprek beantwoordt of voert.

Nadat u klaar bent met een toepassing zoals de telefoonkiezer, tikt u met twee vingers op het scherm om terug te keren naar het hoofdscherm van NaviPanel.

### Automatisch verbinding maken met een Bluetooth car kit of headset in de car kit modus

U kunt uw telefoon instellen om automatisch verbinding te maken met uw Bluetooth car kit of uw Bluetooth headset telkens wanneer u de telefoon in de houder plaatst.

Als dit de eerste keer is dat u uw Bluetooth-car kit of Bluetoothheadset gebruikt moet u eerst een Bluetooth-verbinding maken met uw telefoon. Zie "Een Bluetooth-verbinding maken" in hoofdstuk 10 voor informatie over hoe u dit moet doen.

Opmerking Sommige Bluetooth carkits vereisen mogelijk dat u een Bluetooth-verbinding tot stand brengt via de carkit, in plaats van via uw telefoon. Als u problemen tegenkomt bij het aansluiten van de Bluetooth-carkit, zie dan de documentatie van de carkit.

Uw telefoon instellen voor verbinding met uw Bluetooth-car kit of headset Selecteer welk Bluetooth-apparaat automatisch verbinding met uw telefoon moet maken in de car kit modus. Dit is een eenmalig proces.

- 1. Schakel Bluetooth in en stel de zichtbare modus in op uw telefoon. Voor instructies, zie "Bluetooth inschakelen en uw telefoon zichtbaar maken" in hoofdstuk 10.
- 2. Schakel de Bluetooth-car kit of headset in en stel deze in de zichtbare modus.
- 3. Maak via Bluetooth verbinding tussen de carkit of headset en uw telefoon. Ga als volgt te werk als u de Bluetooth-verbinding vanaf uw telefoon wilt starten:
	- a. In het Beginscherm gaat u naar het tabblad Instellingen en tikt u op Menu > Alle instellingen > Bluetooth.
	- b. Tik op de naam van het apparaat, bijvoorbeeld de naam van de Bluetooth-headset, en tik op Hands-free.
	- c. Tik op OK om het Bluetooth-venster te sluiten.
- 4. Schuif in het beginscherm naar het tabblad Instellingen en tik op Extra > Car Kit Modus.
- 5. Selecteer de Bluetooth-car kit of de Bluetooth headset die u automatisch met uw telefoon wilt verbinden.
- 6. Klik in het keuzevakje Automatisch verbinding maken met onderstaand Bluetooth-apparaat in car kit modus.
- 7. Tik op Gereed.

#### Automatisch verbinding maken met de Bluetooth car kit of headset

- 1. Voordat u de telefoon in de houder plaatst, moet u er altijd voor zorgen dat Bluetooth op uw telefoon en op de Bluetooth-car kit of headphone is ingeschakel en dat beide apparaten zichtbaar zijn.
- 2. Plaats de telefoon goed in de houder.
- 3. Een bevestiging verschijnt. Tik op Ja om verbinding te maken.

# Hoofdstuk 12

# Camera en Multimedia

## 12.1 Foto's maken en video's opnemen

Met de Camera kunt u foto's maken en videoclips opnemen. De schermweergave wordt automatisch gewijzigd in Liggend wanneer u het camerascherm opent.

Schuif in het beginscherm naar de tab Foto's en video's en tik op het pictogram Camera ( $\boxed{10}$ ) om het scherm Camera in de fotomodus te openen en foto's te maken. Tik om video op te nemen op het pictogram Camcorder ( $\boxed{12}$ ) in het tabblad Foto's en video's om het scherm Camera direct in de videomodus te openen.

### De vastlegmodus wijzigen

Standaard is de vastlegmodus ingesteld op de modus foto of video, afhankelijk van wist u hebt gekozen toen u Camera opende. Daarnaast levert Camera andere vastlegmodi voor verschillende behoeften.

- 1. Tik om naar een andere vastlegmodus te gaan eerst op  $\Box$  om de bedieningselementen op het scherm te tonen en tik vervolgens op het middelste pictogram onderin het scherm Camera.
- 2. In het menu Vastlegmodus tikt u op de gewenste vastlegmodus.

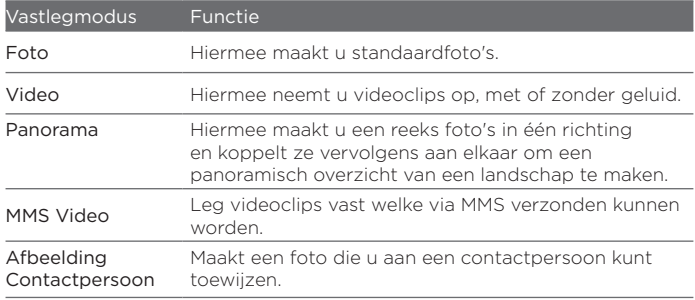

### Zoomen

Voordat u een foto maakt of video opneemt, kunt u op het onderwerp in- of uitzoomen met de zoomknoppen op het scherm. Tik om in of uit te zoomen op **. en vervolgens op** 

 $\Box$  of op  $\Box$  boven en onder de zoomindicator links van het scherm Camera. De zoomindicator geeft het actuele zoomniveau weer.

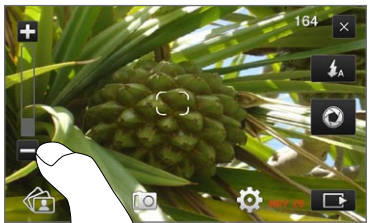

Het zoombereik voor een foto of een videoclip is afhankelijk van de vastlegmodus en resolutie.

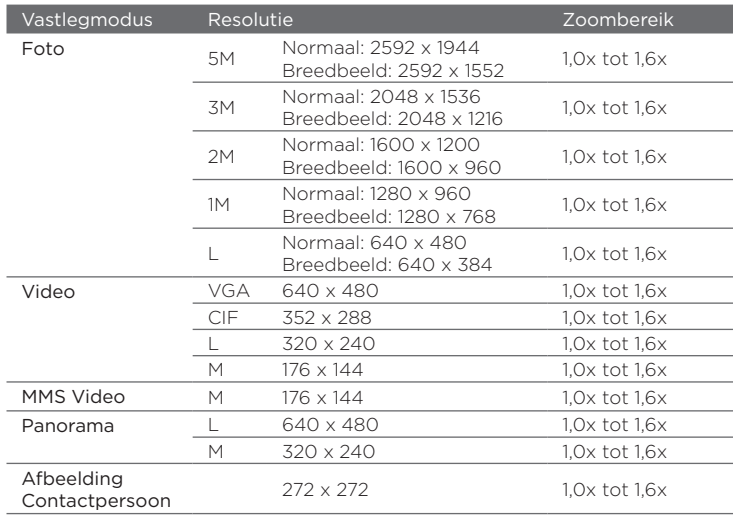

### De Flitser

Uw telefoon beschikt over een flitser om donkere onderwerpen te verlichten als de camera scherpstelt en een foto of video maakt. De flitser werkt in twee modi: hulplicht en flitser.

Tik meerdere malen op de knop Flitser op het scherm om door de volgende modi te bladeren:

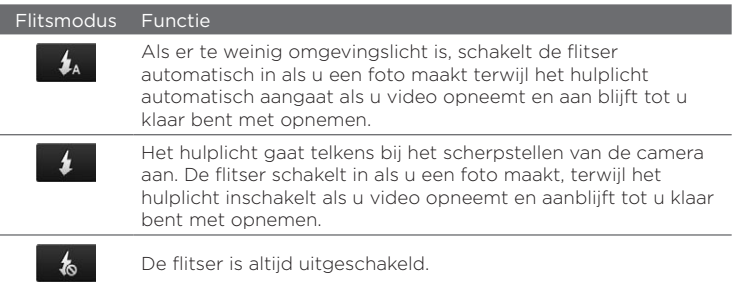

### Foto's en video's maken

De camera heeft twee scherpstelmodus: Auto Focus en Touch Focus. Als u een van deze scherpstelmodus gebruikt, is de camera in staat om automatisch scherp te stellen als u beweegt en de camera in een andere richting wijst. Tijdens het scherpstellen van de camera verschijnt een bewegende haak op het scherm dat in een vaste rechthoekige haak verandert ( $\Box$ ) als het beeld scherp is. Gebruik de knop Virtuele camera (<sup>1</sup>0) als sluiterknop wanneer u de foto maakt. Druk nadat de camera is scherpgesteld op de knop Virtuele Camera om de foto of video vast te leggen. U kunt ook de knop Virtuele Camera ingedrukt houden om scherp te stellen en daarna de foto of video vast te leggen.

#### Een foto of video met Auto Focus vastleggen

Autofocus stelt scherp op het object in het midden van het scherm. Autofocus is in elke opnamestand beschikbaar.

- Houd de knop Virtuele Camera ingedrukt om scherp te stellen en de foto te maken.
- Houd de knop Virtuele Camera ingedrukt om scherp te stellen en video vast te leggen. Druk nogmaals op de knop om de opname te stoppen.

#### Een foto maken met Touch Focus

Met Touch Focus (Focus bij aanraken) kunt u scherpstellen op een bepaald gebied van het scherm door dit aan te raken. Touch Focus is standaard ingeschakeld en is beschikbaar in de modus Foto of Afbeelding contactpersoon.

- 1. Stel de vastlegmodus in op Foto of op Afbeelding contactpersoon.
- 2. Tik op het schermgebied waarop moet worden scherpgesteld. De Touch Focus-indicator wordt op het geselecteerde gebied geplaatst.

Opmerking Als u buiten het effectieve scherpstelgebied tikt, verschijnt een wit vak om het gebied aan te geven waarin u Focus bij aanraken kunt gebruiken.

3. Houd de knop Virtuele Camera ingedrukt om scherp te stellen en de foto te maken. U kunt ook direct op het gebied tikken dat u hebt geselecteerd (het gebied binnen de scherpstelindicator) om op dat gebied scherp te stellen en een foto te maken.

#### Foto's nemen in de modus Panorama

Houd de knop Virtuele Camera ingedrukt om scherp te stellen en de eerste foto te maken. Houd de knop nogmaals ingedrukt om elke volgende foto scherp te stellen en vast te leggen om het panorama te voltooien.

#### Selecteren wat u met de vastgelegde foto of video gaat doen

Na de opname verschijnt het Controlescherm en toont de foto of het eerste beeld van de video die u juist heeft vastgelegd.

U kunt op de pictogrammen onderin het Controlescherm tikken om de foto of de videoclip te verwijderen, ze in Albums te bekijken, te verzenden per MMS of e-mail en meer.

#### Bedieningselementen op het scherm

Tik op **om** de volgende schermtoetsen voor de Camerabediening weer te geven en te gebruiken:

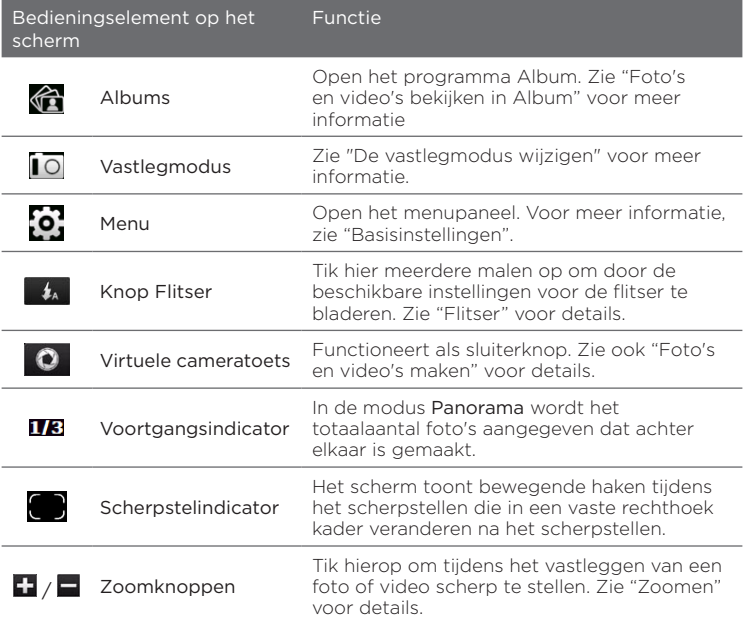

### Basisinstellingen

In het Menupaneel kunt u snel algemene camera-instellingen aanpassen en hebt u toegang tot geavanceerde camera-instellingen. Tik om het venster Menu te openen op  $\Box$ , en vervolgens op . Tik meerdere malen op een knop in het venster, bijvoorbeeld Witbalans, om door de beschikbare instellingen te gaan.

Opmerking Welke knoppen in het menuvenster beschikbaar zijn, is afhankelijk van de vastlegmodus.

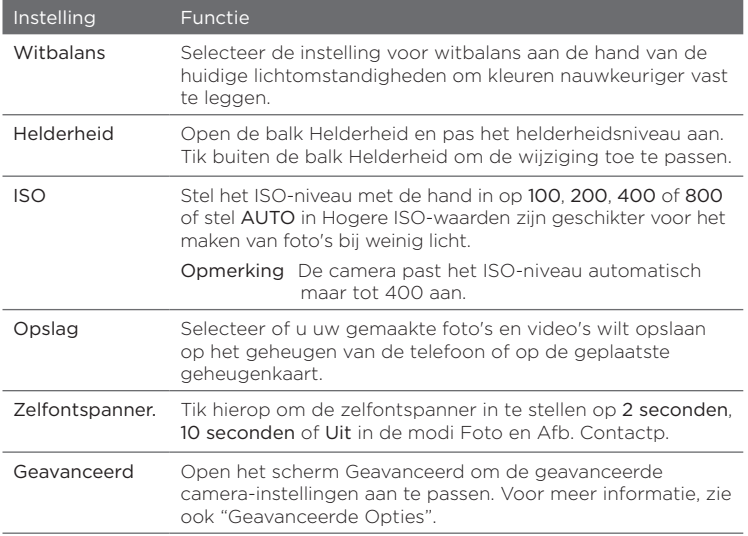

### Geavanceerde instellingen

Om het Geavanceerde scherm te openen zodat u over meer opties kunt beschikken voor de geselecteerde vastlegmodus en andere voorkeuren kunt instellen, tikt u op **o** het live Camerascherm en tikt dan op Geavanceerd.

Op het scherm Geavanceerd kunt u de volgende instellingen wijzigen:

- Resolutie (modi Foto, Video, Panorama en MMS Video). Selecteer de resolutie die u wilt gebruiken.
- Breedbeeld (Fotomodus). Indien ingesteld op Aan (standaard), kunt u het hele scherm gebruiken om de foto te arrangeren. Indien Uit, verschijnt rechts op het camerascherm een balk met de knoppen voor virtuele camera, flitser en bediening.
- Touch Focus (modi Foto en Afbeelding contactpersoon). Schakelt de Touch Focus in of uit. Focus bij aanraken is standaard ingesteld op Aan. Zie voor meer informatie over Touch Focus "Foto's en video's maken".
- Tijdsduur bekijken. Stel in hoe lang een foto/video op het voorbeeldscherm zichtbaar blijft.
- Kwaliteit. Selecteer de beeldkwaliteit voor foto's.
- Vastlegformaat (Video- en MMS-videomodus). Seleteer de bestandsindeling voor video.
- Tijdstempel (in Fotomodus). Plaats de datum en tijd op foto's. •
- Opslag. Geef aan waar u de bestanden wilt opslaan. U kunt bestanden in het hoofdgeheugen of geheugenkaart (indien geplaatst) opslaan.
- Verl. Behouden. De verlichting in- of uitschakelen. Deze optie heeft prioriteit boven de verlichtingsinstellingen van uw telefoon terwijl u de camera gebruikt.

- Sluitergeluid. Laat het geluid van een sluiter horen als u op de knop Virtuele camera tikt.
- Beeldeigensch. Stel Contrast, Verzadiging en Scherpte in voordat u foto's of video vastlegt.
- Effect. Pas een speciaal effect toe op uw foto's of video's.
- Meetmodus. Kies hoe de camera de lichthoeveelheid in foto's meet om de belichtingswaarde te berekenen. Als Touch Focus is ingeschakeld, is de Spot metermodus automatisch ingesteld en meet de camera het licht rond het scherpstelpunt. Als Touch Focus is uitgeschakeld, kunt u Middengebied kiezen om het licht in het midden van het beeld te meten, of Gemiddeld om het licht in het gehele beeld te meten.
- Voorvoegsel type. De bestandsnaam van een nieuwe foto of video wordt ingesteld op "IMAG" of "VIDEO", gevolgd door een doorlopend nummer, bijvoorbeeld: IMAG0001.jpg. U kunt ook de huidige datum of datum en tijd als prefix voor de bestandsnaam kiezen.
	- Opmerking U kunt de prefix niet wijzigen als u foto's op een geheugenkaart opslaat. De naam van foto's volgt de conventie IMAGnnnn.jpg (waarbij 'nnnn' de teller is) en ze worden opgeslagen in de map \DCIM\100MEDIA op de geheugenkaart.
- Teller. Zet de teller voor de bestanden terug naar 1. •
- Trillingsaanpassing. Laat deze instelling op Auto staan als u binnenshuis foto's maakt bij TL-licht, of selecteer de juiste frequentie (50Hz of 60Hz) van het lichtnet in uw land om het trillen te verminderen.
- Raster (Fotomodus). Toon een raster op het scherm zodat u de onderwerpen eenvoudig kunt inkaderen en centreren.
- Opnames met geluid (Video- en MMS-videomodus). Selecteer •Aan om video met geluid op te nemen, of Uit om video zonder geluid op te nemen.
- Opnamelimiet (Videomodus). Geef de maximale duur of bestandsgrootte voor de opname op.
- Herinnering weergeven (modus Afbeelding contactpersonen). Selecteer Aan als u wilt dat de camera u vraagt om de foto aan een contactpersoon toe te wijzen.
- Richting (Panoramamodus). Kies de richting waarin u foto's in een panorama aan elkaar wilt verbinden.
- Aantal fragmenten (Panoramamodus). Selecteer het aantal •opnamen dat tot een panorama moet worden samengevoegd.

### De camera sluiten

Klik als u klaar bent met de Camera op  $\Box$  en vervolgens op  $\times$  om het scherm Camera te sluiten.

# 12.2 Foto's en video's bekijken in Albums

Gebruik het programma Albums om foto's en video's op uw telefoon te bekijken. U kunt ook foto's bekijken die u en uw vrienden op Facebook delen.

Ga in het beginscherm naar het tabblad Foto's en Video's en tik op Albums. U kunt ook tikken op **in** in het Camerascherm om Albums te openen.

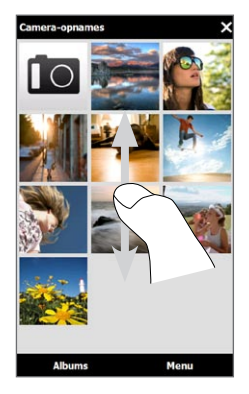

In het hoofdscherm Albums veegt u met uw vinger omhoog of omlaag om te scrollen en te bladeren door de foto's en video's die zijn opgeslagen in het geheugen van uw telefoon of op uw geheugenkaart. Tik op een foto of video om deze in volledig scherm te openen.

U kunt Albums in de staande of liggende stand bekijken. Draai uw telefoon naar links om het scherm liggend weer te geven.

### Foto's bekijken

Tik tijdens het bekijken van een foto op het scherm voor weergave en gebruik van de bedieningselementen op het scherm.

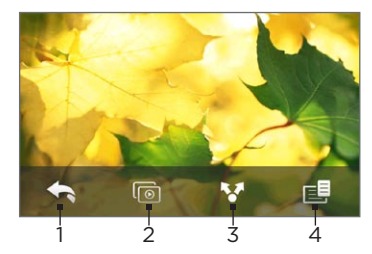

- Teruggaan naar het vorige scherm.
- 2 De diavoorstelling starten.
- 3 De foto per e-mail of MMS verzenden of naar Facebook uploaden.
- 4 De foto opslaan als contactfoto, de schermafbeelding als nieuw bestand opslaan, en meer.

Opmerking Wanneer u een diavoorstelling afspeelt, worden Animated GIFen videobestanden niet opgenomen in de diavoorstelling.

#### In- of uitzoomen op een foto

Druk met uw duim en wijsvinger op het scherm en spreid uw vingers uiteen om in te zoomen, Druk uw vingers naar elkaar toe om uit te zoomen.

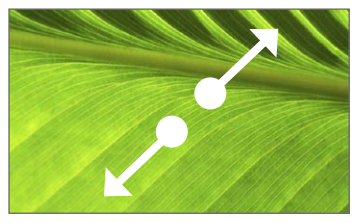

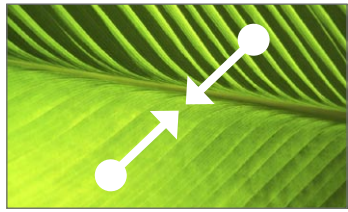

Inzoomen Uitzoomen

Of tik tweemaal op het gebied van de foto waarop u wilt inzoomen. Tik nogmaals tweemaal op het scherm om uit te zoomen.

Nadat u heeft ingezoomd op een foto, houdt u uw vinger op het scherm en sleept u met uw vinger om naar andere delen van de foto te pannen.

Tip Om het ingezoomde deel van de foto als een nieuw bestand op te slaan tikt u in het scherm op  $\equiv$  en selecteert dan Schermafbeelding opslaan.

Tik hierop om de volgende of vorige foto in het huidige album te bekijken. Terwijl u uw telefoon rechtop houdt, kunt u de volgende of vorige foto bekijken door met uw vinger omhoog of omlaag te gaan over het scherm.

Terwijl u uw telefoon dwars houdt, kunt u de volgende of vorige foto bekijken door met uw vinger naar links of rechts te gaan over het scherm.

#### Een album instellen als Favoriet:

Het tabblad Foto's en Video's toont foto- en videobestanden van het op dat moment als favoriet ingestelde album. Het album Cameraopnames, waarin de door u met de camera gemaakte foto's en video's worden opgeslagen, is standaard ingesteld als het favoriete album. U kunt ervoor kiezen om een ander album als uw favoriet in te stellen.

- 1. Tik in het hoofdscherm Albums op Albums.
- 2. Tik in het tabblad Albums ( ) op het album dat u als favoriet wilt instellen.
- 3. Tik op Menu > Albums instellen als favoriet en tik op OK.

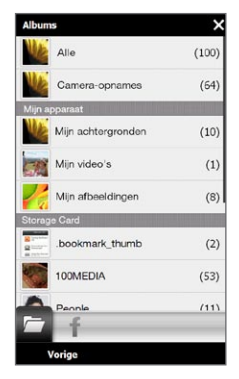

### Foto's van Facebook bekijken

U kunt Albums ook gebruiken om foto's te bekijken die u en uw vrienden op Facebook delen. U moet aangemeld zijn bij Facebook om de foto's op Facebook te bekijken.

- 1. Tik in het hoofdscherm Albums op Albums.
- 2. Tik op of schuift naar de tab Facebook  $(\begin{array}{c} \bullet \\ \bullet \end{array})$ .

Als u niet bent aangemeld bij Facebook, krijgt u daar in het volgende scherm gelegenheid toe.

- 3. Tik op de persoon van wie u de foto's wilt bekijken en tik op een album.
- 4. Tik op een foto om deze in de modus Volledig scherm te bekijken.

Tik tijdens het bekijken van een foto op het scherm voor weergave en gebruik van de bedieningselementen op het scherm.

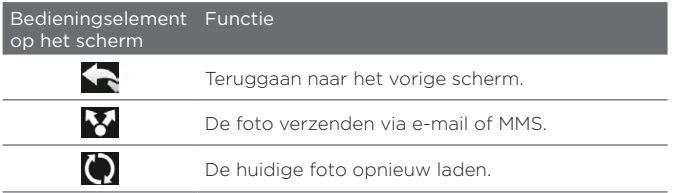

### Video afspelen

Tik, tijdens het bekijken van een video, op het scherm voor weergave en gebruik van de bedieningselementen op het scherm. Tik op de afspeelpictogrammen om te pauzeren, te hervatten, afspelen te stoppen of naar het begin van de video te springen, of de weergavemodus te wijzigen. U kunt met uw vinger ook over de voortgangsbalk schuiven om verder naar voren of verder terug in de video te gaan.

Als u klaar bent of de video is gestopt, kunt u deze opnieuw afspelen door op het pictogram Afspelen in het midden van het scherm te tikken.

U kunt deze video ook per e-mail of MMS verzenden of in YouTube delen. Tik op het scherm, tik op het pictogram Delen ( $\blacktriangleright$ ) en kies hoe u de video wilt delen.

### Foto's en video delen

Met Albums kunt u foto's en video's via e-mail en MMS verzenden, foto's uploaden naar Facebook en video uploaden naar YouTube. U moet zijn aangemeld bij Facebook en YouTube om foto's en video's naar die sites te uploaden.

- 1. Open het album dat de foto's of video's bevat die u wilt delen.
- 2. Tik op Menu > Delen en kies:
	- Mail. Tik op een of meer foto's of video's die u als bijlage aan e-mail wilt toevoegen en tik op Verzenden. Als u meer dan een e-mailaccount hebt, moet u kiezen welke account u wilt gebruiken. Schrijf het bericht en tik op Verzenden. Zie hoofdstuk 7 voor meer informatie over het verzenden van e-mail.
	- Berichten. Tik op een foto of video om deze toe te voegen aan een nieuw MMS-bericht. Schrijf het bericht en tik op Verzenden. Zie hoofdstuk 7 voor meer informatie over het werken met SMS- en MMS-berichten.
	- Facebook. Tik op een of meer foto's die u wilt delen en tik op Uploaden.
	- YouTube. Tik op een of meer video's die u wilt delen en tik op Volgende. Geef de video's een Titel en labels, selecteer een instelling voor privacy en tik op Uploaden.

### Albums sluiten

Om Albums te sluiten, moet u eerst naar het hoofdscherm van Albums teruggaan. (Als u een video of een diavoorstelling bekijkt, moet u deze eerst stoppen.) Tik op het scherm om de bedieningselementen weer te geven en tik op om terug te keren naar het hoofdscherm van Albums. Tik op  $\times$  het hoofdscherm van Albums om Albums te sluiten.

# 12.3 Windows Media Player Mobile

Met Windows Media® Player Mobile kunt u digitale geluids- en videobestanden afspelen die zijn opgeslagen op uw telefoon of op het Internet.

Klik op Start > Multimedia > Windows Media om Windows Media Player Mobile te openen. Windows Media Player Mobile opent met het bibliotheekvenster. In de bibliotheek kunt u geluidsbestanden, video's en afspeellijsten zoeken en afspelen die op uw telefoon of op de geheugenkaart zijn opgeslagen.

### Media afspelen

#### De bibliotheek bijwerken

In de meeste gevallen werkt Windows Media Player Mobile de bibliotheek automatisch bij. U kunt de bibliotheek echter ook handmatig bijwerken om ervoor te zorgen dat deze nieuwe bestanden bevat die u kort geleden hebt gekopieerd naar uw telefoon of geheugenkaart. Klik op Menu > Bibliotheek bijwerken om de bibliotheeklijst handmatig bij te werken.

#### Audio- en videobestanden afspelen

- 1. Tik in het scherm Bibliotheek op de pijl Bibliotheek (boven in het scherm) en tik vervolgens op de opslagmedia die u wilt gebruiken, bijvoorbeeld een Opslagkaart.
- 2. Selecteer een categorie (bijvoorbeeld Mijn muziek of Mijn afspeellijsten).

3. Houd het item dat u wilt afspelen (zoals een nummer, album of artiest) aangetikt en tik op Afspelen.

Het afspeelscherm verschijnt en het audio- of videobestand wordt afgespeeld. Gebruik de afspeelknoppen om te pauzeren, te hervatten, afspelen te stoppen, af te spelen in volledig scherm en meer.

### Video- en audiobestanden synchroniseren

Gebruik de laatste versie van Windows Media Player op uw computer om digitale mediabestanden van uw computer te synchroniseren naar uw telefoon. Zo weet u zeker dat beveiligde bestanden en albumafbeeldingen (voor skins) correct naar uw telefoon worden gekopieerd.

#### Bestanden automatisch synchroniseren met uw telefoon

- 1. Open Windows Media Player op de computer en sluit uw telefoon op uw PC aan.
- 2. Selecteer in de wizard Apparaat instellen de optie Ja, nu mijn computer doorzoeken.

Opmerking Als u eerder Windows Media Player hebt geopend en naar media hebt gezocht op de computer, wordt in stap 2 niet opnieuw gevraagd uw computer te doorzoeken.

- 3. Voer een naam in voor uw telefoon in het dialoogvenster "Instellingen toestel" en klik vervolgens op Voltooien.
	- Opmerking Als u een geheugenkaart hebt geïnstalleerd met een capaciteit van minimaal 4 GB en de gehele bibliotheek op de geheugenkaart past, synchroniseert Windows Media Player automatisch uw muziekbestanden. Uw telefoon moet ook worden ingesteld op de modus Diskdrive zodat Windows Media Player automatisch kan synchroniseren.
- 4. Klik in het linkerpaneel van Windows Media Player met de rechtermuisknop op de naam van uw telefoon en klik op Synchroniseren instellen.
	- Opmerking Als u mediasynchronisatie wilt instellen op een opslagkaart, klikt u met de rechtermuisknop op Opslagkaart in het linkerdeelvenster van Windows Media Player en klikt u vervolgens op Synchronisatie instellen.
- 5. Selecteer de afspeellijst(en) die u wilt synchroniseren tussen uw computer en telefoon en klik vervolgens op Toevoegen.
	- Opmerking Zorg dat in het dialoogvenster Apparaat instellen het selectievakje Dit apparaat automatisch synchroniseren is ingeschakeld.
- 6. Klik op Voltooien.

De bestanden worden gesynchroniseerd met uw telefoon. De volgende keer dat u uw telefoon aansluit op uw pc terwijl de Windows Media Player actief is, zal de synchronisatie automatisch starten.

#### Bestanden handmatig synchroniseren met uw telefoon

- 1. Als nog geen mediasynchronisatie tussen uw telefoon en de computer is ingesteld, volg dan stappen 1 tot 3 in "Bestanden automatisch synchroniseren met uw telefoon".
- 2. Klik op het tabblad Synchroniseren in Windows Media Player op de computer. Selecteer een afspeellijst of een bibliotheek in het linkerdeelvenster van Windows Media Player.
- 3. Sleep de mediabestanden die u wilt synchroniseren met uw telefoon van de Inhoudslijst naar de synchronisatielijst.

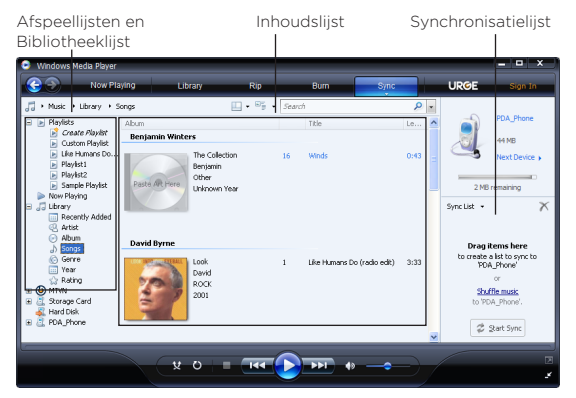

- 4. Klik op Synchronisatie starten om de geselecteerde bestanden met uw telefoon te synchroniseren.
- Opmerkingen Gebruik Windows Media Player 11 of hoger op de computer om mediabestanden met uw telefoon te synchroniseren.
	- Geluidsbestanden worden sneller gekopieerd als Windows Media Player zodanig is geconfigureerd dat het kwaliteitsniveau van geluidsbestanden die naar uw telefoon worden gekopieerd, automatisch wordt ingesteld. Raadpleeg de Help van Windows Media Player voor meer informatie.

#### Afspeellijsten maken

Maak een nieuwe afspeellijst door de actuele Afspeellijst op te slaan en een nieuwe naam te geven.

#### Een nieuwe afspeellijst opslaan

1. Als het bibliotheekscherm niet is geopend, tikt u op Menu > Bibliotheek.

- 2. Tik hier om een categorie te selecteren (bijvoorbeeld Mijn muziek of Mijn afspeellijsten).
- 3. Selecteer het gewenste mediabestand en tik op Menu > Omhoog in wachtrij. Hierdoor wordt het bestand toegevoegd aan de lijst Afspelen. Herhaal deze stap totdat u alle gewenste mediabestanden hebt toegevoegd aan de lijst Afspelen.

Opmerking U kunt niet meerdere bestanden tegelijk toevoegen.

- 4. Nadat u de mediabestanden hebt toegevoegd, tikt u op Menu > Afspelen.
- 5. Tik in het scherm Afspelen op Menu > Afspeellijst opslaan.
- 6. Voer een naam in voor de afspeellijst en tik op Gereed.
- 7. Als u de gemaakte afspeellijst wilt afspelen, tikt u op Mijn afspeellijsten in de bibliotheek en selecteert u de afspeellijst. Tik vervolgens op Afspelen.

## Probleemoplossing

Bezoek voor informatie over het oplossen van problemen [http://www.](http://www.microsoft.com/windowsmobile/en-us/help/more/windows-media-player.mspx) [microsoft.com/windowsmobile/en-us/help/more/windows-media](http://www.microsoft.com/windowsmobile/en-us/help/more/windows-media-player.mspx)[player.mspx](http://www.microsoft.com/windowsmobile/en-us/help/more/windows-media-player.mspx)

# 12.4 Audio-booster

Audio-booster optimaliseert het geluid voor een nog betere geluidsbeleving. Om Audio-booster te gebruiken, sluit u de meegeleverde hoofdtelefoon op uw telefoon aan.

#### Audio-booster openen

Tik op Start > Multimedia > Audio-booster, of in het Beginscherm, schuif naar tabblad Muziek en tik dan op Menu > Audio-booster.

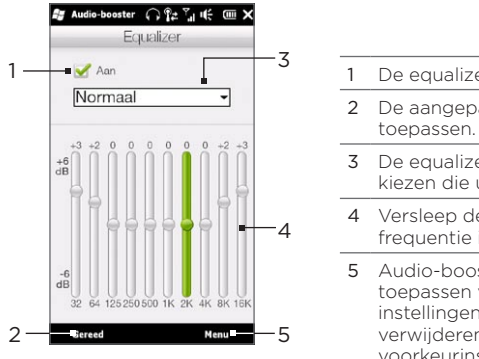

- 1 De equalizer in- of uitschakelen.
- 2 De aangepaste instellingen
- 3 De equalizer-voorkeursinstelling kiezen die u wilt gebruiken.
- 4 Versleep de schuiven om de frequentie in te stellen.
- 5 Audio-booster verlaten zonder toepassen van de gewijzigde instellingen of opslaan of verwijderen van de equalizervoorkeurinstellingen.

#### Een aangepaste equalizer-voorinstelling maken

- 1. Pas de frequentiebanden aan met de gewenste waarden door de equalizerregelaars te verslepen.
- 2. Tik als u klaar bent op Menu > Als beginwaarde opslaan.
- 3. Voer een naam in voor de voorinstelling en tik op Gereed. De equalizer-voorinstelling wordt toegevoegd aan de lijst in het vak voorinstellingen.

Opmerking Om een aangepaste equalizer-voorinstelling te wissen, selecteert u deze in de lijst met beginwaarden en tikt u op Menu > Beginwaarde verwijderen. U kunt vooraf geïnstalleerde equalizer-instellingen niet wissen.

# 12.5 FM-radio

Met FM-radio kunt u naar de FM-radiozenders op uw telefoon luisteren. Aangezien FM-radio de meegeleverde stereohoofdtelefoon als antenne gebruikt, moet u eerst de hoofdtelefoon aansluiten op de hoofdtelefoonaansluiting van uw telefoon voordat u het programma opent.

#### Tik om FM-radio te openen op Start > Multimedia > FM-radio.

De eerste keer dat u de FM-radio opent, wordt automatisch gescand naar beschikbare FM-zenders in uw gebied en worden deze als voorkeuren opgeslagen. Vervolgens wordt de eerste gevonden FM-zender afgespeeld. Voor meer informatie over u hoe favoriete radiostations opslaat, zie "Voorinstellingen opslaan".

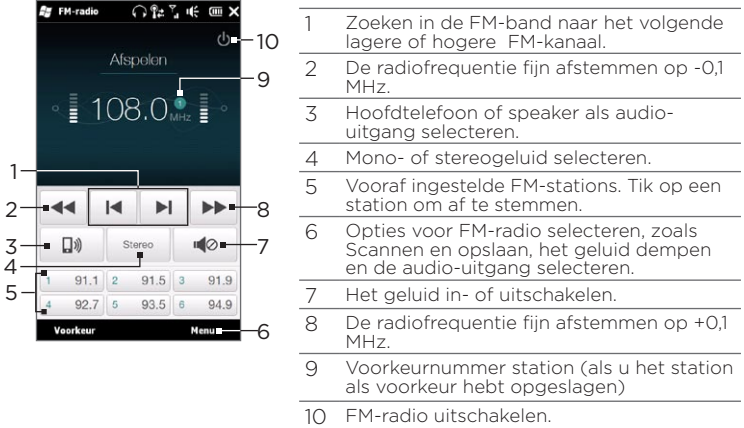

Tip Druk op de knoppen VOLUME OMHOOG en VOLUME OMLAAG op het linkerpaneel van de telefoon om het volume aan te passen.

## Voorinstellingen opslaan

Sla favoriete FM-stations als voorkeuren op zodat u daar gemakkelijk toegang toe hebt. U kunt maximaal 20 voorkeurzenders opslaan. Radiozenders die worden opgeslagen op voorkeur 1 tot en met 6 kunnen rechtstreeks vanuit het hoofdscherm van FM-radio worden gekozen.

#### FM-stations als voorkeuren opslaan

- 1. Stem af op de gewenste FM-frequentie en tik vervolgens op Voorkeur.
- 2. Tik in het voorkeurenscherm op  $\blacktriangledown$  dat wordt weergegeven op het gewenste voorkeurnummer waaronder u de FM-zender wilt opslaan.
	- $Tip$   $Tik$  op  $\mathbf{\times}$  om een favoriete FM-zender uit de lijst te verwijderen.
- 3. Wanneer u klaar bent, tikt u op OK.

#### Luisteren naar een voorkeur-FM-zender

Tik op het scherm FM-radio op de voorkeuzeknop voor stations. Als deze knop niet in het scherm staat, tikt u op Voorkeur en vervolgens op het station waarnaar u wilt luisteren.

## FM-radio minimaliseren of uitschakelen

Wanneer u op  $\bigtimes$  tikt op de titelbalk zal FM-radio nog steeds op de achtergrond uitgevoerd worden en kunt u naar de radio blijven luisteren terwijl u andere programma's gebruikt. Als u de FM-radio wilt uitschakelen, tikt u op  $\theta$  in de rechterbovenhoek van het scherm FM-radio.

# 12.6 MP3-Trimmer

Gebruik MP3-Trimmer om een MP3-bestand bij te snijden en als nieuw bestand of als beltoon op te slaan.

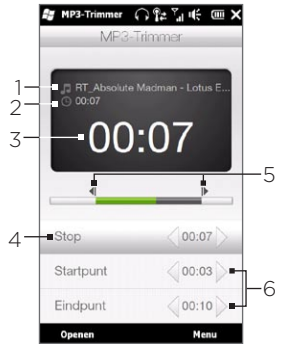

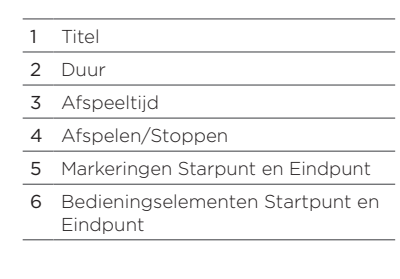

#### Een MP3-bestand inkorten

- 1. Tik op Start > Multimedia > MP3-Trimmer.
- 2. Tik op Openen om het gewenste MP3-bestand op te zoeken en te openen.
- 3. Sleep op de voortgangsbalk de linker markering voor het Startpunt naar de gewenste begintijd en de rechter marrkering voor het Eindpunt naar de gewenste eindtijd. U kunt ook op de pijltjes naar links en rechts tikken op de bedieningselementen Startpunt en Eindpunt onderin het scherm om de begin- en eindtjid nauwkeurig in te stellen.
	- Opmerking Nadat u het Startpunt hebt ingesteld, wordt het MP3-bestand afgespeeld vanaf dat Startpunt. Nadat u het eindpunt hebt ingesteld, wordt het MP3-bestand afgespeeld vanaf vijf seconden voor dat eindpunt.

- 4. Tik op Afspelen om het ingekorte bestand af te spelen.
- 5. Tik op Menu en selecteer of u het bestand wilt instellen als standaardbeltoon, het bestand wilt opslaan in de map met beltonen of wilt opslaan met een andere bestandsnaam.

# Hoofdstuk 13

# Andere programma's

# 13.1 Rekenmachine

Rekenmachine bevat eenvoudige rekenfuncties maar werkt ook als geavanceerde wetenschappelijke rekenmachine.

## Eenvoudige rekenmachine

Gebruik de Eenvoudige rekenmachine voor eenvoudige berekeningen zoals optellen, aftrekken, vermenigvuldigen en delen. U kunt ook met getallen werken die u in het geheugen van de rekenmachine opslaat.

- 1. Tik op Start > Extra > Rekenmachine.
- 2. Bedien de rekenmachine op dezelfde manier als een gewone rekenmachine door op de toetsen op het scherm te tikken om cijfers in te voeren, het ingevoerde getal te wissen, en berekeningen uit te voeren.
- 3. U kunt ook op de knoppen links van het scherm tikken om waarden toe te voegen aan het gehuten van de rekenmachine, het in het geheugen opgeslagen getal te tonen, of het geheugen van de rekenmachine te wissen.
- Opmerkingen Voor elk getal kunt u maximaal 9 cijfers invoeren.
	- Tik op Kopiëren linksonder in het scherm om de weergegeven waarde te kopiëren zodat u deze in een ander programma kunt plakken die over een plakfunctie beschikt, zoals Notities.
	- U kunt de Eenvoudige rekenmachine alleen gebruiken in de weergavestand staand.

# Wetenschappelijke rekenmachine.

Gebruik de Wetenschappelijke rekenmachine om ingewikkelder berekeningen uit te voeren zoals vierkantwortels, logaritmische en trigonometrische functies, percentages enzovoort.

- 1. Tik op Start > Extra > Rekenmachine.
- 2. Kantel de telefoon naar links om de Wetenschappelijke rekenmachine weer te geven.
- 3. Tik op de knop Rad/Deg om tussen graden of radialen te wisselen.
- 4. Tik op de knop FN om de tweede laag knoppen voor wetenschappelijke berekeningen te tonen.
- 5. Als u op een van deze functieknoppen tikt nadat u een getal hebt ingevoerd, wordt de bijbehorende operand of operator getoond. U kunt doorgaan met het invoeren van getallen, operands en operatoren om de formule samen te stellen.
- 6. Tik op de knop = om het resultaat van de berekening te berekenen en weer te geven.

# 13.2 Microsoft Office Mobile

Microsoft® Office Mobile bevat de volgende toepassingen:

- Met Microsoft® Office Excel® Mobile kunt u Excel-werkmappen en sjablonen maken en bewerken op uw telefoon.
- Met Microsoft® Office OneNote® Mobile kunt u notities maken bij tekst, foto's en spraakopnames, die later met Microsoft Office OneNote 2007 op de computer kunnen worden gesynchroniseerd.
- Met Microsoft® Office PowerPoint® Mobile kunt u diavoorstellingen bekijken (niet maken) in de indelingen \*.ppt en \*.pps.
- Met Microsoft® Office Word Mobile kunt u documenten en sjablonen maken en bewerken in Word Mobile en deze opslaan als \*.doc, \*.rtf, \*.txt en \*.dot bestanden.

#### Microsoft Office Mobile gebruiken

- 1. Tik op Start > Office Mobile.
- 2. Tik op de Office Mobile-toepassing die u wilt gebruiken.

Word Mobile en Excel Mobile ondersteunen bepaalde functies van Microsoft Office Word en Microsoft Office Excel niet volledig. Om te zien welke opties niet worden ondersteund, tikt u op Start > Help waarna u zoekt naar "unsupported" in de Help.

Tips • Word Mobile slaat documenten standaard op in de indeling .docx, Excel slaat werkmappen standaard op in de indeling .xlsx. Als u deze bestandtypes wilt openen op een computer die gebruik maakt van Microsoft Office 2000, Office XP of Office 2003, moet u eerst het conversieprogramma File Format Converter op uw computer te installeren. Download de File Format Converter van http://www. microsoft.com/downloads/.

- Als u wilt dat Word Mobile documenten opslaat in de indeling .doc, tikt u op Menu > Extra > Opties (of Menu > Opties als geen document is geopend), waarna u de Standaardsjabloon verandert in Word 97- 2003 Document (.doc).
- Als u wilt dat Excel Mobile uw werkmappen opslaat in een indeling die compatibel is met Microsoft Office 2000, Office XP, of Office 2003, tikt u op Menu > Opties (als geen werkmap is geopend), en verandert u Sjabloon voor nieuwe werkmap in Lege 97-2003 werkmap

# 13.3 RSS Hub

RSS Hub is een rss-lezer die u op de hoogte houdt met het laatste nieuws van internet. Volgt RSS-feeds van uw favoriete nieuwssites, blogs enzovoort en downloadt de nieuwste updates en podcasts.

Deze paragraaf legt u de basisprincipes uit voor het gebruik van RSS Hub. Tik voor meer informatie over RSS Hub op Start > Help en daarna op Help for Added Programs > RSS Hub.

## Aanmelden bij en nieuwskanalen en deze bekijken

U moet zich aanmelden bij nieuwskanalen voordat u RSS-feeds kunt ontvangen.

#### Aanmelden bij nieuwskanalen

- 1. Tik op Start > Extra > RSS Hub.
- 2. Selecteer in het scherm van de Wizard Nieuw kanaal Kiezen uit een lijst met bekende kanalen en tik op Volgende. Een lijst met RSS-kanalen wordt weergegeven.

- 3. Kanalen worden in categorieën gegroepeerd. Selecteer een categorie om alle kanalen van die categorie te selecteren of selecteer individuele kanalen waarop u zich wilt abonneren.
	- Opmerking Als het rss-kanaal waarop u zich wilt abonneren niet in de lijst met bekende kanalen staat, tikt u op Vorige en selecteert u een andere optie in het venster van de Wizard Nieuw kanaal. Zie de RSS Hub Help op uw telefoon voor meer informatie over de beschikbare opties.

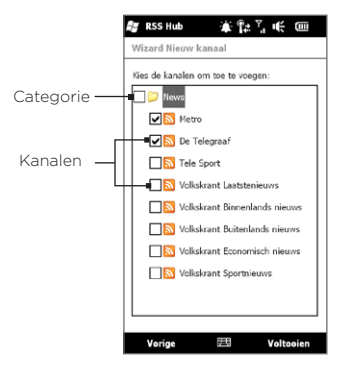

- 4. Na selectie van het gewenste kanaal tikt u op Voltooien.
- 5. De lijst met de door u geselecteerde kanalen wordt weergegeven. Tik op Vernieuwen om de kanalen te updaten.
- 6. Nadat de update is voltooid, zal het aantal koppen per kanaal rechts naast de lijst met kanalen worden weergegeven.

#### Nieuwe kanalen toevoegen

- 1. Tik in de lijst met kanalen op Menu > Kanaal > Nieuw om de wizard Nieuw Kanaal te openen.
- 2. Kies een optie en volg de instructies op het scherm om nieuwe kanalen toe te voegen. Zie de RSS Hub Help op uw telefoon voor meer informatie over de opties in Wizard Nieuw kanaal.

#### De weer te geven kanalen filteren

- Tik in de lijst met kanalen op Menu > Weergeven en selecteer Bijgewerkt om alleen die kanalen met ongelezen items weer te geven, of Alle om alle kanalen weer te geven waarop u een abonnement hebt. •
- Om de lijst met kanalen per categorie te sorteren, tikt u op Alle categorieën boven de lijst met kanalen en tikt u vervolgens op de categorie die u wilt zien.

# Koppen bekijken

Tik in de kanaallijst op een kanaal om de koppen van het kanaal weer te geven.

Wanneer u door de lijst met koppen loopt, kunt u:

- Tik op een kop om de nieuwssamenvatting te bekijken. Scroll naar beneden in het scherm met de nieuwssamenvatting en tik dan op Meer online lezen om de webbrowser te openen en het hele nieuwsartikel te bekijken.
- Tik op de knop Download  $\left(\begin{array}{c} \mathbf{J_0} \end{array}\right)$  om een podcast of een beeldbijlage de downloaden. (Wanneer u het pictogram ziet, wil dat zeggen dat de podcast of beeldbijlage wordt gedownload.)

Nadat de download voltooid is, tikt u op de knop Afspelen ( de ) om de podcast af te spelen of de afbeelding te bekijken.

• Tik op Kanalen onder in het scherm om terug te keren naar de kanalenlijst.

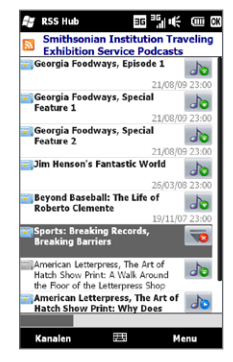

# De link naar de kop delen

Om een kop die u hebt gelezen te delen met andere mensen, kunt u de link naar de kop versturen in een tekstbericht, multimediabericht of e-mail.

- 1. Tik op een kop om de nieuwssamenvatting te bekijken.
- 2. Tik in het scherm met de nieuwssamenvatting op Menu > Koppeling verzenden via e-mail.
- 3. Tik op het account waarmee u de koppeling naar de kop wilt verzenden.

Vervolgens wordt een bericht gemaakt waarin de koppeling is opgenomen.

4. Geef de ontvanger(s) op en tik dan op Verzenden.

# 13.4 SIM-beheer

SIM-beheer Met deze functie kunt u de gegevens op de SIM-kaart weergeven, contactpersonen overplaatsen van SIM-kaart naar uw telefoon en omgekeerd, en SIM-contactpersonen bellen.

Een contactpersoon toevoegen aan uw SIM-kaart

- 1. Tik op Start > Calls > SIM-beheer.
- 2. Tik op Nieuw en voer de naam en het telefoonnummer van de contactpersoon in.
- 3. Tik op Gereed.
- Tip Als u contactgegevens op de SIM-kaart wilt wijzigen, tikt u op een SIMcontactpersoon, bewerkt u de informatie en tikt u op Gereed.

#### SIM-contactpersonen kopiëren naar uw telefoon

Als u op uw SIM-kaart contacten heeft opgeslagen, kunt u deze kopiëren naar Contacten op uw telefoon.

- 1. Op het SIM-beheer-scherm selecteert u het gewenste contact, of u selecteert alle SIM-contacten door op Menu > Alle selecteren te tikken.
- 2. Tik op Menu > Opslaan in Contacten.

#### Contactpersonen naar de SIM-kaart kopiëren

Op een SIM-kaart kan slechts één telefoonnummer per contactnaam worden opgeslagen.

- 1. Tik in het scherm SIM-beheer op Menu > Contactpersonen naar SIM.
- 2. Schakel de selectievakjes in van de telefoonnummers van contactpersonen die u naar de SIM-kaart wilt kopiëren en tik dan op Gereed.

Wanneer u een contactpersoon met meerdere telefoonnummers naar uw SIM-kaart kopieert, slaat SIM-beheer elk nummer op door een indicator aan het eind van iedere naam toe te voegen.

Standaard worden /M, /W en /H toegevoegd als indicatie voor respectievelijk mobiele nummers, zakelijke nummers en privénummers. Tik op Menu > Extra > Opties als u de standaardindicatoren wilt bewerken en selecteren welke andere soorten nummers u op de SIM-kaart wilt opslaan.

# 13.5 WorldCard Mobile

Met WorldCard Mobile kunt u een foto van een visitekaart maken en de contactgegevens eenvoudig exporteren naar uw Contacten.

Een visitekaart vastleggen en de informatie exporteren naar Contacten

- 1. Tik op Start > Extra > WorldCard Mobile.
- 2. Tik op in het scherm WorldCard Mobile om het programma Camera te openen.
- 3. Tik op de virtuele cameratoets ( $\bigcirc$ ) om een foto te maken van de visitekaart, en tik vervolgens op de terugtoets ( ) op het Controlescherm. Zie Hoofdstuk 12 voor details over het gebruik van de camera.
	- Tip Zorg dat de visitekaart volledig in het Camerascherm te zien is voordat u de foto maakt en dat de belichting voldoende is.
- 4. Tik in het venster van WorldCard Mobile op Herkennen.
	- Tips Als u de foto opnieuw wilt maken, tik dan op Heropnemen.
		- Kies voor een betere herkenning de taal en het gebied aan de hand van de taal van het visitekaartje.
- 5. Het venster toont diverse contactgegevens van de visitekaart. Bewerk eventueel de contactgegevens. Maak de keuzevakjes leeg van de onderdelen die u niet wilt exporteren.
- 6. Tik op Exporteren en ga vervolgens naar de Contactlijst om de geëxporteerde Contact te zien.

Tik voor meer informatie over het werken met WorldCard Mobile op **E2** in het scherm WorldCard Mobile om de programma-help te openen.

# 13.6 JBlend

Gebruik JBlend om MIDlets of MIDlet-suites te downloaden, installeren en beheren op uw telefoon. MIDlets zijn Java-toepassingen zoals spelletjes en hulpmiddelen die op mobiele toestellen kunnen worden uitgevoerd. Een MIDlet-suite is een verzameling van één of meer MIDlets. Uw telefoon ondersteunt Java 2 Micro Edition, J2ME.

#### JBlend openen

Tik op Start > Extra > JBlend.

# MIDlets/MIDlet suites installeren en starten

#### Downloaden en installeren vanaf internet

- 1. Open de browser op uw telefoon.
- 2. Ga naar de webpagina met de koppeling voor de MIDlet/MIDlet suite die u wilt downloaden en tik op de koppeling.
- 3. Volg de aanwijzingen op het scherm om de MIDlet/MIDlet suite te installeren en uit te voeren.

#### Installeren vanaf uw telefoon

U kunt de MIDlets/MIDlet suites vanaf uw computer naar uw telefoon kopiëren met behulp van de USB-synckabel of Bluetooth-verbinding.

- 1. Tik in het scherm JBlend op Installeren > Plaatselijke installatie. Het programma zoekt vervolgens naar MIDlets/MIDlet suites op uw telefoon toestel en geeft deze weer in een lijst.
- 2. Selecteer uit de lijst de MIDlet/MIDlet suite die u wilt installeren.
- 3. Volg de aanwijzingen op het scherm om de MIDlet/MIDlet suite te installeren en uit te voeren.

#### Een MIDlet/MIDlet suite uitvoeren

Open in het scherm JBlend de map die de MIDlet/MIDlet suite bevat en tik op de MIDlet/MIDlet suite.

#### Een MIDlet/MIDlet suite verwijderen

Voordat u een MIDlet verwijdert, zorgt u dat deze niet meer actief is.

- 1. Tik in het scherm JBlend op de MIDlet en vervolgens op Verwijderen.
- 2. Tik op Ja om te bevestigen.

Opmerking Tik om alle MIDlets en mappen te verwijderen op Menu > Programma > Alles verwijderen.

# 13.7 JETCET PRINT

Met JETCET™ PRINT kunt u beeldbestanden of documenten van uw telefoon direct naar een Bluetooth- of netwerkprinter afdrukken. U kunt ook e-mailberichten, e-mailbijlagen, afspraken, contacten en taken afdrukken.

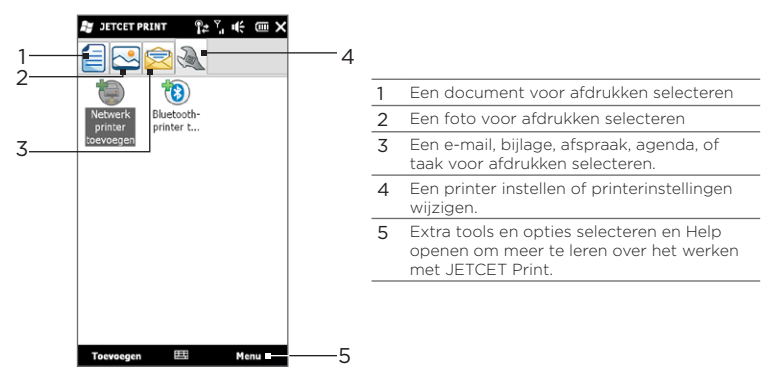

#### Een printer instellen

Voordat u kunt afdrukken, moet de telefoon zijn ingesteld om verbinding met een printer te maken.

- 1. Tik op Start > Extra > JETCET PRINT 5.
- 2. Tik als u zich niet in het tabblad Instellingen bevindt op de knop Instellingen ( $\mathcal{R}$ ) en voer een van de volgende handelingen uit:
	- Tik op Netwerkprinter toevoegen om een gedeelde netwerkprinter in te stellen en er verbinding mee te maken. Opmerking Het toestel blijft wachten als u tijdens het instellen van een netwerkprinter een onjuist ip-adres hebt ingevoerd.
	- Tik op Bluetooth-printer toevoegen om een Bluetooth-printer in te stellen en er verbinding mee te maken.

Opmerking Voor meer informatie over het instellen van een printer, zie de hulp van JETCET PRINT op de telefoon.

### Een bestand afdrukken

- 1. Tik op Start > Extra > JETCET PRINT 5.
- 2. Zoek en selecteer het bestandtype dat u wilt afdrukken (document, afbeelding of e-mail/PIM) door op de betreffende tabbladen aan de linkerzijde van het scherm te tikken.
- 3. Houd het bestand dat u wilt afdrukken ingedrukt en tik op Afdrukken in het menu.
- 4. Selecteer een printer in het lijstvak Een printer kiezen, selecteer het papierformaat en tik op Volgende.
- 5. Kies de paginaopmaak in de lijst en tik op Volgende om het bestand af te drukken.
- Tip U kunt documenten en afbeeldingen ook vanuit Verkenner afdrukken. Gebruik Verkenner om het bestand te zoeken dat u wilt afdrukken. Tik en houd het bestand vast, tik op Afdrukken met JETCET 5 in het snelmenu.

# 13.8 Windows Marketplace

Op Windows® Marketplace for Mobile kunt u eenvoudig nieuwe programma's downloaden die aan uw behoeften voldoen en die uw telefoon echt persoonlijk maken. Er is een uitgebreid aanbod aan gratis topprogramma's beschikbaar, van spellen tot krachtige zakelijke applicaties. U kunt op veilige wijze winkelen en programma's direct downloaden naar uw telefoon of dat doen via uw PC.

Windows Marketplace openen op de telefoon Tik op Start > Marketplace.

# 13.9 Installeren en verwijderen van Programma's

U kunt extra programma's installeren of verwijderen. De vooraf geïnstalleerde programma's kunt u niet van uw telefoon verwijderen.

Opmerking Controleer voordat u extra programma's aanschaft of ze compatibel zijn met uw telefoon.

Voordat u het installatieprogramma start, moet u eerst controleren of het installatieprogramma rechtstreeks op Windows Mobile kan draaien of op een computer moet draaien.

#### Een programma rechtstreeks op uw telefoon installeren

- 1. Als het installatieprogramma een .cab-bestand is, kunt u dit rechtstreeks naar uw telefoon downloaden of kopiëren.
- 2. Open op uw telefoon de Verkenner en ga naar het installatiebestand.
- 3. Tik op het bestand om het installatieprogramma te starten.

- 4. Kies of u het programma in het hoofdgeheugen of op de geheugenkaart wilt installeren, als deze laatste in de telefoon is geplaatst.
- 5. Wacht tot de installatie is voltooid.
- Opmerking Mogelijk wordt u gevraagd om de telefoon te herstarten nadat de installatie is afgerond.

#### Een programma vanaf uw computer installeren

- 1. Als het installatieprogramma een .exe-bestand is zoals Setup. exe, moet het waarschijnlijk op een computer worden uitgevoerd. Download of kopieer het naar uw computer.
- 2. Verbind uw telefoon via de USB-kabel met de computer en dubbelklik op het installatiebestand op uw computer om het installatieprogramma te starten.
- 3. Volg de aanwijzingen op het scherm van de pc en uw telefoon om de installatie te voltooien.

#### Een programma verwijderen

- 1. Schuif in het beginscherm naar het tabblad Instellingen.
- 2. Tik op Toepassing > Programma's verwijderen.
- 3. Selecteer in de lijst Programma's in opslaggeheugen het programma dat u wilt verwijderen en tik op Verwijderen.

# Hoofdstuk 14

# Uw telefoon beheren

# 14.1 Bestanden kopiëren en beheren

U kunt bestanden van uw telefoon naar de computer of naar een geplaatste geheugenkaart kopiëren. U kunt uw bestanden en mappen ook efficiënt beheren met behulp van het programma Verkenner.

Bestanden kopiëren via Windows Mobile Apparaatcentrum of ActiveSync

- 1. Sluit uw telefoon aan op de computer.
- 2. Klik op Bestandsbeheer > De inhoud van het toestel verkennen in Windows Mobile Apparaatcentrum of klik op Verkennen in ActiveSync op de pc. De inhoud van uw telefoon wordt nu weergegeven in Windows Verkenner op uw computer.
- 3. Een bestand van uw telefoon naar de computer kopiëren:
	- a. Blader in de inhoud van uw telefoon, klik met de rechtermuisknop op het bestand dat u wilt kopiëren en klik vervolgens op Kopiëren.
	- b. lik met de rechter muisknop op een map op de computer en klik op Plakken.
- 4. Een bestand van uw computer naar uw telefoon kopiëren:
	- a. Blader door de mappen op de computer, klik met de rechtermuisknop op het bestand dat u wilt kopiëren, en klik op Kopiëren.
	- b. Klik met de rechtermuisknop op een map op uw telefoon en klik dan op Plakken.

#### 276 Hoofdstuk 14 Uw telefoon beheren

#### Bestanden op uw telefoon beheren met Verkenner Met Verkenner kunt u door de inhoud van uw telefoon bladeren. De hoofdmap van uw telefoon heet Mijn apparaat. Hierin bevinden zich de volgende mappen: My Documents, Programmabestanden, Windows, en meer.

- 1. Tik op Start > Verkenner.
- 2. Tik op een map die of bestand dat u wilt openen.
- 3. Tik op Omhoog om naar een hoger mapniveau te gaan.
- 4. Wilt u snel een bestand verwijderen of kopiëren of de naam ervan wijzigen, houd dan het bestand ingedrukt en kies de gewenste handeling uit het snelmenu. Kopieer of verwijder meerdere bestanden door te tikken en over de gewenste bestanden te slepen om ze te selecteren, tik op de selectie, houd vast en kies vervolgens een optie in het menu.

#### Bestanden naar een geheugenkaart kopiëren

- 1. Zorg dat de geheugenkaart correct in uw telefoon is geplaatst.
- 2. Verbind de telefoon via de USB-kabel met uw computer, selecteer Diskdrive in het scherm Verbinden met PC en tik op Gereed.
- 3. Ga op uw computer naar de verwisselbare schijf en begin met het kopiëren van bestanden naar de geheugenkaart.
- 4. Ontkoppel de telefoon van de computer als u klaar bent.

# 14.2 De instellingen van uw telefoon

Druk op de knop THUIS om naar het beginscherm terug te keren en ga naar de tab Instellingen om de instellingen van de telefoon te openen. De onderstaande tabellen beschrijven de verschillende instellingen die u in het tabblad Instellingen kunt vinden.

Tip Tik in het tabblad Instellingen van het beginscherm op Menu > Alle Instellingen om meer instellingen te openen.

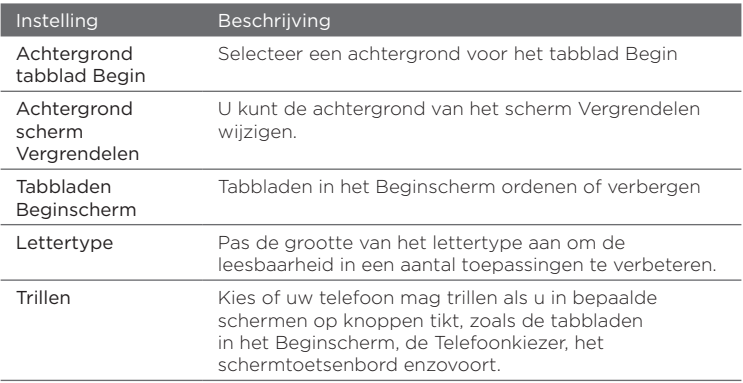

## Personaliseren

## Draadloze bediening

Beheer op simpele wijze de verbindingen en schakel die in en uit, inclusief de telefoonverbinding, GPRS/3G, Wi-FI, Bluetooth, enzovoort. (Zie "Comm Manager" in dit hoofdstuk voor details.)

#### 278 Hoofdstuk 14 Uw telefoon beheren

# Geluiden en weergave

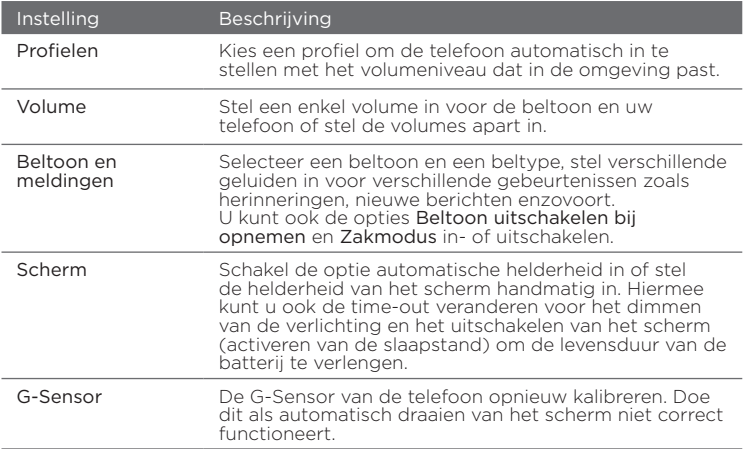

## Gegevensdiensten

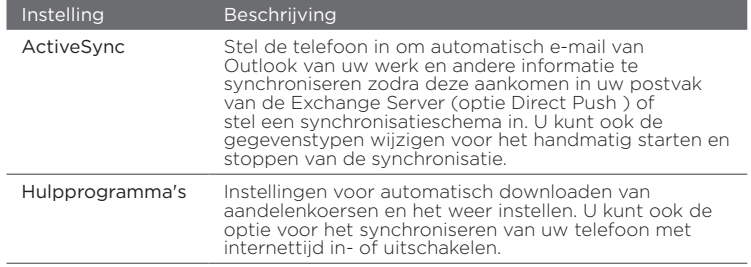

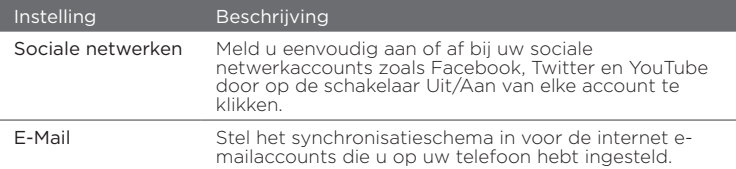

## Locatie

U kunt ook de locatiedienst in- of uitschakelen. Wanneer deze optie ingeschakeld is, kan uw locatie eenvoudig bepaald worden en gebruikt worden voor bepaalde applicaties op uw telefoon. Daardoor heeft u accurate informatie, zoals het weer op uw huidige locatie die wordt weergegeven in het Beginscherm.

# Beveiliging

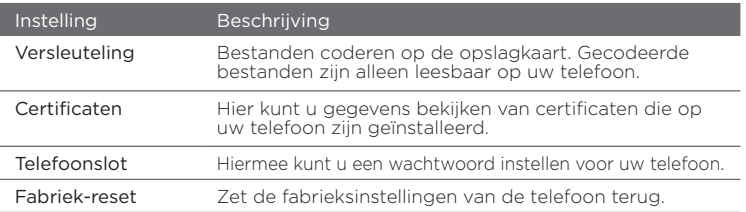

#### 280 Hoofdstuk 14 Uw telefoon beheren

## Toepassing

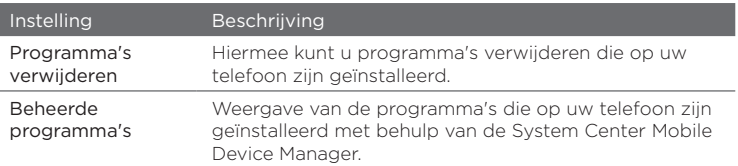

## Sd-kaart en telefoongeheugen

Controleer de opslagruimte en de informatie over het gebruik van uw telefoon en opslagkaart.

## Datum en Tijd

Stel de plaatselijke tijd en tijdweergave in.

## Land en tekst

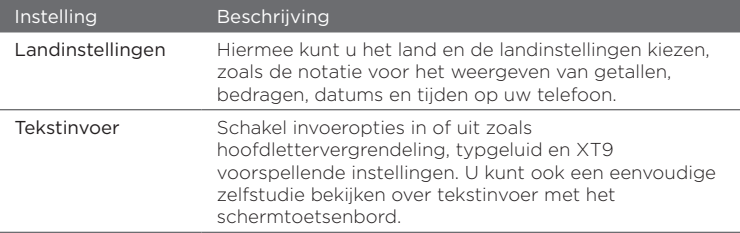

# Updates en feedback

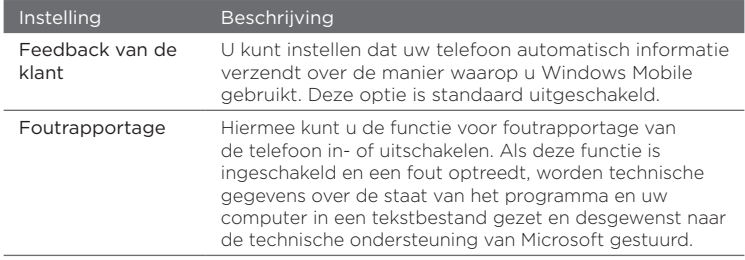

# Overig

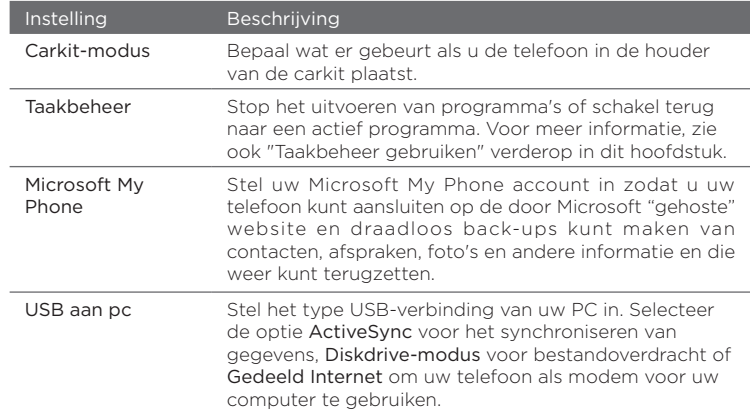

#### 282 Hoofdstuk 14 Uw telefoon beheren

# Info over telefoon

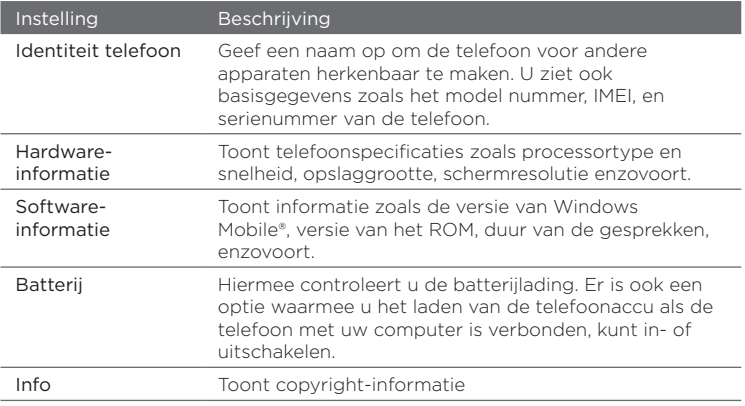

# 14.3 Basisinstellingen

Kies instellingen voor uw telefoon die het beste met uw wensen overeenkomen.

## Instellingen voor geluid en weergave wijzigen

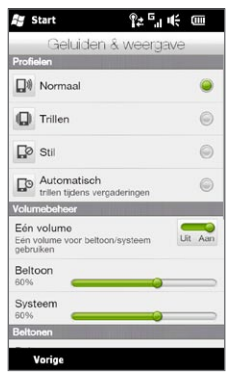

In het scherm Geluiden & weergave kunt u geluidsinstellingen voor uw telefoon selecteren, zoals profiel, belgeluid, volume, en geluiden voor verschillende meldingen. U kunt ook de helderheid van het scherm aanpassen.

#### Een telefoonprofiel kiezen

Een profiel is een verzameling instellingen die bepaalt hoe uw telefoon u op de hoogte stelt van inkomende gesprekken. Elk profiel is vooraf ingesteld met een geluidsinstelling die bij uw omgeving past. Zo schakelt Stil de beltoon uit, wat ideaal is tijdens een vergadering. Automatisch stelt uw telefoon zo in dat die alleen gaat trillen als u gebeld wordt tijdens In Agenda ingeroosterde afspraken.

Open het tabblad Instellingen in het Beginscherm, tik op Geluiden & weergave en selecteer een profiel dat bij de omgeving past.

#### 284 Hoofdstuk 14 Uw telefoon beheren

### De beltoon en het beltoontype wijzigen

- 1. Op het Beginscherm gaat u naar het tabblad Instellingen en tikt u op Geluiden & weergave.
- 2. Ga omlaag naar de instellingen voor Beltoon en meldingen settings.
- 3. Tik op Beltoon. Selecteer de gewenste beltoon en tik op Gereed.
- 4. Tik op Beltoontype. Selecteer de gewenste beltoon en tik op Gereed.
- Tips U kunt \*.wav, \*.mid, \*.mp3, \*.wma of andere geluidsbestanden die u van het Internet hebt gedownload, of van computer hebt gekopieerd, als beltonen instellen. Raadpleeg "Specificaties" in de bijlage voor een volledige lijst van ondersteunde audiobestandsindelingen voor beltonen.
	- Als u uw geluidsbestanden wilt gebruiken als beltoon, moet u ze eerst kopiëren naar de map /My Documents/Mijn beltonen op uw telefoon. Selecteer vervolgens het geluid uit de lijst Beltoon van uw telefoon. Voor meer informatie over het kopiëren van bestanden, zie ook "Bestanden kopiëren en beheren" verderop in dit hoofdstuk.

#### Het systeem- en belvolume gescheiden regelen

- 1. Op het Beginscherm gaat u naar het tabblad Instellingen en tikt u op Geluiden en weergave.
- 2. Schakel de instelling Eén volume uit door op de bijbehorende schakelaar Uit/Aan te tikken.
- 3. Verplaats de schuif Beltoon om het volume van de beltoon aan te passen, en verplaats de schuif Systeem om het volume van de telefoon aan te passen.

Een andere manier is door op de knop VOLUME OMHOOG/ OMLAAG aan de linkerzijde van de telefoon te drukken om het scherm Volume te openen. Wissel tussen de schermen Belvolume en Systeemvolume door bovenin het scherm op Beltoon of op Systeem te klikken en schuif omhoog of omlaag over de volumebalken om het volume aan te passen.

#### Instellen van meldingsgeluiden

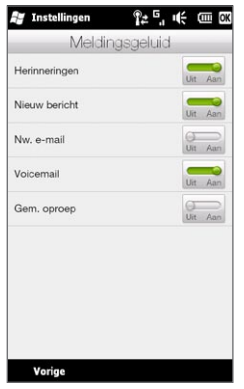

U kunt uw telefoon personaliseren met unieke meldingsgeluiden voor verschillende gebeurtenissen zoals gemiste gesprekken, nieuwe tekstberichten, nieuwe e-mail, herinneringen enzovoort. Open het tabblad Instellingen in het beginscherm en tik op Geluiden & weergave > Meldingsgeluid om voor elk type gebeurtenis een ander geluid te selecteren.

In het scherm Meldingsgeluid tikt u links op het scherm waarin de soorten gebeurtenissen staan aangegeven om het geluid voor elke gebeurtenis te kiezen. Door te tikken op de Aan/Uit-schakelaars aan de rechterzijde schakelt u de meldingsgeluid in en uit.

#### De helderheid van het scherm instellen

Standaard past uw telefoon automatisch de helderheid van het scherm aan het omgevingslicht aan. Schakel automatische helderheid uit als u de helderheid van het scherm zelf wilt kunnen instellen.

- 1. Op het Beginscherm gaat u naar het tabblad Instellingen en tikt u op Geluiden & weergave.
- 2. Ga omlaag naar de instelling Scherm en tik op Verlichting.
- 3. Maak het selectievakje Verlichting automatisch aanpassen leeg.
- 4. U kunt de helderheid aanpassen door de schuifregelaar onder Bij accustroom en Bij externe stroom te slepen.
- 5. Tik op Gereed.

#### 286 Hoofdstuk 14 Uw telefoon beheren

Instellingen voor de verlichting en automatische slaapstand aanpassen Het dimmen van de verlichting en activeren van de slaapstand helpen accustroom te sparen. U kunt de tijd van inactiviteit voordat de verlichting automatisch wordt gedimd aanpassen. U kunt ook de inactieve tijd voordat de telefoon de slaapstand activeert aanpassen.

- 1. Op het Beginscherm gaat u naar het tabblad Instellingen en tikt u op Geluiden & weergave.
- 2. Ga omlaag naar de instelling Scherm en tik op Verlichting.
- 3. Doe het volgende onder de groepen instellingen Bij accustroom en Bij externe stroom:
	- Controleer of de optie Verlichting uit als niet wordt gebruikt gedurende is geselecteerd. Tik in het vak onder deze optie om de timeout-duur voor de verlichting te selecteren.
	- Controleer of de optie Apparaat uitschakelen als niet wordt gebruikt gedurende is geselecteerd. Tik in het vak onder deze optie om de timeout-duur voor de slaapmodus te selecteren.
- 4. Tik op Gereed.
- Tip Als u niet wilt dat de verlichting wordt gedimd, wis dan de optie Verlichting uit als niet wordt gebruikt gedurende. Schakel de automatische slaapstand uit, door de optie Apparaat uitschakelen indien niet gebruikt gedurende te wissen.

## De telefoon een naam geven

Geef een naam op om het apparaat te identificeren bij andere apparaten, bijvoorbeeld bij het synchroniseren met een computer, verbinding maken met een netwerk en informatie terugzetten uit een back-up.

- Opmerking Wanneer u meerdere telefoons synchroniseert met dezelfde computer, dan moet elke telefoon een unieke naam hebben.
	- 1. Ga in het Beginscherm naar Instellingen en tik op Over de telefoon > Identiteit telefoon.
	- 2. Voer een naam in voor de telefoon en tik op Gereed.
- Opmerkingen De naam van de telefoon dient met een letter te beginnen, bestaan uit letters van A tot Z, cijfers van 0 tot 9, en mag geen spaties bevatten. Gebruik het onderstrepingsteken om woorden van elkaar te scheiden.
	- Als u uw telefoon aanmeldt bij uw bedrijfsdomein, wordt de naam gewijzigd in dezelfde naam die is gebruikt om uw telefoon aan te melden.

# De instellingen van telefoondiensten wijzigen

U kunt de instellingen voor verschillende telefoondiensten voor uw telefoon wijzigen. Voorbeelden van telefoonservices zijn het doorschakelen van oproepen, nummerweergave en voicemail. Neem contact op met uw mobiele netwerkprovider voor informatie over de beschikbaarheid van telefoondiensten voor uw telefoon.

- 1. Schuif in het beginscherm naar het tabblad Instellingen en tik vervolgens op Draadloze bediening.
- 2. Tik in het scherm Comm Manager op Telefoon.
- 3. Tik op de dienst waarvan u de instellingen wilt veranderen en kies de gewenste opties.
- 4. Tik op Gereed als u klaar bent.

288 Hoofdstuk 14 Uw telefoon beheren

# 14.4 Comm Manager gebruiken

Met Comm Manager kunt u eenvoudig communicatie-opties zoals telefoon, Bluetooth, Wi-Fi en gegevensverbinding in- en uitschakelen.

Open in het beginscherm het tabblad Instellingen en tik vervolgens op Draadloze bediening om Comm Manager te openen.

- 1 Schakel Vliegtuigmodus aan of uit. (Zie "De telefoonverbinding aan- en uitzetten" in hoofdstuk 2.)
- 2 De telefooninstellingen openen en de Pincodes veranderen, telefoondiensten instellen, en meer.
- 3 Een Bluetooth headset of een ander Bluetooth-apparaat koppelen. (Zie hoofdstuk 10 voor meer informatie.)
- 4 Verbinden met een draadloos netwerk.

(Zie hoofdstuk 9 voor meer informatie.)

5 Open ActiveSync om geavanceerde synchronisatie-instellingen te wijzigen die niet beschikbaar zijn op het scherm Gegevensdiensten (dat u opent vanuit het tabblad Instellingen).

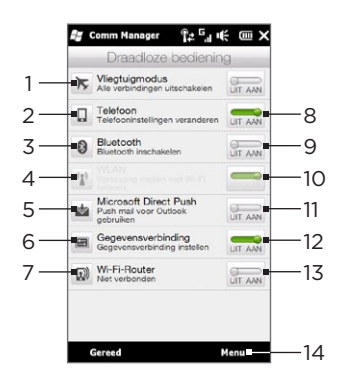

- 6 Open Verbindingsinstellingen om een ander land of mobiele provider te kiezen voor uw gegevensverbinding. (Voor meer informatie, zie ook "Verbindingsinstellingen" verderop in dit hoofdstuk.)
- 7 De telefoon instellen als draadloze router voor de computer. (Zie "De telefoon als draadloze router gebruiken" in hoofdstuk 9 voor meer informatie.)
- 8 De telefoonverbinding in- en uitschakelen. (Zie "De telefoonverbinding aan- en uitzetten" in hoofdstuk 2 voor meer informatie.)
- 9 Schakel Bluetooth in of uit. (Zie hoofdstuk 10 voor meer informatie.)
- <span id="page-288-0"></span>10 Schakel Wi-Fi aan of uit. (Zie voor meer informatie over verbinding maken met Wi-Fi-netwerken "Wi-Fi" in hoofdstuk 9.)
- 11 Schakelen tussen het automatisch ontvangen (zodra items binnenkomen) en handmatig ophalen van Outlook e-mailberichten. (Zie "Omgaan met zakelijke e-mailberichten" in hoofdstuk 8 voor details.)
- 12 In- of uitschakelen van de actieve gegevensverbinding (3G/GPRS of EDGE).
- 13 Wi-Fi-Router in- of uitschakelen. (Zie "De telefoon als draadloze router gebruiken" in hoofdstuk 9 voor meer informatie.)
- 14 Tik op Menu als u de volgende instellingen wilt openen en wijzigen:
	- Verbindingen Hier kunt u een of meerdere type modemverbindingen voor uw toestel instellen, zoals Inbelverbinding, GPRS etc., zodat uw telefoon verbinding met internet of een particulier lokaal netwerk kan maken. (Zie hoofdstuk 9 voor meer informatie.)
	- Aanmelden bij domein Aanmelden van uw telefoon in het domein van uw bedrijf om de telefoon te laten beheren door de System Center Mobile Device Manager. Neem contact op met de netwerkbeheerder voor meer informatie.
	- USB aan PC Zie de tabel voor de instellingen van "Overige" in "De •instellingen van uw telefoon" in dit hoofdstuk voor details.

# <span id="page-289-0"></span>14.5 Verbindingsinstelling

Verbindingsinstelling stelt de gegevensverbinding voor u in aan de hand van de informatie op uw SIM-kaart of van uw mobiele provider.

# Een andere mobiele provider kiezen

U kunt uw netwerkaanbieder handmatig selecteren en Verbindingsinstelling de gegevensverbindingen van uw telefoon aan de hand van de geselecteerde operator laten instellen.

- 1. Schuif in het beginscherm naar het tabblad Instellingen en tik vervolgens op Draadloze bediening.
- 2. Tik in het scherm Comm Manager op Gegevensverbinding.
- 3. Selecteer het Land en de Netwerkaanbieder die u wilt gebruiken, en tik vervolgens op OK.

Opmerking Als u een Land en/of provider selecteert dat/die niet overeenkomst met de netwerkaanbieder van de SIM-kaart, krijgt u wellicht geen toegang tot de netwerkdiensten.

- 4. Tik op Ja als de vraag verschijnt of u de gegevensverbinding wilt instellen.
- 5. Zodra de configuratie van de verbindingsinstellingen is voltooid, tikt u op Gereed.

# De verbindingsdatabase bijwerken

Verbindingsinstelling heeft een ingebouwde database die instellingen voor verschillende mobiele providers bevat waar het de verbindingsinstellingen uithaalt. Om te controleren of er een update voor de database is en om deze naar uw telefoon te downloaden, tikt u op Menu > Update Database en tikt u vervolgens op Update Database.

Opmerking Dit kan extra kosten opleveren.

# <span id="page-290-0"></span>14.6 Taakbeheer gebruiken

Taakbeheer laat zien welke programma's en processen op dit moment actief zijn op uw telefoon.

Als u een programma sluit door op het pictogram Sluiten ( $\blacktriangleright$ ) in de rechter bovenhoek van het scherm te klikken, blijft het programma actief op de achtergrond. Gebruik Taakbeheer om tussen programma's te schakelen of om actieve programma's te stoppen.

- 1. Open in het Beginscherm het tabblad Instellingen en tik op Overig > Taakbeheer.
- 2. Om naar een actief programma te gaan, tikt u op de naam van het programma en vervolgens op Menu > Ga naar.
- 3. Om de uitvoering van een programma te stoppen, tikt u op de naam van het programma en vervolgens op Taak beëindigen.
- 4. Klik om alle actieve programma's te stoppen op Menu > Alle taken beëindigen.
- 5. Tik op Menu > Afsluiten om Taakbeheer te sluiten en stoppen.

# 14.7 Uw telefoon beschermen

# De SIM-kaart beveiligen met een PIN

U kunt uw SIM-kaart beveiligen door uw telefoon telkens bij het inschakelen te laten vragen om een PIN (personal identification number). Zonder het invoeren van de juiste PIN kunt u het kiesscherm van de telefoon of gegevensverbinding niet gebruiken.

#### De PIN voor de SIM-kaart activeren

- 1. Schuif in het beginscherm naar het tabblad Instellingen en tik vervolgens op Draadloze bediening.
- 2. In het scherm Comm Manager tikt u op Telefoon om het scherm Telefooninstellingen te openen.

- <span id="page-291-0"></span>3. Tik op de schakelaar PIN code Uit/Aan.
- 4. Typ de PIN, tik op OK en tik op OK in het berichtveld.
- Tips Tik om de PIN te wijzigen op Pincode wijzigen in het scherm Telefooninstellingen.
	- Noodoproepen kunnen altijd worden uitgevoerd, zonder dat een pincode is vereist.

# Uw telefoon beveiligen met een wachtwoord

U kunt uw gegevens beter beveiligen door uw telefoon telkens wanneer die wordt ingeschakeld naar een wachtwoord te laten vragen.

#### Een wachtwoord instellen

- 1. Ga in het Beginscherm naar het tabblad Instellingen en tik vervolgens op Beveiliging > Telefoonslot.
- 2. Selecteer het keuzevakje Bericht indien telefoon niet wordt gebruikt gedurende en voer de tijd van inactiviteit in waarna de telefoon om een wachtwoord vraagt. Wanneer u kiest voor 0 minuten, zult u een wachtwoord moeten invoeren elke keer dat u de telefoon uit de slaapstand haalt. Voor meer informatie, zie "In de slaapstand schakelen" in Hoofdstuk 1.
- 3. Selecteer in het vak Type wachtwoord het type wachtwoord dat u wilt gebruiken.
	- Tip Als uw telefoon geconfigureerd is om verbinding te maken met een netwerk, gebruik dan een alfanumeriek wachtwoord voor betere beveiliging.
- 4. Voer het wachtwoord in zowel het vak Wachtwoord als het vak Bevestigen in.
- 5. Tik op OK.

Als uw telefoon uitgeschakeld is door overschrijden van de timeoutperiode die u heeft ingesteld, moet u uw wachtwoord invoeren om uw telefoon te ontgrendelen. Wanneer u een eenvoudig pinwachtwoord heeft gebruikt, zal het Vergrendelingsscherm worden weergegeven voordat u uw wachtwoord invoert. Voor meer informatie, zie "Het venster Vergrendelen" in hoofdstuk 1.

- <span id="page-292-0"></span>Opmerkingen • Zorg dat u altijd het alarmnummer kunt bellen door het wachtwoord niet te beginnen met de cijfers van het landelijke alarmnummer.
	- Als u een geheime vraag heeft ingevoerd, wordt deze weergegeven als vijfmaal het verkeerde wachtwoord is ingevoerd.
	- Als u het wachtwoord bent vergeten, kunt u een harde reset uitvoeren of het telefoongeheugen wissen. Zie "Uw telefoon opnieuw instellen" voor meer informatie over harde resets van uw telefoon en het wissen van het geheugen.

## Bestanden coderen op de opslagkaart

U kunt instellen dat uw telefoon bestanden codeert wanneer ze worden opgeslagen op de geheugenkaart.

- 1. Open in het Beginscherm het tabblad Instellingen en tik vervolgens op Beveiliging > Versleuteling.
- 2. Selecteer Bestanden versleutelen die op opslagkaarten worden opgeslagen.
- Opmerkingen Versleutelde bestanden kunnen alleen worden gelezen op het apparaat waarop ze zijn versleuteld.
	- Versleutelde bestanden worden net als andere bestanden geopend, mits u de telefoon gebruikt waarop ze zijn versleuteld. U hoeft dus geen speciale stap uit te voeren om deze bestanden te kunnen lezen.
- Belangrijk Als Bestanden versleutelen die op opslagkaarten worden opgeslagen wordt ingeschakeld of al eerder is ingeschakeld, raden we u aan een reservekopie te maken van alle bestanden op de geheugenkaart voordat u een fabriek-reset (Opslag wissen of harde reset) uitvoert of het besturingssysteem bijwerkt. Anders hebt u daarna geen toegang meer tot de versleutelde bestanden op de geheugenkaart. Met ActiveSync of Windows Mobile Apparaatcentrum kunt u bestanden overdragen tussen de geheugenkaart en uw computer. Na de procedure kopieert u de bestanden terug naar de geheugenkaart.

# <span id="page-293-0"></span>14.8 De telefoon wissen

# Een soft reset uitvoeren

Voer een zachte (normale) reset uit om het actieve programmageheugen volledig te wissen en alle actieve programma's af te sluiten. Dit kan nuttig zijn wanneer uw telefoon trager werkt dan normaal of wanneer een programma niet goed functioneert. Als een zachte reset wordt uitgevoerd terwijl er nog programma's actief zijn, gaat het werk verloren dat niet is opgeslagen.

- 1. Open de achterkant met uw duim of vinger door de linkerkant van de kap op te tillen. (Zie "De achterklep verwijderen" in hoofdstuk 1.)
- 2. De RESET-knop bevindt zich linksondering onder het batterijvak en de sleuf voor de SIM-kaart. Gebruik een klein voorwerp met een botte punt zoals een tandenstoker om de RESET-knop in te drukken.

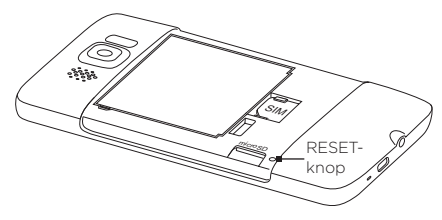

Uw telefoon start opnieuw en het Beginscherm verschijnt.

3. Druk eerst de rechterzijde van de achterkant in en druk vervolgens de kap op zijn plaats. (Zie "De achterklep terugplaatsen" in hoofdstuk 1.)

# <span id="page-294-0"></span>Fabrieksinstellingen herstellen

Als een normale reset een probleem met het systeem niet oplost, kunt u een fabrieksreset uitvoeren. Na een fabrieksreset zijn alle standaardinstellingen hersteld zoals ze waren toen u uw telefoon kocht en voor het eerst inschakelde. U raakt alle programma's kwijt die u hebt geïnstalleerd, gegevens die u hebt opgeslagen en instellingen die u hebt aangepast. Alleen Windows Mobile-software en andere voorgeïnstalleerde programma's blijven over.

Er zijn twee manieren om een fabrieksreset uit te voeren. Een manier is door een schoon opslagproces uit te voeren via de telefooninstellingen. De andere manier is door een harde reset uit te voeren door op bepaalde knoppen op de telefoon te drukken, in die gevallen waarin u de telefoon niet kunt herstarten en de instellingen openen.

- Waarschuwing! Uw telefoon zal weer zijn ingesteld op de standaardinstellingen van de fabrikant. Zorg ervoor dat er back-ups zijn gemaakt van alle extra geïnstalleerde programma's en belangrijke gegevens op uw telefoon voordat u een harde reset uitvoert.
- Belangrijk Als Bestanden versleutelen die op opslagkaarten worden opgeslagen wordt ingeschakeld of al eerder is ingeschakeld, raden we u aan een reservekopie te maken van alle bestanden op de geheugenkaart voordat u een fabriek-reset (Opslag wissen of harde reset) uitvoert of het besturingssysteem bijwerkt. Anders hebt u daarna geen toegang meer tot de versleutelde bestanden op de geheugenkaart. Met ActiveSync of Windows Mobile Apparaatcentrum kunt u bestanden overdragen tussen de geheugenkaart en uw computer. Na de procedure kopieert u de bestanden terug naar de geheugenkaart.

Opslag wissen

- 1. Open in het Beginscherm het tabblad Instellingen en tik vervolgens op Beveiliging > Fabrieksinstellingen terugzetten.
- 2. Voer "1234" in en tik op Ja.

#### <span id="page-295-0"></span>Een harde reset uitvoeren

1. Als de telefoon is uitgeschakeld, houdt u de toetsen VOLUME OMHOOG en VOLUME OMLAAG ingedrukt en drukt u kort op de EINDE/AAN-UIT-toets. U zult dan deze melding op het scherm zien.

```
Deze handeling verwijdert 
al uw persoonlijke 
gegevens en stelt alle 
instellingen in op de 
standaardinstellingen van 
de fabrikant. Druk op VolUp 
om de fabrieksinstellingen 
te herstellen of druk op 
andere toetsen om dit te 
annuleren.
```
- 2. Laat de VOLUME OMHOOG en VOLUME OMLAAG toetsen los.
- 3. Druk op de VOLUME OMHOOG-toets om de harde reset uit te voeren of druk op een andere toets om de reset te annuleren.

# <span id="page-296-0"></span>A.1 Specificaties

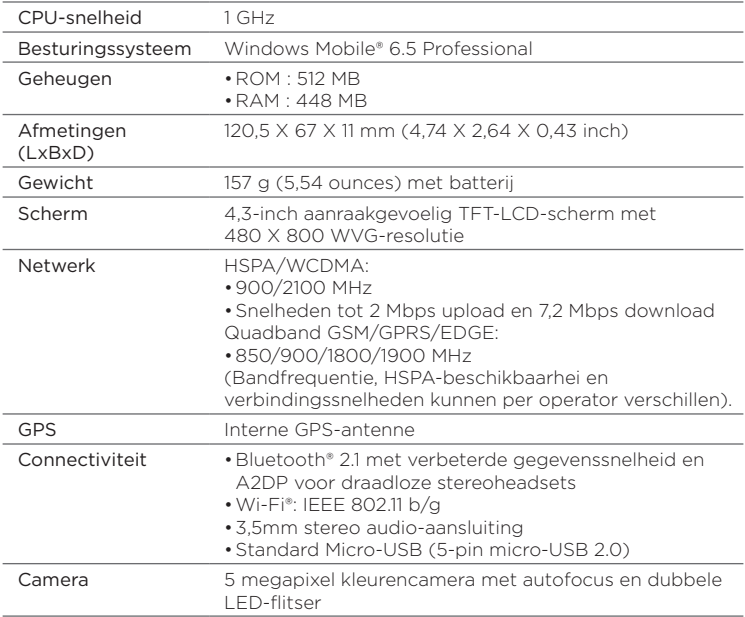

<span id="page-297-0"></span>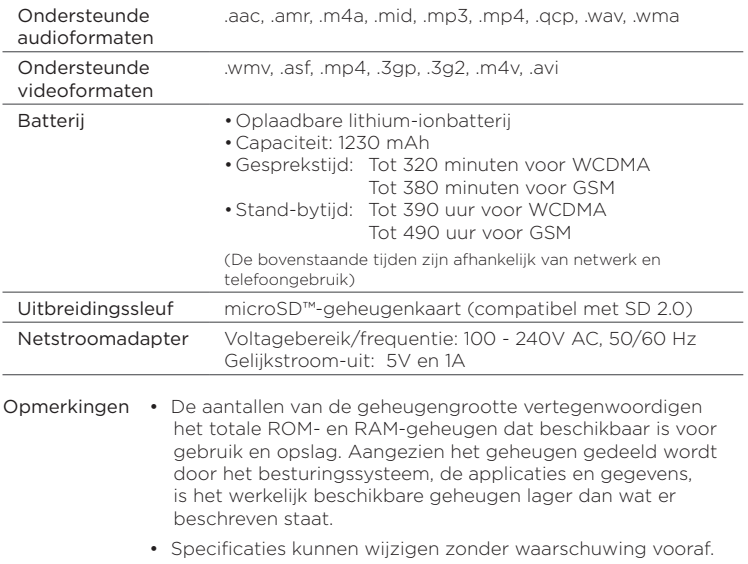

# A.2 Wettelijke kennisgevingen

# Wettelijke identificatienummers

Vanwege identificatiedoeleinden, gesteld door regulerende instanties, is aan het product het modelnummer PB81100 toegekend.

Om het continu betrouwbaar en veilig functioneren van uw apparaat te verzekeren, dient u met uw PB81100 alleen accessoires uit onderstaande lijst te gebruiken.

Aan de batterij is het volgende modelnummer toegekend: BB81100.

Opmerking Dit product moet worden gebruikt met een gecertificeerde energiebron van klasse 2 met 5 volt gelijkstroom en 1 Amp als maximale voedingsbron.

# Kennisgeving van de Europese Unie

Producten met de CE-aanduiding voldoen aan de R&TTE-richtlijn (99/5/EC), de EMC-richtlijn (2004/108/EEC) en de laagspanningsrichtlijn (2006/95/EC) die zijn uitgevaardigd door de Commissie van de Europese Gemeenschap.

Naleving van deze richtlijnen houdt in dat wordt voldaan aan de volgende Europese normen (tussen haakjes staan de overeenkomstige internationale normen).

#### EN 60950-1 (IEC 60950-1) •

Apparatuur voor informatietechniek - Veiligheid.

• ETSI EN 300 328

Elektromagnetische compatibiliteit en radiospectrumaangelegenheden (ERM); Breedband transmissiesystemen; gegevenstransmissie-apparatuur dat functioneert op de 2,4 GHz ISM band, en spread spectrum modulatietechnieken gebruikt.

#### EN 300 440-1 •

Elektromagnetische compatibiliteit en radiospectrumzaken (ERM); Apparatuur t.b.v. korteafstandcommunicatie; Radioapparatuur voor gebruik in het frequentiegebied van 1 GHz tot 40 GHz, deel 1: Technische kenmerken en testmethodes.

#### • EN 300 440-2

Elektromagnetische compatibiliteit en radiospectrumzaken (ERM); Apparatuur t.b.v. korteafstandcommunicatie; Radioapparatuur voor gebruik in het frequentiegebied van 1 GHz tot 40 GHz, Deel 2: Geharmoniseerde EN onder artikel 3 (2) van de R & TTE-richtlijn.

#### EN 301 489-24 •

Elektromagnetische compatibiliteit en radiospectrumzaken (ERM); Elektromagnetische compatibiliteit (EMC) standaard voor radioapparatuur en -services, Deel 24: Specifieke voorwaarden voor IMT-2000 CDMA Direct Spread (UTRA) voor mobiele en draagbare (UE) radio- en hulpapparatuur.

#### EN 301 489-3 •

Elektromagnetische compatibiliteit en radiospectrumzaken (ERM); Elektromagnetische compatibiliteit (EMC) standaard voor radioapparatuur en -services, Deel 3: Specifieke condities voor het gebruik van kort-bereik apparaten (srd) op frequenties tussen 9 kHz en 40 GHz.

#### • ETSI EN 301 511

Globaal systeem voor mobiele communicatie (GSM); Geharmoniseerde EN voor mobile stations op de GSM 900 en GSM 1800 banden, van toepassing op essentiële vereisten van artikel 3.2 van de R&TTE richtlijn (1995/5/EC ).

#### ETSI EN 301 489-1 •

Elektromagnetische compatibiliteit en radiospectrumzaken (ERM); Elektromagnetische compatibiliteit (EMC) standaard voor radioapparatuur en -services, Deel 1: algemene technische vereisten.

#### ETSI EN 301 489-7 •

Elektromagnetische compatibiliteit en radiospectrumzaken (ERM); Elektromagnetische compatibiliteit (EMC) standaard voor radioapparatuur en -services, Deel 7: specifieke voorwaarden voor mobiele en draagbare radio- en hulpapparatuur voor digitale mobiele radiotelecommunicatiesystemen (GSM en DCS).

#### • ETSI EN 301 489-17

Elektromagnetische compatibiliteit en radiospectrumzaken (ERM); Elektromagnetische compatibiliteit (EMC) standaard voor radioapparatuur en -services, Deel 17: Specifieke voorwaarden voor breedbandverzendsystemen met 2,4 GHz.

#### ETSI EN 301 908-1 & -2 •

Elektromagnetische compatibiliteit en radiospectrumzaken (ERM); Basisstations (BS) en gebruikersapparatuur (UE) voor IMT-2000 derde generatie mobiele netwerken, Deel 1: geharmoniseerde EN voor IMT-2000, inleiding en algemene vereisten met essentiële vereisten van artikel 3.2 van de R&TTE-richtlijn.

#### EN 62209-1/ 62209-2 •

Blootstelling van mensen aan radiofrequente velden van draagbare en op het lichaam gedragen draadloze communicatietoestellen - Ergonomische modellen, apparatuur en procedures - Deel 1: Procedure voor het bepalen van de specific absorption rate (SAR) voor draagbare toestellen dichtbij het oor gebruikt (frequentiegebied van 300 MHz tot 3GHz); Deel 2: Procedure voor het bepalen van de Specific Absorption Rate (SAR) in hoofd en lichaam voor 30 MHz tot 6 GHz handheld en body-mounted apparaten die dichtbij het lichaam worden gebruikt.

EN 50360 •

Productstandaard om de overeenstemming te tonen van mobiele telefoons met de basisrestricties wat betreft menselijke blootstelling aan elektromagnetische velden (300 MHz ~ 3GHz).

• EN 62311

Beoordeling van elektrische en elektronische apparatuur blootgesteld aan het menselijk lichaam aan elektromagnetische velden (0 Hz - 300 GHz).

# $CF0682D$

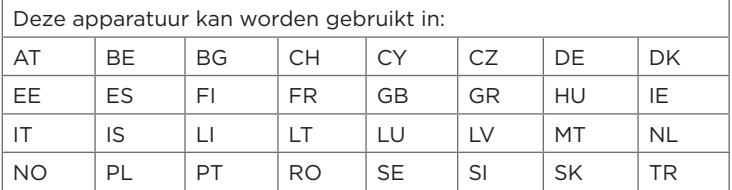

# Voorzorgsmaatregelen tegen RF-blootstelling

Gebruik alleen de originele accessoires die door de fabrikant zijn goedgekeurd of accessoires die geen metaal bevatten.

Het gebruik van niet-originele accessoires vormt mogelijk een schending van uw plaatselijke richtlijnen voor RF-blootstelling en moet worden voorkomen.

# Blootstelling aan radiofrequentiesignalen (RF)

Dit apparaat bevat een radiozender en -ontvanger. De kracht van de straling ligt ver onder de internationale limieten voor blootstelling aan radiofrequentie. Deze limieten maken deel uit van veelomvattende richtlijnen voor toegestane niveaus van radiofrequentiestraling voor de bevolking. De richtlijnen zijn gebaseerd op veiligheidsnormen die zijn ingesteld door internationale normeringsinstanties:

- American National Standards Institute (ANSI) IEEE. C95.1-1992 •
- National Council on Radiation Protection and Measurement (NCRP). Report 86. 1986
- International Commission on Non-Ionising Radiation Protection (ICNIRP) 1996 •
- Ministerie van Volksgezondheid (Canada), veiligheidscode 6. Bij het vaststellen van de standaarden is rekening gehouden met een aanzienlijke veiligheidsmarge voor de veiligheid van alle personen, ongeacht leeftijd en gezondheid.

Voor de blootstellingsstandaard voor draadloze mobiele telefoons wordt de maateenheid SAR (Specific Absorption Rate) gebruikt. De standaard bevat een aanzienlijke veiligheidsmarge voor extra veiligheid en vanwege mogelijke verschillen in gebruik.

Net als bij andere mobiele apparatuur met een radiozender, wordt gebruikers aangeraden geen enkel deel van het lichaam te dicht bij de antenne te houden tijdens het gebruik van het apparaat voor een juiste werking van het apparaat en de veiligheid van het personeel.

Het apparaat is voorzien van een ingebouwde antenne. Gebruik alleen de bijgeleverde, ingebouwde antenne. Het gebruik van niet-goedgekeurde of aangepaste antennes kan van invloed zijn op de gesprekskwaliteit en beschadiging van de telefoon, afnemende prestaties en het overschrijden van SAR-niveaus tot gevolg hebben. Het is tevens mogelijk dat hierdoor niet meer wordt voldaan aan de lokale wetgeving in uw land.

Om een optimale werking te garanderen en ervoor te zorgen dat de blootstelling van de gebruiker aan radiofrequentiestraling de toelaatbare waarden niet overschrijdt, mag dit apparaat alleen worden gebruikt onder de aanbevolen normale omstandigheden. Het wordt afgeraden het oppervlak rond de antenne aan te raken of vast te houden tijdens het plaatsen of ontvangen van een gesprek. Het aanraken van de antenne kan van invloed zijn op de gesprekskwaliteit en tot gevolg hebben dat het apparaat meer energie verbruikt dan noodzakelijk. Als u het oppervlak van de antenne niet aanraakt wanneer de telefoon IN GEBRUIK is, werkt de antenne beter en gaat de batterij langer mee.

Bij metingen waarbij het apparaat op het lichaam wordt gedragen, is getest met veelvoorkomende handelingen waarbij het apparaat op het lichaam wordt gedragen met de achterzijde van het apparaat op een afstand van 1,5 cm van het lichaam.

# SAR-informatie

0,631 W/kg @ 10g (hoofd) 0,725 W/kg @ 10g (lichaam)

# Telecommunications & Internet Association (TIA) Veiligheidsinformatie

#### Pacemakers

Op basis van de aanbevelingen van de Health Industry Manufacturers Association moet de afstand tussen een draadloze telefoon en een pacemaker minimaal 15 cm bedragen om mogelijke storing met de pacemaker te voorkomen. Deze aanbevelingen komen overeen met onafhankelijk onderzoek en aanbevelingen van Wireless Technology Research. Personen met pacemakers:

- Moeten de telefoon ALTIJD minimaal 15 cm van de pacemaker verwijderd houden wanneer de telefoon is INGESCHAKELD.
- Mogen de telefoon niet in een borstzak dragen.
- Moeten het oor gebruiken dat het verste van de pacemaker is verwijderd om mogelijke storing te voorkomen. Schakel de telefoon onmiddellijk UIT als u vermoedt dat er sprake is van storing op de pacemaker.

#### Gehoorapparaten

Sommige digitale draadloze telefoons kunnen storen met gehoorapparaten. Bij een dergelijke storing kunt u uw service provider raadplegen of contact opnemen met de klantenservice om alternatieven te bespreken.

#### Andere medische apparaten

Als u een ander persoonlijk medisch apparaat gebruikt, neemt u contact op met de fabrikant van het apparaat om te bepalen of dit voldoende is beschermd tegen externe radiofrequentiestraling. Uw huisarts kan u mogelijk helpen bij het verkrijgen van deze informatie.

Schakel de telefoon UIT in zorgcentra en ziekenhuizen waar waarschuwingen hangen met de opdracht uw telefoon uit te schakelen. Ziekenhuizen of gezondheidsinstellingen maken mogelijk gebruik van apparatuur die gevoelig is voor externe radiofrequentiestraling.

# WEEE-kennisgeving

De WEEE-richtlijn (Waste Electrical and Electronic Equipment), die als Europese wet van kracht werd op 13 februari 2003, heeft geresulteerd in een belangrijke verandering in de behandeling van elektrische apparatuur aan het einde van hun gebruikscyclus.

Het doel van deze richtlijn is ten eerste het voorkomen van elektrische apparatuur in het afval en bovendien het bevorderen van hergebruik, recycling en andere vormen van herstel van dergelijk afval teneinde de hoeveelheid afval te beperken.

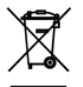

Het WEEE-logo (zie links) op een product of op de verpakking geeft aan dat dit product niet samen met het huishoudelijk afval mag worden afgevoerd of weggegooid. U dient al uw oude elektronische of elektrische apparatuur af te voeren via speciale verzamelpunten voor de recycling van dergelijk gevaarlijk afval. Afzonderlijke inzameling en correcte behandeling van oude elektronische en elektrische apparatuur helpt ons natuurlijke bronnen in stand te houden. Bovendien waarborgt de correcte recycling van oude elektronische en elektrische apparatuur de veiligheid en gezondheid van de mens en zijn omgeving. Voor meer informatie over het verwerken van elektronische en elektrische apparaten, hergebruik ervan en verzamelpunten, neemt u contact op met uw gemeente, uw plaatselijk milieubedrijf, winkel waar u het apparaat heeft gekocht of fabrikant van het apparaat.

# RoHS-naleving

Dit product voldoet aan richtlijn 2002/95/EC van het Europese parlement en de Raad van 27 januari 2003 aangaande de beperking van het gebruik van bepaalde milieugevaarlijke stoffen in elektronische apparatuur (RoHS) en de aanpassingen van die richtlijn.

## A

A2DP [209](#page-208-0) Aanmelden bij domein [289](#page-288-0) Achtergrond [71](#page-70-0) Achterklep

- vervangen [33](#page-32-0)
- verwijderen [31](#page-30-0)

Actieve programma's afsluiten [291](#page-290-0) ActiveSync

- ActiveSync-modus [50](#page-49-0)
- instellen [127](#page-126-0)
- synchronisatie-instellingen [278](#page-277-0)
- synchroniseren met computer [128](#page-127-0)
- synchroniseren met Exchange Server [159](#page-158-0)

Adreslijst [170](#page-169-0)

Afbeelding contactpersoon

(vastlegmodus) [237](#page-236-0)

Afspeellijsten

- Tabblad Muziek (beginscherm) [93](#page-92-0)
- Windows Media Player Mobile [254](#page-253-0) Afspraak [83](#page-82-0) Alarmklok [74](#page-73-0) Alarmnummer [54](#page-53-0)
- Albums [246](#page-245-0)

Audio-booster [256](#page-255-0)

# B

Basisinstellingen [283](#page-282-0) Batterij

- accutijd [298](#page-297-0)
- batterij opladen [34](#page-33-0)
- invoegen [32](#page-31-0)
- verwijderen [31](#page-30-0)

Beantwoorden

- e-mail [151](#page-150-0)
- multimediabericht (MMS) [141](#page-140-0)
- tekstbericht (SMS) [141](#page-140-0)

Beginscherm [38](#page-37-0), [68](#page-67-0) Beheerde programma's [280](#page-279-0) Bellen

- alarmnummer [54](#page-53-0)
- internationale oproep [54](#page-53-0)
- uit de Telefoonkiezer [51](#page-50-0)
- uit een e-mailbericht [53,](#page-52-0) [154](#page-153-0)
- uit herinneringen [53](#page-52-0), [169](#page-168-0)
- uit het tabblad Mensen (beginscherm) [105](#page-104-0)
- vanuit een tekstbericht [53,](#page-52-0) [148](#page-147-0)

Belsignaal [284](#page-283-0)

Beltoon [284](#page-283-0)

Beltoon uitschakelen bij opnemen [57](#page-56-0) Bestandsverkenner [276](#page-275-0)

Beveiliging (tabblad Instellingen) [279](#page-278-0) Bibliotheek

- Tabblad Muziek (beginscherm) [93](#page-92-0)

- Windows Media Player Mobile [251](#page-250-0) Bijlage

- downloaden [152](#page-151-0)

- toevoegen aan e-mail [151](#page-150-0) Bluetooth

- afdrukken [214](#page-213-0)
- car kit telefoons [215](#page-214-0)
- hands-free hoofdtelefoon [209](#page-208-0)
- in- en uitschakelen [288](#page-287-0)
- modem [201](#page-200-0)
- modi [206](#page-205-0)
- SIM Access Profile (SAP) [215](#page-214-0)
- stereohoofdtelefoon [209](#page-208-0)
- synchroniseren [130](#page-129-0)
- verbinding (partnerverband) [208](#page-207-0)

# C

Camera [236](#page-235-0) Carkit [215](#page-214-0) Carkit-modus [234,](#page-233-0) [281](#page-280-0) Certificaten [279](#page-278-0) Comm Manager [288](#page-287-0) Compacte QWERTY [116](#page-115-0) Contacten [102,](#page-101-0) [106](#page-105-0) Contacten toevoegen aan uw telefoon [102](#page-101-0) Contactgroepen [110](#page-109-0) Contactpersoon zoeken - Adreslijst [170](#page-169-0) Conversaties (threads) [140](#page-139-0)

# D

Dataverbinding [175](#page-174-0), [176](#page-175-0) Datum en tijd (tabblad Instellingen) [280](#page-279-0) De telefoonverbinding in- en uitschakelen [67,](#page-66-0) [288](#page-287-0)

De telefoon voor het eerst instellen [35](#page-34-0) Digitaal kompas [231](#page-230-0) Direct Push [160,](#page-159-0) [289](#page-288-0) Diskdrive-modus [50](#page-49-0) Downloaden

- bestandsbijlagen [152](#page-151-0)
- downloadinstellingen voor e-mail [156](#page-155-0)
- e-mail synchroniseren [155](#page-154-0)
- Java-toepassingen [270](#page-269-0)
- locatiegegevens [217](#page-216-0)
- volledige e-mail downloaden [152](#page-151-0)
- Webfeeds[] [264](#page-263-0)

Draadloos netwerk [172](#page-171-0), [288](#page-287-0) Draadloze bediening (tabblad Instellingen) [277](#page-276-0)

# E

E-mail

- e-mail instellingen [156](#page-155-0)
- instellingen [279](#page-278-0)
- Outlook [159](#page-158-0)
- synchroniseren [123](#page-122-0), [155,](#page-154-0) [159](#page-158-0)
- Webmailaccount (POP3/IMAP4) [150](#page-149-0)

E-mail doorsturen [151](#page-150-0) Elektronisch opnieuw instellen [294](#page-293-0) Excel Mobile [263](#page-262-0) Exchange Server [159](#page-158-0)

# F

Fabriek-reset [279,](#page-278-0) [295](#page-294-0) Facebook. [196,](#page-195-0) [198](#page-197-0) Facebook updates en gebeurtenissen [111](#page-110-0) Favoriete contactpersoon [76,](#page-75-0) [104](#page-103-0) Feedback van de klant [281](#page-280-0) Flitser [239](#page-238-0) FM-radio [257](#page-256-0)

Footprints [219](#page-218-0) Foto's en video's bekijken in Albums [246](#page-245-0) Foto's en video's vanuit Albums delen [250](#page-249-0) Fotomodus [237](#page-236-0) Foutrapportage [281](#page-280-0)

# G

G-Sensor [278](#page-277-0) Gedeelde internetverbinding [50,](#page-49-0) [200](#page-199-0) Gegevensdiensten (tabblad Instellingen) [278](#page-277-0) Gegevensverbindingen afsluiten [289](#page-288-0) Geheugen [297](#page-296-0) Geheugenkaart - bijlagen opslaan [158](#page-157-0) - coderen [293](#page-292-0)

Geluiden en weergave (tabblad Instellingen) [278](#page-277-0) Gesprekken beantwoorden [56](#page-55-0) Gesprekken beëindigen [56](#page-55-0) Google Maps [225](#page-224-0) GPS [216](#page-215-0), [217](#page-216-0)

#### $\mathsf{H}$

Helderheid [285](#page-284-0)

## I

Inbellen [175](#page-174-0) Inschakelen [35](#page-34-0) Installeren en verwijderen van programma's [273](#page-272-0) Instellingen [277](#page-276-0) Instellingen tekstinvoer [122](#page-121-0), [280](#page-279-0) Internationale oproep

- bellen met pluscode [54](#page-53-0)
- naar huis bellen (vooraf laten gaan door landcode) [54](#page-53-0)

Internet [172](#page-171-0)

Internet Explorer Mobile [181](#page-180-0)

Invoer

- schermtoetsenbord [115](#page-114-0)
- tekst invoeren [117](#page-116-0)

# J

JBlend

- MIDlet's/MIDlet-suites installeren vanaf internet [270](#page-269-0)
- MIDlet's/MIDlet-suites installeren vanaf telefoon [270](#page-269-0) JETCET PRINT [271](#page-270-0)

### K

Knijpzoomen [48](#page-47-0) Kopiëren - bestanden kopiëren en beheren [275](#page-274-0)

- mediabestanden van pc naar telefoon [252](#page-251-0)

## L

Landinstellingen [280](#page-279-0) Live Messenger [189](#page-188-0) Locatie (tabblad Instellingen) [279](#page-278-0) Luidspreker [59](#page-58-0), [65](#page-64-0)

#### M

Marktplaats [273](#page-272-0) Meldingen [41,](#page-40-0) [44](#page-43-0) Meldingsgeluiden [285](#page-284-0) Messenger [189](#page-188-0)

Microfoon dempen [59](#page-58-0) microSD-kaart - bijlagen opslaan [158](#page-157-0) - coderen [293](#page-292-0) - installeren [33](#page-32-0) Microsoft My Phone [281](#page-280-0) Microsoft Office Mobile [263](#page-262-0) MMS Video, vastlegmodus [237](#page-236-0) Modem - Bluetooth [201](#page-200-0) - USB [200](#page-199-0) MP3 Trimmer [259](#page-258-0) Multimedia [236](#page-235-0) Multimediaberichten (MMS) [77,](#page-76-0) [109,](#page-108-0) [136,](#page-135-0) [139](#page-138-0), [140](#page-139-0) Muziek afspelen - Tabblad Muziek (beginscherm) [90](#page-89-0), [91](#page-90-0) - Windows Media Player Mobile [251](#page-250-0) My Phone [281](#page-280-0)

# N

Naam telefoon [287](#page-286-0) Naar huis bellen [54](#page-53-0) Navigatieblok (scherm) [117](#page-116-0) NaviPaneel [233](#page-232-0) Nieuwskanalen (Webfeeds) [264](#page-263-0)

## O

Office Mobile [263](#page-262-0) OneNote Mobile [263](#page-262-0) Opera Mobile [177](#page-176-0) Oproepgeschiedenis [60](#page-59-0) Opslag wissen [279,](#page-278-0) [295](#page-294-0) Overige (tabblad Instellingen) [281](#page-280-0)

# P

Pannen met de vinger [48](#page-47-0) Panorama, opnamemodus [237](#page-236-0) Personaliseren (tabblad Instellingen) - Achtergrond tabblad Begin [277](#page-276-0) - Lettertype [277](#page-276-0) - Tabbladen Beginscherm [277](#page-276-0) - Trillen [277](#page-276-0) Achtergrond scherm Vergrendelen [277](#page-276-0) PIN-code [291](#page-290-0) PowerPoint Mobile [263](#page-262-0) Problemen oplossen - synchronisatieverbinding [130](#page-129-0) - Windows Media Player Mobile [255](#page-254-0) Profiel [278](#page-277-0), [283](#page-282-0) Programma's toevoegen en

verwijderen [273](#page-272-0) Programma's verwijderen [273](#page-272-0), [274](#page-273-0), [280](#page-279-0)

### $\Omega$

QuickGPS [217](#page-216-0)

# R

Rekenmachine [261](#page-260-0) Richtingblok (scherm) [117](#page-116-0) RSS-hub [264](#page-263-0)

# S

Schermblokkering [43](#page-42-0) Schermtoetsenbord - Compacte QWERTY [116](#page-115-0) - Toetsenblok van telefoon [116](#page-115-0) - Volledige QWERTY [116](#page-115-0) Schuiven met de vinger [47](#page-46-0)

SD-kaart en telefoonopslag (tabblad Instellingen) [280](#page-279-0)

SIM-beheer [267](#page-266-0) SIM-kaart - invoegen [32](#page-31-0) - Pincode [291](#page-290-0) SIM Access Profile (SAP) [215](#page-214-0) Slaapstand [37](#page-36-0), [286](#page-285-0) Smart Dial [51](#page-50-0) SMS [77](#page-76-0), [135,](#page-134-0) [139](#page-138-0) Snelkeuze [61](#page-60-0) Snelkoppelingen [75](#page-74-0) Snelkoppelingen toevoegen aan het beginscherm [75](#page-74-0) Sneltoetsen [75](#page-74-0) Sociale netwerken [172,](#page-171-0) [279](#page-278-0) Specificaties [297](#page-296-0) Spraakoproep [51](#page-50-0) Startscherm [42](#page-41-0) Statuspictogrammen [39](#page-38-0) Stille beltoon [56](#page-55-0) Streaming media [187](#page-186-0) Stroomvoorziening - inschakelen [35](#page-34-0) - knop EINDE/AAN-UIT [29](#page-28-0) - uitschakelen [38](#page-37-0) Synchroniseren - ActiveSync [128](#page-127-0) - gegevenstypen wijzigen [129](#page-128-0) - met computer [128](#page-127-0) - met Exchange Server [159](#page-158-0) - muziek en video's [131](#page-130-0) - via Bluetooth [130](#page-129-0) - Windows Media Player [252](#page-251-0) - Windows Mobile Apparaatcentrum [125](#page-124-0)

## T

Taakbeheer [291](#page-290-0) Tabblad Agenda (Beginscherm) [83](#page-82-0) Tabblad Berichten (beginscherm) [77](#page-76-0) Tabblad Beurskoersen (beginscherm) [86](#page-85-0) Tabblad Footprints (Beginscherm) [97](#page-96-0) Tabblad Foto's en video's (beginscherm) [88](#page-87-0) Tabblad Instellingen (beginscherm) [98](#page-97-0) Tabblad Internet (beginscherm) [82](#page-81-0) Tabblad Mail (beginscherm) [78](#page-77-0) Tabblad Mensen (beginscherm) [99](#page-98-0) Tabblad Muziek (beginscherm) [90](#page-89-0) Tabblad Start (Beginscherm) [70](#page-69-0) Tabblad Twitter (Beginscherm) [97,](#page-96-0) [191](#page-190-0) Tabblad Weer (beginscherm) [95](#page-94-0) Tekstberichten (SMS) [109,](#page-108-0) [135](#page-134-0), [139,](#page-138-0) [140](#page-139-0) Tekstinvoer [115](#page-114-0) Tekst invoeren [115](#page-114-0) Tekst typen [115](#page-114-0) Telefonische vergadering [62,](#page-61-0) [165](#page-164-0) Telefoonservices [287](#page-286-0) Telefoonslot [279,](#page-278-0) [292](#page-291-0) Telefoon verbinden met internet - GPRS/3G [175](#page-174-0) - inbellen [175](#page-174-0) - Wi-Fi [172](#page-171-0) Telefoon wissen [294](#page-293-0) Toepassing (tabblad Instellingen) [280](#page-279-0) Toetsenblok van telefoon [116](#page-115-0)

 $\Box$ 

Trillen [46](#page-45-0)

Uitschakelen [38](#page-37-0) Updates en feedback (tabblad Instellingen) [281](#page-280-0)

Updates en gebeurtenissen (Facebook) [111](#page-110-0) USB-modem [200](#page-199-0) USB aan pc [281,](#page-280-0) [289](#page-288-0)

# $\vee$

Verbinding instellen [288,](#page-287-0) [290](#page-289-0) Vergaderverzoeken [167](#page-166-0) Verlichting [286](#page-285-0) Versleuteling [279](#page-278-0) Verzenden - e-mail [150](#page-149-0) - multimediabericht (MMS) [136](#page-135-0) - tekstbericht (SMS) [135](#page-134-0) Video, vastlegmodus [237](#page-236-0) Video afspelen - Albums [249](#page-248-0) - Windows Media Player Mobile [251](#page-250-0) Vingerbewegingen [47](#page-46-0) Vliegtuigmodus [67,](#page-66-0) [288](#page-287-0) Voicemail [53](#page-52-0)

Volledige QWERTY [116](#page-115-0) Volledig opnieuw instellen [296](#page-295-0) Volume [46](#page-45-0), [278](#page-277-0), [284](#page-283-0) Voorspellende modus [119](#page-118-0)

#### W

Wachtwoord [279,](#page-278-0) [292](#page-291-0) Webmail [150](#page-149-0) Wereldklok [72](#page-71-0) Wi-Fi [172,](#page-171-0) [289](#page-288-0) Wi-Fi Router [202,](#page-201-0) [289](#page-288-0) Windows Live [188](#page-187-0) Windows Live Messenger [189](#page-188-0) Windows Media Player Mobile [251](#page-250-0) Windows Mobile Apparaatcentrum [125](#page-124-0) Word Mobile [263](#page-262-0) WorldCard Mobile [269](#page-268-0)

X XT9 voorspellende modus [119](#page-118-0)

### Y

YouTube [184,](#page-183-0) [197](#page-196-0)

# Z

Zakmodus [57](#page-56-0) Zoomen

- Camera [237](#page-236-0)
- Internet Explorer Mobile [183](#page-182-0)
- Opera Mobile [179](#page-178-0)